# **Canon**

# **MG6400 series Podręcznik online**

Najpierw przeczytaj Przydatne funkcje dostępne w urządzeniu Podstawowe informacje o urządzeniu

# **Zawartość**

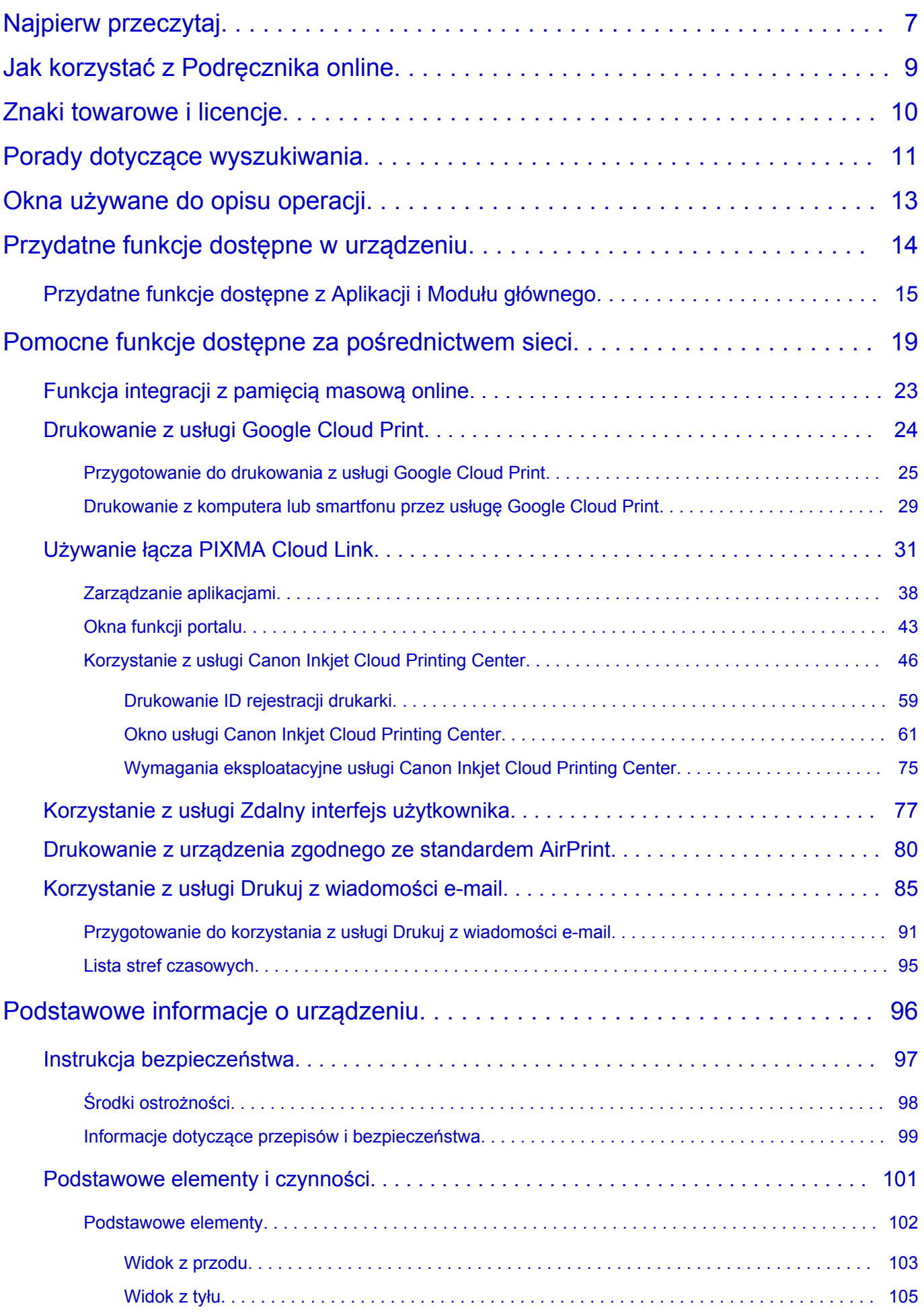

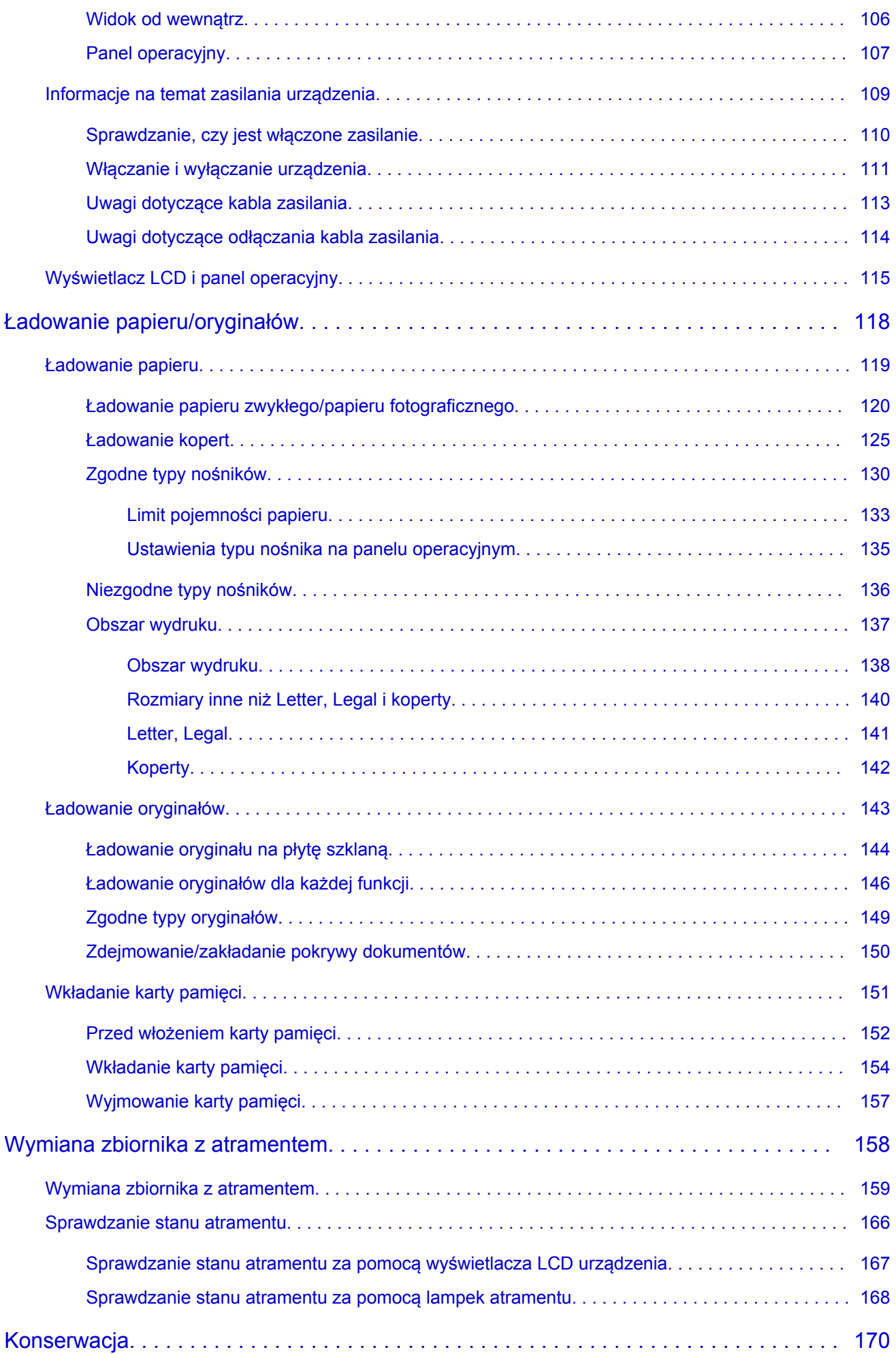

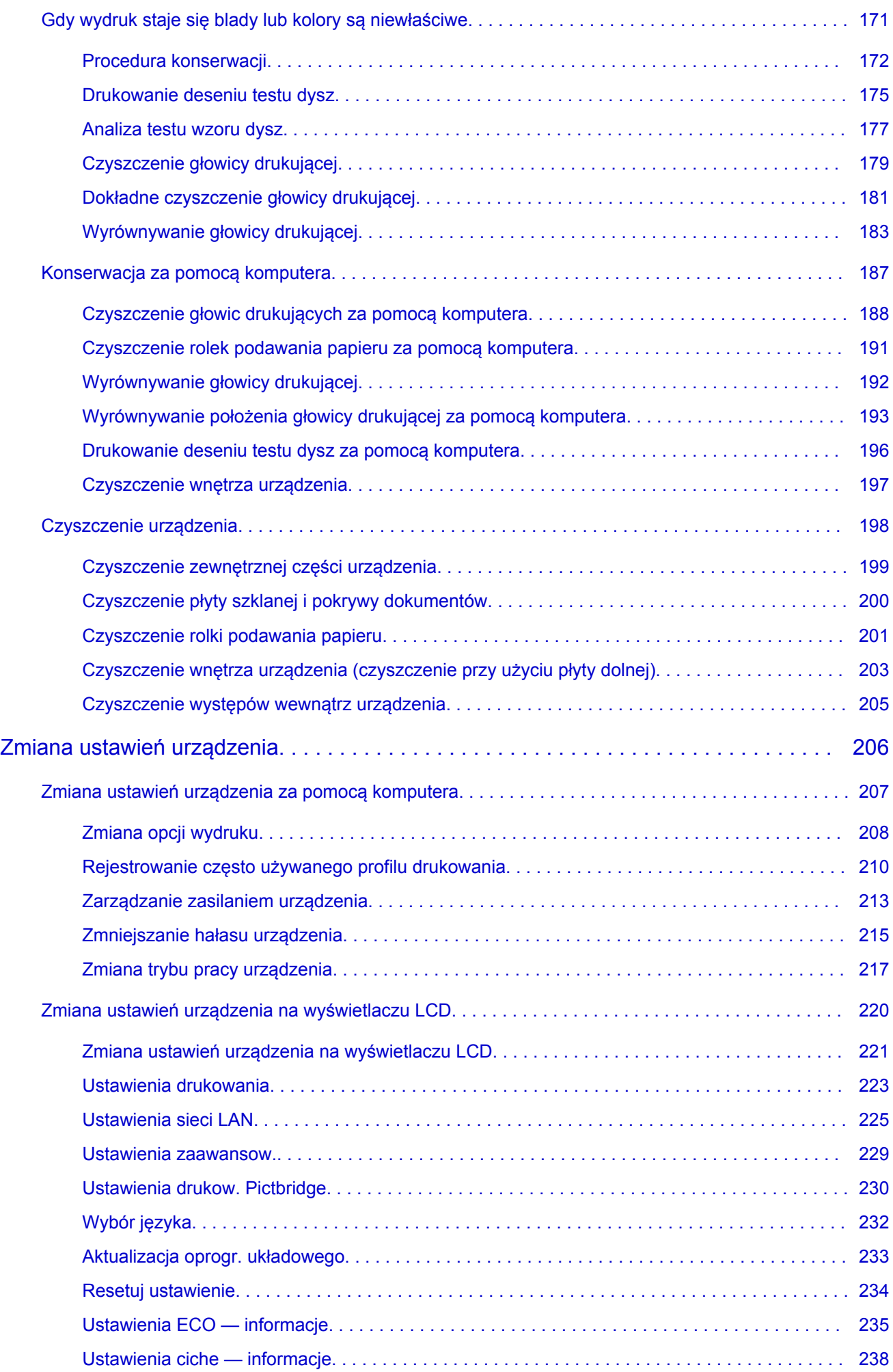

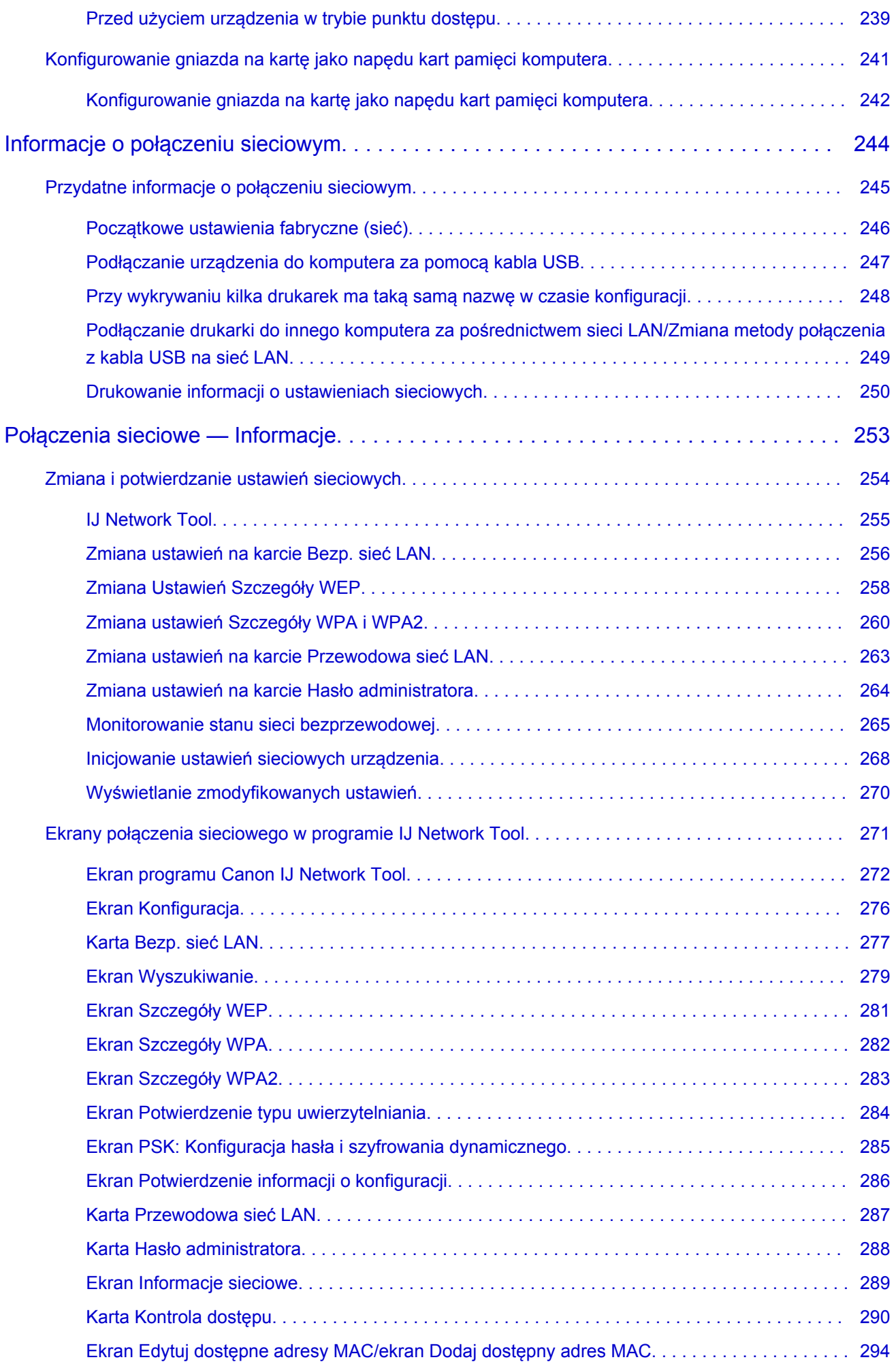

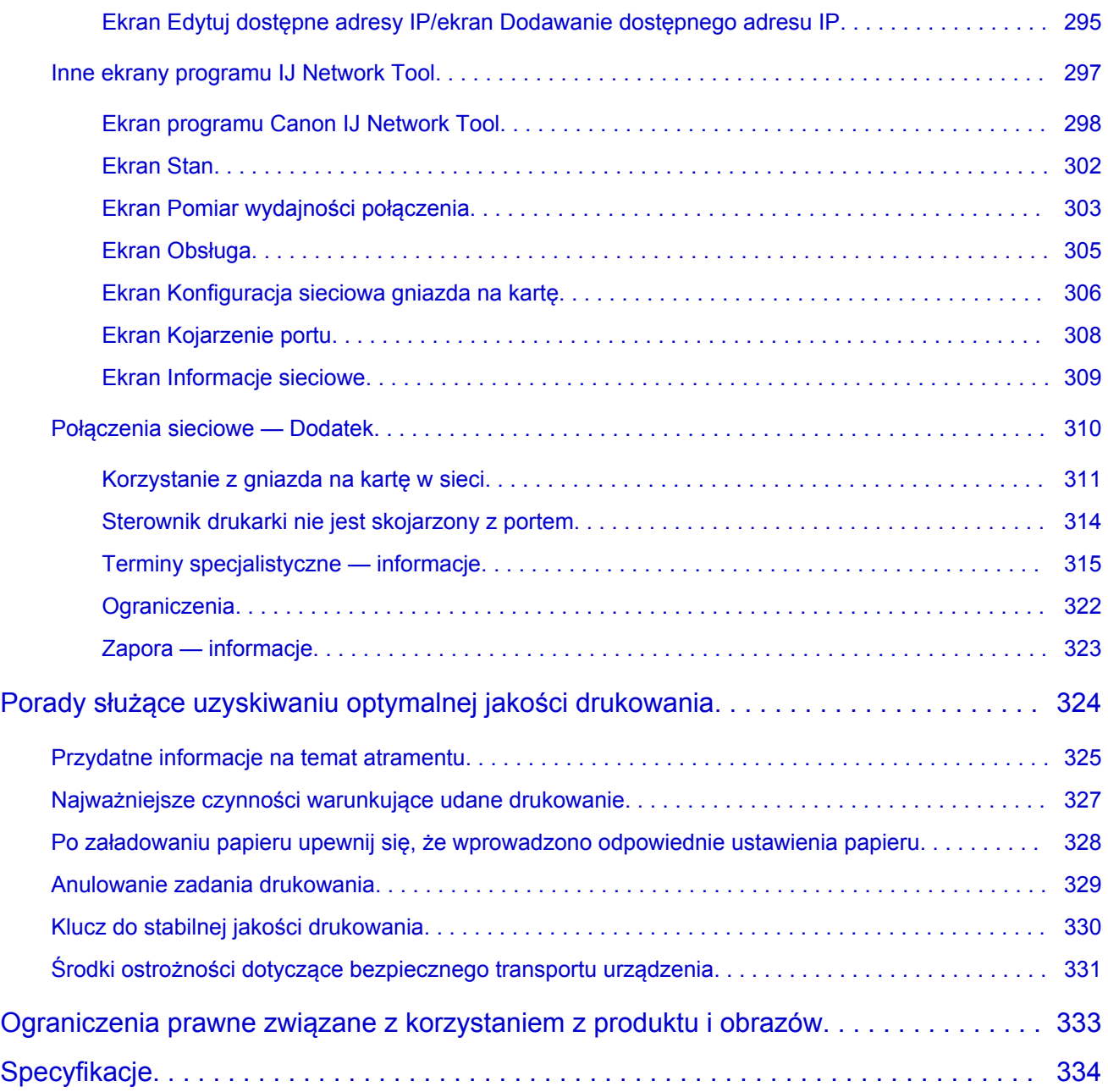

# <span id="page-6-0"></span>**Najpierw przeczytaj**

- **→ Uwagi dotyczące korzystania z Podręcznika online**
- **Sposób drukowania**

### **Uwagi dotyczące korzystania z Podręcznika online**

- Zabronione jest reprodukowanie, rozpowszechnianie i kopiowanie w części lub w całości tekstu, zdjęć lub obrazów opublikowanych w dokumencie Podręcznik online (nazywanym dalej "tym podręcznikiem").
- Zasadniczo firma Canon może zmieniać i usuwać zawartość tego podręcznika bez uprzedniego powiadomienia klientów. Ponadto firma Canon może zawiesić lub przerwać udostępnianie tego podręcznika z nieuniknionych powodów. Firma Canon nie będzie ponosić odpowiedzialności za żadne straty poniesione przez klientów w wyniku zmian lub usunięcia informacji zawartych w tym podręczniku ani też z powodu zawieszenia/przerwania im dostępu do tego podręcznika.
- Mimo że zawartość tego podręcznika została przygotowana z największą starannością, prosimy skontaktować się z centrum serwisowym w przypadku wykrycia w nim jakichś nieprawidłowych lub niepełnych informacji.
- Zasadniczo opisy zawarte w tym podręczniku powstały na podstawie charakterystyki produktu aktualnej w chwili jego początkowego wprowadzenia do sprzedaży.
- Ten podręcznik nie zawiera dokumentacji wszystkich produktów sprzedawanych przez firmę Canon. W przypadku korzystania z produktu, którego nie dotyczy ten podręcznik, należy zapoznać się dokumentacją dostarczoną z użytkowanym produktem.

### **Sposób drukowania**

Aby wydrukować ten podręcznik, należy skorzystać z funkcji drukowania w przeglądarce internetowej.

Aby ustawić drukowanie kolorów i obrazów widocznych w tle, należy wykonać poniższe czynności.

### **Uwaga**

- W systemie Windows 8 wybierz i drukuj w wersji dla komputerów stacjonarnych.
- **W przypadku przeglądarki Internet Explorer w wersji 9 lub 10**
	- 1. Wybierz kolejno opcje (Narzędzia) > **Drukuj (Print)** > **Ustawienia strony... (Page setup...)**.
	- 2. Zaznacz pole wyboru **Drukuj kolory i obrazy tła (Print Background Colors and Images)**.

#### • **W przypadku przeglądarki Internet Explorer w wersji 8**

- 1. Naciśnij klawisz Alt, aby wyświetlić menu. Innym rozwiązaniem jest wybranie kolejno z menu **Narzędzia (Tools)** opcji **Paski narzędzi (Toolbars)** > **Pasek menu (Menu Bar)**.
- 2. Wybierz w menu **Plik (File)** opcję **Ustawienia strony... (Page Setup...)**.
- 3. Zaznacz pole wyboru **Drukuj kolory i obrazy tła (Print Background Colors and Images)**.
- **W przypadku przeglądarki Mozilla Firefox**
	- 1. Naciśnij klawisz Alt, aby wyświetlić menu. Aby wyświetlić menu, możesz również kliknąć przycisk **Firefox**, a następnie strzałkę w prawo w menu **Opcje (Options)** i wybrać **Pasek menu (Menu Bar)**.
	- 2. Wybierz w menu **Plik (File)** opcję **Ustawienia strony... (Page Setup...)**.

3. W menu **Formaty i opcje (Format & Options)** zaznacz pole wyboru **Drukuj tła (kolory i obrazy) (Print Background (colors & images))**.

# <span id="page-8-0"></span>**Jak korzystać z Podręcznika online**

### **Symbole używane w tym dokumencie**

### **Ostrzeżenie**

Instrukcje, których zignorowanie może być przyczyną śmierci lub poważnych obrażeń ciała w wyniku niewłaściwej obsługi sprzętu. Należy ich przestrzegać, aby zapewnić bezpieczne działanie urządzenia.

### **Przestroga**

Instrukcje, których zignorowanie może być przyczyną obrażeń ciała lub szkód materialnych w wyniku niewłaściwej obsługi sprzętu. Należy ich przestrzegać, aby zapewnić bezpieczne działanie urządzenia.

#### **Ważne**

Instrukcje zawierające ważne informacje. Zapoznaj się z niniejszymi wskazówkami, aby uniknąć uszkodzenia lub nieprawidłowego użytkowania tego produktu oraz obrażeń ciała.

#### **Uwaga**

Instrukcje zawierające informacje dotyczące obsługi i dodatkowe wyjaśnienia.

#### **Podstawy**

Instrukcje objaśniające podstawowe funkcje produktu.

#### **Uwaga**

• Ikony mogą różnić się w zależności od produktu.

### **Włączone funkcje dotykowe**

W celu włączenia funkcji dotykowej, należy zamienić opcję "kliknij prawym przyciskiem" w niniejszym dokumencie na działanie określone w systemie operacyjnym. Na przykład: w przypadku czynności "naciśnij i przytrzymaj" określonej w systemie, należy zamienić "kliknij prawym przyciskiem" na "naciśnij i przytrzymaj".

# <span id="page-9-0"></span>**Znaki towarowe i licencje**

- Microsoft jest zastrzeżonym znakiem towarowym firmy Microsoft Corporation.
- Windows jest znakiem towarowym lub zastrzeżonym znakiem towarowym firmy Microsoft Corporation na terenie Stanów Zjednoczonych lub innych krajów.
- Windows Vista jest znakiem towarowym lub zastrzeżonym znakiem towarowym firmy Microsoft Corporation na terenie Stanów Zjednoczonych lub innych krajów.
- Internet Explorer jest znakiem towarowym lub zastrzeżonym znakiem towarowym firmy Microsoft Corporation na terenie Stanów Zjednoczonych lub innych krajów.
- Mac, Mac OS, AirPort, Safari, Bonjour, iPad, iPhone i iPod touch są znakami towarowymi firmy Apple Inc. zarejestrowanymi w USA i innych krajach. AirPrint i logo AirPrint są znakami towarowymi firmy Apple Inc.
- IOS jest znakiem towarowym lub zastrzeżonym znakiem towarowym firmy Cisco na terenie Stanów Zjednoczonych i innych krajów, używanym w ramach licencji.
- Google Cloud Print, Google Chrome, Android i Google Play są znakami towarowymi lub zastrzeżonymi znakami towarowymi firmy Google Inc.
- Adobe, Photoshop, Photoshop Elements, Lightroom, Adobe RGB i Adobe RGB (1998) są znakami towarowymi lub zastrzeżonymi znakami towarowymi firmy Adobe Systems Incorporated zastrzeżonymi w Stanach Zjednoczonych oraz innych krajach.
- Photo Rag jest znakiem towarowym firmy Hahnemühle FineArt GmbH.
- Bluetooth jest znakiem towarowym firmy Bluetooth SIG, Inc., USA, licencjonowanym firmie Canon Inc.
- Wszystkie inne wymienione tu nazwy firm i produktów są znakami towarowymi lub zastrzeżonymi znakami towarowymi odpowiednich firm.

### **Uwaga**

• Oficjalna nazwa systemu Windows Vista to system operacyjny Microsoft Windows Vista.

Wpisz w oknie wyszukiwania słowa kluczowe i kliknij ikonę Q (Wyszukaj).

Można wyszukiwać strony docelowe w tym podręczniku.

<span id="page-10-0"></span>Przykładowe wpisy: "(nazwa modelu Twojego produktu) ładowanie papieru", (nazwa modelu Twojego produktu) 1000"

# **Porady dotyczące wyszukiwania**

Strony docelowe można wyszukiwać, wprowadzając słowa kluczowe w oknie wyszukiwania.

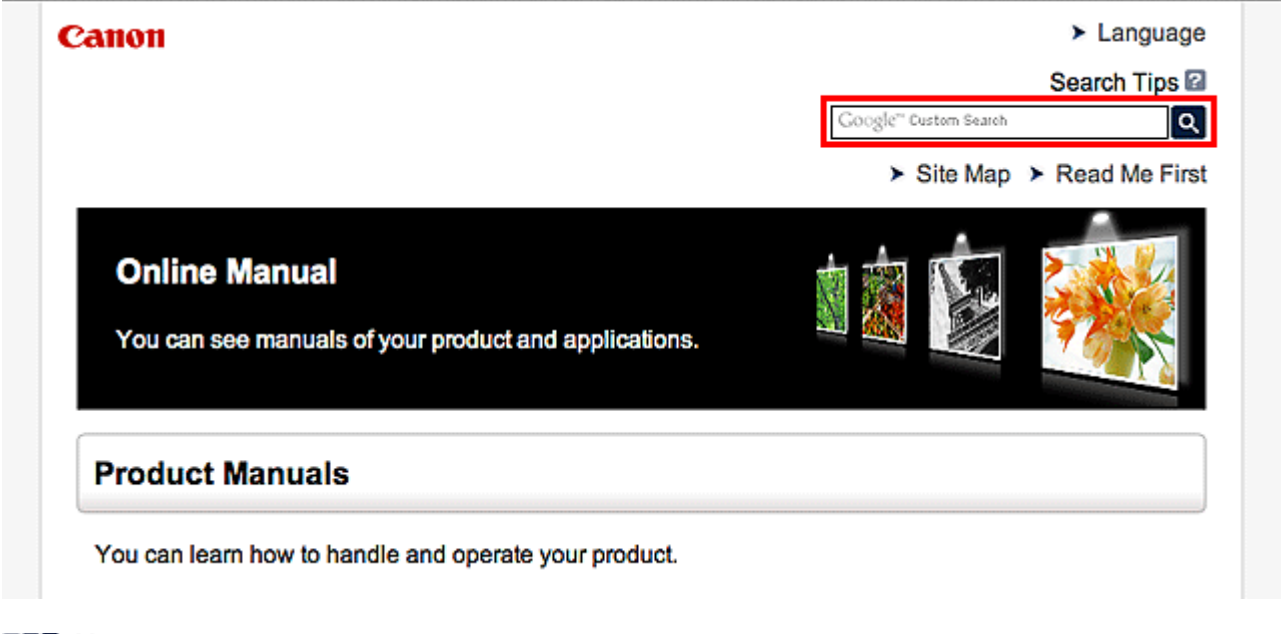

### **Uwaga**

• Wyświetlony ekran może się różnić.

#### • **Wyszukiwanie funkcji**

Strony docelowe można znajdować z łatwością, wprowadzając nazwę modelu produktu i słowo kluczowe dotyczące funkcji, o której chcesz się czegoś dowiedzieć.

Przykład: gdy chcesz się dowiedzieć, jak należy ładować papier Wpisz w oknie wyszukiwania "(nazwa modelu Twojego produktu) ładowanie papieru" i przeprowadź wyszukiwanie

#### • **Rozwiązywanie problemów**

Dokładniejsze wyniki wyszukiwania można uzyskać, wprowadzając nazwę modelu produktu i kod pomocniczy.

Przykład: gdy pojawi się poniższy ekran błędu Wpisz w oknie wyszukiwania "(nazwa modelu Twojego produktu) 1000" i przeprowadź wyszukiwanie

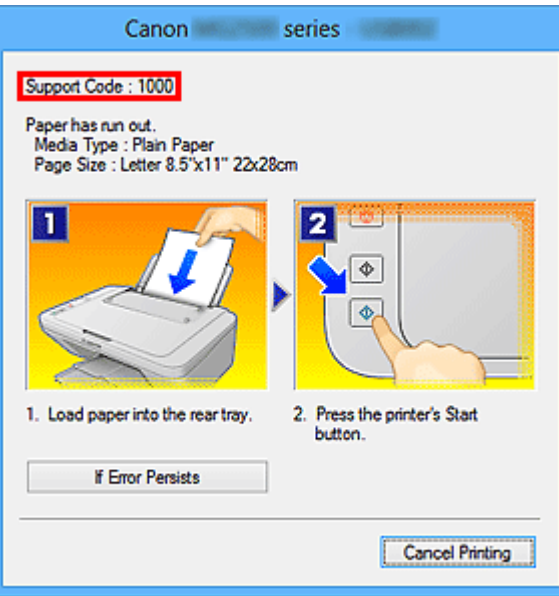

#### **Uwaga**

• Wyświetlany ekran zmienia się w zależności od używanego produktu.

#### • **Wyszukiwanie funkcji aplikacji**

Strony docelowe możesz znajdować z łatwością, wprowadzając nazwę aplikacji i słowo kluczowe dotyczące funkcji, o której chcesz się czegoś dowiedzieć.

Przykład: jeśli chcesz się dowiedzieć, jak drukować kolaże za pomocą aplikacji My Image Garden Wpisz w oknie wyszukiwania "My Image Garden kolaż" i przeprowadź wyszukiwanie

#### • **Wyszukiwanie stron referencyjnych**

Strony referencyjne opisywane w tym podręczniku można wyszukiwać, wprowadzając nazwę modelu i tytuł strony.

Znajdowanie stron referencyjnych ułatwia dodatkowe wpisanie nazwy funkcji.

Przykład: aby zapoznać się z treścią strony, do której odsyła poniższe zdanie na stronie procedury skanowania

Szczegółowe informacje na ten temat można znaleźć w części "Karta Ustawienia koloru" dotyczącej użytkowanego modelu, na stronie głównej dokumentu *Podręcznik online*.

Wpisz w oknie wyszukiwania "(nazwa modelu Twojego produktu) Karta Ustawienia koloru"

i przeprowadź wyszukiwanie

# <span id="page-12-0"></span>**Okna używane do opisu operacji**

W tym podręczniku za podstawę do opisu większości działań służą okna wyświetlane w przypadku korzystania z systemu Windows 8 operating system (nazywanego dalej Windows 8).

# <span id="page-13-0"></span>**Przydatne funkcje dostępne w urządzeniu**

W urządzeniu dostępne są poniższe przydatne funkcje.

Dzięki nim korzystanie z fotografii i stosowanie różnych funkcji stanie się przyjemne.

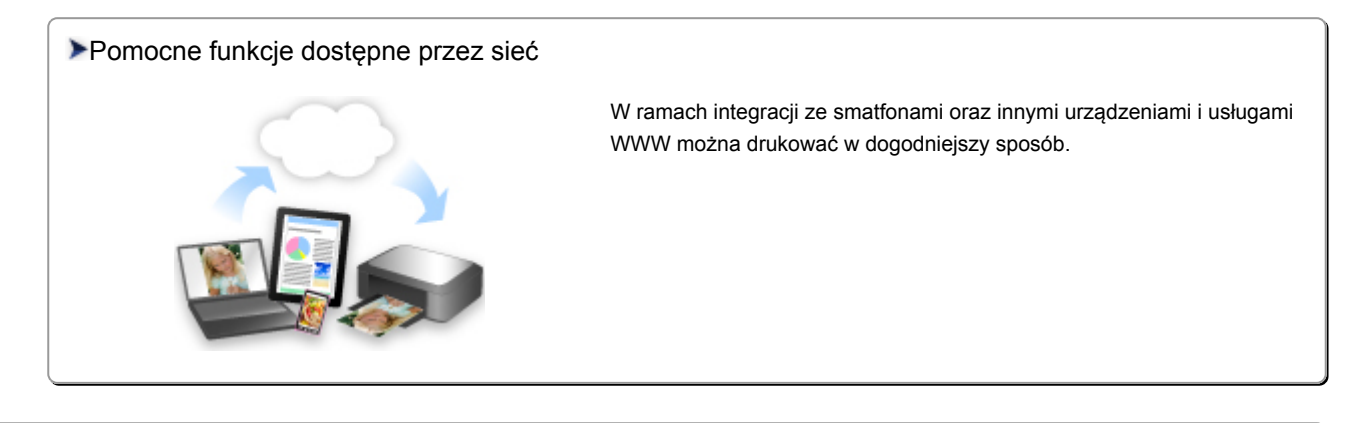

#### [PIXMA Cloud Link](#page-30-0)

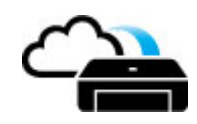

#### [Przydatne funkcje dostępne z Aplikacji i Modułu głównego](#page-14-0)

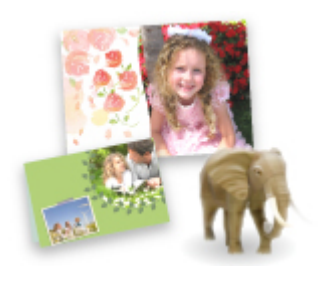

[Można drukować stworzone elementy, takie jak kolaże oraz pobrane](#page-14-0) wspaniałe materiały do drukowania.

# <span id="page-14-0"></span>**Przydatne funkcje dostępne z Aplikacji i Modułu głównego**

Następujące przydatne funkcje są dostępne z aplikacji i modułu głównego urządzenia.

- Łatwe drukowanie fotografii
- [Bezproblemowe połączenie bezprzewodowe](#page-15-0)
- [Pobieranie zawartości](#page-16-0)

### **Łatwe drukowanie fotografii za pomocą aplikacji**

#### **Łatwe porządkowanie fotografii**

W programie My Image Garden można rejestrować w fotografiach nazwiska osób i nazwy zdarzeń. Fotografie można z łatwością porządkować dzięki wyświetlaniu ich nie tylko według folderu, ale również według kalendarza, zdarzenia i osoby. Pozwala to później szybko znajdować odpowiednie fotografie.

<Widok kalendarzowy>

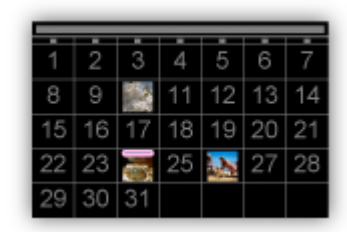

<Widok osobowy>

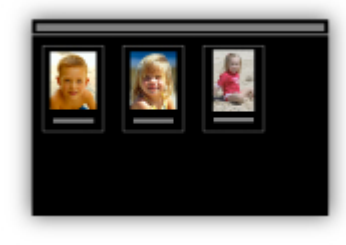

### **Wyświetlanie rekomendowanych elementów w pokazach slajdów**

Na podstawie informacji zarejestrowanych w fotografiach funkcja Quick Menu automatycznie wybiera fotografie znajdujące się na komputerze i tworzy z nich rekomendowane elementy, np. kolaże i widokówki. Gotowe elementy pojawiają się w pokazach slajdów.

<span id="page-15-0"></span>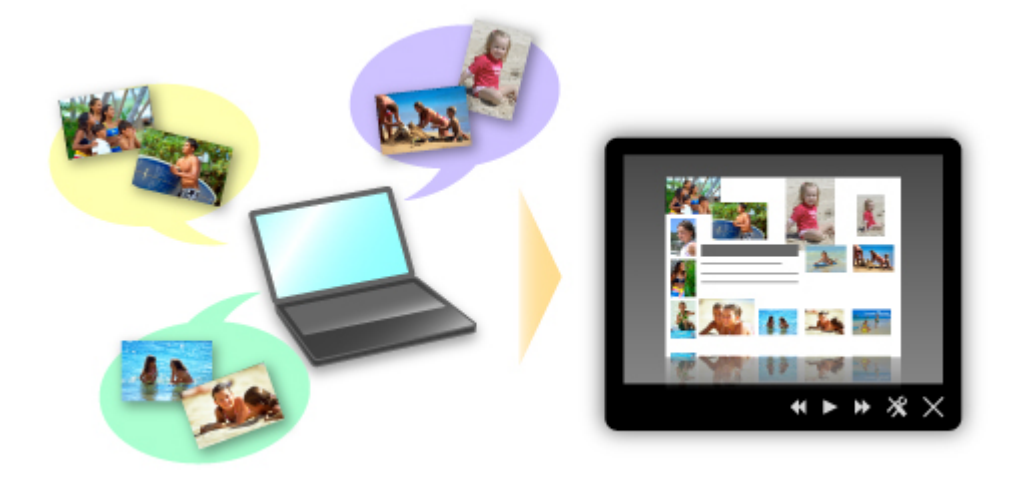

Jeśli spodoba Ci się któryś z elementów, możesz go z łatwością wydrukować w zaledwie dwóch prostych krokach.

- 1. W oknie Image Display programu Quick Menu wybierz element, który chcesz wydrukować.
- 2. Wydrukuj element za pomocą programu My Image Garden.

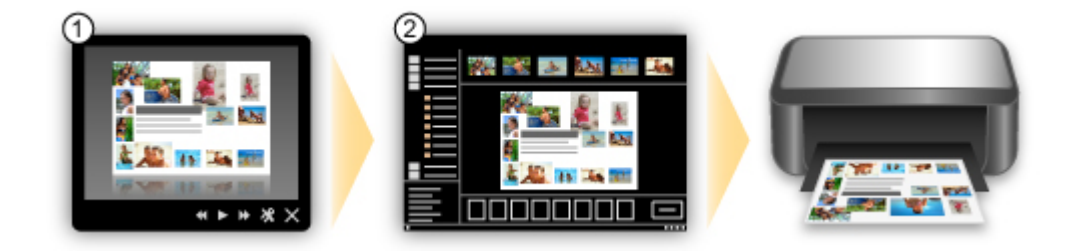

### **Automatyczne umieszczanie fotografii**

Z łatwością można tworzyć fascynujące elementy dzięki automatycznemu umieszczaniu wybranych fotografii zgodnie z ich tematyką.

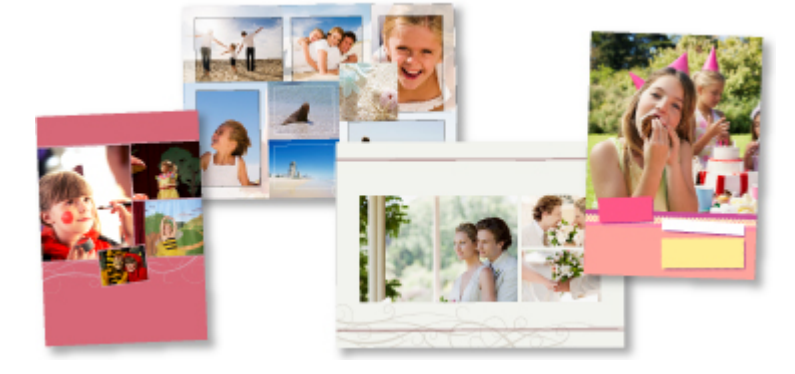

### **Inne funkcje**

Program My Image Garden udostępnia wiele innych przydatnych funkcji.

Szczegółowe informacje na ten temat można znaleźć w części "Co można zrobić przy użyciu programu My Image Garden?".

### Bezproblemowe bezprzewodowe połączenie w "Trybie punktu dostępu"

Urządzenie obsługuje "tryb punktu dostępu", w którym można się podłączyć bezprzewodowo do urządzenia za pomocą komputera lub smartfonu, nawet bez korzystania z punktu dostępu lub

<span id="page-16-0"></span>bezprzewodowego routera sieci LAN.

Przełącz w "tryb punktu dostępu" w prostych krokach, aby skanować i drukować bezprzewodowo.

W przypadku obsługi urządzenia w trybie punktu dostępu upewnij się wcześniej, że została określona nazwa punktu dostępu urządzenia oraz ustawienia zabezpieczeń.

**→ [Przed użyciem urządzenia w trybie punktu dostępu](#page-238-0)** 

Szczegółowe informacje na temat drukowania i skanowania za pomocą punktu dostępu można znaleźć w części:

- $\rightarrow$  Drukowanie w trybie punktu dostepu
- **Skanowanie w trybie punktu dostępu**

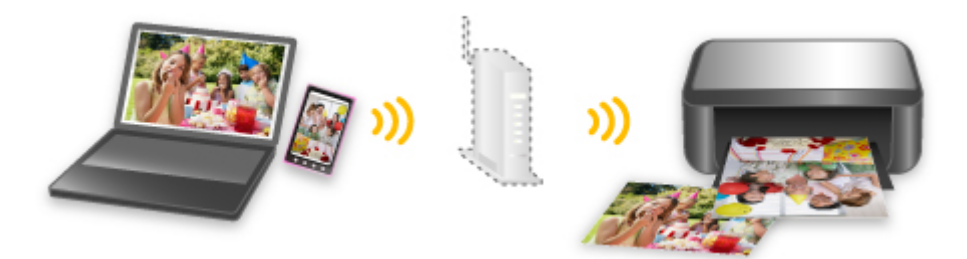

### **Pobieranie rozmaitej zawartości**

### **CREATIVE PARK**

"Witryna z materiałami do drukowania", z której można pobierać całkowicie bezpłatnie dodatkowe materiały do drukowania.

Różnego rodzaju materiały, np. karty okolicznościowe i rozkładanki, można wykonać, składając otrzymane części z papieru.

Witryna ta jest łatwo dostępna za pośrednictwem programu Quick Menu.

### **CREATIVE PARK PREMIUM**

Usługa, z której użytkownicy modeli obsługujących Najlepszą zawartość mogą pobierać dostępne wyłącznie dla nich materiały do drukowania.

Najlepszą zawartość można pobierać z łatwością za pośrednictwem programu My Image Garden. Pobraną Najlepszą zawartość można drukować od razu przy użyciu programu My Image Garden. Aby pobrać Najlepszą zawartość, upewnij się, że w obsługiwanej drukarce dla wszystkich kolorów zainstalowane są oryginalne zbiorniki/kasety z atramentem firmy Canon.

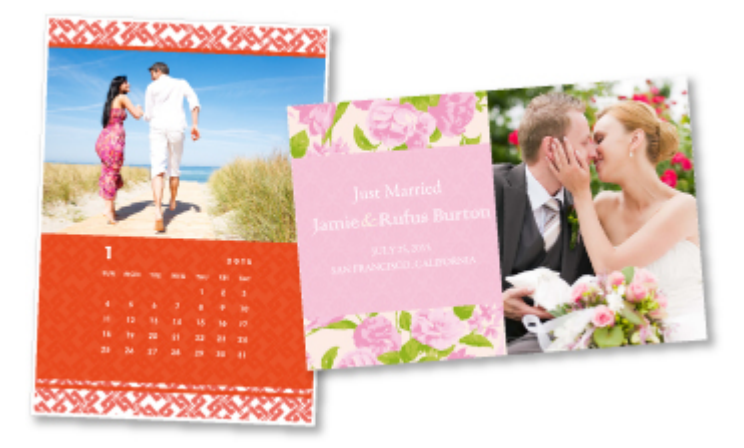

### **Uwaga**

• Przedstawione na tej stronie projekty dostępne w ramach Najlepszej zawartości mogą ulec zmianie bez uprzedniego powiadomienia.

# <span id="page-18-0"></span>**Pomocne funkcje dostępne za pośrednictwem sieci**

W urządzeniu dostępne są poniższe przydatne funkcje.

Dzięki nim korzystanie z fotografii i stosowanie różnych funkcji stanie się jeszcze przyjemniejsze.

- **→ Korzystanie z aplikacji pochodzących z różnych środowisk przy użyciu łącza PIXMA Cloud Link**
- **Przesyłanie zeskanowanych obrazów do sieci Web**
- **Executedrukowanie danych z sieci Web**
- **→** [Drukowanie za pomocą usługi Google Cloud Print](#page-19-0)
- → [Drukowanie bezpośrednio z urządzenia iPad, iPhone](#page-19-0) lub iPod touch
- [Zarządzanie drukarką na odległość za pomocą usługi Zdalny interfejs użytkownika \(Remote UI\)](#page-20-0)
- **Exatwe drukowanie za pośrednictwem wiadomości e-mail wysyłanych z komputera lub smartfonu**
- **Exatwe drukowanie ze smartfonu za pomocą oprogramowania PIXMA Printing Solutions**
- **EXECTE Prukowanie za pomocą systemu Windows RT**

### **Korzystanie z aplikacji pochodzących z różnych środowisk przy użyciu łącza PIXMA Cloud Link**

Za pomocą łącza PIXMA Cloud Link można uzyskać dostęp do aplikacji, która obsługuje tę usługę, i bezpośrednio korzystać z niej bez użycia komputera. Poza drukowaniem fotografii i dokumentów z różnych aplikacji można rejestrować aplikacje i zarządzać nimi.

Więcej informacji na ten temat można znaleźć w części "[Używanie łącza PIXMA Cloud Link](#page-30-0)".

### **Łatwe przesyłanie zeskanowanych obrazów do sieci Web**

W przypadku korzystania na komputerze z programu Evernote lub Dropbox można z łatwością przesyłać zeskanowane obrazy do sieci Web. Z przesłanych obrazów można korzystać za pomocą komputerów, smartfonów itd.

Szczegółowe informacje na ten temat można znaleźć w części ["Funkcja integracji z pamięcią masową](#page-22-0) [online"](#page-22-0).

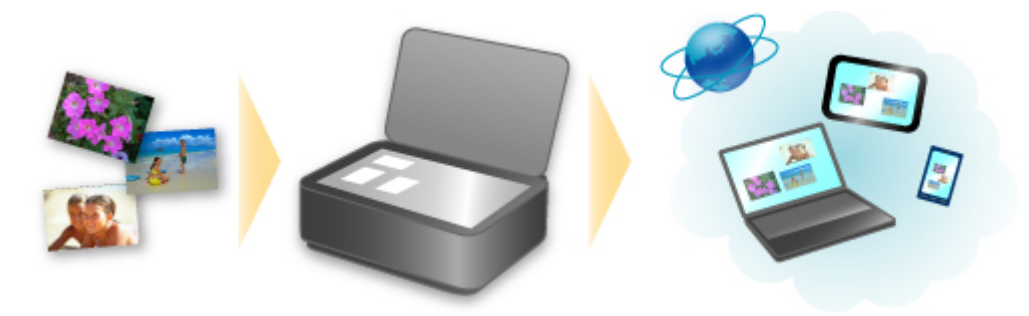

# **Łatwe drukowanie zdjęć za pomocą urządzenia w witrynach do udostępniania zdjęć lub formularzy szablonów z sieci Web**

Fotografie z serwisów do udostępniania zdjęć lub formularze szablonów oferowane w sieci Web można drukować bezpośrednio bez użycia komputera.

#### <span id="page-19-0"></span>• **Drukowanie fotografii z albumów fotograficznych online**

Za pośrednictwem urządzenia możesz uzyskiwać dostęp do serwisów internetowych do udostępniania fotografii i bezpośrednio drukować fotografie znajdujące się w albumach online (np. Picasa), korzystając z podglądu na ekranie drukarki.

#### • **Drukowanie formularzy szablonów z sieci Web**

Firma Canon udostępnia w sieci Web różnorodne formularze szablonów, m.in. szablony okolicznościowe i kalendarze. Można pobierać i drukować formularze szablonów bez żadnych ograniczeń przy użyciu samego urządzenia.

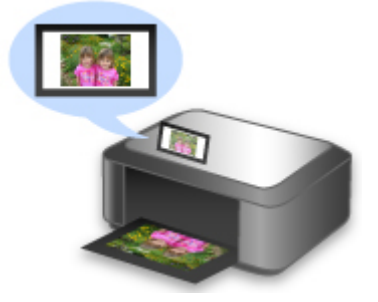

### **Drukowanie w różnych środowiskach za pomocą usługi Google Cloud Print**

Urządzenie jest zgodne z Google Cloud Print (Google Cloud Print to usługa świadczona przez firmę Google Inc.).

Korzystając z usługi Google Cloud Print, możesz drukować z dowolnego miejsca za pomocą aplikacji lub usług zgodnych z Google Cloud Print.

Szczegółowe informacje na ten temat można znaleźć w części ["Drukowanie z usługi Google Cloud Print"](#page-23-0).

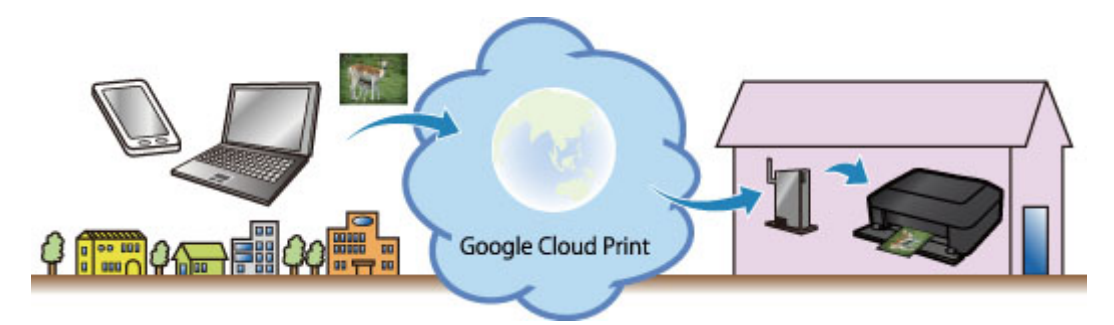

# **Drukowanie bezpośrednio z urządzenia iPad, iPhone lub iPod touch za pomocą funkcji Apple AirPrint**

Urządzenie jest zgodne z funkcją AirPrint dostępną w urządzeniach z systemem Apple iOS.

Dzięki niej można bezpośrednio drukować na urządzeniu wiadomości e-mail, fotografie, strony sieci Web itd. przesyłane z urządzenia iPad, iPhone lub iPod touch przez bezprzewodową sieć LAN.

Szczegółowe informacje na ten temat można znaleźć w części ["Drukowanie z urządzenia zgodnego ze](#page-79-0) [standardem AirPrint](#page-79-0)".

<span id="page-20-0"></span>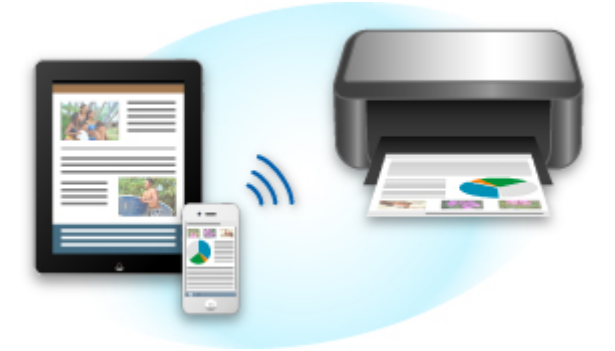

# **Zarządzanie drukarką na odległość za pomocą usługi Zdalny interfejs użytkownika (Remote UI)**

Korzystając z usługi **Zdalny interfejs użytkownika (Remote UI)**, można skonfigurować urządzenie, sprawdzić stan urządzenia, a nawet wykonać czynności konserwacyjne za pomocą komputera lub smartfonu.

Dzięki możliwości korzystania z tej usługi na odległość za pośrednictwem sieci można sprawdzać informacje o drukarce, nawet przebywając z dala od niej.

Więcej informacji na ten temat można znaleźć w części "[Korzystanie z usługi Zdalny interfejs](#page-76-0) [użytkownika](#page-76-0)".

## **Łatwe drukowanie za pośrednictwem wiadomości e-mail wysyłanych z komputera lub smartfonu**

Korzystając z usługi **Drukuj z wiadomości e-mail (Print from E-mail)**, można z łatwością drukować fotografie lub dokumenty zapisane na komputerze lub w smartfonie przez dodawanie ich do wiadomości e-mail jako załączników.

Pozwala to na bezproblemowe drukowanie podczas wyjazdów wakacyjnych lub służbowych. Można nawet umożliwić krewnym i znajomym drukowanie przez pocztę e-mail, wprowadzając uprzednio w drukarce odpowiednie ustawienia.

Szczegółowe informacje na ten temat można znaleźć w części ["Korzystanie z usługi Drukuj z wiadomości](#page-84-0) [e-mail](#page-84-0)".

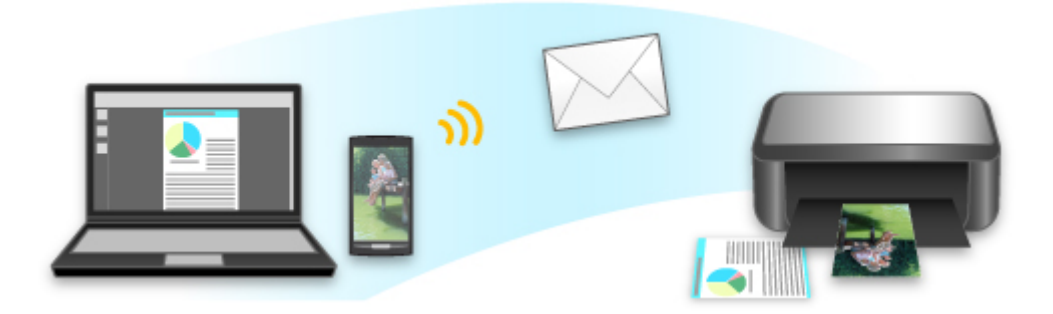

# **Łatwe drukowanie za pomocą smartfonu przy użyciu programu PIXMA Printing Solutions**

Korzystając z programu PIXMA Printing Solutions, można z łatwością drukować bezprzewodowo fotografie zapisane w smartfonie.

<span id="page-21-0"></span>Można również odbierać zeskanowane dane (w pliku PDF lub JPEG) bezpośrednio do smartfonu bez użycia komputera.

Program PIXMA Printing Solutions można pobrać z witryn App Store i Google Play.

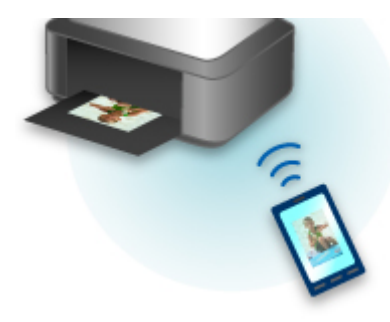

### **Drukowanie za pomocą systemu Windows RT**

Korzystając z systemu Windows RT, drukowanie jest niezwykle łatwe, ponieważ wystarczy podłączyć urządzenie do sieci.

Aby uzyskać informacje dotyczące podłączania do sieci, przejdź tutaj.

Po zakończeniu podłączania oprogramowanie Canon Inkjet Print Utility, zezwalające na zdefiniowanie szczegółowych ustawień drukowania, zostanie pobrane automatycznie.

Korzystając z oprogramowania Canon Inkjet Print Utility, możesz sprawdzić status drukarki i zdefiniować szczegółowe ustawienia drukowania. (Dostępne funkcje będą się różnić w zależności od środowiska użytkownika i metody połączenia).

# <span id="page-22-0"></span>**Funkcja integracji z pamięcią masową online**

Urządzenie może integrować się z usługami pamięci masowej online, np. Evernote.

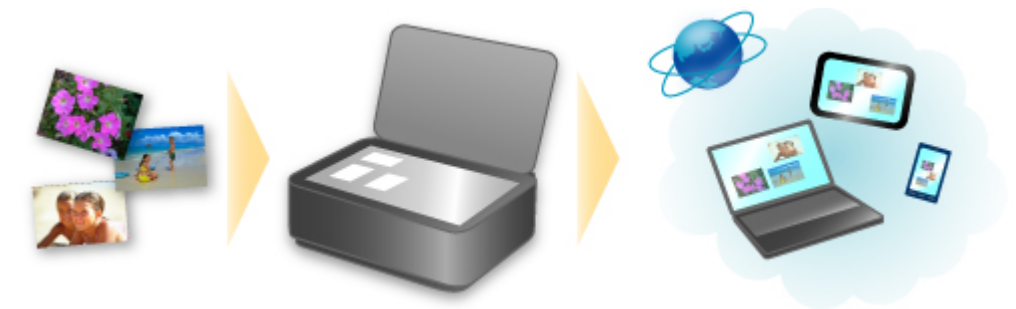

# **Integracja z usługą sporządzania notatek online "Evernote"**

Jeśli aplikacja kliencka Evernote jest zainstalowana na komputerze, można importować do niej zeskanowane obrazy i przesyłać je na serwer Evernote.

Przesłane obrazy można przeglądać za pomocą komputerów, smartfonów itd.

Aby korzystać z usługi Evernote, trzeba założyć w niej konto. Szczegółowe informacje na temat zakładania konta można znaleźć na stronie "ZAŁÓŻ KONTO" w witrynie usługi Evernote.

#### • **Settings**

W oknie dialogowym Ustawienia programu IJ Scan Utility wybierz element, który chcesz skonfigurować, a następnie w obszarze **Ustawienia aplikacji (Application Settings)** wybierz dla opcji **Wyślij do aplikacji (Send to an application)** ustawienie Evernote.

Szczegółowe informacje na ten temat można znaleźć w części "Okno dialogowe Ustawienia" dotyczącej używanego modelu, na stronie głównej dokumentu *Podręcznik online*.

### **Ważne**

• Funkcje usługi Evernote mogą ulec zmianie lub zostać wyłączone bez uprzedniego powiadomienia.

# <span id="page-23-0"></span>**Drukowanie z usługi Google Cloud Print**

Urządzenie jest zgodne z Google Cloud Print™ (Google Cloud Print to usługa świadczona przez firmę Google Inc.).

Korzystając z usługi Google Cloud Print, możesz drukować z dowolnego miejsca za pomocą aplikacji lub usług zgodnych z Google Cloud Print.

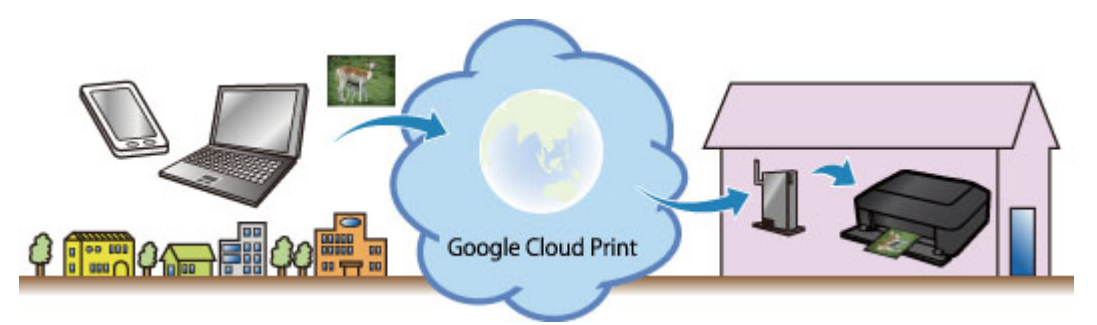

- 1. [Przygotowanie do drukowania z usługi Google Cloud Print](#page-24-0)
- 2. [Drukowanie z komputera lub smartfonu przez usługę Google Cloud Print](#page-28-0)

### **Ważne**

- Rejestracja urządzenia i drukowanie za pośrednictwem usługi Google Cloud Print wymagają połączenia urządzenia z siecią LAN oraz połączenia internetowego. Należy pamiętać o opłatach za połączenia.
- Funkcja ta może być niedostępna, w zależności od kraju lub regionu zamieszkania użytkownika.

# <span id="page-24-0"></span>**Przygotowanie do drukowania z usługi Google Cloud Print**

Aby drukować za pośrednictwem usługi Google Cloud Print, musisz wcześniej założyć konto Google i zarejestrować urządzenie w usłudze Google Cloud Print.

 $\rightarrow$  **Zakładanie konta Google** 

Jeśli masz już konto Google, zarejestruj urządzenie.

Rejestrowanie urządzenia w usłudze Google Cloud Print

### **Zakładanie konta Google**

Najpierw załóż konto Google, aby móc zarejestrować urządzenie w usłudze Google Cloud Print.

Uzyskaj dostęp do usługi Google Cloud Print za pomocą przeglądarki internetowej na komputerze lub urządzeniu przenośnym, a następnie wprowadź wymagane informacje.

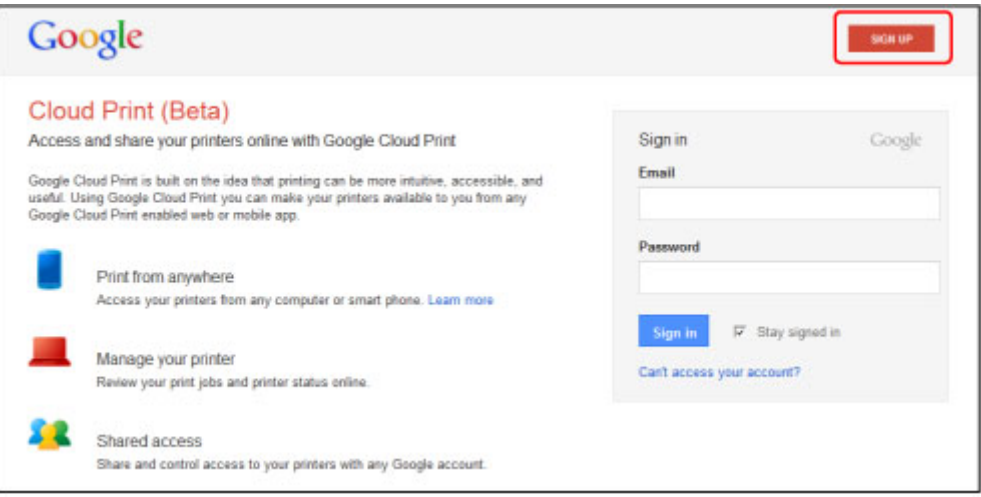

\* Powyższy ekran może ulec zmianie bez uprzedniego powiadomienia.

### **Rejestrowanie urządzenia w usłudze Google Cloud Print**

Zarejestruj urządzenie w usłudze Google Cloud Print.

Wykonanie procedury uwierzytelniania za pośrednictwem przeglądarki internetowej działającej na komputerze lub w urządzeniu przenośnym jest wymagane w ramach procesu rejestracji. W związku z tym, że podczas procesu rejestracji urządzenie drukuje adres URL uwierzytelniania, przygotuj zwykły papier formatu A4 lub Letter.

#### **Ważne**

- Rejestracja urządzenia i drukowanie za pośrednictwem usługi Google Cloud Print wymagają połączenia urządzenia z siecią LAN oraz połączenia internetowego. Należy pamiętać o opłatach za połączenia.
- W przypadku zmiany właściciela urządzenia usuń urządzenie [z usługi Google Cloud Print](#page-26-0).
- 1. Upewnij się, że urządzenie jest włączone.

### **Jeśli drukarka jest wyposażona w monitor LCD**

2. Upewnij się, że wyświetlany jest ekran GŁÓWNY.

- 3. Wybierz opcję **Ustawienia (Setup)**.
- 4. Wybierz kolejno opcje **Konfiguracja usługi WWW (Web service setup)** -> **Konfiguracja poł. z usługą WWW (Web service connection setup)** -> **Konfiguracja Google Cloud Print (Google Cloud Print setup)** -> **Zarejestruj w Google Cloud Print (Register with Google Cloud Print)**.

#### **Uwaga**

- Jeśli urządzenie zostało już zarejestrowane w usłudze Google Cloud Print, pojawi się komunikat potwierdzenia ponownej rejestracji urządzenia.
- 5. Po wyświetleniu ekranu potwierdzenia rejestracji urządzenia wybierz opcję **Tak (Yes)**.
- 6. Wybierz język wyświetlania na ekranie usługi Google Cloud Print dotyczącym ustawień drukowania.

Pojawi się komunikat potwierdzający drukowanie adresu URL uwierzytelniania.

- 7. Włóż do drukarki zwykły papier formatu A4 lub Letter, a następnie wybierz opcję OK. Zostanie wydrukowany adres URL uwierzytelniania.
- 8. Upewnij się, że adres URL uwierzytelniania został wydrukowany, a następnie wybierz opcję **Tak (Yes)**.
- 9. Wykonaj procedurę uwierzytelniania za pośrednictwem przeglądarki internetowej działającej na komputerze lub w urządzeniu przenośnym.

Przejdź pod adres URL za pośrednictwem przeglądarki internetowej działającej na komputerze lub na urządzeniu przenośnym i wykonaj procedurę uwierzytelniania, postępując zgodnie z instrukcjami wyświetlanymi na ekranie.

#### **Uwaga**

- Wykonaj procedurę uwierzytelniania za pośrednictwem założonego uprzednio konta Google.
- 10. Gdy na monitorze LCD urządzenia pojawi się komunikat o zakończeniu rejestracji, wybierz opcję OK.

Jeśli procedura uwierzytelniania zakończy się prawidłowo, wyświetlane są elementy rejestracji. Po zakończeniu procedury uwierzytelniania [można wydrukować dane z użyciem usługi Google Cloud](#page-28-0) [Print](#page-28-0).

Jeśli procedura uwierzytelniania zakończy się nieprawidłowo i wyświetlany jest komunikat o błędzie, wybierz opcję OK. Gdy pojawi się komunikat potwierdzenia drukowania adresu URL uwierzytelniania, wydrukuj ten adres, a następnie ponownie wykonaj na komputerze procedurę uwierzytelniania.

### <span id="page-26-0"></span>**Jeśli drukarka nie jest wyposażona w monitor LCD**

- 2. [Włączanie usługi Zdalny interfejs użytkownika](#page-76-0)
- 3. Wybierz kolejno opcje **Konfigur. Google Cloud Print (Google Cloud Print setup)** -> **Zarejestruj w Google Cloud Print (Register with Google Cloud Print)**
	- **Uwaga**
		- Jeśli urządzenie zostało już zarejestrowane w usłudze Google Cloud Print, pojawi się komunikat potwierdzenia ponownej rejestracji urządzenia.
- 4. Po wyświetleniu ekranu potwierdzenia rejestracji urządzenia wybierz opcję **Tak (Yes)**.
- 5. Wybierz język wyświetlania na ekranie usługi Google Cloud Print dotyczącym ustawień drukowania, a następnie wybierz opcję **Uwierzytelnianie (Authentication)**.
- 6. Po wyświetleniu komunikatu o zakończeniu rejestracji wybierz opcję OK.

### **Usuwanie urządzenia z usługi Google Cloud Print**

Jeśli zmieni się właściciel urządzenia lub chcesz ponownie zarejestrować urządzenie, usuń urządzenie z usługi Google Cloud Print, wykonując poniższe kroki.

1. Upewnij się, że urządzenie jest włączone.

### **Jeśli drukarka jest wyposażona w monitor LCD**

- 2. Upewnij się, że wyświetlany jest ekran GŁÓWNY.
	-
- 3. Wybierz opcję **Ustawienia (Setup)**.
- 4. Wybierz kolejno opcje **Konfiguracja usługi WWW (Web service setup)** -> **Konfiguracja poł. z usługą WWW (Web service connection setup)** -> **Konfiguracja Google Cloud Print (Google Cloud Print setup)** -> **Usuń z Google Cloud Print (Delete from Google Cloud Print)**.
- 5. Po wyświetleniu ekranu potwierdzenia usuwania urządzenia wybierz opcję **Tak (Yes)**.

### **Jeśli drukarka nie jest wyposażona w monitor LCD**

2. [Włączanie usługi Zdalny interfejs użytkownika](#page-76-0)

- 3. Wybierz kolejno opcje **Konfigur. Google Cloud Print (Google Cloud Print setup)** -> **Usuń z Google Cloud Print (Delete from Google Cloud Print)**.
- 4. Po wyświetleniu ekranu potwierdzenia usuwania urządzenia wybierz opcję **Tak (Yes)**.

# <span id="page-28-0"></span>**Drukowanie z komputera lub smartfonu przez usługę Google Cloud Print**

Gdy wysyłasz dane wydruku za pośrednictwem usługi Google Cloud Print, urządzenie odbiera je i automatycznie drukuje, o ile tylko urządzenie jest włączone.

W przypadku drukowania z komputera, smartfonu lub innego urządzenia zewnętrznego za pośrednictwem usługi Google Cloud Print, należy wcześniej załadować papier do urządzenia.

### **Wysyłanie danych wydruku z użyciem usługi Google Cloud Print**

1. Upewnij się, że urządzenie jest włączone.

#### **Uwaga**

- Jeśli chcesz wysyłać dane wydruku spoza swojego miejsca zamieszkania, musisz wcześniej włączyć urządzenie.
- 2. Drukuj z komputera lub smartfonu.

Na poniższej ilustracji przedstawiono przykładowe drukowanie za pośrednictwem przeglądarki internetowej połączonej z usługą Google Cloud Print. Zawartość ekranu może się zmieniać w zależności od użytych aplikacji lub usług zgodnych z usługą Google Cloud Print.

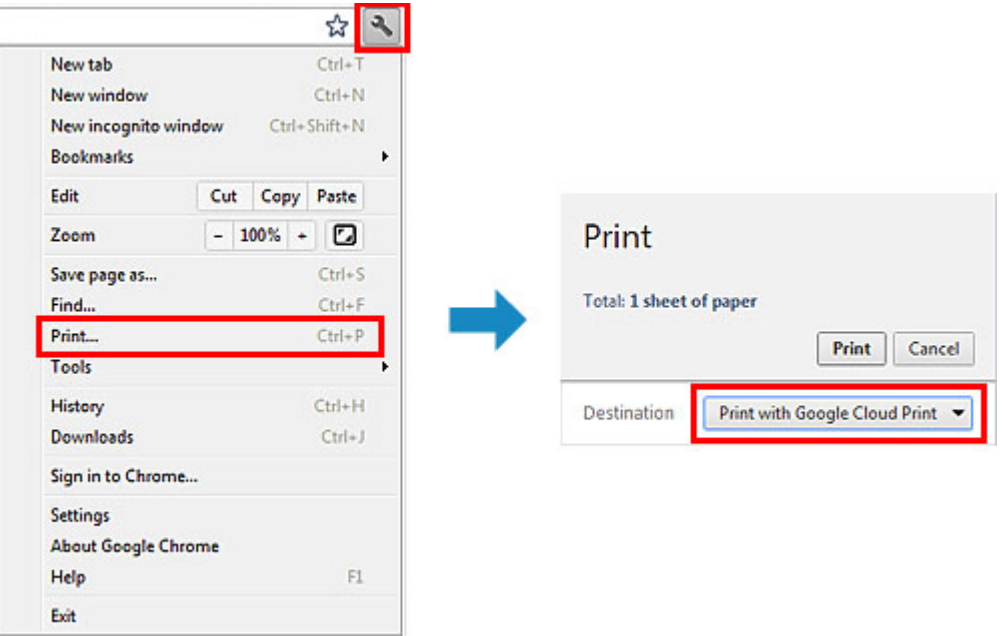

Jeśli czynności przygotowujące do drukowania za pośrednictwem usługi Google Cloud Print zostały zakończone, a urządzenie jest włączone, urządzenie odbierze dane wydruku i automatycznie je wydrukuje.

### **Uwaga**

- W zależności od stanu połączenia, drukowanie danych wydruku może trochę potrwać lub urządzenie może ich nie odebrać.
- Podczas drukowania z użyciem usługi Google Cloud Print może ono zostać anulowane w zależności od stanu urządzenia, np. gdy urządzenie jest zajęte wykonywaniem innych zadań lub w przypadku wystąpienia błędu. Aby wznowić drukowanie, sprawdź stan urządzenia, a następnie drukuj ponownie z użyciem usługi Google Cloud Print.
- Ustawienia drukowania:
	- W przypadku wybrania typu nośnika innego niż zwykły papier albo wybrania rozmiaru papieru innego niż A4, Letter, B5 lub A5, dane wydruku są drukowane jednostronnie, nawet jeśli zostało wybrane drukowanie dwustronne. (\* Rozmiar papieru jest uzależniony od modelu drukarki. Informacje na temat obsługiwanych formatów papieru można znaleźć na stronie głównej instrukcji *Podręcznik online* oraz w części "Nie można prawidłowo drukować z użyciem automatycznego druku dwustronnego" dotyczącej konkretnego modelu).
	- W przypadku wybrania dla typu nośnika zwykłego papieru albo wybrania dla rozmiaru papieru formatu B5 lub A5, dane wydruku są drukowane z obramowaniem, nawet jeśli zostało wybrane drukowanie bez obramowania.
	- Sporządzone wydruki mogą nieco różnić się od obrazu, który chcesz wydrukować, w zależności od danych wydruku.
	- W zależności od urządzenia wysyłającego dane wydruku do usługi Google Cloud Print modyfikowanie ustawień drukowania może być niedostepne.

# **Jeśli chcesz niezwłocznie drukować za pośrednictwem usługi Google Cloud Print**

Jeśli urządzenie nie może odebrać danych wydruku lub chcesz niezwłocznie rozpocząć drukowanie, możesz sprawdzić, czy w usłudze Google Cloud Print nie występuje jakieś zadanie drukowania i ręcznie włączyć drukowanie.

Wykonaj poniższe czynności.

### **Ważne**

- Ta funkcja może być niedostępna w zależności od modelu drukarki.
- 1. Upewnij się, że urządzenie jest włączone.
- 2. Upewnij się, że wyświetlany jest ekran GŁÓWNY.

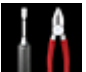

3. Wybierz opcję **Ustawienia (Setup)**.

4. Wybierz opcję **Zapytanie usługi WWW (Web service inquiry)**.

#### **Uwaga**

- Jeśli urządzenie nie zostało zarejestrowane w usłudze Google Cloud Print, opcja **Zapytanie usługi WWW (Web service inquiry)** nie jest wyświetlana. Zarejestruj urządzenie [w usłudze Google Cloud Print.](#page-24-0)
- 5. Wybierz opcję **Drukuj z Google Cloud Print (Print from Google Cloud Print)**.

Pojawi się ekran potwierdzenia, na którym można sprawdzić ustawienia wydruku.

6. Wybierz opcję **Tak (Yes)**.

Jeśli są dostępne dane wydruku, urządzenie odbierze je i wydrukuje.

# <span id="page-30-0"></span>**Używanie łącza PIXMA Cloud Link**

Za pomocą łącza PIXMA Cloud Link można podłączyć drukarkę do usługi w chmurze, np.: CANON iMAGE GATEWAY, Evernote lub Twitter i bezpośrednio korzystać z następujących funkcji bez użycia komputera.

- Drukowanie obrazów z usługi umożliwiającej udostępnianie fotografii
- Drukowanie dokumentów z usługi zarządzania danymi
- Użyj usługi Twitter, aby zgłosić stan drukarki, np. brak papieru lub brak tuszu

Dodatkowo można korzystać z różnych funkcji, dodając i rejestrując aplikacje, które są powiązane z różnymi usługami w chmurze.

Ponadto, w przypadku rejestracji do usługi [Canon Inkjet Cloud Printing Center](#page-45-0) można korzystać z tych funkcji za pomocą smartfonu lub tabletu.

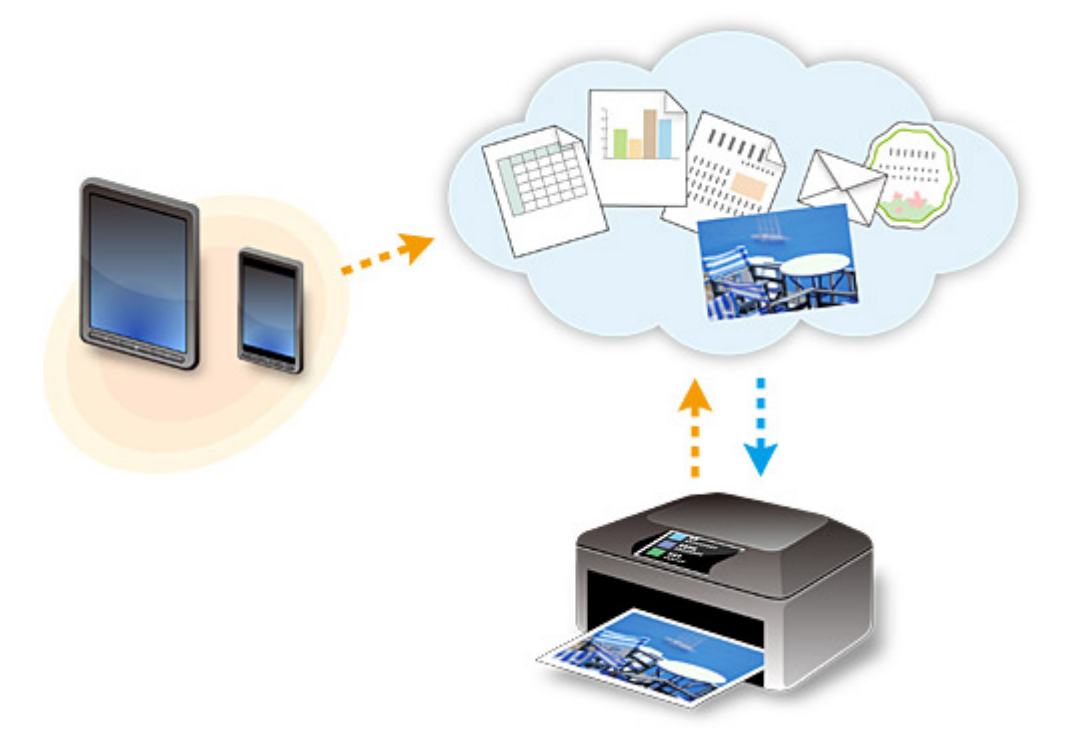

### **Ważne**

- W niektórych krajach, łącze PIXMA Cloud Link może być niedostępne lub dostępne aplikacje mogą się różnić.
- Użycie niektórych aplikacji wymaga posiadania konta. W ich przypadku trzeba je wcześniej założyć.
- Informacje na temat modeli drukarki obsługujących łącze PIXMA Cloud Link można znaleźć w witrynie firmy Canon.
- Wyświetlany ekran może ulec zmianie bez uprzedniego powiadomienia.
- **► Przed użyciem łącza PIXMA Cloud Link**
- **→ [Przygotowanie do korzystania z łącza PIXMA Cloud Link](#page-31-0) za pomocą drukarki**
- [Korzystanie z łącza PIXMA Cloud Link](#page-33-0)
- Rozwiązywanie problemów: **[Portal](#page-35-0)**

### **Przed użyciem łącza PIXMA Cloud Link**

Zacznij od sprawdzenia środowiska.

#### <span id="page-31-0"></span>• **Środowisko sieciowe**

Drukarka musi być podłączona do sieci LAN i do Internetu.

Jeśli drukarka nie jest podłączona do sieci LAN, zapoznaj się z podanymi tutaj informacjami i przeprowadź konfigurację.

Informacje na temat ustawień sieci LAN i Internetu można znaleźć w dokumentacji dostarczonej z urządzeniami sieciowymi lub uzyskać od ich producentów.

### **Ważne**

• Użytkownik ponosi koszty dostępu do Internetu.

#### • **Wersja oprogramowania układowego drukarki**

Jeśli w drukarce znajduje się oprogramowanie układowe w wersji starszej niż 2.000, należy je zaktualizować.

Szczegółowe informacje na ten temat można znaleźć w części "Aktualizacja oprogramowania układowego" dotyczącej używanego modelu, na stronie głównej dokumentu *Podręcznik online*.

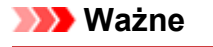

- Po zaktualizowaniu oprogramowania układowego drukarki wyświetlane ekrany, procedury obsługi i funkcje mogą ulec zmianie.
- Jeśli zarejestrujesz w drukarce usługę do udostępniania fotografii, a później zaktualizujesz jej oprogramowanie układowe, usługa do udostępniania fotografii zostanie wyrejestrowana. Trzeba wtedy ponownie przeprowadzić konfigurowanie konta.

# **Przygotowanie do korzystania z łącza PIXMA Cloud Link za pomocą drukarki**

Aby zarejestrować informacje o drukarce, wykonaj opisane poniżej czynności. Zawartość ekranu zmienia się w zależności od używanego komputera.

- 1. Sprawdź, czy drukarka jest podłączona do Internetu
- 2. Na ekranie głównym drukarki wybierz opcję **Portal (Cloud)**
- 3. Nastąpi rejestracja na serwerze

Po pojawieniu się ekranu zakończenia rejestracji wybierz opcję **OK**.

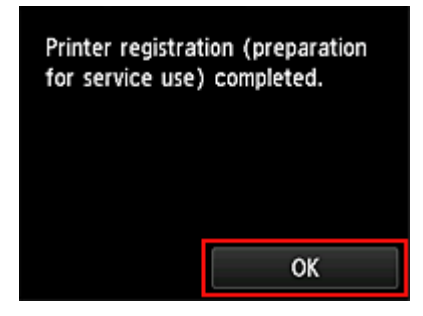

4. Na ekranie potwierdzenia wybierz opcję **Dalej (Next)**

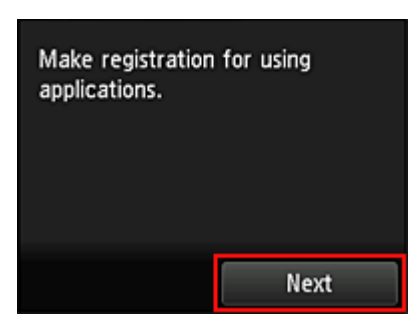

5. Przeczytaj oświadczenia dostępne w oknach **Umowa licencyjna** i **Ośw. o ochronie prywatn.**, a następnie wybierz opcję **Akceptuję**, jeśli wyrażasz zgodę.

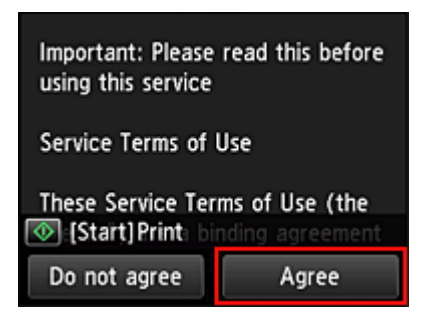

<**Umowa licencyjna (License agreement)**>

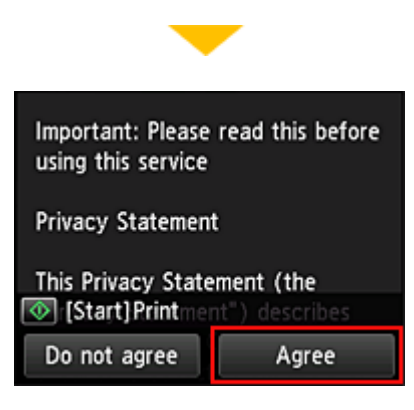

<**Ośw. o ochronie prywatn. (Privacy statement)**>

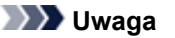

- W przypadku wybrania opcji **Odrzucam (Disagree)** zostanie wyświetlony ekran potwierdzenia anulowania rejestracji informacji o użytkowniku. W przypadku wybrania opcji **Tak (Yes)** rejestracja informacji o użytkowniku zostaje anulowana i następuje powrót do ekranu Główny. Gdy wybrano opcję **Odrzucam (Disagree)** można nadal skorzystać z tej usługi później.
- Wyświetlane informacje możesz wydrukować, naciskając przycisk **Rozpocznij (Start)**.
- 6. Na ekranie **Strefa czas. (Time zone)** wybierz czas najlepiej odpowiadający swojemu regionowi, a następnie wybierz opcję **Dalej (Next)**

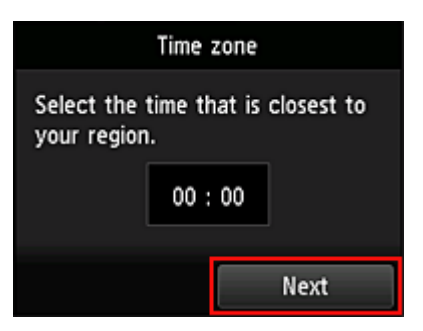

<span id="page-33-0"></span>7. Na liście stref czasowych wybierz swój region

W przypadku niektórych regionów może pojawić się ekran umożliwiający zastosowanie czasu letniego.

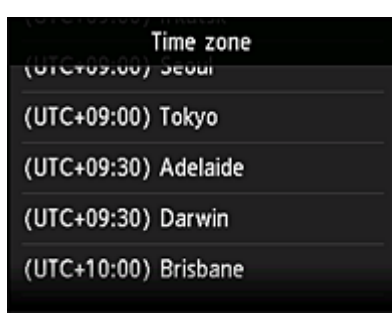

8. Po pojawieniu się komunikatu o udostępnieniu aplikacji wybierz opcję **Aplikacje (Apps)**

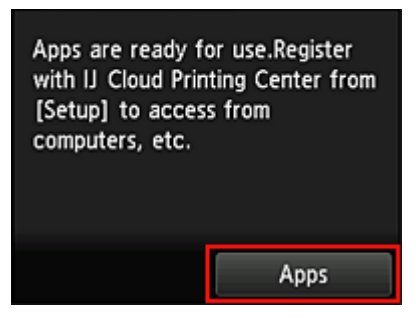

Rejestrowanie informacji o drukarce jest ukończone i pojawia się lista aplikacji.

Zajrzyj [tutaj,](#page-42-0) aby zapoznać się z opisem ekranu z listą aplikacji.

Po zakończeniu rejestracji możesz używać funkcji portalu do [dodawania/usuwania/sortowania aplikacji](#page-37-0) oraz do drukowania fotografii i dokumentów załadowanych do portalu.

Ponadto, w przypadku rejestracji drukarki w usłudze [Canon Inkjet Cloud Printing Center](#page-45-0) można korzystać z łącza PIXMA Cloud Link za pomocą smartfonu lub tabletu.

### **Korzystanie z łącza PIXMA Cloud Link**

W tej części omówiono procedurę drukowania fotografii na przykładzie usługi CANON iMAGE GATEWAY.

### **Ważne**

- Dostępne funkcje różną się zależnie od aplikacji.
- Procedura drukowania może przebiegać w różny sposób zależnie od aplikacji.
- Należy wcześniej założyć konto, zarejestrować zdjęcie oraz inne dane.
- Można drukować pliki w następujących formatach: JPG, JPEG, PDF, DOCX, DOC, XLSX, XLS, PPTX, PPT, TXT i RTF.

Formaty plików, jakie można drukować, różnią się w zależności od aplikacji.

• Przed drukowaniem sprawdź, czy drukarka ma włączone zasilanie i jest podłączona do sieci. Następnie rozpocznij drukowanie.

### **Uwaga**

- Aby drukować pliki w formatach JPG and JPEG, można skorzystać z usługi CANON iMAGE GATEWAY.
- 1. Na [ekranie Główny](#page-42-0) wybierz aplikację, której chcesz użyć

2. Wprowadź dane zgodnie z instrukcjami podanymi na ekranie uwierzytelniania, a następnie wybierz opcję **Logowanie (Log in)**

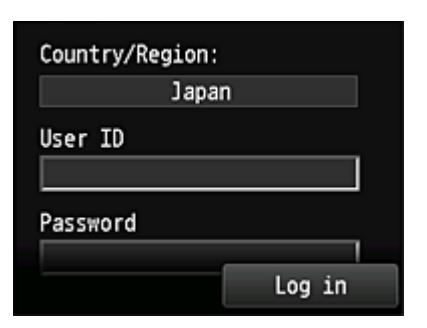

### **Ważne**

• Ekrany niektórych aplikacji mogą nie mieścić się w obszarze wyświetlania. W takim przypadku przewiń zawartość obszaru wyświetlania w górę, w dół, w lewo lub w prawo.

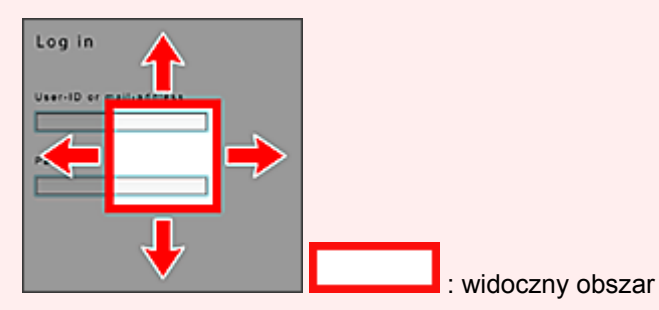

• Ekran Logowanie może się różnić między aplikacjami.

- Na ekranie Logowanie wprowadź konto i hasło, i zaloguj się. W przeciwnym razie nie ma gwarancji, że produkt będzie działał po zalogowaniu.
- Po zalogowaniu się może pojawiać się monit z zewnętrznej usługi, aby wyrazić zgodę na korzystanie z aplikacji. W przypadku korzystania z aplikacji należy wyrazić zgodę.
- 3. Na wyświetlonej liście albumów wybierz odpowiedni album

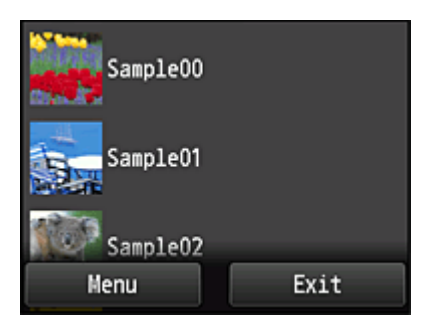

4. Na wyświetlonej liście obrazów wybierz obraz, który chcesz wydrukować, a następnie opcję **Ustawienia (Settings)**

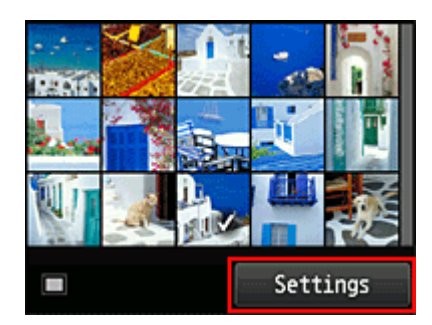

<span id="page-35-0"></span>5. Wprowadź niezbędne ustawienia drukowania, a następnie wybierz opcję **Kolorowy (Color)**

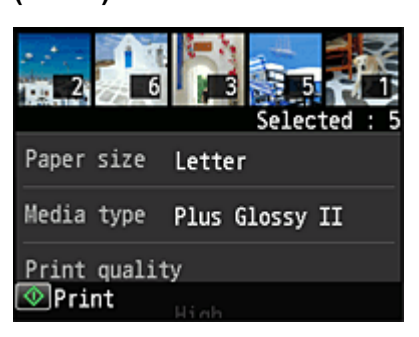

6. Pojawi się komunikat informujący o zakończeniu realizowania zadania drukowania i rozpocznie się drukowanie

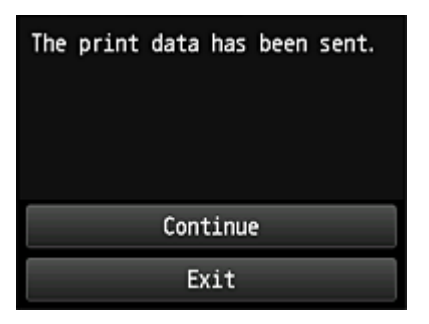

Aby zakończyć drukowanie, wybierz opcję **Wyjdź (Exit)**. Zostanie ponownie wyświetlony ekran z listą aplikacii.

Aby kontynuować drukowanie, wybierz opcję **Kontynuuj (Continue)** i wykonaj czynności od punktu 3.

### **Ważne**

- Jeśli zadanie drukowania nie zostanie wydrukowane w ciągu 24 godzin od jego wysłania, wygaśnie i nie będzie można go już wydrukować.
- W przypadku płatnych aplikacji, które ograniczają liczbę zadań drukowania, zadania, które nie mogą być już wydrukowane z powodu wygaśnięcia lub innych powodów, również zaliczają się do liczby wydruków.

### **Rozwiązywanie problemów z funkcją Portal (Cloud)**

### **Jeśli nie można drukować**

Jeśli nie możesz drukować, sprawdź poniższe elementy.

- Sprawdź, czy drukarka jest podłączona do Internetu.
- Sprawdź, czy drukarka jest podłączona do sieci LAN, a sieć LAN ma połączenie z Internetem.
- Upewnij się, że na monitorze LCD nie jest wyświetlany żaden komunikat o błędzie. Jeśli problemu nie udaje się rozwiązać, włącz zadanie drukowania za pomocą sterownika drukarki na komputerze i sprawdź, czy można normalnie wydrukować dane na drukarce. Jeśli nadal nie możesz drukować, zapoznaj się z informacjami podanymi na stronie rozwiązywania problemów dotyczących używanego modelu, która jest dostępna na stronie głównej dokumentu *Podręcznik online*.
## **Uwaga**

- W przypadku połączenia z bezprzewodową siecią LAN po włączeniu drukarki może upłynąć kilka minut, zanim zostanie nawiązana komunikacja. Sprawdź, czy drukarka jest połączona z siecią bezprzewodową i odczekaj chwilę przed rozpoczęciem drukowania.
- Jeśli drukarka jest wyłączona lub nie ma połączenia z Internetem, a w konsekwencji zadanie drukowania nie może zostać przetworzone w ciągu 24 godzin od jego wysłania, zostanie automatycznie anulowane. Jeśli tak się stanie, sprawdź zasilanie drukarki i połączenie z Internetem, a następnie wyślij ponownie zadanie drukowania.

Copyright c 1991-2013 Unicode, Inc. All rights reserved. Distributed under the Terms of Use in http:// www.unicode.org/copyright.html.

This software is based in part on the work of the Independent JPEG Group.

THE BASIC LIBRARY FUNCTIONS

Written by: Philip Hazel

Email local part: ph10

Email domain: cam.ac.uk

University of Cambridge Computing Service, Cambridge, England.

Copyright (c) 1997-2008 University of Cambridge All rights reserved.

#### THE "BSD" LICENCE

Redistribution and use in source and binary forms, with or without modification, are permitted provided that the following conditions are met:

\* Redistributions of source code must retain the above copyright notice, this list of conditions and the following disclaimer.

\* Redistributions in binary form must reproduce the above copyright notice, this list of conditions and the following disclaimer in the documentation and/or other materials provided with the distribution.

\* Neither the name of the University of Cambridge nor the name of Google Inc. nor the names of their contributors may be used to endorse or promote products derived from this software without specific prior written permission.

THIS SOFTWARE IS PROVIDED BY THE COPYRIGHT HOLDERS AND CONTRIBUTORS "AS IS" AND ANY EXPRESS OR IMPLIED WARRANTIES, INCLUDING, BUT NOT LIMITED TO, THE IMPLIED WARRANTIES OF MERCHANTABILITY AND FITNESS FOR A PARTICULAR PURPOSE ARE DISCLAIMED. IN NO EVENT SHALL THE COPYRIGHT OWNER OR CONTRIBUTORS BE LIABLE FOR ANY DIRECT, INDIRECT, INCIDENTAL, SPECIAL, EXEMPLARY, OR CONSEQUENTIAL DAMAGES (INCLUDING, BUT NOT LIMITED TO, PROCUREMENT OF SUBSTITUTE GOODS OR SERVICES; LOSS OF USE, DATA, OR PROFITS; OR BUSINESS INTERRUPTION) HOWEVER CAUSED AND ON ANY THEORY OF LIABILITY, WHETHER IN CONTRACT, STRICT LIABILITY, OR TORT (INCLUDING NEGLIGENCE OR OTHERWISE) ARISING IN ANY WAY OUT OF THE USE OF THIS SOFTWARE, EVEN IF ADVISED OF THE POSSIBILITY OF SUCH DAMAGE.

## <span id="page-37-0"></span>**Zarządzanie aplikacjami**

W tej części omówiono sposób dodawania, [usuwania](#page-38-0) i [sortowania](#page-39-0) aplikacji.

## **Dodawanie aplikacji**

Możesz dodawać do drukarki swoje ulubione aplikacje. Aby dodać aplikacje, wykonaj omówione poniżej czynności.

- 1. Na ekranie głównym drukarki wybierz opcję **Portal (Cloud)**
- 2. Na ekranie Główny portalu wybierz opcję **Dodaj/usuń (Add/delete)**

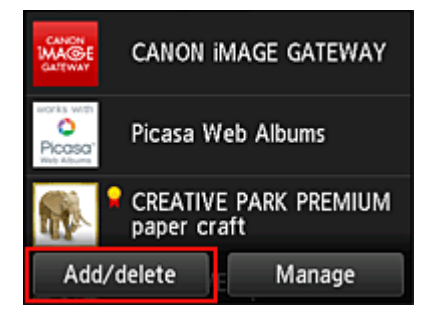

3. Wybierz opcję **Rejestrow. aplikacji (Register apps)**

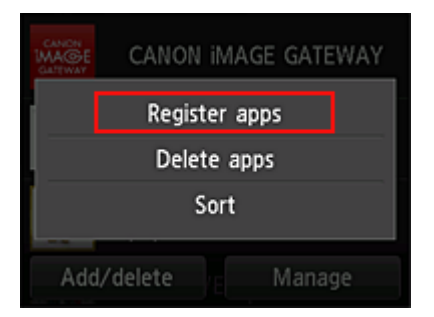

4. Wybierz na liście kategorię aplikacji

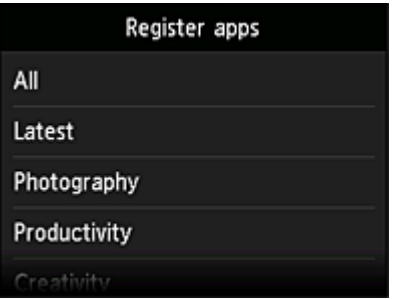

5. Na wyświetlonej liście aplikacji wybierz tę, którą chcesz zarejestrować

<span id="page-38-0"></span>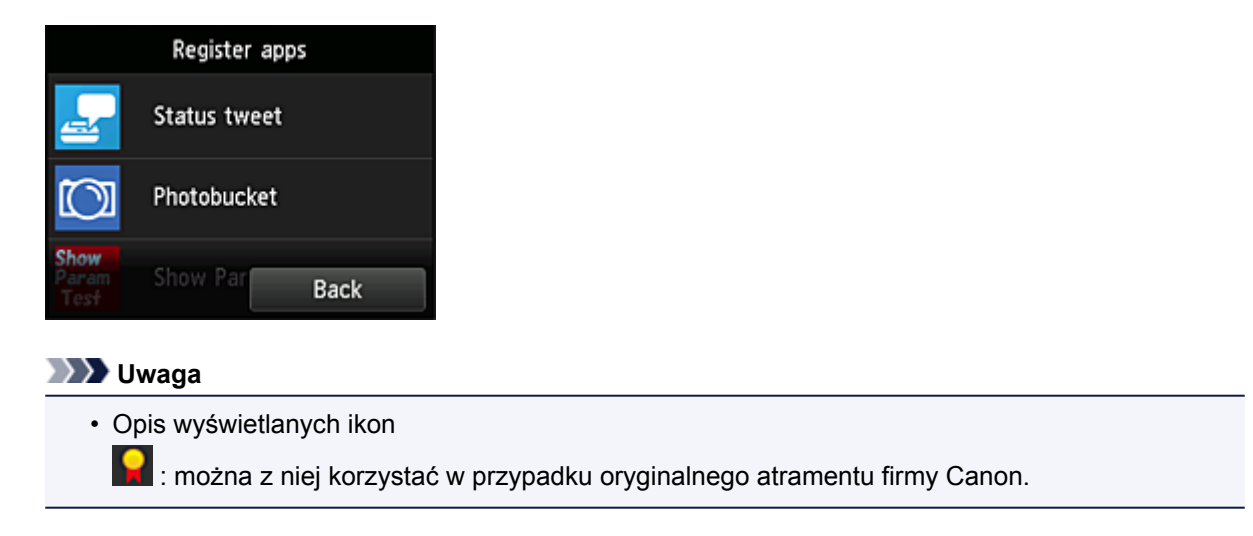

## 6. Wybierz opcję **Zarejestr. (Register)**

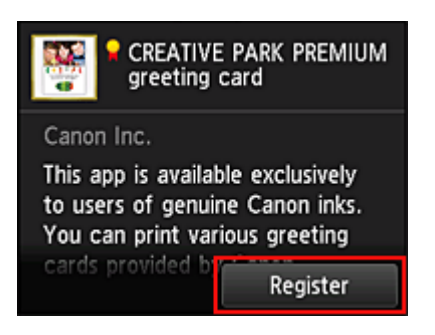

Rejestracja jest ukończona, a aplikacja zostaje dodana do listy aplikacji.

Aby zarejestrować inną aplikację, powtórz procedurę od punktu 5. Aby zakończyć rejestrowanie aplikacji, wybierz opcję **Wstecz (Back)** i wróć do ekranu Głównego portalu.

## **Ważne**

• Korzystanie z niektórych aplikacji może wymagać posiadania konta. W takim przypadku należy wcześniej założyć konto.

## **Usuwanie aplikacji**

Niepotrzebne aplikacje można usuwać z listy aplikacji. Aby usunąć aplikacje, wykonaj omówione poniżej czynności.

- 1. Na ekranie głównym drukarki wybierz opcję **Portal (Cloud)**
- 
- 2. Na ekranie Główny portalu wybierz opcję **Dodaj/usuń (Add/delete)**

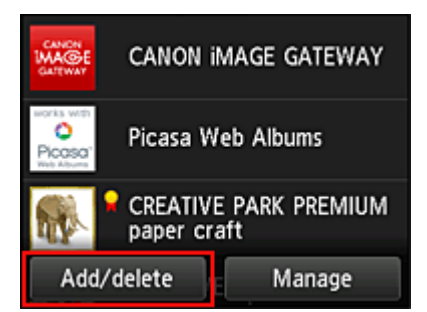

<span id="page-39-0"></span>3. Wybierz opcję **Usuwanie zarej. aplikacji (Delete registered apps)**

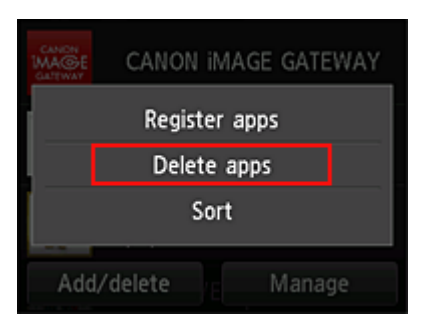

4. Z listy aplikacji wybierz tę, którą chcesz usunąć

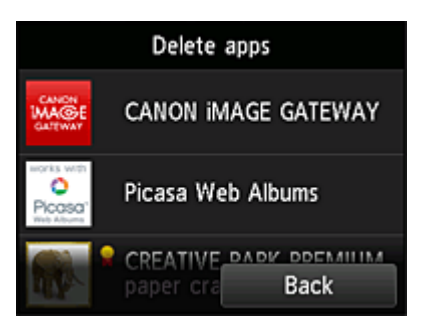

#### **Uwaga**

• Opis wyświetlanych ikon

S : aktualnie nie można z niej korzystać, ponieważ nie została jeszcze opublikowana w Twoim regionie lub jest w nim niedostępna.

: można z niej korzystać w przypadku oryginalnego atramentu firmy Canon.

## 5. Wybierz opcję **Usuń (Delete)**

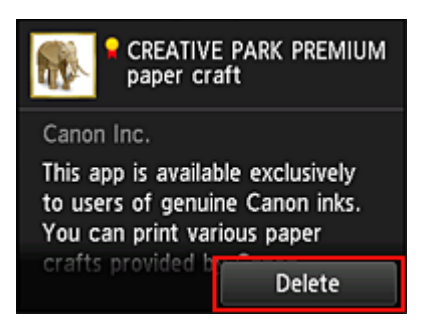

Po zakończeniu usuwania aplikacja zniknie z listy aplikacji na ekranie głównym.

Aby usunąć inną aplikację, powtórz procedurę od punktu 4.

Aby zakończyć usuwanie aplikacji, wybierz opcję **Wstecz (Back)** i wróć do ekranu Głównego portalu.

## **Sortowanie aplikacji**

Aplikacje wyświetlane na liście aplikacji można sortować. Aby posortować aplikacje, wykonaj omówione poniżej czynności.

1. Na ekranie głównym drukarki wybierz opcję **Portal (Cloud)**

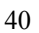

2. Na ekranie Główny portalu wybierz opcję **Dodaj/usuń (Add/delete)**

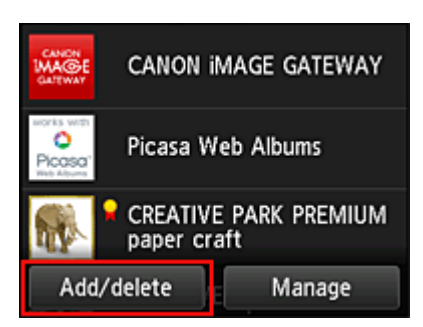

3. Wybierz opcję **Sortuj (Sort)**

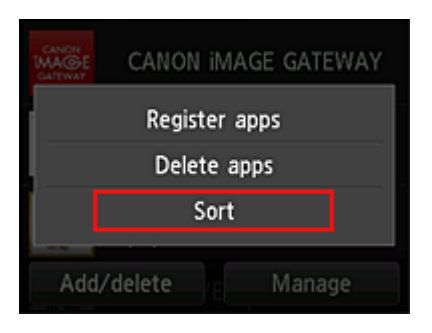

4. Na wyświetlonej liście aplikacji wybierz tę, której położenie chcesz zmienić

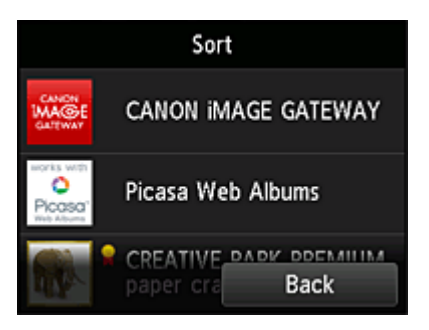

## **Uwaga**

• Opis wyświetlanych ikon

 $\bigcirc$  : aktualnie nie można z niej korzystać, ponieważ nie została jeszcze opublikowana w Twoim regionie lub jest w nim niedostępna.

: można z niej korzystać w przypadku oryginalnego atramentu firmy Canon.

5. Przemieść aplikację za pomocą przycisków ▲/▼

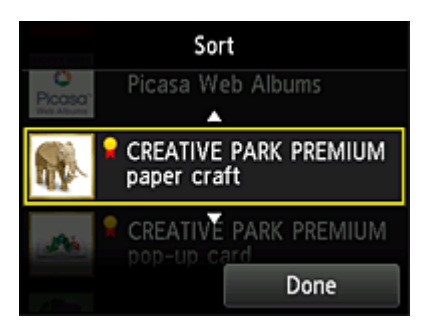

6. Wybierz opcję **Gotowe (Done)**

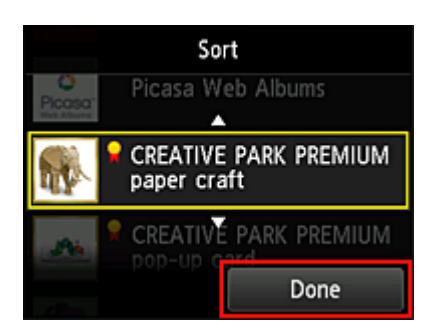

Sortowanie jest ukończone.

Aby kontynuować sortowanie, powtórz procedurę od punktu 4.

Aby zakończyć sortowanie, wybierz opcję **Wstecz (Back)** i wróć do ekranu Głównego portalu.

## **Okna funkcji portalu**

W tej części opisano ekran Główny **Portal (Cloud)** i dostępne na nim usługi.

- **Ekran Główny informacje**
- [Rejestrow. aplikacji \(Register apps\)](#page-43-0)
- **→** [Usuwanie zarej. aplikacji](#page-43-0)
- [Sortuj \(Sort\)](#page-43-0)
- ◆ [Wylog. ze wsz. apl. \(Log out of all apps\)](#page-44-0)
- **→** [Umowa licencyjna/Ośw. o ochr. prywat.](#page-44-0)
- [Ustawienia \(Settings\)](#page-44-0)

## **Ekran Główny — informacje**

Przystępując do korzystania z funkcji **Portal (Cloud)**, wykonaj najpierw opisane poniżej czynności i wyświetl ekran Główny.

- 1. Sprawdź, czy drukarka jest podłączona do Internetu
- 2. Na ekranie głównym drukarki wybierz opcję **Portal (Cloud)**

#### Pojawi się ekran Główny funkcji portalu.

W przedstawionych poniżej obszarach możesz korzystać z rozmaitych funkcji, m.in. dodawania i uruchamiania aplikacji oraz zarządzania nimi, jak również z drukowania fotografii i dokumentów.

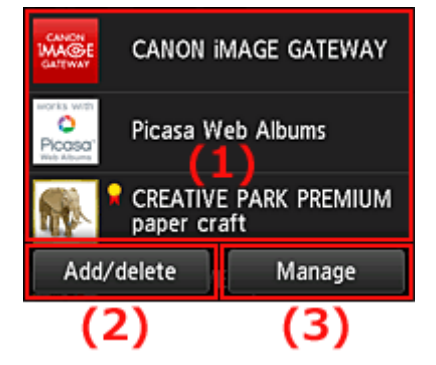

- (1) [Obszar wyświetlania](#page-43-0)
- (2) [Przycisk Dodaj/usuń](#page-43-0)
- (3) [Przycisk Zarządzaj](#page-44-0)

## **Ważne**

- Korzystanie z niektórych aplikacji może wymagać posiadania konta. W takim przypadku należy wcześniej założyć konto.
- Po wybraniu aplikacji, ekrany niektórych aplikacji mogą nie mieścić się w obszarze wyświetlania. W takim przypadku przewiń zawartość obszaru wyświetlania w górę, w dół, w lewo lub w prawo.

<span id="page-43-0"></span>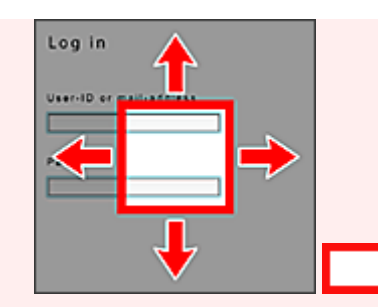

- : widoczny obszar
- Jeśli aplikacja nie została jeszcze opublikowana lub jeśli wybrany język wyświetlania jest niedostępny w Twoim regionie, aplikacja nie zostanie wyświetlona.

## **(1) Obszar wyświetlania**

Jego zawartość zmienia się w zależności od wybranego menu.

Bezpośrednio po uruchomieniu portalu pojawia się lista zarejestrowanych aplikacji. Aby uruchomić jakąś aplikację, wybierz ją z listy.

## **Uwaga**

• Opis wyświetlanych ikon

S : aktualnie nie można z niej korzystać, ponieważ nie została jeszcze opublikowana w Twoim regionie lub jest w nim niedostępna.

**Izd**: można z niej korzystać w przypadku oryginalnego atramentu firmy Canon.

## **(2) Przycisk Dodaj/usuń (Add/delete)**

Służy do dodawania, usuwania i sortowania aplikacji.

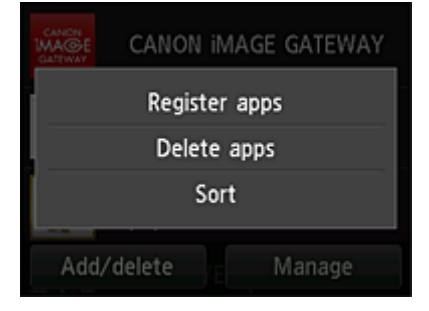

## **Rejestrow. aplikacji (Register apps)**

Wybór tej opcji umożliwia dodawanie ulubionych aplikacji.

**→** [Zajrzyj tutaj, aby zapoznać się ze szczegółowymi informacjami o dodawaniu aplikacji](#page-37-0)

## **Usuwanie aplikacji (Delete apps)**

Wybór tej opcji umożliwia usuwanie zarejestrowanych aplikacji.

**→** [Zajrzyj tutaj, aby zapoznać się ze szczegółowymi informacjami o usuwaniu aplikacji](#page-38-0)

## **Sortuj (Sort)**

Wybór tej opcji umożliwia sortowanie listy aplikacji.

<span id="page-44-0"></span>→ [Zajrzyj tutaj, aby zapoznać się ze szczegółowymi informacjami o sortowaniu listy aplikacji](#page-39-0)

## **(3) Przycisk Zarządzaj (Manage)**

Służy do wylogowania się z danej aplikacji, wyświetlenia umowy licencyjnej i oświadczenia o ochronie prywatności oraz do ustawienia strefy czasowej.

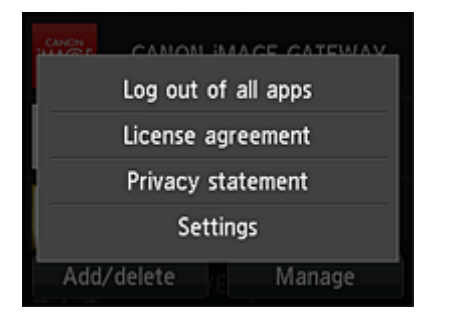

## **Wylog. ze wsz. apl. (Log out of all apps)**

Umożliwia równoczesne wylogowanie się ze wszystkich używanych przez użytkownika aplikacji.

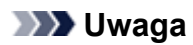

- Niektóre aplikacje mogą uniemożliwiać wylogowanie się zalogowanemu użytkownikowi. Jeśli chcesz zalogować się z użyciem innego konta, musisz najpierw się wylogować, korzystając z tej funkcji.
- Po wylogowaniu musisz ponownie się zalogować. W przypadku niektórych aplikacji może to spowodować utratę ustawień.

## **Umowa licencyjna (License agreement)/Ośw. o ochr. prywat. (Privacy statement)**

Umożliwia wyświetlanie umowy licencyjnej i oświadczenia o ochronie prywatności. Aby wydrukować wyświetlane informacje, naciśnij przycisk **Rozpocznij (Start)**.

## **Ustawienia (Settings)**

Wybór tej opcji umożliwia ustawienie strefy czasowej.

W tym celu wybierz na liście swój region. W przypadku niektórych regionów możesz wybrać, czy ma być stosowany czas letni.

## **Ważne**

• Jeśli nie możesz znaleźć na liście swojego regionu, wybierz ten, który znajduje się najbliżej niego.

## **Korzystanie z usługi Canon Inkjet Cloud Printing Center**

Canon Inkjet Cloud Printing Center to usługa, która łączy się z funkcją portalu drukarki, umożliwiając wykonywanie rozmaitych czynności za pomocą smartfonu lub tabletu, np. rejestrowanie aplikacji i zarządzanie nimi, sprawdzanie stanu i błędów drukowania, oraz sprawdzanie stanu atramentu. Umożliwia również drukowanie fotografii i dokumentów z poziomu aplikacji.

Jeśli korzystasz z tej usługi za pomocą komputera, możesz zarządzać aplikacjami.

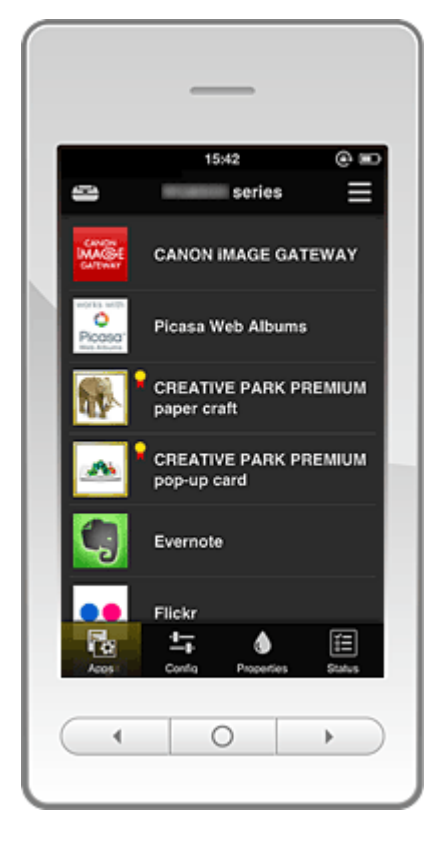

## **Ważne**

- Wyświetlany ekran może ulec zmianie bez uprzedniego powiadomienia.
- **Przed skorzystaniem z usługi Canon Inkiet Cloud Printing Center**
- **→** [Przygotowania poprzedzające korzystanie z usługi Canon Inkjet Cloud Printing Center](#page-46-0)
- [Korzystanie z usługi Canon Inkjet Cloud Printing Center](#page-52-0)
- **► Rozwiązywanie problemów z usługą Canon Inkiet Cloud Printing Center**

## **Przed skorzystaniem z usługi Canon Inkjet Cloud Printing Center**

Zacznij od sprawdzenia środowiska.

• **Dane techniczne drukarki**

Upewnij się, że drukarka jest zgodna z usługą Canon Inkjet Cloud Printing Center.

#### • **Środowisko sieciowe**

Drukarka musi być podłączona do sieci LAN i do Internetu.

#### **Ważne**

• Użytkownik ponosi koszty dostępu do Internetu.

#### <span id="page-46-0"></span>• **Wersja oprogramowania układowego drukarki**

Jeśli w drukarce znajduje się oprogramowanie układowe w wersji starszej niż 2.000, należy je zaktualizować.

Szczegółowe informacje na ten temat można znaleźć w części "Aktualizacja oprogramowania układowego" dotyczącej używanego modelu, na stronie głównej dokumentu *Podręcznik online*.

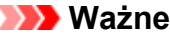

- Po zaktualizowaniu oprogramowania układowego drukarki wyświetlane ekrany, procedury obsługi i funkcje mogą ulec zmianie.
- Jeśli zarejestrujesz w drukarce usługę do udostępniania fotografii, a później zaktualizujesz jej oprogramowanie układowe, usługa do udostępniania fotografii zostanie wyrejestrowana. Trzeba wtedy ponownie przeprowadzić konfigurowanie konta.
- **Wymagania eksploatacyjne**

Zajrzyj [tutaj,](#page-74-0) aby zapoznać się z wymaganiami eksploatacyjnymi, jakie muszą spełniać komputery, smartfony i tablety.

## **Ważne**

• Ta usługa może być niedostępna w niektórych krajach lub regionach. Ponadto, nawet jeśli jest dostępna, w pewnych regionach nie można korzystać z niektórych aplikacji.

## **Przygotowania poprzedzające korzystanie z usługi Canon Inkjet Cloud Printing Center**

Aby skorzystać z usługi Canon Inkjet Cloud Printing Center, musisz wykonać opisane poniżej czynności i zarejestrować informacje o użytkowniku.

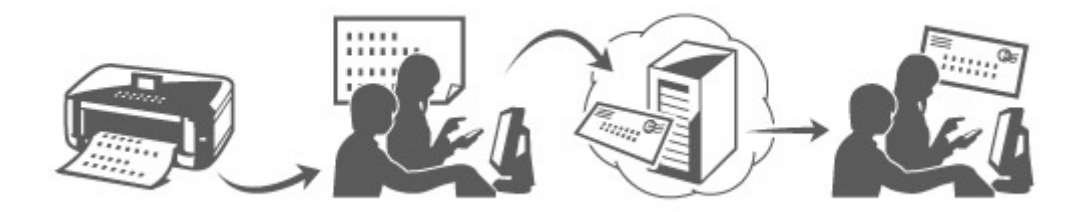

## **Wydrukuj dane rejestracyjne za pomocą drukarki**

- 1. Sprawdź, czy drukarka jest podłączona do Internetu
- 2. W oknie głównym wybierz kolejno opcje **Ustawienia (Setup)** -> **Konfiguracja usługi WWW (Web service setup)** -> **Konfiguracja poł. z usługą WWW (Web service connection setup)** -> **Konfigur. IJ Cloud Printing Center (IJ Cloud Printing Center setup)** -> **Zarejestruj w usłudze (Register with this service)**
- 3. Po wyświetleniu monitu o potwierdzenie rejestracji wybierz opcję **Tak (Yes)**

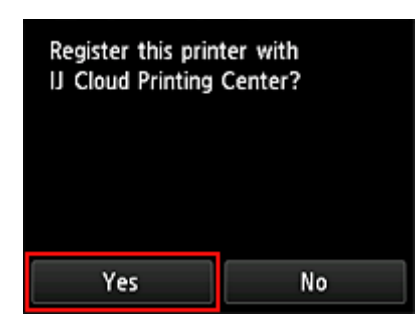

4. Wybierz w oknie Ustawienia drukowania język, którego chcesz używać

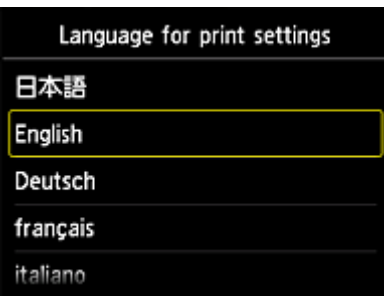

5. Postępuj zgodnie z instrukcjami wyświetlanymi w oknie, aby wydrukować adres URL witryny uwierzytelniania oraz **ID rejestracji drukarki (Printer registration ID)**

Wybierz arkusz zwykłego papieru formatu A4 lub Letter i opcję **OK**. Zostaną wydrukowane: adres URL witryny uwierzytelniania oraz **ID rejestracji drukarki (Printer registration ID)**.

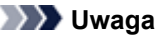

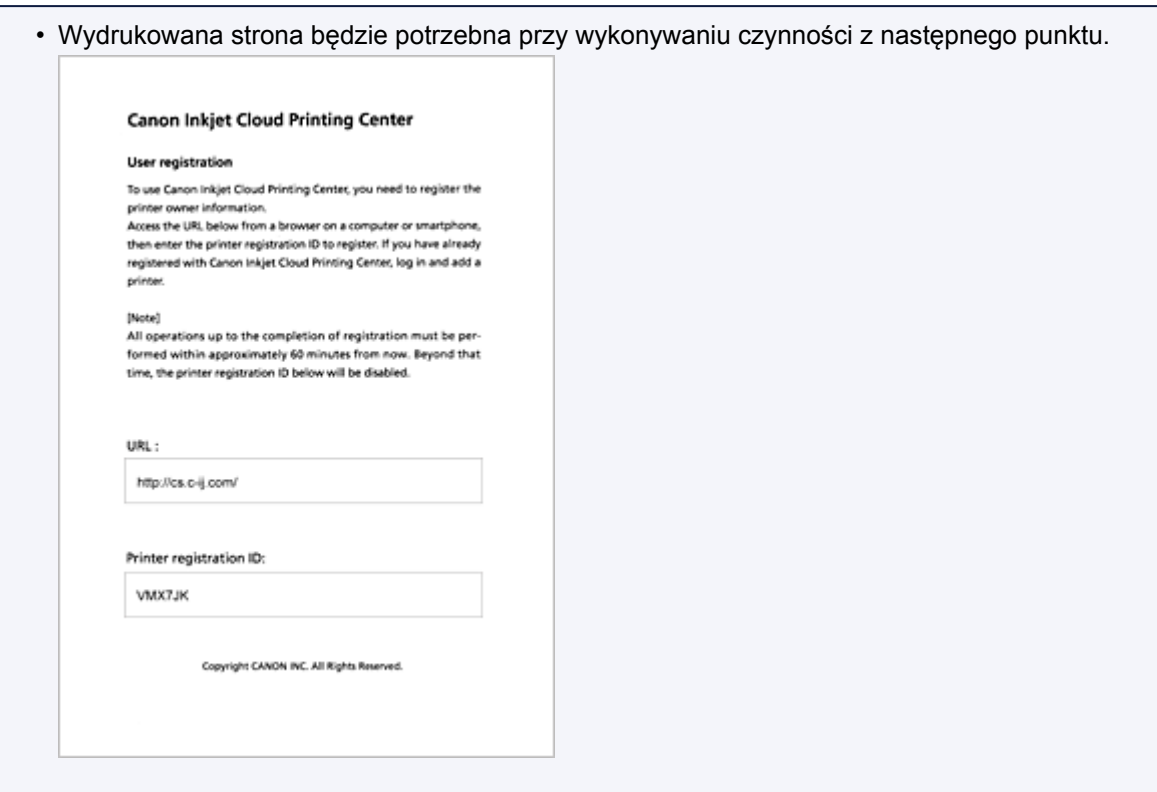

## **Ważne**

• W celu zakończenia rejestracji musisz ukończyć procedurę w ciągu 60 minut.

## **Przejdź pod adres URL podany na wydrukowanej stronie, a następnie wprowadź adres e-mail i inne niezbędne informacje**

## **Ważne**

- W trakcie przetwarzania danych przez witrynę nie korzystaj z przycisku Wstecz w przeglądarce internetowej. Mogłoby to spowodować wyświetlenie nieprawidłowej zawartości ekranu.
- 1. Przejdź pod adres URL uwierzytelniania za pomocą przeglądarki internetowej w komputerze, smartfonie, na tablecie lub innym urządzeniu

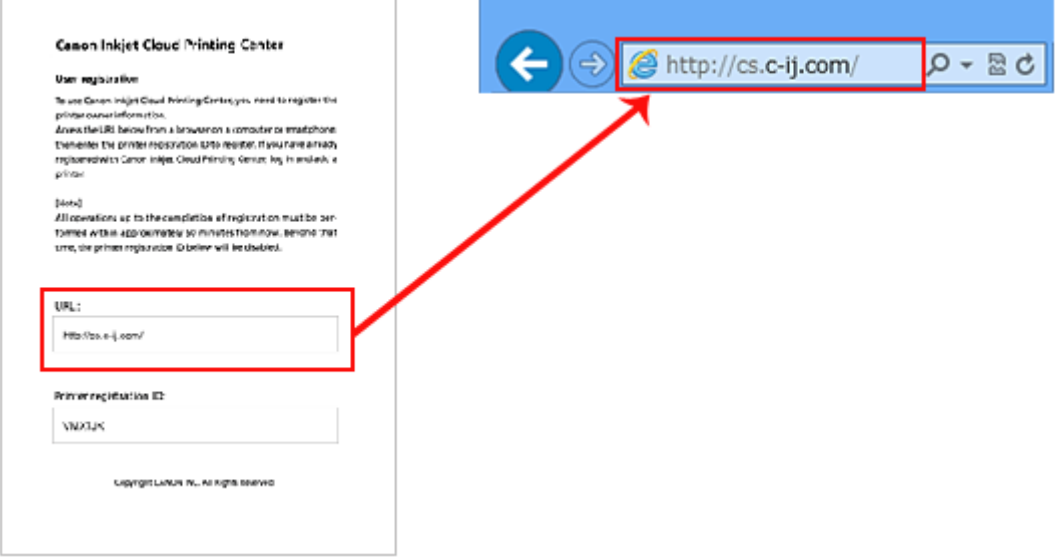

2. Na ekranie Logowanie wybierz opcję **Zarejestruj tutaj (Register from here)**

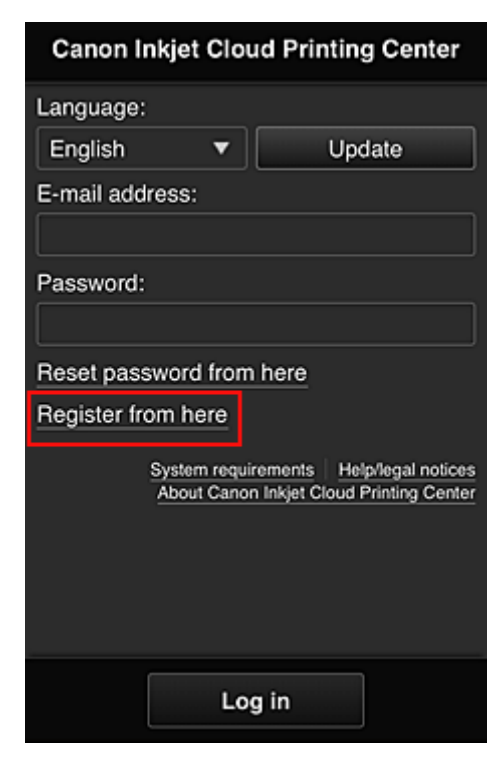

3. Wprowadź **Adres e-mail (E-mail address)** i **ID rejestracji drukarki (Printer registration ID)** odpowiednie dla właściciela(-ki) drukarki, a następnie wybierz opcję **OK**

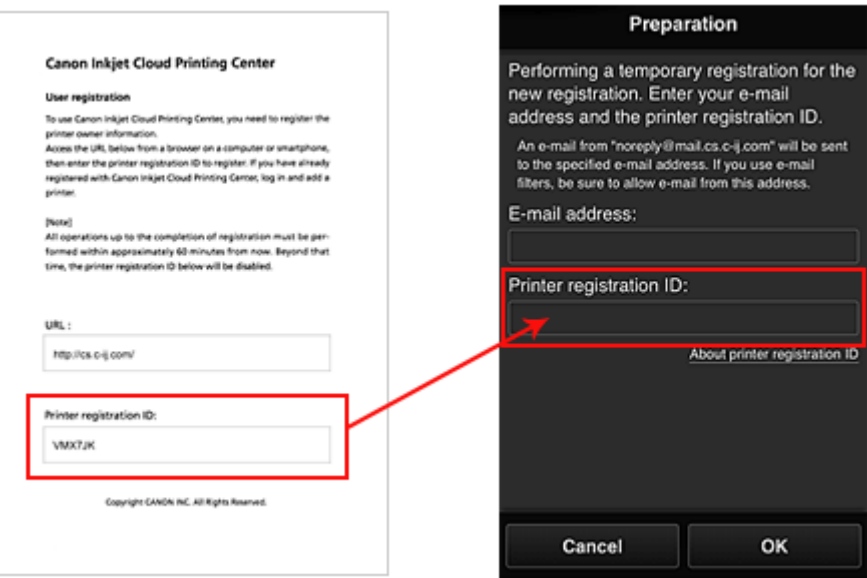

#### **Ważne**

- W przypadku adresu e-mail obowiązują następujące ograniczenia:
	- Adres e-mail może mieć długość maksymalnie 255 jednobajtowych znaków alfanumerycznych i symboli (!#\$%&'\*+/=?^{}|~.-@).
	- Nie można stosować znaków wielobajtowych. Jeśli adres e-mail zawiera znak, którego nie można użyć, pojawia się komunikat o błędzie.
- Jeśli w czasie rejestracji przez przypadek został podany niewłaściwy adres e-mail, aby

anulować rejestrację należy przejść do ekranu głównego drukarki i wybrać kolejno

**Ustawienia (Setup)** -> **Konfiguracja usługi WWW (Web service setup)** -> **Konfiguracja poł. z usługą WWW (Web service connection setup)** -> **Konfigur. IJ Cloud Printing Center (IJ Cloud Printing Center setup)** -> **Usuń z usługi (Delete from this service)**.

• Jeśli korzystasz z filtru antyspamowego, możesz nie otrzymać wiadomości e-mail z powiadomieniem. Aby umożliwić odbieranie wiadomości e-mail przychodzących od "noreply@mail.cs.c-ij.com", należy tak zmienić ustawienia, aby nie ograniczały odbioru wiadomości e-mail wyłącznie do określonych domen.

Nie pojawi się bowiem żaden komunikat o błędzie, jeśli nie otrzymasz wiadomości e-mail z powodu ustawień filtra antyspamowego lub wprowadzenia nieprawidłowego adresu e-mail.

4. Adres URL strony rejestracji zostaje wysłany na wprowadzony adres e-mail

## **Przejdź pod adres URL podany w wiadomości e-mail, zarejestruj dane i ukończ rejestrację użytkownika**

1. Jeśli na wprowadzony przez Ciebie adres e-mail otrzymasz wiadomość z następującym tematem: "Informacje na temat usługi Canon Inkjet Cloud Printing Center" przejdź pod umieszczony w niej adres URL

2. Przeczytaj oświadczenia dostępne w oknach **Umowa licencyjna (License agreement)** i **Ośw. o ochronie prywatn. (Privacy statement)** w usłudze Canon Inkjet Cloud Printing Center, a następnie wybierz opcję **Akceptuję (Agree)**, jeśli wyrażasz zgodę.

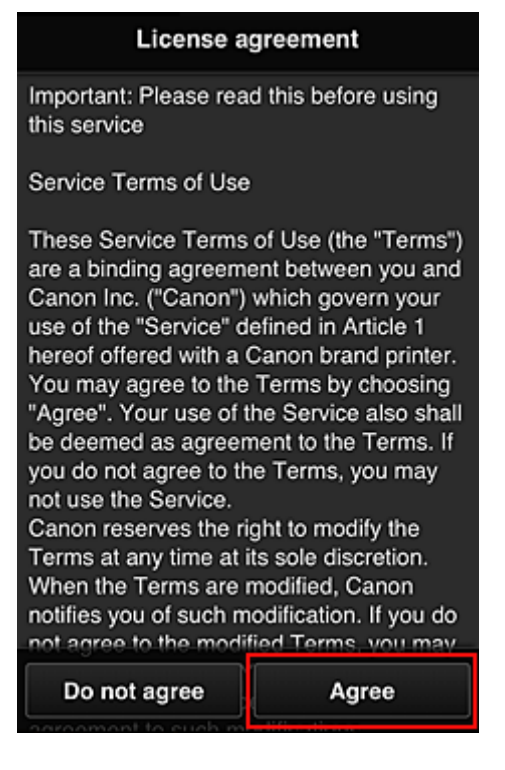

#### <**Umowa licencyjna (License agreement)**>

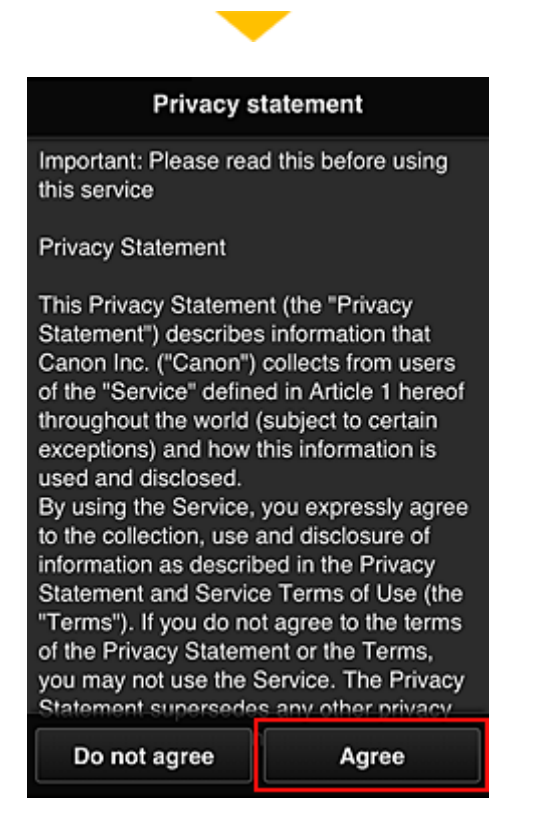

#### <**Ośw. o ochronie prywatn. (Privacy statement)**>

3. Skonfiguruj wymagane ustawienia na ekranie Informacje o użytkowniku, a następnie wybierz opcję **OK**

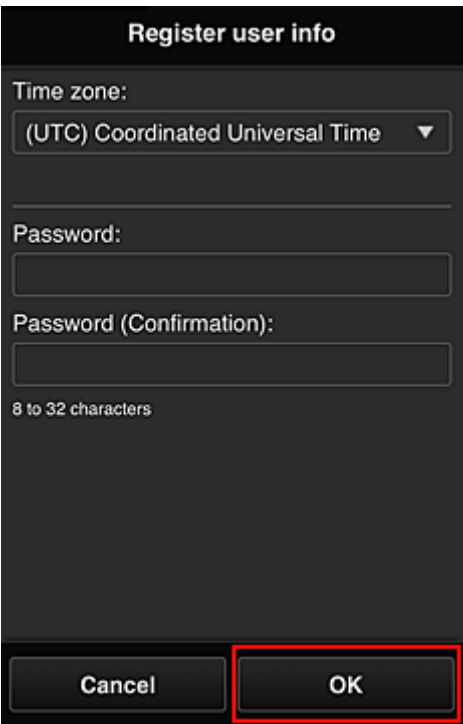

#### **Strefa czasowa (Time zone)**

W tym celu wybierz na liście swój region. Jeśli nie możesz znaleźć na liście swojego regionu, wybierz ten, który znajduje się najbliżej niego.

#### **Włącz czas letni (Apply daylight saving time)**

Ta opcja pojawia się, tylko jeśli w wybranej strefie czasowej stosuje się czas letni. Wybierz, czy ma być stosowany czas letni.

#### **Hasło (Password)**

Wprowadź hasło, które ma służyć do logowania w usłudze Canon Inkjet Cloud Printing Center.

```
Hasło (potwierdzenie) (Password (Confirmation))
```
Wprowadź ponownie hasło w celu potwierdzenia.

#### **Ważne**

- W przypadku hasła obowiązują następujące ograniczenia:
	- Hasło musi mieć długość od 8 do 32 jednobajtowych znaków alfanumerycznych i symboli (!"#\$%&'()\*+,-./:;<=>?@[\]^\_`{|}~). (uwzględniana jest wielkość liter).

Rejestracja została zakończona. Wyświetla się komunikat o zakończeniu rejestracji. Po naciśnięciu przycisku **OK** zostaje wyświetlony ekran Logowanie.

<span id="page-52-0"></span>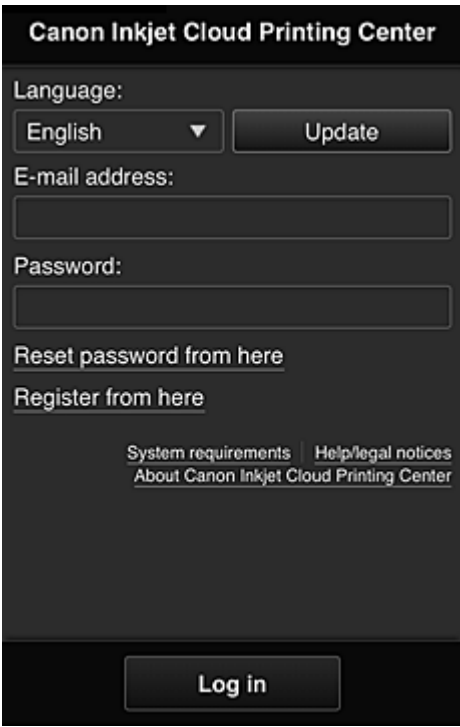

Wprowadź zarejestrowany adres e-mail i hasło, aby zalogować się w usłudze Canon Inkjet Cloud Printing Center.

**→** [Zajrzyj tutaj, aby zapoznać się z informacjami na temat ekranu Logowanie](#page-60-0)

## **Korzystanie z usługi Canon Inkjet Cloud Printing Center**

Po zakończeniu rejestracji użytkownika możesz zalogować się w usłudze Canon Inkjet Cloud Printing Center i zacząć z niej korzystać.

- 1. Korzystając z komputera, smartfonu lub tabletu, przejdź po adres URL logowania (http:// cs.c-ij.com/)
- 2. Na ekranie Logowanie wprowadź **Adres e-mail (E-mail address)** i **Hasło (Password)**, a następnie wybierz opcję **Zaloguj się (Log in)**

## **Ważne**

• W adresie e-mail i haśle uwzględniana jest wielkość liter. Upewnij się, że wielkość liter jest prawidłowa.

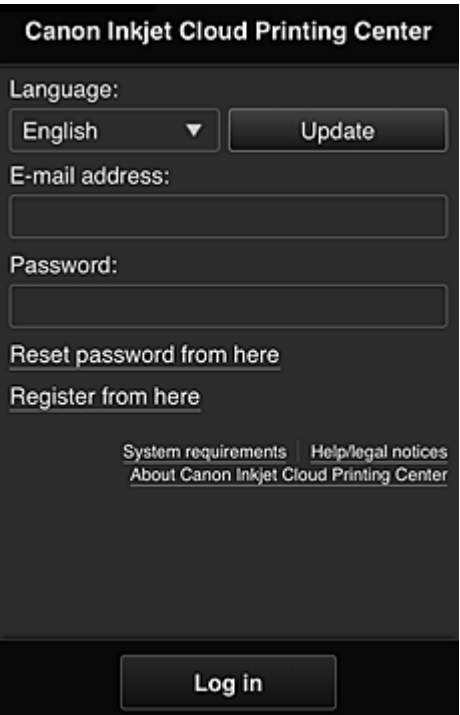

#### **Adres e-mail (E-mail address)**

Wpisz adres e-mail wprowadzony podczas rejestracji użytkownika.

#### **Hasło (Password)**

Wpisz hasło wprowadzone podczas rejestracji użytkownika.

#### **Ważne**

- Jeśli pięć razy z rzędu podejmiesz nieudaną próbę, stracisz możliwość logowania na godzinę.
- Stan zalogowania jest utrzymywany przez godzinę od momentu ostatniego skorzystania z usługi.
- Jeśli nie zalogujesz się przez 400 dni, automatycznie stracisz dostęp do usługi Canon Inkjet Cloud Printing Center.
- Usługa może działać nieprawidłowo, jeśli w tym samym czasie zalogujesz się w niej za pomocą kilku urządzeń.

Po zalogowaniu się możesz korzystać z przydatnych opcji, np. dodawania aplikacji współpracujących z funkcją portalu drukarki i zarządzania nimi czy też sprawdzania stanu atramentu.

Opisy ekranów i obsługi można znaleźć [tutaj.](#page-60-0)

#### **Procedura drukowania**

W tej części omówiono procedurę drukowania fotografii na przykładzie usługi CANON iMAGE GATEWAY.

#### **Ważne**

- Dostępne funkcje różną się zależnie od aplikacji.
- Procedura drukowania może przebiegać w różny sposób zależnie od aplikacji.
- Należy wcześniej założyć konto, zarejestrować zdjęcie oraz inne dane.
- Można drukować pliki w następujących formatach: JPG, JPEG, PDF, DOCX, DOC, XLSX, XLS, PPTX, PPT, TXT i RTF.

Formaty plików, jakie można drukować, różnią się w zależności od aplikacji.

• Przed drukowaniem sprawdź, czy drukarka ma włączone zasilanie i jest podłączona do sieci. Następnie rozpocznij drukowanie.

## **Uwaga**

- Aby drukować pliki w formatach JPG and JPEG, można skorzystać z usługi CANON iMAGE GATEWAY.
- 1. Na ekranie Główny wybierz aplikację, której chcesz użyć
- 2. Wprowadź dane zgodnie z instrukcjami podanymi na ekranie uwierzytelniania, a następnie wybierz opcję **Zaloguj się (Log in)**

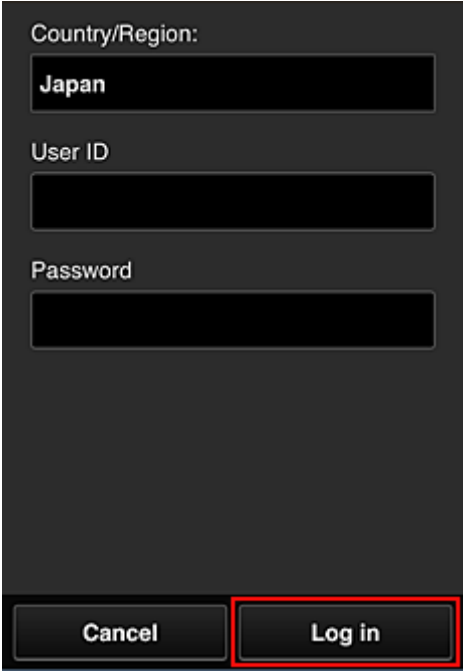

3. Na wyświetlonej liście albumów wybierz odpowiedni album

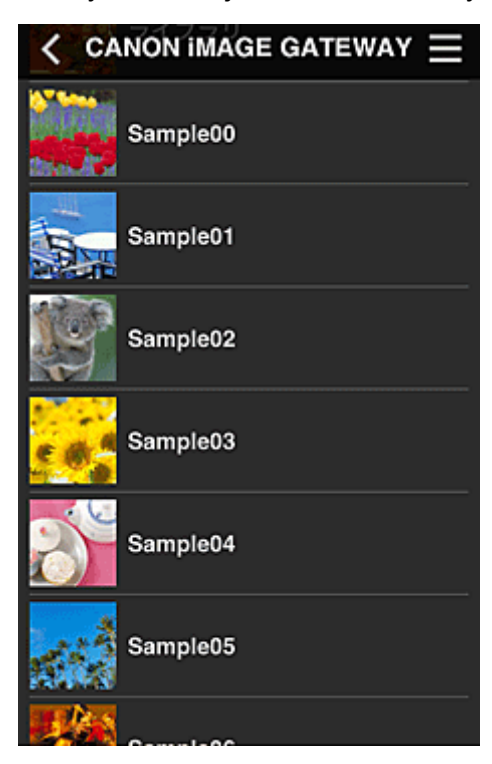

4. Na wyświetlonej liście obrazów wybierz obraz, który chcesz wydrukować, a następnie opcję **Ustawienia (Settings)**

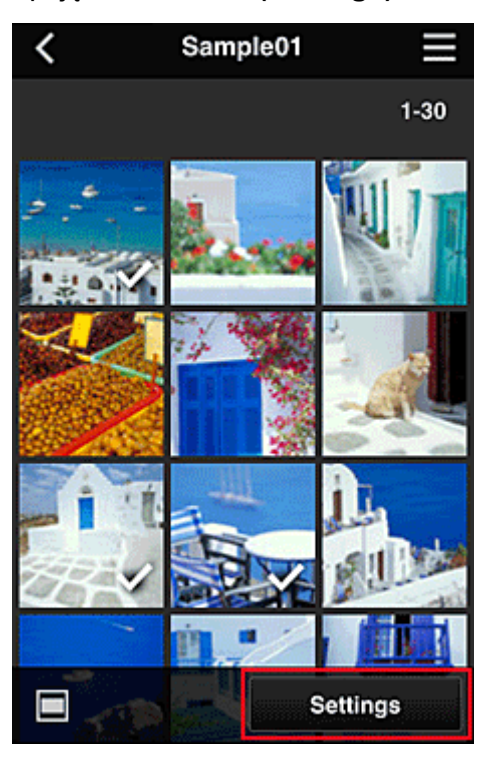

5. Wprowadź niezbędne ustawienia drukowania, a następnie wybierz opcję **Drukuj (Print)**

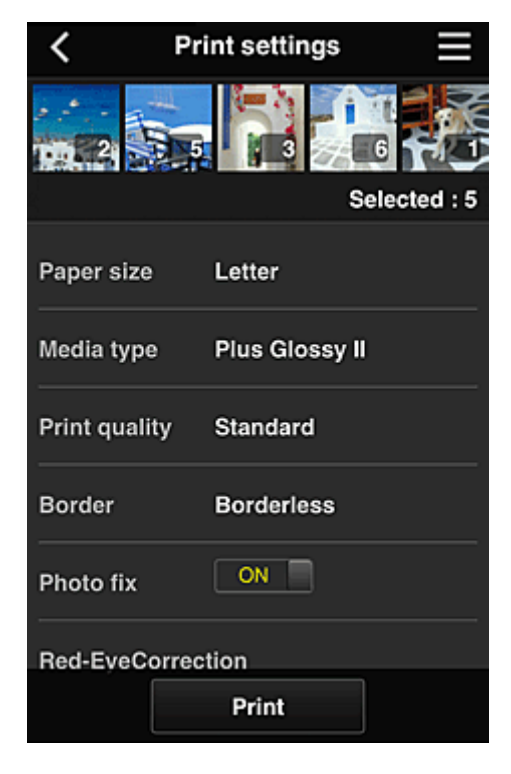

6. Pojawi się komunikat o realizowaniu zadania drukowania i rozpocznie się drukowanie

<span id="page-56-0"></span>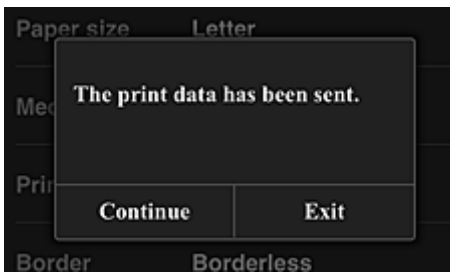

Aby zakończyć drukowanie, wybierz opcję **Wyjdź (Exit)** i wróć do ekranu z listą Aplikacje. Aby kontynuować drukowanie, wybierz opcję **Kontynuuj (Continue)** i powtórz procedurę od punktu 3.

## **Ważne**

- Jeśli zadanie drukowania nie zostanie wydrukowane w ciągu 24 godzin od jego wysłania, wygaśnie i nie będzie można go już wydrukować.
- W przypadku płatnych aplikacji, które ograniczają liczbę zadań drukowania, zadania, które wygasły i nie mogą być już wydrukowane, również zaliczają się do liczby wydruków.

## **Rozwiązywanie problemów z usługą Canon Inkjet Cloud Printing Center**

- Jeśli nie można zainstalować aplikacji
- **→** Jeśli zarejestrowanej aplikacji nie ma na liście Aplikacje
- **→** Jeśli informacje nie są aktualizowane po naciśnieciu przycisku Aktualizuj (Update)
- [Jeśli nie otrzymasz wiadomości e-mail umożliwiającej rejestrację](#page-57-0)
- **→** [Drukowanie rozpoczyna się samoczynnie bez udziału użytkownika](#page-57-0)

## **Jeśli nie można zainstalować aplikacji**

Sprawdź, w jakim kraju lub regionie została zakupiona drukarka.

Jeśli zostanie ona zabrana poza teren kraju lub regionu, w którym ją zakupiono, nie będzie można zainstalować aplikacji.

Natomiast w przypadku zainstalowanej już aplikacji, jeśli jest ona obsługiwana w nowym regionie, nadal możesz z niej korzystać. Jeśli jednak odinstalujesz jakąś aplikację, pamiętaj, że nie możesz jej zainstalować poza terenem kraju lub regionu, w którym została zakupiona drukarka.

## **Jeśli zarejestrowanej aplikacji nie ma na liście Aplikacje**

Sprawdź język wyświetlania usługi Canon Inkjet Cloud Printing Center.

Jeśli został wybrany język wyświetlania, w którego przypadku dana aplikacja nie jest obsługiwana, nie pojawi się ona na liście aplikacji, ale pozostanie zarejestrowana.

Jeśli przywrócisz docelowy język tej aplikacji, pojawi się ona na liście aplikacji i będzie można ją uruchomić, zarejestrować lub wyrejestrować.

## **Jeśli informacje nie są aktualizowane po naciśnięciu przycisku Aktualizuj (Update)**

W związku z tym, że ekran Właściwości wymaga połączenia z produktem za pośrednictwem sieci, informacje mogą być na nim wyświetlane z pewnym opóźnieniem. Poczekaj chwilę, a następnie spróbuj ponownie zaktualizować informacje.

Jeśli informacje nadal nie są aktualizowane, upewnij się, że drukarka jest podłączona do Internetu.

## <span id="page-57-0"></span>**Jeśli nie otrzymasz wiadomości e-mail umożliwiającej rejestrację Drukowanie rozpoczyna się samoczynnie bez udziału użytkownika**

Podczas rejestracji użytkownika usługi Canon Inkjet Cloud Printing Center mógł zostać wpisany niewłaściwy adres e-mail.

Aby zapobiegać nieuprawnionemu dostępowi za pomocą tego adresu, na ekranie głównym drukarki

wybierz opcję **Ustawienia (Setup)** -> **Konfiguracja usługi WWW (Web service setup)** -> **Konfiguracja poł. z usługą WWW (Web service connection setup)** -> **Konfigur. IJ Cloud Printing Center (IJ Cloud Printing Center setup)** -> **Usuń z usługi (Delete from this service)**. Po zresetowaniu drukarki powtórz procedurę rejestracji użytkownika usługi Canon Inkjet Cloud Printing Center od początku.

## <span id="page-58-0"></span>**Drukowanie ID rejestracji drukarki**

## **Ważne**

• **Canon Inkjet Cloud Printing Center Modele:** MG7100 series, MG6400 series, MG5500 series

Aby dodać drukarkę za pośrednictwem usługi Canon Inkjet Cloud Printing Center, potrzebny jest **ID rejestracji drukarki (Printer registration ID)**.

Za pomocą panelu operacyjnego urządzenia wydrukuj adres URL witryny uwierzytelniania oraz **ID rejestracji drukarki (Printer registration ID)**. Wykonaj następującą procedurę:

1. Sprawdź, czy drukarka jest podłączona do Internetu.

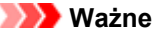

- Aby korzystać z tej funkcji, musisz podłączyć drukarkę do Internetu.
- 2. W oknie głównym wybierz kolejno opcje **Ustawienia (Setup)** -> **Konfiguracja usługi WWW (Web service setup)** -> **Konfiguracja poł. z usługą WWW (Web service connection setup)** -> **Konfigur. IJ Cloud Printing Center (IJ Cloud Printing Center setup)** -> **Zarejestruj w usłudze (Register with this service)**.
- 3. W oknie potwierdzenia rejestracji kliknij przycisk **Tak (Yes)**.

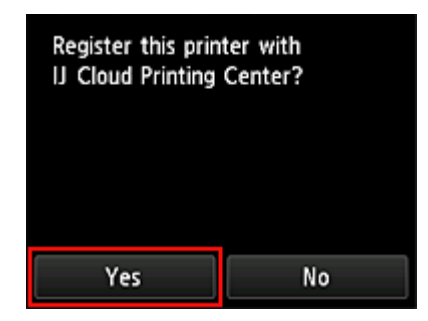

4. W ustawieniach drukowania wybierz język wyświetlania.

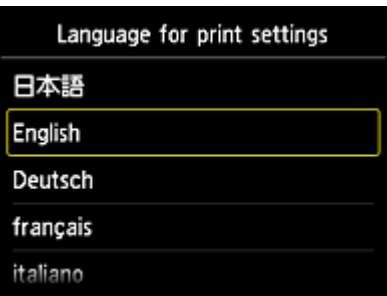

5. Postępuj zgodnie z instrukcjami wyświetlanymi w oknie, aby wydrukować adres URL witryny uwierzytelniania oraz **ID rejestracji drukarki (Printer registration ID)**.

Wybierz arkusz zwykłego papieru formatu A4 lub Letter i opcję **OK**. Zostaną wydrukowane: adres URL witryny uwierzytelniania oraz **ID rejestracji drukarki (Printer registration ID)**.

## **Ważne**

• W celu zakończenia rejestracji musisz ukończyć procedurę w ciągu 60 minut.

## <span id="page-60-0"></span>**Okno usługi Canon Inkjet Cloud Printing Center**

W tej części opisano ekrany usługi Canon Inkjet Cloud Printing Center wyświetlane w smartfonie, tablecie lub na komputerze.

- Opis ekranu Logowanie
- **→ [Opis ekranu Główny](#page-61-0)**

## **Opis ekranu Logowanie**

W tej części opisano ekran Logowanie usługi Canon Inkjet Cloud Printing Center.

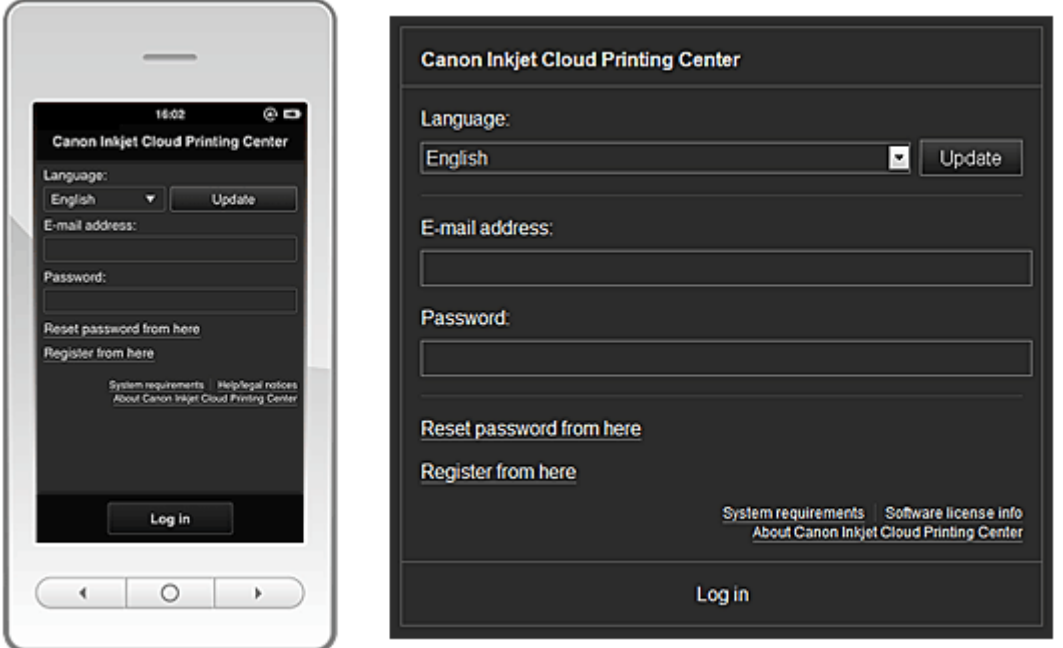

#### **Ważne**

- Przy wpisywaniu hasła masz 5 prób. Jeśli wszystkie będą nieudane, stracisz możliwość logowania na około godzinę.
- Stan zalogowania jest utrzymywany przez godzinę od momentu ostatniego skorzystania z usługi.

#### **Język (Language)**

Wybierz język, którego chcesz używać.

Następnie wybierz opcję **Aktualizuj (Update)**, aby przełączyć język wyświetlania.

#### **Adres e-mail (E-mail address)**

Wpisz adres e-mail wprowadzony podczas rejestracji użytkownika.

#### **Hasło (Password)**

Wpisz hasło wprowadzone podczas rejestracji użytkownika.

#### **Ważne**

• W adresie e-mail uwzględniana jest wielkość liter. Upewnij się, że wielkość liter jest prawidłowa.

#### **Zresetuj hasło tutaj (Reset password from here)**

Wybierz tę opcję, jeśli zapomnisz hasła.

Zresetuj hasło, postępując zgodnie z instrukcjami wyświetlanymi na ekranie.

#### <span id="page-61-0"></span>**Zarejestruj tutaj (Register from here)**

Wybór tej opcji powoduje zarejestrowanie w usłudze Canon Inkjet Cloud Printing Center nowego użytkownika.

Aby zarejestrować nowego użytkownika, potrzebujesz [ID rejestracji drukarki.](#page-58-0)

#### **Wymagania systemowe (System requirements)**

Umożliwia wyświetlanie wymagań systemowych usługi Canon Inkjet Cloud Printing Center.

- **Pomoc/inform. prawne (Help/legal notices) (wyłącznie smartfon lub tablet)** Wyświetlany jest opis ekranu usługi Canon Inkjet Cloud Printing Center oraz różne przypomnienia.
- **Inf. o licencji na oprogr. (Software license info) (wyłącznie komputer)** Zostaną wyświetlone informacje licencyjne usługi Canon Inkjet Cloud Printing Center.
- **Canon Inkjet Cloud Printing Center informacje (About Canon Inkjet Cloud Printing Center)** Umożliwia wyświetlanie opisu usługi.

## **Opis ekranu Główny**

Po zalogowaniu się w usłudze Canon Inkjet Cloud Printing Center zostaje wyświetlony ekran Główny.

Korzystając z przedstawionych poniżej obszarów, możesz uruchamiać i dodawać aplikacje oraz zarządzać nimi.

Jeśli używasz smartfonu lub tabletu, możesz ponadto drukować fotografie i dokumenty.

- $\rightarrow$  **W przypadku korzystania ze smartfonu lub tabletu**
- **◆ [W przypadku korzystania z komputera](#page-67-0)**

## **W przypadku korzystania ze smartfonu lub tabletu**

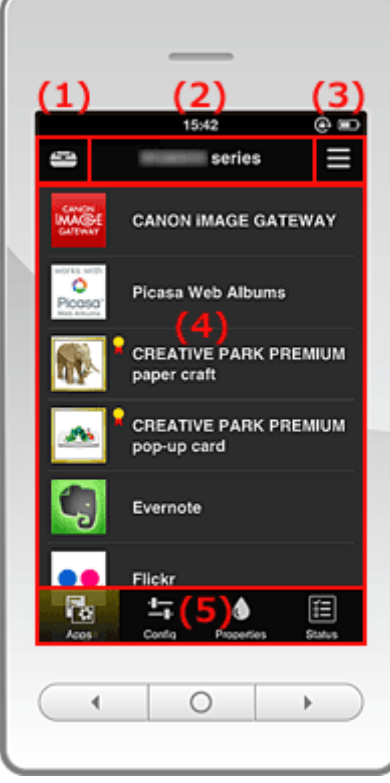

(1) [Przycisk Zarz. druk.](#page-62-0)

- (2) [Obszar Nazwa drukarki](#page-63-0)
- (3) [Menu kontekstowe](#page-63-0)

#### <span id="page-62-0"></span>(4) [Obszar wyświetlania](#page-65-0)

(5) [Obszar menu](#page-65-0)

#### **(1) Przycisk Zarz. druk. (Mng. printer)**

Naciśnij przycisk **Zarz. druk. (Mng. printer)** , aby wyświetlić ekran **Zarz. druk. (Mng. printer)**.

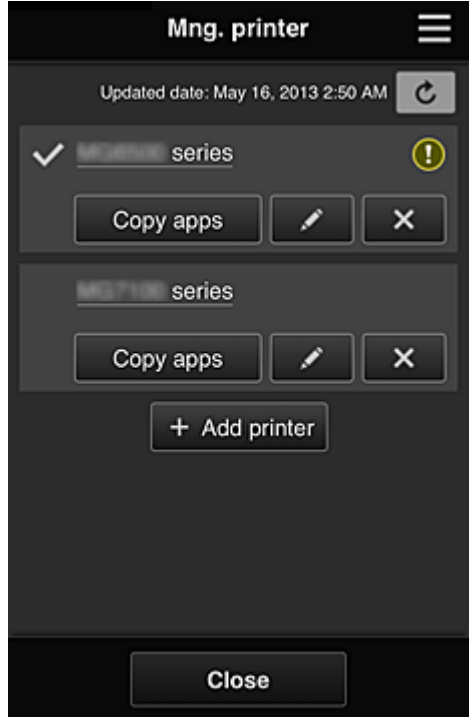

Na ekranie **Zarz. druk. (Mng. printer)** możesz sprawdzać informacje o drukarce zarejestrowane w usłudze Canon Inkjet Cloud Printing Center, zmieniać nazwę drukarki, usuwać i [dodawać drukarki](#page-63-0) oraz [kopiować aplikacje](#page-63-0).

• **Sprawdzanie informacji o drukarce**

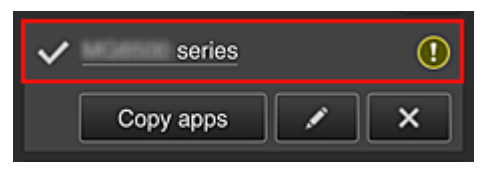

Zostanie wyświetlona nazwa zarejestrowanej drukarki.

Ikona wskazuje wybraną aktualnie drukarkę.

Ikona  $\bigcirc$  wskazuje wystąpienie błędu w działaniu drukarki.

• **Zmiana nazwy drukarki**

Po wybraniu ikony **pojawia się ekran zmiany nazwy drukarki.** Zmień nazwę, postępując zgodnie z instrukcjami wyświetlanymi na ekranie.

#### • **Usuwanie drukarek**

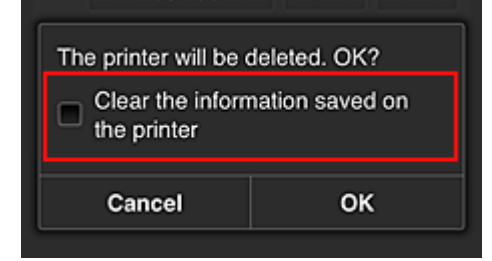

<span id="page-63-0"></span>Po wybraniu ikony **X** drukarka zostaje usunięta z usługi Canon Inkjet Cloud Printing Center. Przed przekazaniem drukarki nowemu właścicielowi, wybierz opcję **Wyczyść informacje zapisane na drukarce (Clear the information saved on the printer)**.

#### • **Dodawanie drukarek**

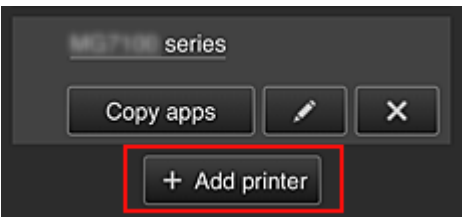

Wybierz tę opcję, aby dodać drukarki, które mają być dostępne za pośrednictwem usługi Canon Inkjet Cloud Printing Center.

Aby dodać drukarkę, potrzebujesz jej [ID rejestracji drukarki](#page-58-0).

#### **Uwaga**

• Działanie maksymalnie 16 drukarek jest gwarantowane w przypadku każdego adresu e-mail.

#### • **Kopiuj apl.**

Wybierz tę opcję, aby skopiować do innej drukarki aplikacje dodane do wybranej drukarki.

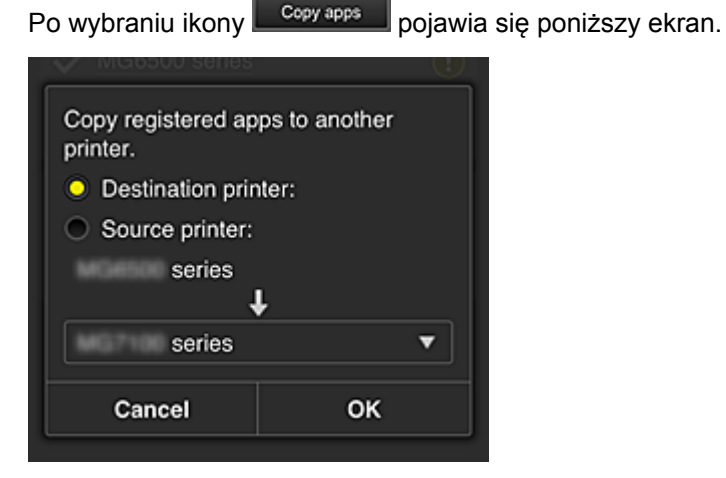

Wybierz ustawienie opcji **Drukarka docelowa** oraz **Drukarka źródłowa**. Następnie wybierz opcję **OK**.

#### **(2) Obszar Nazwa drukarki**

Wyświetlana jest w nim zarejestrowana nazwa wybranej drukarki. [Nazwę drukarki możesz zmienić](#page-62-0) na ekranie **Zarz. druk. (Mng. printer)**.

## **(3) Menu kontekstowe**

Po wybraniu ikony pojawia się menu kontekstowe.

Wyświetlane informacje zależą od menu wybranego aktualnie w obszarze menu.

Symbol  $\overline{10}$  wskazuje, że masz nowe, nieprzeczytane powiadomienie.

<span id="page-64-0"></span>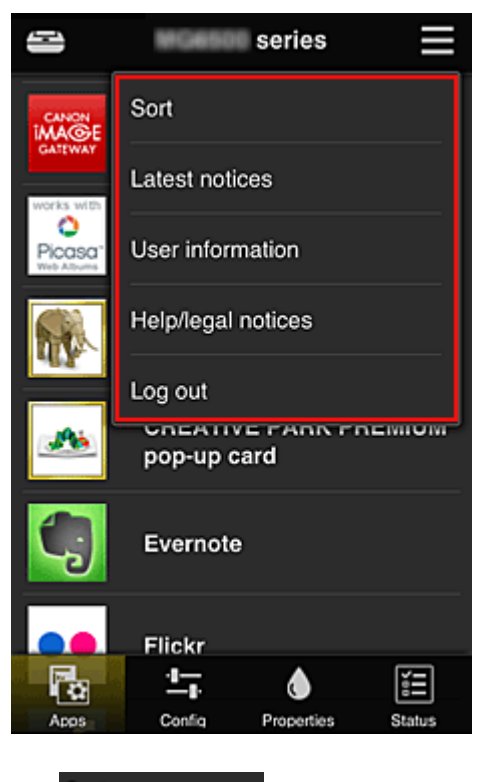

• Sort **Sortuj (Sort)** 

Umożliwia wyświetlanie ekranu służącego do sortowania aplikacji.

Kolejność wyświetlania aplikacji możesz zmieniać za pomocą przycisków **AD** YD Po zakończeniu sortowania naciśnij przycisk **Gotowe (Done)**, aby potwierdzić nową kolejność.

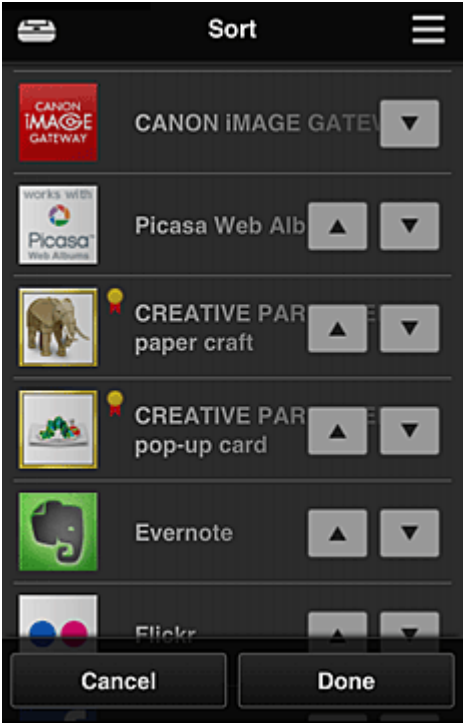

• **Najnowsze powiadomienia (Latest notices)**

Służy do wyświetlania najnowszych powiadomień. Symbol  $\bigcirc$  wskazuje, że masz nowe, nieprzeczytane powiadomienie.

## <span id="page-65-0"></span>User information **Informacje o użytkowniku (User information)**

Służy do wyświetlania ekranu Informacje o użytkowniku. Możesz na nim zmieniać zarejestrowany adres e-mail, hasło, język, strefę czasową i inne ustawienia.

## • **Pomoc/inform. prawne (Help/legal notices)**

Wyświetlany jest opis ekranu usługi Canon Inkjet Cloud Printing Center oraz różne przypomnienia.

## • **Wyloguj się (Log out)**

Służy do wyświetlania ekranu Wyloguj się usługi Canon Inkjet Cloud Printing Center.

#### **(4) Obszar wyświetlania**

Jego zawartość zmienia się w zależności od wybranego menu.

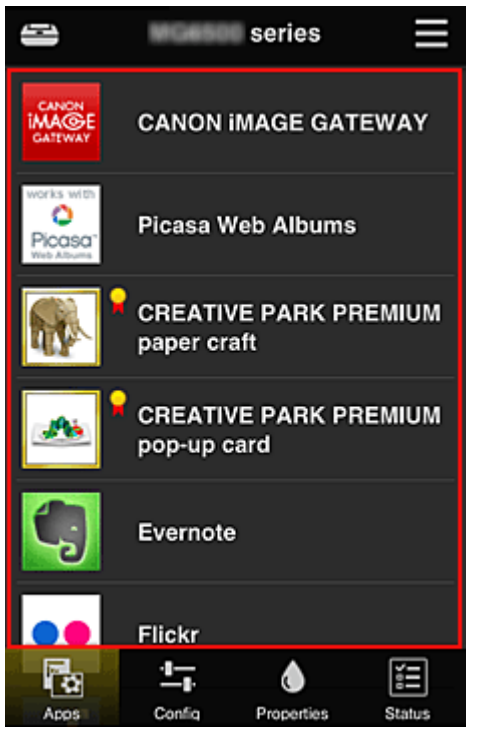

#### **(5) Obszar menu**

Wyświetlane są w nim 4 następujące przyciski menu:

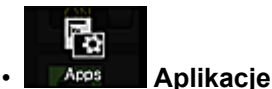

Po jego naciśnięciu w obszarze wyświetlania pojawia się lista zarejestrowanych aplikacji. Ekran Sortuj jest wyświetlany po wybraniu [w menu kontekstowym polecenia Sortuj](#page-64-0).

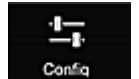

#### • **Konfiguracja (Config)**

Po jego naciśnięciu w obszarze wyświetlania pojawia się ekran Rejestrowanie aplikacji. Możesz przełączać się między ekranami **Zarejestr. (Registered)** i **Szukaj aplik. (Search apps)**.

Na ekranie **Zarejestr. (Registered)** wyświetlana jest lista zarejestrowanych aplikacji. Możesz sprawdzać informacje o aplikacjach oraz wyrejestrowywać je.

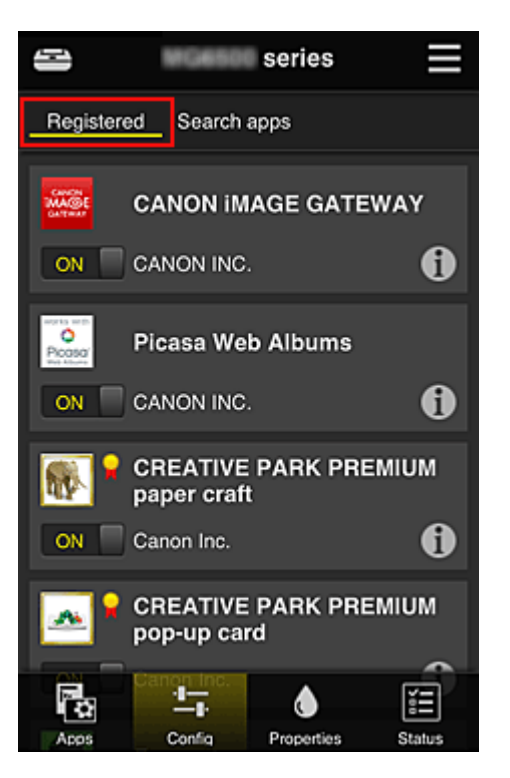

Na ekranie **Szukaj aplik. (Search apps)** aplikacje możliwe do zarejestrowania za pośrednictwem usługi Canon Inkjet Cloud Printing Center są wyświetlane według kategorii.

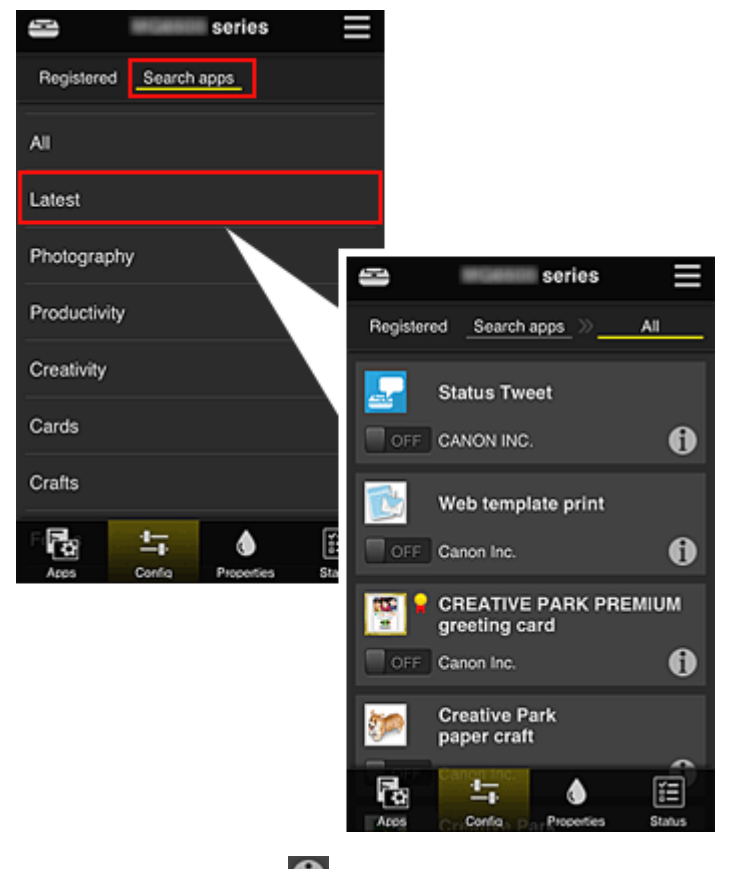

 $\cdot$  Po wybraniu ikony  $\bullet$  wyświetlane są szczegółowe informacje o aplikacji.

OFF  $\Box$  możesz wybrać w celu zarejestrowania lub wyrejestrowania aplikacji.

## **Uwaga**

ON

• Opis wyświetlanych ikon

 $\vert \mathbf{S}\vert$ : aktualnie nie można z niej korzystać, ponieważ nie została jeszcze opublikowana w

Twoim regionie lub jest w nim niedostępna.

**Od**: można z niej korzystać w przypadku oryginalnego atramentu firmy Canon.

## <span id="page-67-0"></span>• **Właściwości (Properties)**

Na tym ekranie podawany jest stan aktualnie wybranej drukarki. Możesz sprawdzić, ile pozostało w niej atramentu, lub zapoznać się z informacjami o ewentualnych błędach w jej działaniu. Możesz również uzyskać dostęp do sklepu internetowego z atramentem oraz do dokumentu *Podręcznik online*.

## **Ważne**

Δ

• W zależności od ustawień drukarki, wyświetlane Właściwości mogą różnić się od tych rzeczywistych.

# • **Stan (Status)**

Na tym ekranie możesz sprawdzić stan wydruku i zapoznać się z historią drukowania. Stan wydruku jest podawany w obszarze **Lista stanów wydruku (Print status list)**, a historię drukowania znajdziesz w obszarze **Historia drukowania (Print history)**. Możesz tu również anulować zadania drukowania i usuwać dane historyczne. Aby anulować lub usunąć zadanie drukowania, wskaż je, a następnie wybierz opcję **Anuluj (Cancel)** lub **Usuń (Delete)**.

## **W przypadku korzystania z komputera**

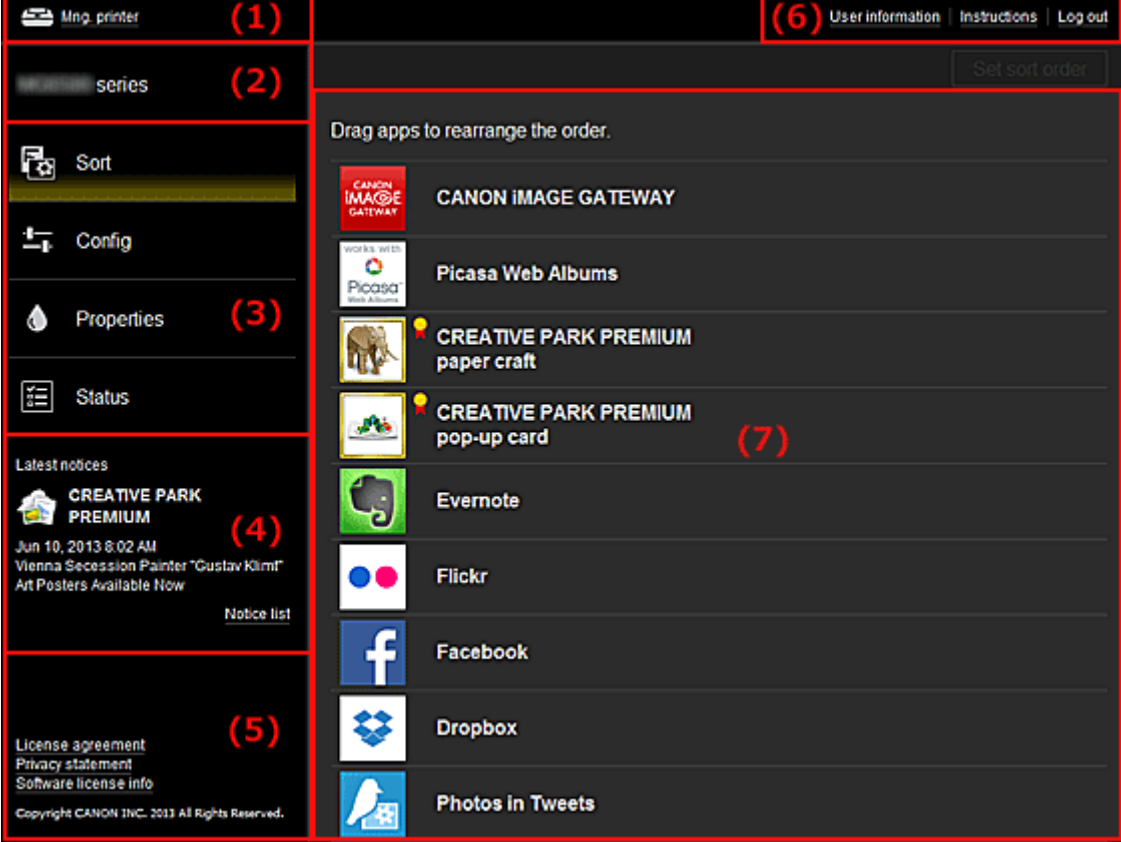

(1) [Przycisk Zarz. druk.](#page-68-0)

(2) [Obszar Nazwa drukarki](#page-70-0)

<span id="page-68-0"></span>(3) [Obszar menu](#page-70-0)

- (4) [Obszar Powiadomienia](#page-72-0)
- (5) [Obszar informacyjny](#page-72-0)
- (6) [Obszar ogólnego nawigowania](#page-72-0)
- (7) [Obszar wyświetlania](#page-73-0)

#### **(1) Przycisk Zarz. druk. (Mng. printer)**

Naciśnij przycisk **Zarz. druk. (Mng. printer)**, aby wyświetlić ekran **Zarz. druk. (Mng. printer)**.

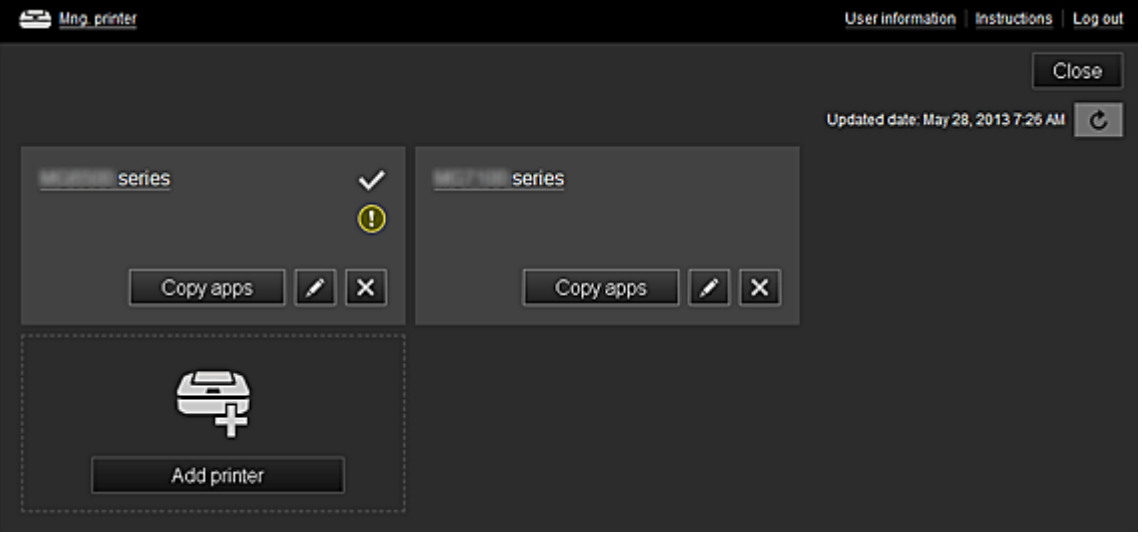

Na ekranie **Zarz. druk. (Mng. printer)** możesz sprawdzać informacje o drukarce zarejestrowane w usłudze Canon Inkjet Cloud Printing Center, wyświetlać datę/godzinę zaktualizowania informacji o drukarce, [zmieniać nazwę drukarki, usuwać](#page-69-0) i [dodawać drukarki](#page-69-0) oraz [kopiować aplikacje.](#page-69-0)

• **Sprawdzanie informacji o drukarce**

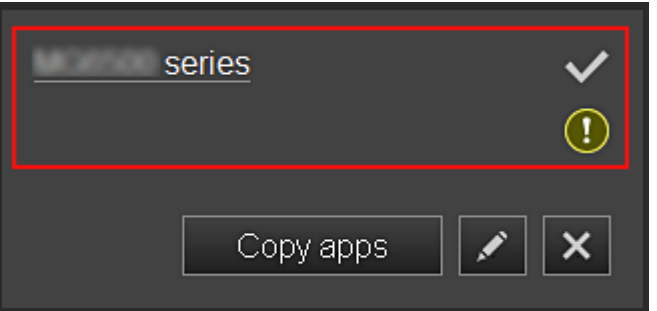

Zostanie wyświetlona nazwa zarejestrowanej drukarki.

Ikona wskazuje wybraną aktualnie drukarkę.

Ikona  $\Omega$  wskazuje wystąpienie błędu w działaniu drukarki.

• **Wyświetlanie daty/godziny zaktualizowania informacji o drukarce**

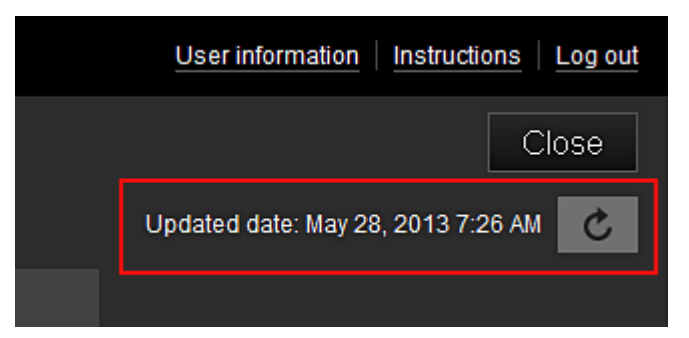

<span id="page-69-0"></span>Ta ikona służy do wyświetlania daty i godziny ostatniego zaktualizowania informacji o drukarce. c służy do odświeżania informacji.

## • **Zmiana nazwy drukarki**

Po wybraniu ikony **pojawia się ekran zmiany nazwy drukarki.** Zmień nazwę, postępując zgodnie z instrukcjami wyświetlanymi na ekranie.

#### • **Usuwanie drukarek**

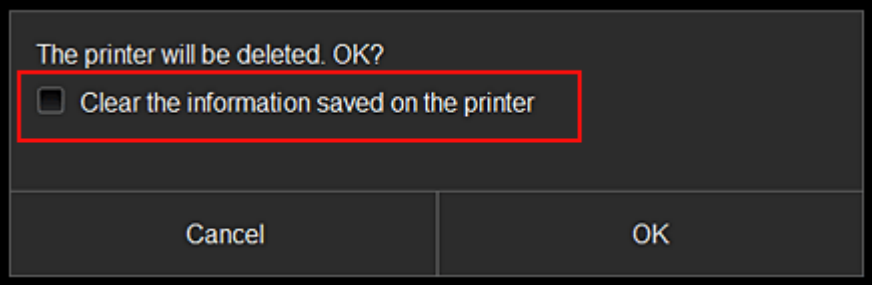

Po wybraniu ikony **X** drukarka zostaje usunięta z usługi Canon Inkjet Cloud Printing Center. Przed przekazaniem drukarki nowemu właścicielowi, wybierz opcję **Wyczyść informacje zapisane na drukarce (Clear the information saved on the printer)**.

• **Dodawanie drukarek**

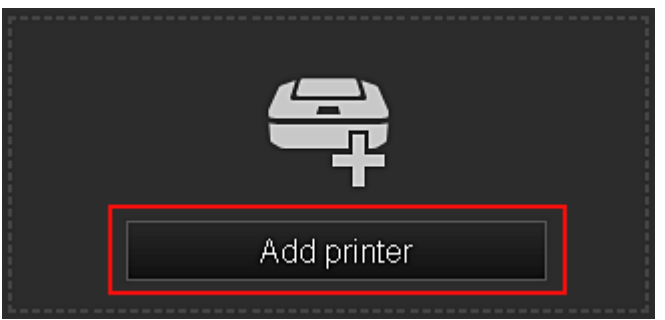

Wybierz tę opcję, aby dodać drukarki, które mają być dostępne za pośrednictwem usługi Canon Inkjet Cloud Printing Center.

Aby dodać drukarkę, potrzebujesz jej [ID rejestracji drukarki](#page-58-0).

## **Uwaga**

• Działanie maksymalnie 16 drukarek jest gwarantowane w przypadku każdego adresu e-mail.

#### • **Kopiuj apl.**

Wybierz tę opcję, aby skopiować do innej drukarki aplikacje dodane do wybranej drukarki.

Po wybraniu ikony <sup>copy apps</sup> pojawia się poniższy ekran.

<span id="page-70-0"></span>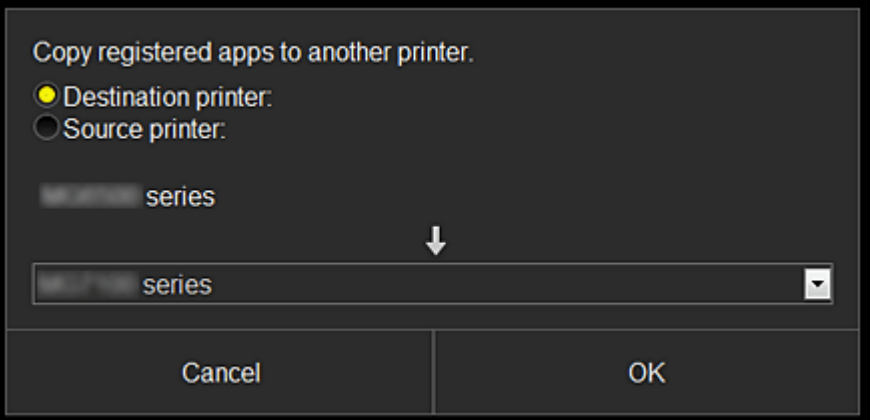

Wybierz odpowiednie drukarki w polach **Drukarka docelowa (Destination printer)** i **Drukarka źródłowa (Source printer)**. Następnie wybierz opcję **OK**.

#### **(2) Obszar Nazwa drukarki**

Wyświetlana jest w nim zarejestrowana nazwa wybranej drukarki. [Nazwę drukarki możesz zmienić](#page-69-0) na ekranie **Zarz. druk. (Mng. printer)**.

#### **(3) Obszar menu**

Wyświetlane są w nim 4 następujące przyciski menu:

# • **Sortuj (Sort)**

Po jego naciśnięciu w [obszarze wyświetlania](#page-73-0) pojawia się lista zarejestrowanych aplikacji. Kolejność możesz zmieniać, przeciągając aplikacje.

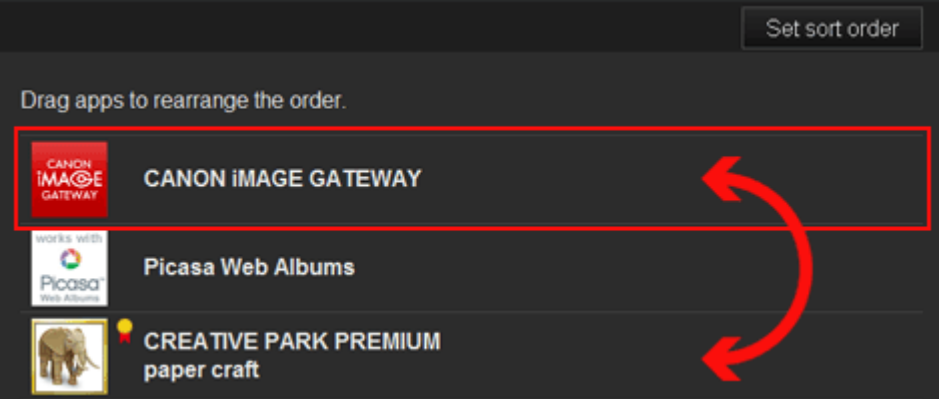

Po zakończeniu sortowania naciśnij przycisk **Ust. kol. sor. (Set sort order)** i potwierdź nową kolejność.

## • **Konfiguracja (Config)**

Po jego naciśnięciu w [obszarze wyświetlania](#page-73-0) pojawia się ekran Rejestrowanie aplikacji. Możesz przełączać się między ekranami **Zarejestr. (Registered)** i **Szukaj aplik. (Search apps)**.

Na ekranie **Zarejestr. (Registered)** wyświetlana jest lista zarejestrowanych aplikacji. Możesz sprawdzać informacje o aplikacjach oraz wyrejestrowywać je.

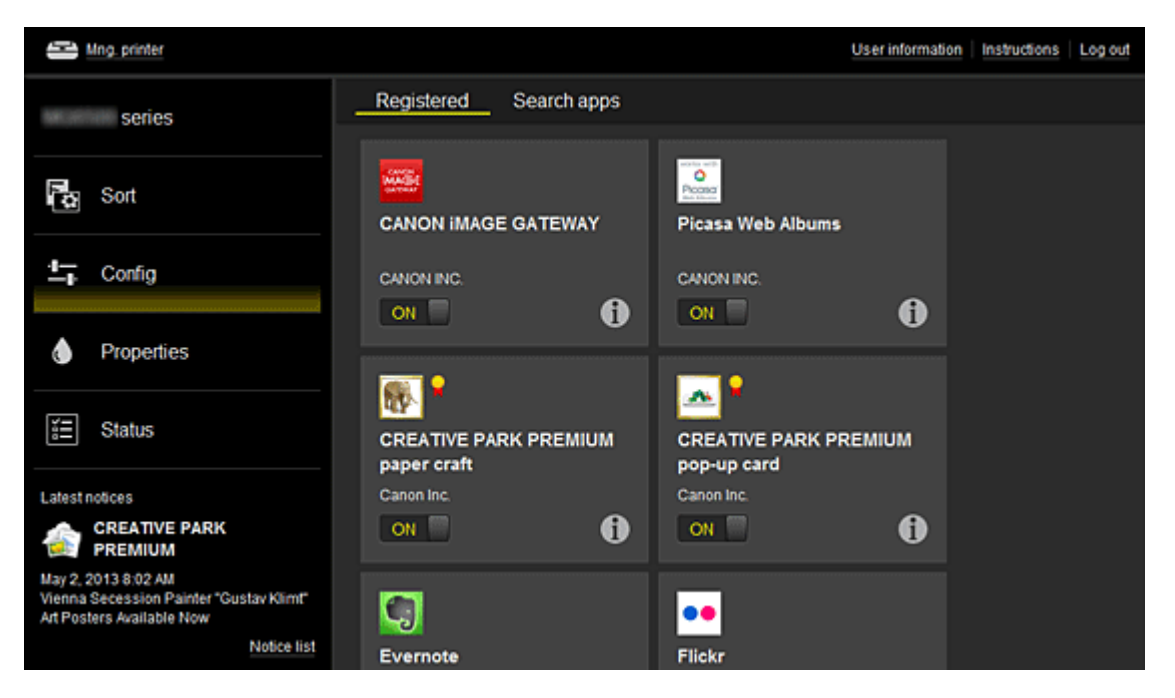

Na ekranie **Szukaj aplik. (Search apps)** aplikacje możliwe do zarejestrowania za pośrednictwem usługi Canon Inkjet Cloud Printing Center są wyświetlane według kategorii.

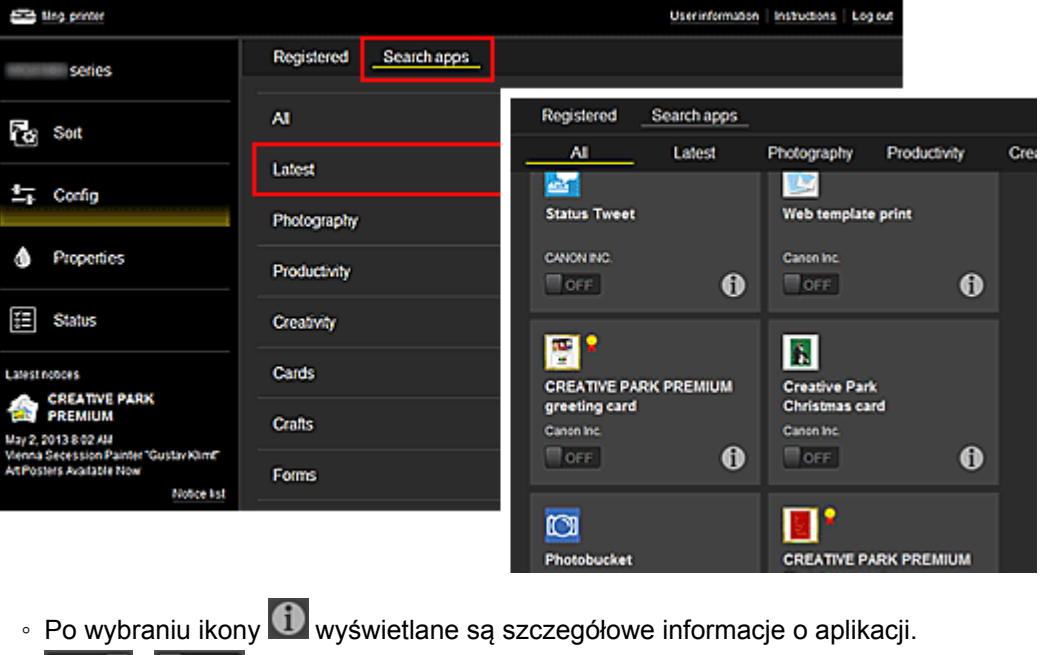

 $\boxed{\circ}$ M $\boxed{\circ}$   $\boxed{\circ}$ FF $\boxed{\circ}$ możesz wybrać w celu zarejestrowania lub wyrejestrowania aplikacji.

## **Uwaga**

• Opis wyświetlanych ikon

 $\bigcirc$  : aktualnie nie można z niej korzystać, ponieważ nie została jeszcze opublikowana w Twoim regionie lub jest w nim niedostępna.

**Id**: można z niej korzystać w przypadku oryginalnego atramentu firmy Canon.

## • **Właściwości (Properties)**

Na tym ekranie podawany jest stan aktualnie wybranej drukarki. Możesz sprawdzić, ile pozostało w niej atramentu, lub zapoznać się z informacjami o
ewentualnych błędach w jej działaniu. Możesz również uzyskać dostęp do sklepu internetowego z atramentem oraz do dokumentu *Podręcznik online*.

#### **Ważne**

• W zależności od ustawień drukarki, wyświetlane Właściwości mogą różnić się od tych rzeczywistych.

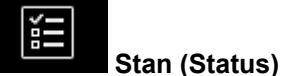

Na tym ekranie możesz sprawdzić stan wydruku i zapoznać się z historią drukowania. Stan wydruku jest podawany w obszarze **Lista stanów wydruku (Print status list)**, a historię drukowania znajdziesz w obszarze **Historia drukowania (Print history)**.

Możesz tu również anulować zadania drukowania i usuwać dane historyczne.

Aby anulować lub usunąć zadanie drukowania, wskaż je, a następnie wybierz opcję **Anuluj (Cancel)** lub **Usuń (Delete)**.

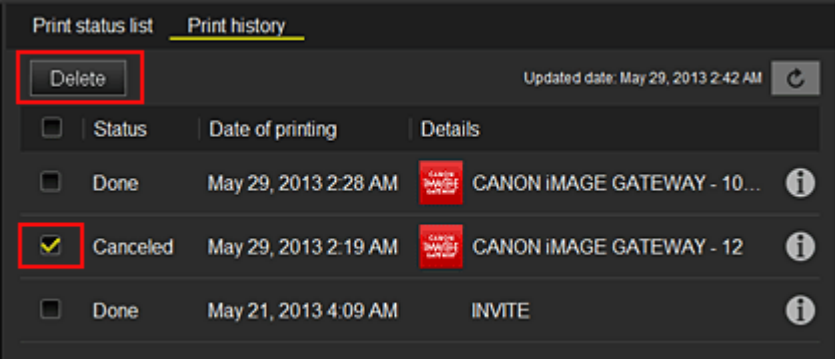

#### **(4) Obszar Powiadomienia**

Służy do wyświetlania najnowszych powiadomień. W przypadku braku powiadomienia, nic nie jest wyświetlane w tym obszarze.

Po wybraniu opcji **Lista powiad. (Notice list)** możesz wyświetlić maksymalnie 40 pozycji.

#### **(5) Obszar informacyjny**

Służy do wyświetlania innych informacji, np. oświadczenia o ochronie prywatności i danych licencyjnych innych firm.

#### **(6) Obszar ogólnego nawigowania**

Wyświetlane są w nim przyciski **Informacje o użytkowniku (User information)**, **Instrukcje (Instructions)** i **Wyloguj się (Log out)**.

Aby zmienić ustawienia, naciśnij przycisk **Informacje o użytkowniku (User information)**.

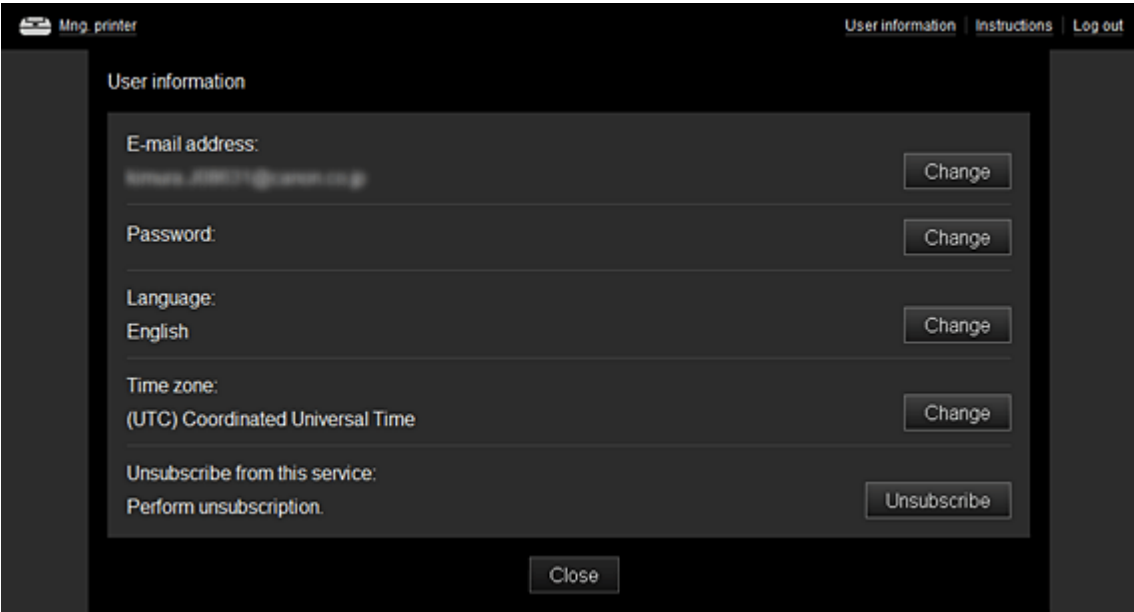

#### **(7) Obszar wyświetlania**

Jego zawartość zmienia się w zależności od wybranego menu.

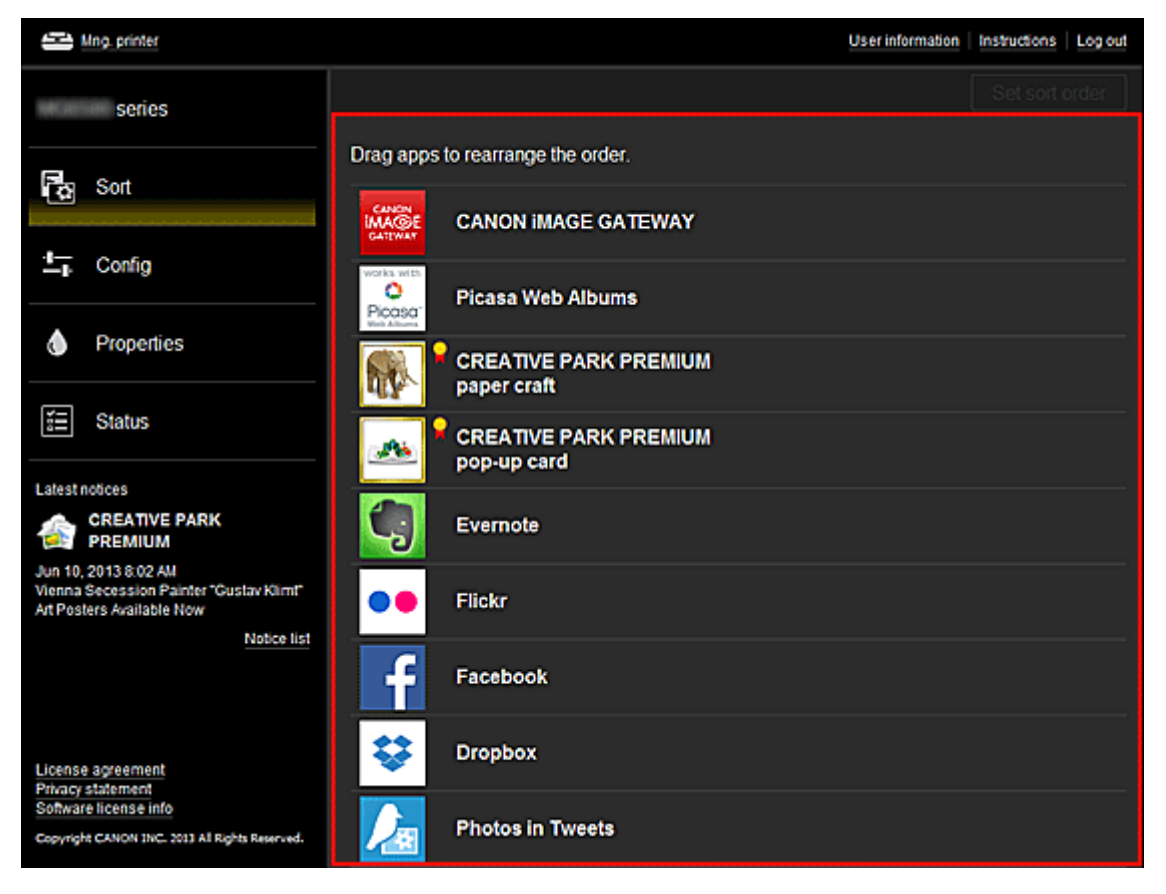

# **Wymagania eksploatacyjne usługi Canon Inkjet Cloud Printing Center**

Poniżej podano wymagania systemowe usługi Canon Inkjet Cloud Printing Center.

Należy pamiętać o nich przy korzystaniu z tej usługi.

## **Wymagania systemowe**

### **W przypadku korzystania z komputera**

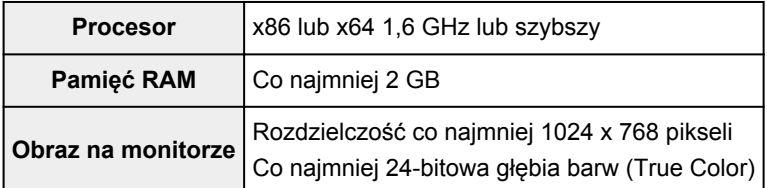

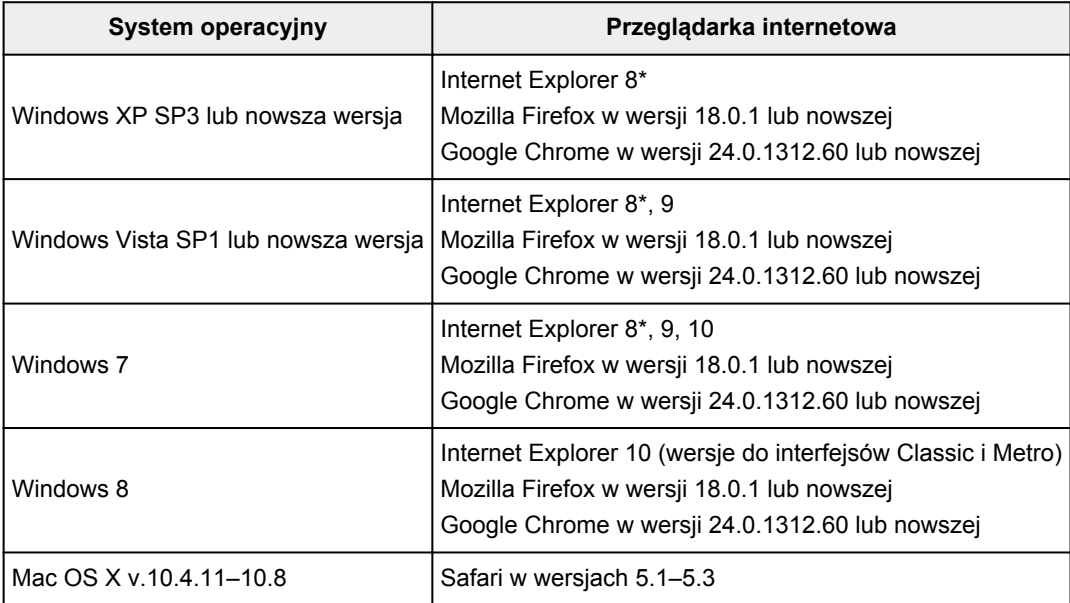

\* W przypadku korzystania z przeglądarki Internet Explorer 8 strony internetowe mogą być wyświetlane nieprawidłowo.

Firma Canon zaleca uaktualnienie do przeglądarki Internet Explorer w wersji 9 lub nowszej. W przypadku korzystania z systemu Windows XP firma Canon zaleca użycie innej przeglądarki, np. Mozilla Firefox.

### **W przypadku korzystania ze smartfonu lub tabletu**

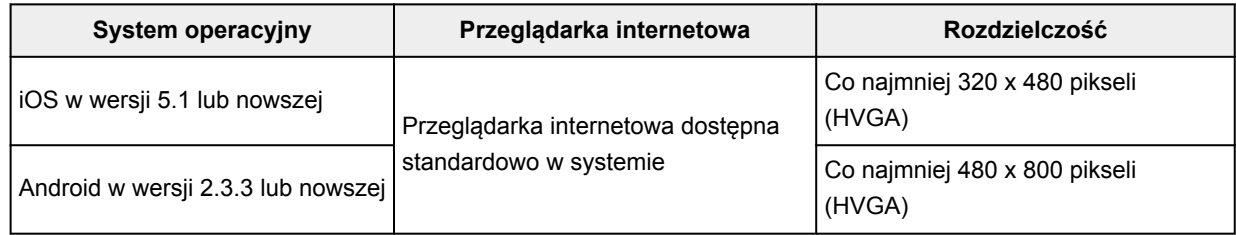

• Włącz w używanej przeglądarce obsługę języka JavaScript.

• Włącz w używanej przeglądarce obsługę plików cookie.

- Firma Canon zaleca, aby nie korzystać w przeglądarce z funkcji powiększenia ani nie modyfikować w niej rozmiaru czcionek. W przeciwnym razie strony usługi Canon Inkjet Cloud Printing Center mogą być wyświetlane nieprawidłowo.
- Firma Canon zaleca, aby nie korzystać z funkcji tłumaczenia stron dostępnej w przeglądarce Google Chrome. W przeciwnym razie strony usługi Canon Inkjet Cloud Printing Center mogą być wyświetlane nieprawidłowo.
- Firma Canon zaleca, aby nie korzystać z serwera proxy znajdującego się poza obszarem kraju zamieszkania. W przeciwnym razie tej usłudze może nie udać się prawidłowe wykrycie regionu użytkownika.

# <span id="page-76-0"></span>**Korzystanie z usługi Zdalny interfejs użytkownika**

Ta usługa umożliwia sprawdzanie informacji o drukarce i włączanie funkcji narzędziowych za pomocą komputera lub smartfonu.

Dzięki niej można ponadto korzystać z wygodnych usług WWW udostępnianych przez firmę Canon.

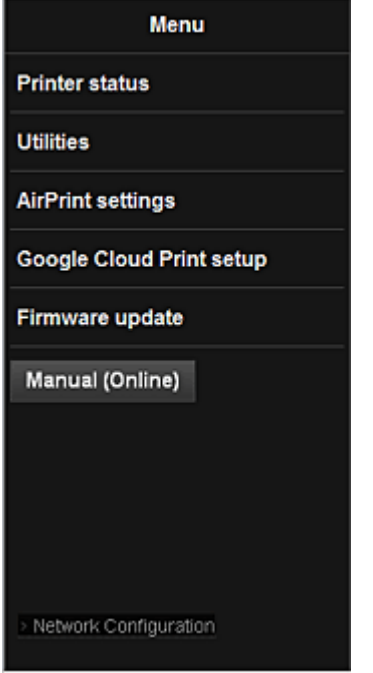

### **Sprawdzanie adresu IP drukarki**

Aby korzystać z tej usługi, musisz najpierw sprawdzić adres IP urządzenia za pomocą panelu operacyjnego urządzenia.

#### **Ważne**

- Przed sprawdzeniem adresu IP urządzenia lub skorzystaniem z usługi **Zdalny interfejs użytkownika (Remote UI)**, upewnij się, że urządzenie jest podłączone do sieci LAN, która ma połączenie z Internetem. Pamiętaj, że to klient ponosi odpowiedzialność za uiszczanie opłat za połączenie internetowe.
- 1. Upewnij się, że urządzenie jest włączone

### **Jeśli drukarka jest wyposażona w monitor LCD**

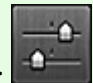

2. W oknie głównym wybierz kolejno opcje **Ustawienia (Setup)** -> **Ustawienia urządzenia (Device settings)** -> **Ustawienia sieci LAN (LAN settings)** -> **Potwierdź ustawienia sieci LAN (Confirm LAN settings)** -> **Lista ustawień WLAN (WLAN setting list)** lub **Lista ustawień LAN (LAN setting list)**. Następnie sprawdź adres IP w wyświetlonym oknie.

**Uwaga**

• Aby wydrukować adres IP, włóż do drukarki arkusz zwykłego papieru formatu A4 lub Letter.

œ Następnie w oknie głównym wybierz kolejno opcje **Ustawienia (Setup)** -> **Ustawienia urządzenia (Device settings)** -> **Ustawienia sieci LAN (LAN settings)** -> **Potwierdź ustawienia sieci LAN (Confirm LAN settings)** -> **Drukuj szczegóły LAN (Print LAN details)**.

<u>ین</u>

## **Jeśli drukarka nie jest wyposażona w monitor LCD**

- 2. Włóż do drukarki arkusz zwykłego papieru formatu A4 lub Letter
- 3. Naciśnij i przytrzymaj przycisk **Zatrzymaj (Stop)**, aż kontrolka **Alarm** mignie 15 razy
- 4. Zwolnij przycisk

Rozpocznie się drukowanie informacji o ustawieniach sieci.

## **Włączanie usługi Zdalny interfejs użytkownika (Remote UI)**

Wprowadź bezpośrednio w przeglądarce internetowej adres IPv4 odczytany wcześniej z monitora LCD urządzenia. Zostanie włączona usługa **Zdalny interfejs użytkownika (Remote UI)**.

1. Uruchom przeglądarkę internetową na komputerze, w smartfonie lub tablecie i wprowadź następujący adres URL:

http://<Adres IP drukarki>

W miejsce ciągu "<Adres IP drukarki>" wprowadź adres IP odczytany w części "Sprawdzanie adresu IP drukarki".

2. Włączanie usługi **Zdalny interfejs użytkownika (Remote UI)**

Zostanie włączona usługa **Zdalny interfejs użytkownika (Remote UI)** i pojawi się jej okno główne.

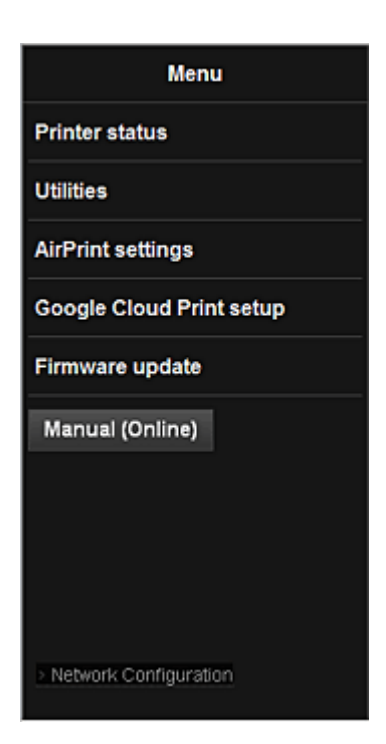

#### **Stan druk. (Printer status)**

Ta funkcja wyświetla informacje o drukarce, np. ilość pozostałego atramentu czy też stan, oraz szczegółowe informacje o błędach.

Za jej pomocą możesz również połączyć się z witryną umożliwiającą zakup atramentu oraz korzystać z usług WWW.

#### **Narzędzia (Utilities)**

Ta funkcja umożliwia konfigurowanie i włączanie funkcji narzędziowych urządzenia, np. czyszczenia.

#### **Ustaw. AirPrint (AirPrint settings)**

Ta funkcja umożliwia określenie ustawień usługi Apple AirPrint, np. informacji o położeniu.

#### **Konfigur. Google Cloud Print (Google Cloud Print setup)**

Ta funkcja umożliwia zarejestrowanie tego urządzenia w usłudze Google Cloud Print lub usunięcie z niej urządzenia.

#### **Aktualizacja oprog. układowego (Firmware update)**

Ta funkcja umożliwia aktualizowanie oprogramowania układowego i sprawdzanie informacji o jego wersji.

#### **Podręcznik (online) (Manual (Online))**

Ta funkcja wyświetla *Podręcznik online*.

#### **Network Configuration**

Ta funkcja umożliwia wyświetlanie ustawień sieci.

# **Drukowanie z urządzenia zgodnego ze standardem AirPrint**

W tym dokumencie objaśniono, jak używać funkcji AirPrint do bezprzewodowego drukowania z urządzenia iPad, iPhone i iPod touch na drukarce firmy Canon.

Funkcja AirPrint umożliwia drukowanie zdjęć, wiadomości e-mail, stron WWW i dokumentów z urządzenia Apple bezpośrednio na drukarce bez instalowania sterownika.

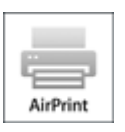

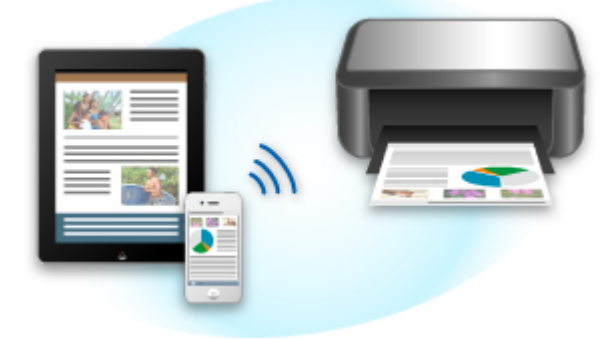

### **Sprawdzanie środowiska**

Zacznij od sprawdzenia środowiska.

• **Środowisko działania funkcji AirPrint**

Do korzystania z funkcji AirPrint potrzebne będzie jedno z następujących urządzeń firmy Apple, działających pod kontrolą najnowszej wersji systemu iOS:

- iPad (wszystkie modele);
- iPhone (3GS lub nowszy);
- iPod touch (trzeciej generacji lub nowszy).

#### • **Środowisko sieciowe**

Urządzenie Apple (iPad, iPhone lub iPod touch) i to urządzenie muszą być połączone z tą samą siecią Wi-Fi.

### **Drukowanie z użyciem funkcji AirPrint**

- 1. Upewnij się, że urządzenie jest włączone i podłączone do sieci LAN.
- 2. W aplikacji na urządzeniu firmy Apple kliknij ikonę operacji, aby wyświetlić opcje menu.

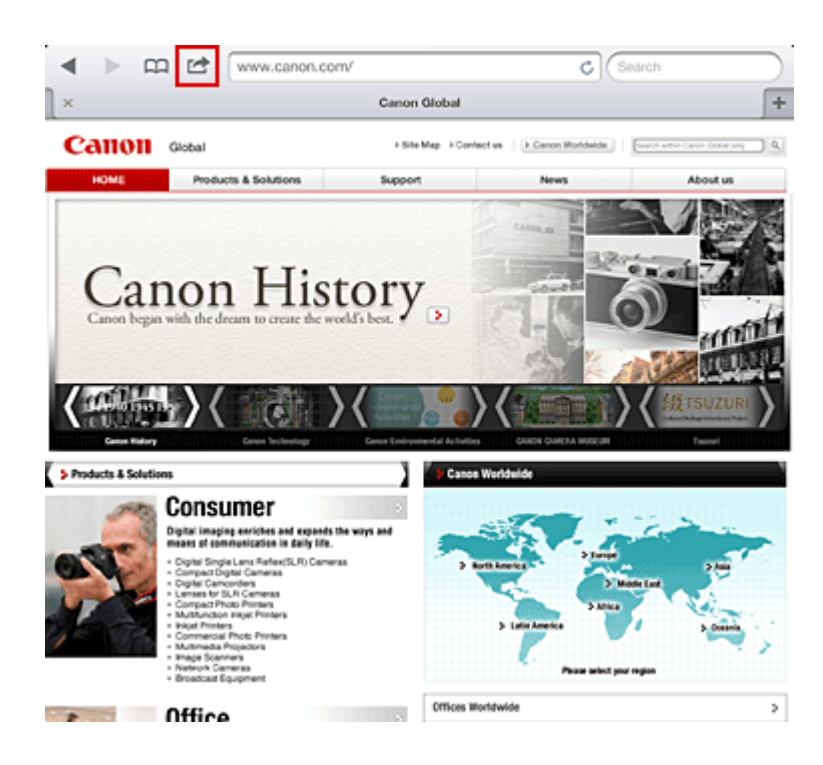

3. W opcjach menu kliknij **Drukuj (Print)**.

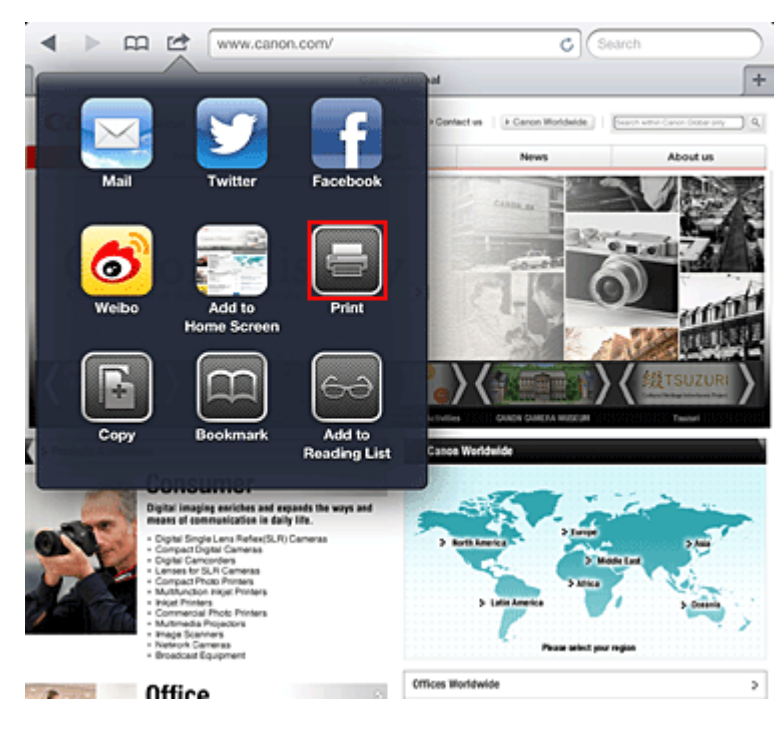

4. W oknie **Opcje drukarki (Printer Options)** wybierz używany model.

#### **Ważne**

• Niektóre aplikacje nie obsługują funkcji AirPrint, więc **Opcje drukarki (Printer Options)** mogą nie zostać wyświetlone. Jeśli aplikacja nie umożliwia użycia opcji drukarki, nie można z niej drukować.

#### **Uwaga**

• W zależności od używanej aplikacji i modelu urządzenia, opcje drukarki różnią się. Normalnie po kliknięciu opcji **Drukuj (Print)** i wybraniu nazwy modelu wyświetlone opcje menu będą zawierały maksymalnie cztery poniższe opcje:

- Drukarka: Wybierz model, który może być używany w bezprzewodowej sieci LAN.
- Kopie: Wybierz liczbę kopii wydruku.
- Druk dwustronny: Jeśli model drukarki obsługuje druk dwustronny, można wybrać opcję **Włącz (On)** lub **Wyłącz (Off)**.
- Zakres: Zakres stron może być określany tylko w niektórych aplikacjach i typach plików (takich jak pliki PDF).
- 5. W przypadku opcji **1 Kopia (1 Copy)** kliknij ikonę **+** lub **-**, aby ustawić odpowiednią liczbę kopii.
- 6. W przypadku opcji **Druk dwustronny (Duplex Printing)** kliknij opcję **Włącz (On)**, aby włączyć drukowanie dwustronne, lub opcję **Wyłącz (Off)**, aby wyłączyć tę funkcję.
- 7. W przypadku drukowania pliku o wielu stronach, na przykład pliku PDF, kliknij opcję **Zakres (Range)**, a następnie **Wszystkie strony (All Pages)** lub wybierz zakres stron do wydrukowania.
- 8. Kliknij przycisk **Drukuj (Print)**.

Drukowanie odbywa się przy użyciu określonych ustawień drukarki.

### **Rozmiar papieru**

Podczas używania funkcji AirPrint rozmiar papieru jest wybierany automatycznie zgodnie z aplikacją używaną na urządzeniu firmy Apple i regionem, w którym używana jest funkcja AirPrint.

W przypadku używania aplikacji firmy Apple do obróbki zdjęć, domyślny rozmiar papieru to L w Japonii i 4"x6" lub KG w innych krajach i regionach.

Gdy dokumenty są drukowane z aplikacji Safari firmy Apple, domyślny rozmiar papieru to Letter w Stanach Zjednoczonych i A4 w Japonii i Europie.

#### **Ważne**

• Używana aplikacja może obsługiwać inne rozmiary papieru.

### **Sprawdzanie stanu drukowania**

Podczas drukowania na liście ostatnio używanych aplikacji wyświetlana jest ikona **Drukowanie (Print)**, za pomocą której można śledzić postęp drukowania.

Aby wyświetlić listę ostatnio używanych aplikacji, naciśnij dwukrotnie przycisk **GŁÓWNY (HOME)** na urządzeniu firmy Apple. Ikona **Drukowanie (Print)** jest wyświetlana u dołu ekranu **GŁÓWNY (HOME)**.

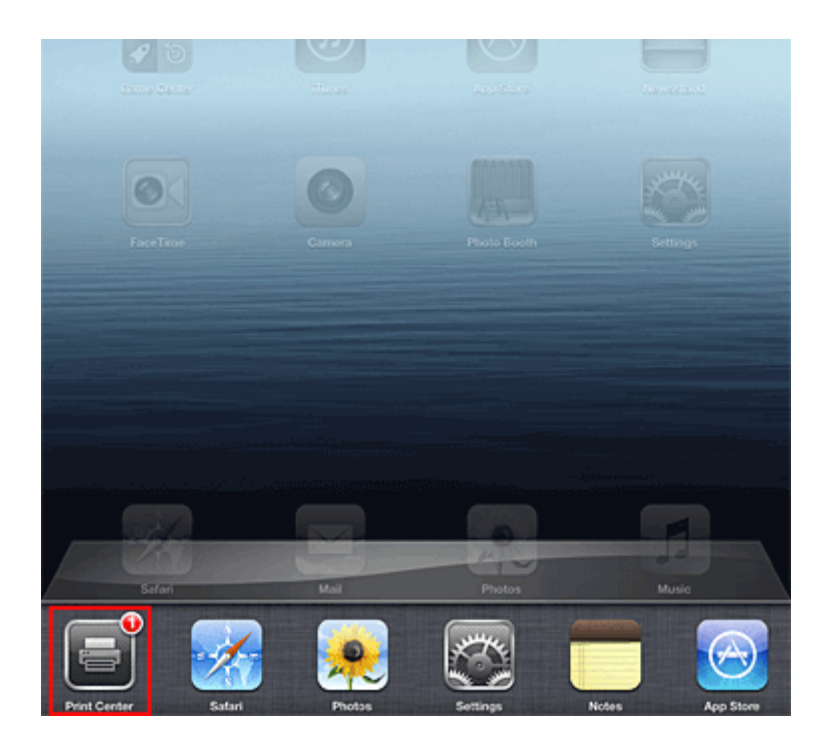

### **Usuwanie zadania drukowania**

Aby usunąć zadanie drukowania przy użyciu funkcji AirPrint, wykonaj jedną z poniższych czynności:

- W przypadku urządzenia: jeśli drukarka jest wyposażona w monitor LCD, anuluj zadanie drukowania za pomocą panelu operacyjnego. Jeśli natomiast drukarka nie ma monitora LCD, naciśnij na niej przycisk **Zatrzymaj (Stop)**, aby anulować zadanie drukowania.
- Na urządzeniu firmy Apple: Naciśnij dwukrotnie przycisk **GŁÓWNY (HOME)** na urządzeniu firmy Apple. Dotknij ikony **Drukowanie (Print)**, aby wyświetlić listę zadań drukowania. Dotknij ikony zadania drukowania, które ma być anulowane, a następnie opcji **Anuluj drukowanie (Cancel Print)**.

### **Rozwiązywanie problemów z funkcją AirPrint**

Jeśli dokument nie jest drukowany, należy sprawdzić następujące kwestie:

- 1. Upewnij się, że urządzenie jest włączone. Jeśli urządzenie jest włączone, wyłącz je i włącz ponownie, a następnie sprawdź, czy problem został rozwiązany.
- 2. Upewnij się, że urządzenie jest podłączone przez sieć LAN do tej samej podsieci, co urządzenie, na którym zainstalowano system iOS.
- 3. Upewnij się, że ilość papieru i atramentu w urządzeniu jest wystarczająca.
- 4. Jeśli drukarka jest wyposażona w monitor LCD, sprawdź, czy na monitorze LCD nie jest wyświetlany żaden komunikat o błędzie.

Jeśli problem nie ustępuje, uruchom drukowanie za pomocą sterownika drukarki na komputerze i sprawdź, czy można normalnie wydrukować dokument na urządzeniu.

Jeśli wydrukowanie dokumentu nie jest możliwe, przeczytaj *Podręcznik online* dla posiadanego modelu.

### **Uwaga**

- Po włączeniu urządzenia może upłynąć kilka minut, zanim urządzenie będzie mogło się komunikować za pośrednictwem bezprzewodowej sieci LAN. Sprawdź, czy urządzenie jest podłączone do bezprzewodowej sieci LAN i spróbuj ponownie wydrukować.
- Jeśli usługa Bonjour na urządzeniu jest wyłączona, nie można używać funkcji AirPrint. Sprawdź ustawienia sieci LAN na urządzeniu i włącz usługę Bonjour.

### **Uwaga**

• Okna użyte w objaśnieniach mogą różnić się od elementów wyświetlanych w aplikacji lub w urządzeniu firmy Apple.

# **Korzystanie z usługi Drukuj z wiadomości e-mail**

Usługa **Drukuj z wiadomości e-mail (Print from E-mail)** umożliwia łatwe drukowanie załączników. Wystarczy tylko za pomocą komputera lub smartfonu wysłać na odpowiedni adres wiadomość e-mail z załączonym obrazem lub dokumentem.

Pozwala to na bezproblemowe drukowanie spoza domu, np. podczas wyjazdów wakacyjnych. Również Twoi krewni i znajomi mogą drukować w ten sposób, gdy ich zarejestrujesz.

Z usługi **Drukuj z wiadomości e-mail (Print from E-mail)** można korzystać za pomocą dowolnej zgodnej z nią drukarki firmy Canon.

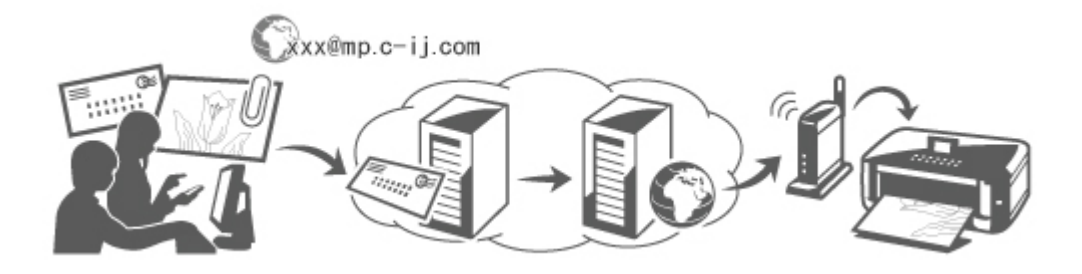

## **Sprawdzanie środowiska**

Zacznij od sprawdzenia środowiska.

• **Środowisko sieciowe**

Ten produkt musi być podłączony do sieci LAN mającej połączenie z Internetem.

### **Ważne**

- Użytkownik ponosi koszty dostępu do Internetu.
- Ta funkcja może być niedostępna w niektórych krajach/regionach.
- Ta funkcja może być niedostępna w zależności od modelu drukarki.

#### • **Wersja oprogramowania układowego drukarki**

Jeśli w drukarce znajduje się oprogramowanie układowe w wersji starszej niż 2.000, należy je zaktualizować.

Aktualizację oprogramowania układowego można przeprowadzić za pomocą usługi **Zdalny interfejs użytkownika (Remote UI)** lub samej drukarki.

Aby wykonać aktualizację za pomocą usługi **Zdalny interfejs użytkownika (Remote UI)**, zapoznaj się z [instrukcjami korzystania z usługi Zdalny interfejs użytkownika.](#page-76-0)

Aby przeprowadzić aktualizację za pomocą drukarki, przejdź do strony głównej instrukcji *Podręcznik online* i zapoznaj się z dokumentem "Aktualizacja oprogr. układowego" odpowiednim do używanego modelu drukarki.

# **Przygotowanie do korzystania z usługi Drukuj z wiadomości e-mail (Print from E-mail)**

Aby skorzystać z usługi **Drukuj z wiadomości e-mail (Print from E-mail)**, musisz zarejestrować drukarkę, wprowadzając informacje o jej właścicielu(-ce).

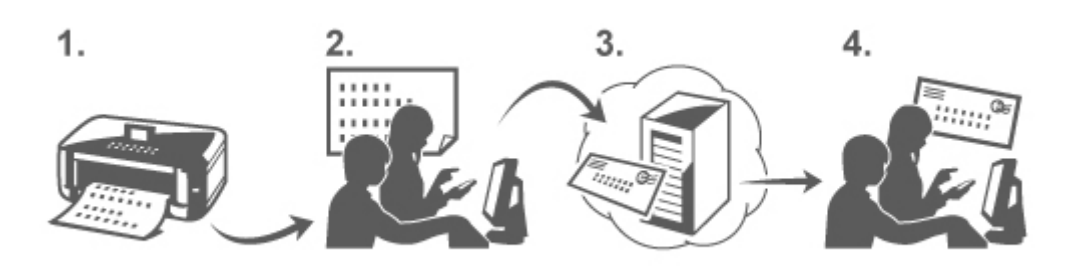

- 1. Wydrukuj adres URL strony rejestracji drukarki i kod PIN
- 2. Przejdź pod adres URL i wprowadź adres e-mail właściciela(-ki) oraz inne wymagane informacje
- 3. Sprawdź, czy na wprowadzony przez Ciebie adres e-mail została wysłana wiadomość
- 4. Przejdź pod adres URL podany w wiadomości e-mail i ukończ procedurę rejestracji drukarki

#### **Uwaga**

- Adres e-mail widoczny na ekranie po zakończeniu rejestracji będzie używany wyłącznie na potrzeby usługi **Drukuj z wiadomości e-mail (Print from E-mail)**.
- **→ [Tutaj możesz znaleźć szczegółowe informacje na temat procedury](#page-90-0) [rejestracji](#page-90-0)**

### **Drukowanie z komputera lub smartfonu**

1. Przygotuj plik, który chcesz wydrukować

Format, liczbę i rozmiar plików obsługiwanych przez tę funkcję drukowania podano poniżej.

Obsługiwane formaty plików

- Pliki Adobe PDF
- Pliki JPEG

#### **Ważne**

- Można drukować tylko pliki załączone do wiadomości e-mail. Treść wiadomości e-mail nie jest drukowana.
- Nie można drukować zaszyfrowanych plików Adobe PDF, plików chronionych hasłem ani plików przeznaczonych dla osób mających problemy z czytaniem.
- Nie można drukować plików dołączonych w formie skompresowanej.
- Nie można drukować plików w innych formatach niż Adobe PDF i JPEG.

Obsługiwana liczba plików i dopuszczalne rozmiary plików

- Można drukować maksymalnie 10 załączników.
- Maksymalny rozmiar wiadomości e-mail z załącznikami wynosi 5 MB.

<span id="page-86-0"></span>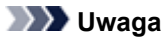

- Rozmiar wiadomości e-mail jest ustalany na podstawie wielkości całego przesyłanego pliku, w skład którego wchodzą wiadomość e-mail i jej nagłówek. W związku z tym czasami nie można wydrukować załącznika, mimo że jego rozmiar nie przekracza 5 MB.
- Jeśli rozmiar załączonego pliku JPEG nie przekracza 10 KB, nie można go wydrukować.
- 2. Za pomocą komputera lub smartfonu dołącz do wiadomości e-mail plik, który chcesz wydrukować, i wyślij ją na adres e-mail drukowania

Aby sprawdzić adres drukarki, wykonaj za pomocą panelu operacyjnego urządzenia jedną z następujących czynności:

• Za pomocą panelu operacyjnego urządzenia wyświetl okno główne i wybierz kolejno opcje

**Ustawienia (Setup)** -> **Konfiguracja usługi WWW (Web service setup)** -> **Konfiguracja poł. z usługą WWW (Web service connection setup)** -> **Ustaw. usł. Drukuj z wiad. e-mail (Print from E-mail setup)** -> **Sprawdź adres drukowania (Check address for printing)**.

• Za pomocą panelu operacyjnego urządzenia wybierz kolejno opcje **Usługa WWW (Web**

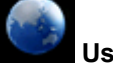

**service)** -> **Konfiguracja usługi WWW (Web service setup)** -> **Ustawienia portalu (Cloud settings)** -> **Ustaw. usł. Drukuj z wiad. e-mail (Print from E-mail setup)** -> **Sprawdź adres drukowania (Check address for printing)**.

### **Ważne**

• Nie można korzystać z usługi, gdy jest ona poddawana konserwacji.

### **Korzystanie z usługi wspólnie z innymi osobami**

Aby umożliwić korzystanie z tej usługi wielu użytkownikom (niebędącym właścicielami drukarki), zarejestruj ich jako członków.

- 1. Jako właściciel(-ka) drukarki przejdź pod adres URL strony logowania w usłudze (https:// pr.mp.c-ij.com/po) za pomocą komputera lub smartfonu i zaloguj się
- 2. Wybierz nazwę drukarki, dla której chcesz dodać członka. Kliknij kolejno przyciski **Ustawienia członków (Member Settings)** -> **Dodaj (Add)**, aby wprowadzić adres e-mail członka, a następnie kliknij przycisk **Zarejestruj (Register)**

Na adres e-mail nowo zarejestrowanego członka zostaje wysłany adres URL strony rejestracji członka.

3. Zarejestrowany członek przechodzi pod adres URL podany w wiadomości e-mail i może ukończyć rejestrację

Możesz korzystać z tej usługi za pośrednictwem zarejestrowanego adresu e-mail.

### **Uwaga**

• Możesz zarejestrować maksymalnie 500 członków.

# **Rozwiązywanie problemów z usługą Drukuj z wiadomości e-mail (Print from E-mail)**

- **→** Dokument nie jest drukowany
- [Jeśli nie możesz zarejestrować się w usłudze lub jej usunąć](#page-88-0)
- **→** [Jeśli nie możesz drukować po naprawie drukarki](#page-89-0)

### **Dokument nie jest drukowany**

Jeśli dokument nie jest drukowany, należy sprawdzić następujące kwestie:

- Upewnij się, że drukarka jest włączona. Jeśli drukarka jest włączona, wyłącz ją i włącz ponownie, a następnie sprawdź, czy problem został rozwiązany.
- Sprawdź, czy drukarka jest podłączona do sieci.
- Sprawdź, czy drukarka jest podłączona do sieci LAN, a sieć LAN ma połączenie z Internetem.
- Upewnij się, że na monitorze LCD drukarki nie jest wyświetlany żaden komunikat o błędzie. Jeśli problem nie ustępuje, uruchom drukowanie za pomocą sterownika drukarki na komputerze i sprawdź, czy można normalnie wydrukować dokument na drukarce. Jeśli nie uda się wydrukować dokumentu, zapoznaj się z podręcznikiem ekranowym (instrukcją obsługi) dostarczonym z drukarką.
- Upewnij się, że plik dołączony do wiadomości e-mail ma format Adobe PDF lub JPEG.
- Sprawdź, czy docelowy adres e-mail, na jaki wysyłasz dokument, jest prawidłowy. Aby sprawdzić adres drukarki, wykonaj za pomocą panelu operacyjnego urządzenia jedną z następujących czynności:
	- Za pomocą panelu operacyjnego urządzenia wyświetl okno główne i wybierz kolejno opcje

**Ustawienia (Setup)** -> **Konfiguracja usługi WWW (Web service setup)** -> **Konfiguracja poł. z usługą WWW (Web service connection setup)** -> **Ustaw. usł. Drukuj z wiad. e-mail (Print from E-mail setup)** -> **Sprawdź adres drukowania (Check address for printing)**.

◦ Za pomocą panelu operacyjnego urządzenia wybierz kolejno opcje **Usługa WWW (Web**

**service)** -> **Konfiguracja usługi WWW (Web service setup)** -> **Ustawienia portalu (Cloud settings)** -> **Ustaw. usł. Drukuj z wiad. e-mail (Print from E-mail setup)** -> **Sprawdź adres drukowania (Check address for printing)**.

- Upewnij się, że adres e-mail użytkownika służący do korzystania z tej usługi jest zarejestrowany. Aby sprawdzić szczegóły błędów, właściciel(-ka) drukarki musi przejść pod adres URL strony logowania (https://pr.mp.c-ij.com/po).
- Na ekranie **Stan wydruku (Print Status)** kliknij przycisk **Przejdź do ekranu historii drukowania (Go to Print History Screen)** i sprawdź historię wysłanych zadań. Znajdziesz tam szczegóły błędów.

<span id="page-88-0"></span>Aby sprawdzić szczegóły błędów, właściciel(-ka) drukarki musi przejść pod adres URL strony logowania (https://pr.mp.c-ij.com/po).

### **Uwaga**

• W przypadku połączenia z bezprzewodową siecią LAN po włączeniu drukarki może upłynąć kilka minut, zanim zostanie nawiązana komunikacja. Sprawdź, czy drukarka jest podłączona do bezprzewodowej sieci LAN i spróbuj ponowić drukowanie.

### **Jeśli nie możesz zarejestrować się w usłudze lub jej usunąć**

Jeśli nie możesz zarejestrować się w usłudze

- Jeśli na panelu operacyjnym drukarki pojawia się komunikat "Rejestracja w usłudze "Drukuj z wiadomości e-mail" nie powiodła się.", rejestracja w usłudze **Drukuj z wiadomości e-mail (Print from E-mail)** nie została zakończona na czas. Wybierz opcję **OK**, aby usunąć błąd, i zacznij ponownie od początku.
- Upewnij się, że oprogramowanie układowe drukarki zostało zaktualizowane.

Jeśli nie otrzymasz pocztą e-mail adresu URL strony umożliwiającej ukończenie rejestracji

• Mógł zostać wprowadzony nieprawidłowy adres e-mail. Poczekaj około 30 minut i za pomocą panelu operacyjnego wydrukuj adres URL strony rejestracji drukarki i kod PIN. Następnie wykonaj jeszcze raz od początku procedurę rejestracji.

Jeśli nie możesz usunąć usługi

- Jeśli na panelu operacyjnym drukarki wyświetlany jest komunikat "Połączenie z usługą "Drukuj z wiadomości e-mail" nie powiodło się. Usunięto jedynie informacje z drukarki.", nie można usunąć danych rejestracyjnych zapisanych w usłudze **Drukuj z wiadomości e-mail (Print from E-mail)** mimo skasowania informacji o niej przechowywanych w urządzeniu. Wybierz opcję **OK**, aby usunąć komunikat o błędzie, a następnie przejdź pod adres URL logowania w usłudze (https://pr.mp.c-ij.com/po) w celu usunięcia danych rejestracyjnych.
- Jeśli nie można usunąć danych usługi **Drukuj z wiadomości e-mail (Print from E-mail)** przechowywanych w drukarce, pomimo skasowania danych rejestracyjnych zapisanych w samej usłudze, usuń dane rejestracyjne z ekranu **Wyrejestrowywanie zarejestrowanych drukarek (Deregistration of Registered Printer(s))**, wykonując jedną z następujących czynności:
	- Za pomocą panelu operacyjnego urządzenia wyświetl okno główne i wybierz kolejno opcje

**Ustawienia (Setup)** -> **Konfiguracja usługi WWW (Web service setup)** -> **Konfiguracja poł. z usługą WWW (Web service connection setup)** -> **Ustaw. usł. Drukuj z wiad. e-mail (Print from E-mail setup)** -> **Wyrejestrowywanie zarejestrowanych drukarek (Deregistration of Registered Printer(s))**.

◦ Za pomocą panelu operacyjnego urządzenia wybierz kolejno opcje **Usługa WWW (Web**

**service)** -> **Konfiguracja usługi WWW (Web service setup)** -> **Ustawienia portalu (Cloud settings)** -> **Ustaw. usł. Drukuj z wiad. e-mail (Print from E-mail setup)** -> **Wyrejestrowywanie zarejestrowanych drukarek (Deregistration of Registered Printer(s))**.

## <span id="page-89-0"></span>**Jeśli nie możesz drukować po naprawie drukarki**

Ponownie zarejestruj drukarkę i jej właściciela(-kę)

• Naprawa drukarki powoduje usunięcie wszystkich zarejestrowanych informacji, co uniemożliwia korzystanie z usługi **Drukuj z wiadomości e-mail (Print from E-mail)**. Jeśli chcesz ponownie z niej korzystać, musisz jeszcze raz zarejestrować drukarkę i jej właściciela( kę).

Więcej informacji na temat procedury ponownej rejestracji można znaleźć w części "[Przygotowanie do](#page-90-0) [korzystania z usługi Drukuj z wiadomości e-mail"](#page-90-0).

Nawet jeśli inni użytkownicy niż właściciel(-ka) byli zarejestrowani jako członkowie, powtórz rejestrację, zaczynając [tutaj.](#page-86-0)

### **Znaki towarowe**

- Windows jest znakiem towarowym lub zastrzeżonym znakiem towarowym firmy Microsoft Corporation na terenie Stanów Zjednoczonych lub innych krajów.
- Windows Vista jest znakiem towarowym lub zastrzeżonym znakiem towarowym firmy Microsoft Corporation na terenie Stanów Zjednoczonych lub innych krajów.
- Mac OS, Bonjour, iPad, iPhone, iPod touch i Safari są znakami towarowymi firmy Apple Inc. zarejestrowanymi w Stanach Zjednoczonych i innych krajach. AirPrint i logo AirPrint są znakami towarowymi firmy Apple Inc.
- IOS jest znakiem towarowym lub zastrzeżonym znakiem towarowym firmy Cisco na terenie Stanów Zjednoczonych i innych krajów, używanym w ramach licencji.
- Wszystkie inne wymienione tu nazwy firm i produktów są znakami towarowymi lub zastrzeżonymi znakami towarowymi odpowiednich firm.

# <span id="page-90-0"></span>**Przygotowanie do korzystania z usługi Drukuj z wiadomości e-mail**

Aby korzystać z tej usługi w celu drukowania fotografii lub dokumentów, musisz wykonać podaną niżej procedurę i zarejestrować urządzenie.

## **Wydrukuj adres URL strony rejestracji drukarki i kod PIN**

Najpierw wydrukuj adres URL strony rejestracji drukarki i kod PIN. Upewnij się, że w urządzeniu znajduje się wystarczająca ilość atramentu, a następnie rozpocznij drukowanie za pomocą panelu operacyjnego urządzenia.

1. Sprawdź, czy urządzenie jest podłączone do sieci

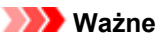

• Ten produkt musi być podłączony do sieci LAN mającej połączenie z Internetem.

- 2. Za pomocą panelu operacyjnego urządzenia wyświetl stronę główną i wybierz opcję **Zarejestruj drukarkę (Register printer)**, wykonując następujące czynności:
	- Za pomocą panelu operacyjnego urządzenia wyświetl okno główne i wybierz kolejno opcje

**Ustawienia (Setup)** -> **Konfiguracja usługi WWW (Web service setup)** -> **Konfiguracja poł. z usługą WWW (Web service connection setup)** -> **Ustaw. usł. Drukuj z wiad. e-mail (Print from E-mail setup)** -> **Zarejestruj drukarkę (Register printer)**.

• Za pomocą panelu operacyjnego urządzenia wyświetl okno główne i wybierz kolejno opcje

**Usługa WWW (Web service)** -> **Konfiguracja usługi WWW (Web service setup)** -> **Ustawienia portalu (Cloud settings)** -> **Ustaw. usł. Drukuj z wiad. e-mail (Print from E-mail setup)** -> **Zarejestruj drukarkę (Register printer)**.

3. Postępuj zgodnie z instrukcjami wyświetlanymi na ekranie, aby wydrukować adres URL strony rejestracji drukarki i kod PIN

#### **Ważne**

- Nie wolno wyłączać urządzenia, dopóki nie zakończy się proces rejestracji. W ciągu 25 minut przejdź pod wydrukowany adres URL i zaloguj się.
- Jeśli anulujesz rejestrację przed jej zakończeniem, powtórz całą procedurę od wydrukowania danych rejestracyjnych.

# **Przejdź pod wydrukowany adres URL i wprowadź adres e-mail właściciela( ki) oraz inne wymagane informacje**

Następnie wprowadź adres e-mail właściciela(-ki) i inne wymagane informacje.

1. Za pomocą przeglądarki internetowej na komputerze przejdź pod wydrukowany adres URL i kliknij przycisk **Zaloguj się (Log In)**

2. W oknie umowy o użytkowaniu wybierz opcję **Zgadzam się (Agree)**

#### **Ważne**

- Jeśli w oknie umowy o użytkowaniu nie wybierzesz opcji **Zgadzam się (Agree)**, nie możesz zarejestrować się jako właściciel(-ka) drukarki.
- 3. Wprowadź adres e-mail właściciela(-ki) drukarki i kliknij przycisk **Dalej (Next)**

#### **Ważne**

- Na wprowadzony adres e-mail właściciela(-ki) drukarki zostanie wysłana wiadomość z informacjami niezbędnymi do ukończenia rejestracji.
- Jeśli masz ustawione na koncie odbieranie poczty z określonej domeny, zmień jego konfigurację w taki sposób, aby móc odbierać wiadomości z adresu "info@mp.c-ij.com".

#### **Uwaga**

- Po zarejestrowaniu właściciela(-ki) drukarki nie można już zmienić adresu e-mail. Aby zmienić ten adres e-mail, usuń rejestrację drukarki i ponownie zarejestruj jej właściciela(-kę), używając innego adresu e-mail. W takim przypadku wszystkie zarejestrowane uprzednio informacje zostaną usunięte.
- Po rozpoczęciu drukowania lub obsługi serwisowej na zarejestrowany adres e-mail wysyłane jest automatycznie odpowiednie powiadomienie.
- 4. W oknie **Rejestracja właściciela drukarki (Printer Owner Registration)** wprowadź widoczne poniżej informacje i kliknij przycisk **Dalej (Next)**

#### **Nazwa użytkownika (User Name)**

Wprowadź dowolną nazwę.

Wprowadzona nazwa jest wyświetlana przy logowaniu.

#### **Ważne**

• Maksymalna liczba znaków, jakie można wprowadzić, wynosi 30.

#### **Język (Language)**

Wybierz język, jakiego chcesz używać. Wybrany język jest stosowany w wiadomościach e-mail z powiadomieniami, np. dotyczącymi rozpoczęcia drukowania.

#### **Strefa czasowa (Time Zone)**

Zapoznaj się z [tą częścią](#page-94-0) i wybierz strefę czasową miasta, które znajduje się najbliżej Twojego miejsca zamieszkania.

#### **Format wyświetlania daty/godziny (Date/Time Display Format)**

Wybierz odpowiedni dla siebie format. Jest on stosowany do informacji o dacie/godzinie wyświetlanych przez tę usługę na ekranie i umieszczanych przez nią w wiadomościach e-mail z powiadomieniami.

#### **Czas letni (Daylight Saving Time)**

To ustawienie jest powiązane z ustawieniem **Strefa czasowa (Time Zone)** i ma zastosowanie do informacji o dacie/godzinie wyświetlanych przez tę usługę na ekranie oraz umieszczanych przez nią w wiadomościach e-mail z powiadomieniami.

Po wybraniu ustawienia **WŁ. (ON)** do wyświetlanych informacji o dacie/godzinie dodawana jest 1 godzina w stosunku do ustawienia opcji **Strefa czasowa (Time Zone)**.

### 5. W oknie **Rejestracja drukarki (Printer Registration)** wypełnij pole **Nazwa drukarki (Printer Name)** i kliknij przycisk **Potwierdź (Confirm)**

Wprowadź dowolną nazwę, która umożliwi identyfikację drukarki.

#### **Ważne**

• Maksymalna liczba znaków, jakie można wprowadzić, wynosi 30.

6. W oknie **Potwierdzenie rejestracji właściciela (Confirm Owner Registration)** sprawdź dane rejestracyjne, a następnie kliknij przycisk **Zarejestruj (Register)**

Zostanie wyświetlone hasło tymczasowe.

#### **Ważne**

• Widoczne hasło tymczasowe nie zostanie podane w wiadomości e-mail z powiadomieniem. Przed zamknięciem ekranu należy zapisać hasło tymczasowe.

## **Sprawdź, czy na wprowadzony przez Ciebie adres e-mail została wysłana wiadomość**

Na wprowadzony adres e-mail zarejestrowanego(-ej) właściciela(-ki) drukarki wysyłana jest wiadomość z adresem URL niezbędnym do ukończenia rejestracji.

# **Przejdź pod adres URL podany w wiadomości e-mail i ukończ rejestrację drukarki**

1. Przejdź pod adres URL podany w wiadomości e-mail

#### **Ważne**

- Musisz ukończyć rejestrację w ciągu 30 minut.
- 2. Wprowadź zarejestrowany adres e-mail właściciela(-ki) drukarki oraz hasło tymczasowe, a następnie kliknij przycisk **Zaloguj się (Log In)**
- 3. Ustaw własne hasło i kliknij przycisk **Zarejestruj (Register)**

Po ustawieniu hasła pojawiają się adres e-mail drukarki i adres URL usługi, co kończy procedurę rejestracji drukarki.

#### **Ważne**

- Przy wprowadzaniu hasła obowiązują następujące ograniczenia dotyczące tworzących je znaków:
	- Hasło musi się składać z co najmniej 8 znaków.
	- Można stosować jednobajtowe duże i małe litery oraz jednobajtowe cyfry.
	- W haśle należy stosować kombinację wszystkich rodzajów znaków, jakich można używać.

• Wyświetlany adres e-mail drukarki i adres URL strony logowania nie są przesyłane pocztą email. Przed zamknięciem ekranu należy zapisać adres e-mail drukarki i adres URL strony logowania.

# <span id="page-94-0"></span>**Lista stref czasowych**

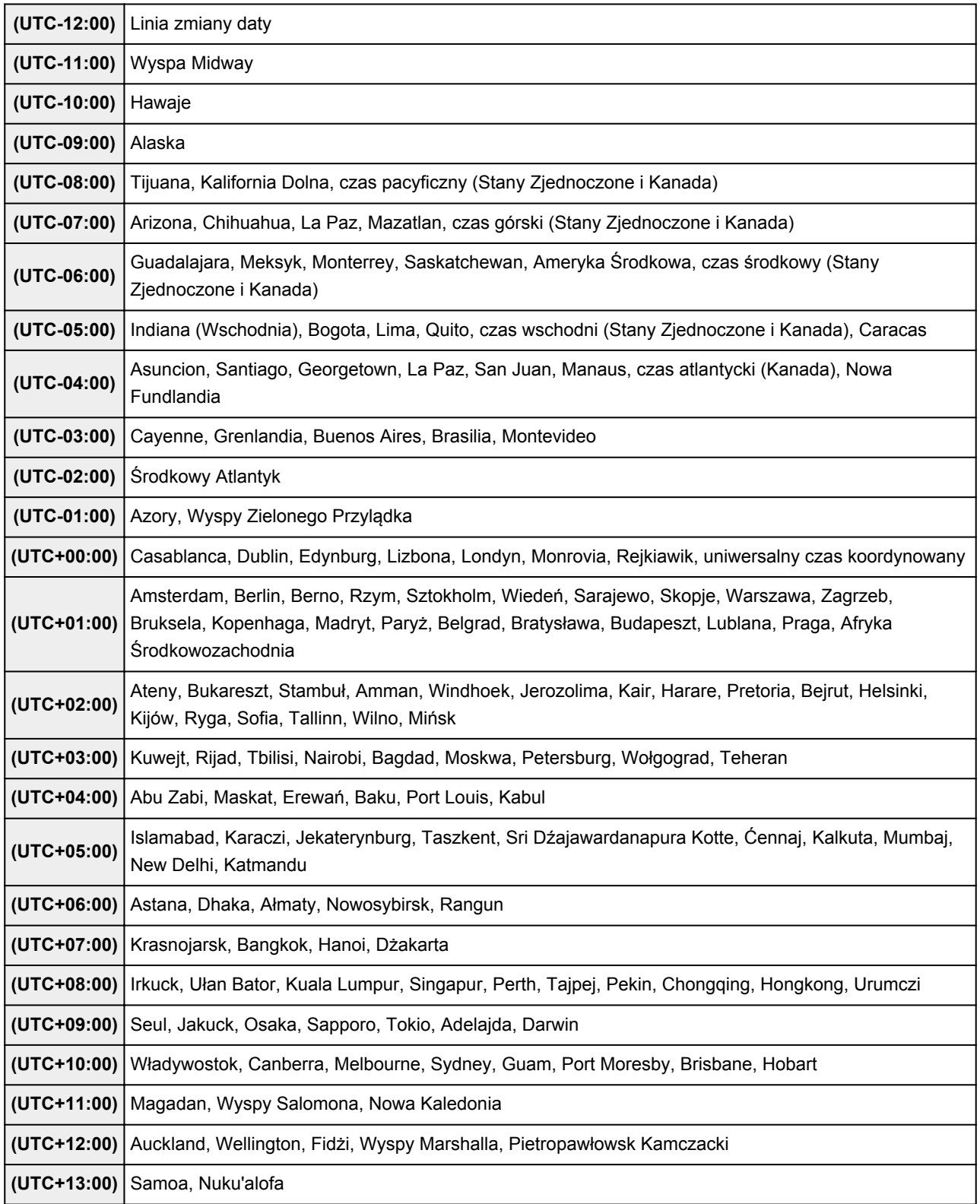

# **Podstawowe informacje o urządzeniu**

- $\rightarrow$  [Instrukcja bezpieczeństwa](#page-96-0)
	- [Środki ostrożności](#page-97-0)
	- [Informacje dotyczące przepisów i bezpieczeństwa](#page-98-0)
- **►** [Podstawowe elementy i czynności](#page-100-0)
	- **EXEC** [Podstawowe elementy](#page-101-0)
	- **■** [Informacje na temat zasilania urządzenia](#page-108-0)
	- **→** [Wyświetlacz LCD i panel operacyjny](#page-114-0)
- **EXADOMANIE PAPIERIA ARABIZY LANGER** 
	- **E** [Ładowanie papieru](#page-118-0)
	- [Ładowanie oryginałów](#page-142-0)
	- **→ [Wkładanie karty pamięci](#page-150-0)**
- **→ [Wymiana zbiornika z atramentem](#page-157-0)** 
	- **◆ [Wymiana zbiornika z atramentem](#page-158-0)**
	- **→ [Sprawdzanie stanu atramentu](#page-165-0)**
- $\blacktriangleright$  Konserwacia
	- **→ [Gdy wydruk staje się blady lub kolory są niewłaściwe](#page-170-0)**
	- **★ [Konserwacja za pomocą komputera](#page-186-0)**
	- **E** [Czyszczenie urządzenia](#page-197-0)
- $\rightarrow$  [Zmiana ustawień urządzenia](#page-205-0)
	- **→** [Zmiana ustawień urządzenia za pomocą komputera](#page-206-0)
	- $\rightarrow$  **[Zmiana ustawień urządzenia na wyświetlaczu LCD](#page-219-0)**
	- [Konfigurowanie gniazda na kartę jako napędu kart pamięci komputera](#page-240-0)
- **■** [Informacje o połączeniu sieciowym](#page-243-0)
	- **► [Przydatne informacje o połączeniu sieciowym](#page-244-0)**
- **EX** Połączenia sieciowe Informacie
	- **→** [Zmiana i potwierdzanie ustawień sieciowych](#page-253-0)
	- [Ekrany połączenia sieciowego w programie IJ Network Tool](#page-270-0)
	- **[Inne ekrany programu IJ Network Tool](#page-296-0)**
	- **→ [Połączenia sieciowe Dodatek](#page-309-0)**
- **→** [Porady służące uzyskiwaniu optymalnej jakości drukowania](#page-323-0)
	- **[Przydatne informacje na temat atramentu](#page-324-0)**
	- **→ [Najważniejsze czynności warunkujące udane drukowanie](#page-326-0)**
	- [Po załadowaniu papieru upewnij się, że wprowadzono odpowiednie ustawienia papieru](#page-327-0)
	- [Anulowanie zadania drukowania](#page-328-0)
	- **★ [Klucz do stabilnej jakości drukowania](#page-329-0)**
	- [Środki ostrożności dotyczące bezpiecznego transportu urządzenia](#page-330-0)
- ◆ [Ograniczenia prawne związane z korzystaniem z produktu i obrazów](#page-332-0)
- [Specyfikacje](#page-333-0)

# <span id="page-96-0"></span>**Instrukcja bezpieczeństwa**

- [Środki ostrożności](#page-97-0)
- [Informacje dotyczące przepisów i bezpieczeństwa](#page-98-0)

# <span id="page-97-0"></span>**Środki ostrożności**

# **Wybór miejsca**

Urządzenia nie należy ustawiać w miejscu niestabilnym ani narażonym na nadmierne wibracje.

Urządzenia nie należy ustawiać w miejscu bardzo wilgotnym lub zapylonym, wystawionym na bezpośrednie działanie światła słonecznego, na zewnątrz pomieszczeń ani w pobliżu źródła ciepła.

Aby uniknąć pożaru lub porażenia prądem, urządzenie należy używać w środowisku pracy o parametrach określonych w Podręcznik ekranowy.

Urządzenia nie należy umieszczać na grubej tkaninie ani dywanie.

Nie należy przymocowywać tylnej części urządzenia do ściany.

# **Zasilanie**

Należy zadbać o to, aby miejsce wokół gniazdka zasilania było zawsze dostępne, tak aby w razie potrzeby można było łatwo odłączyć przewód zasilający.

Nie wolno wyciągać wtyczki, ciągnąc za przewód.

Pociągnięcie za przewód może uszkodzić przewód zasilający, co grozi pożarem lub porażeniem prądem. Nie należy używać przedłużaczy.

# **Praca przy urządzeniu**

Podczas drukowania nie należy wkładać rąk ani palców do wnętrza urządzenia.

Podczas przenoszenia urządzenia należy trzymać je z obu stron.

Jeżeli urządzenie waży ponad 14 kg, zalecane jest, aby urządzenie podnosiły dwie osoby.

Upuszczenie urządzenia prowadzi do obrażeń.

Aby sprawdzić ciężar urządzenia, zobacz Podręcznik ekranowy.

Na urządzeniu nie należy stawiać żadnych przedmiotów.

W szczególności na urządzeniu nie należy umieszczać przedmiotów metalowych (spinaczy do papieru,

zszywek itd.) ani pojemników zawierających substancje łatwopalne (alkohol, rozcieńczalniki).

Urządzenia nie należy przenosić ani używać w położeniu ukośnym, na boku ani odwróconym, ponieważ wyciekający atrament może je uszkodzić.

# **Praca przy urządzeniu (Drukarka wielofunkcyjna)**

Podczas skanowania grubych książek z wykorzystaniem płyty szklanej nie należy dociskać pokrywy dokumentów. Płyta szklana może pęknąć i spowodować obrażenia ciała.

# **Głowice drukujące/zbiorniki z atramentem i kasety FINE**

Zbiorniki z atramentem należy przechowywać poza zasięgiem dzieci.

Jeżeli atrament\* zostanie przypadkowo polizany lub połknięty, należy przepłukać usta bądź podać jedną lub dwie szklanki wody do popicia.

W przypadku podrażnienia lub uczucia dyskomfortu należy natychmiast zasięgnąć porady medycznej.

\* Atrament przezroczysty zawiera sole kwasu azotowego (dotyczy modeli z atramentem przezroczystym).

Jeśli atrament dostanie się do oczu, należy je natychmiast przemyć wodą.

Jeśli atrament wejdzie w kontakt ze skórą, należy ją natychmiast umyć wodą z mydłem.

Jeśli podrażnienie oczu lub skóry będzie się utrzymywać, należy natychmiast zasięgnąć porady medycznej. Nigdy nie należy dotykać styków elektrycznych głowicy drukującej ani kaset FINE po zakończeniu

drukowania. Metalowe części mogą być bardzo gorące i mogłyby spowodować poparzenia.

Zbiorników z atramentem ani kaset FINE nie wolno wrzucać do ognia.

Nie należy demontować ani modyfikować głowicy drukującej, zbiorników z atramentem ani kaset FINE.

# <span id="page-98-0"></span>**Informacje dotyczące przepisów i bezpieczeństwa**

# **Międzynarodowy program ENERGY STAR®**

Jako partner programu ENERGY STAR firma Canon Inc. stwierdza, że niniejszy produkt odpowiada zaleceniom ENERGY STAR w zakresie efektywnego wykorzystania energii.

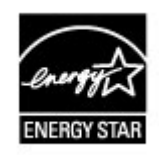

# **Utylizacja akumulatora (dotyczy modeli z akumulatorem litowym)**

Zużyte akumulatory należy zutylizować zgodnie z miejscowymi przepisami.

# **Tylko Unia Europejska (oraz Europejski Obszar Gospodarczy).**

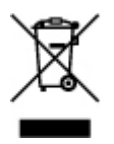

Ten symbol oznacza, że zgodnie z dyrektywą WEEE dotyczącą zużytego sprzętu elektrycznego i elektronicznego (2002/96/EC) oraz przepisami lokalnymi nie należy wyrzucać tego produktu razem z odpadami gospodarstwa domowego. Produkt należy przekazać do wyznaczonego punktu gromadzenia odpadów, np. firmie, od której kupowany jest nowy, podobny produkt lub do autoryzowanego punktu gromadzenia zużytego sprzętu elektrycznego i elektronicznego w celu poddania go recyklingowi. Usuwanie tego typu odpadów w nieodpowiedni sposób może mieć negatywny wpływ na otoczenie i zdrowie innych osób ze względu na niebezpieczne substancje stosowane w takim sprzęcie. Jednocześnie pozbycie się zużytego sprzętu w zalecany sposób przyczynia się do właściwego wykorzystania zasobów naturalnych. Aby uzyskać więcej informacji na temat punktów, do których można dostarczyć sprzęt do recyklingu, prosimy skontaktować się z lokalnym urzędem miasta, zakładem utylizacji odpadów, skorzystać z instrukcji zatwierdzonej dyrektywą WEEE lub skontaktować się z przedsiębiorstwem zajmującym się wywozem odpadów domowych.

Więcej informacji o zwracaniu i recyklingu zużytego sprzętu elektrycznego i elektronicznego znajduje się w witrynie www.canon-europe.com/environment.

(Europejski Obszar Gospodarczy: Norwegia, Islandia i Lichtenstein)

# **Environmental Information**

Reducing your environmental impact while saving money

Power Consumption and Activation Time

The amount of electricity a device consumes depends on the way the device is used. This product is designed and set in a way to allow you to reduce your electricity costs. After the last print it switches to Ready Mode. In this mode it can print again immediately if required. If the product is not used for a time, the device switches to its Power Save Mode. The devices consume less power (Watt) in these modes.

If you wish to set a longer Activation Time or would like to completely deactivate the Power Save Mode, please consider that this device may then only switch to a lower energy level after a longer period of time or not at all.

Canon does not recommend extending the Activation Times from the optimum ones set as default.

### Energy Star<sup>®</sup>

The Energy Star<sup>®</sup> programme is a voluntary scheme to promote the development and purchase of energy efficient models, which help to minimise environmental impact.

Products which meet the stringent requirements of the Energy Star® programme for both environmental benefits and the amount of energy consumption will carry the Energy Star $\mathbb{R}$ logo accordingly.

### Paper types

This product can be used to print on both recycled and virgin paper (certified to an environmental stewardship scheme), which complies with EN12281 or a similar quality standard. In addition it can support printing on media down to a weight of 64g/m<sup>2</sup>, lighter paper means less resources used and a lower environmental footprint for your printing needs.

C€

# <span id="page-100-0"></span>**Podstawowe elementy i czynności**

- [Podstawowe elementy](#page-101-0)
- [Informacje na temat zasilania urządzenia](#page-108-0)
- [Wyświetlacz LCD i panel operacyjny](#page-114-0)

# <span id="page-101-0"></span>**Podstawowe elementy**

- [Widok z przodu](#page-102-0)
- [Widok z tyłu](#page-104-0)
- [Widok od wewnątrz](#page-105-0)
- <sup>®</sup> [Panel operacyjny](#page-106-0)

# <span id="page-102-0"></span>**Widok z przodu**

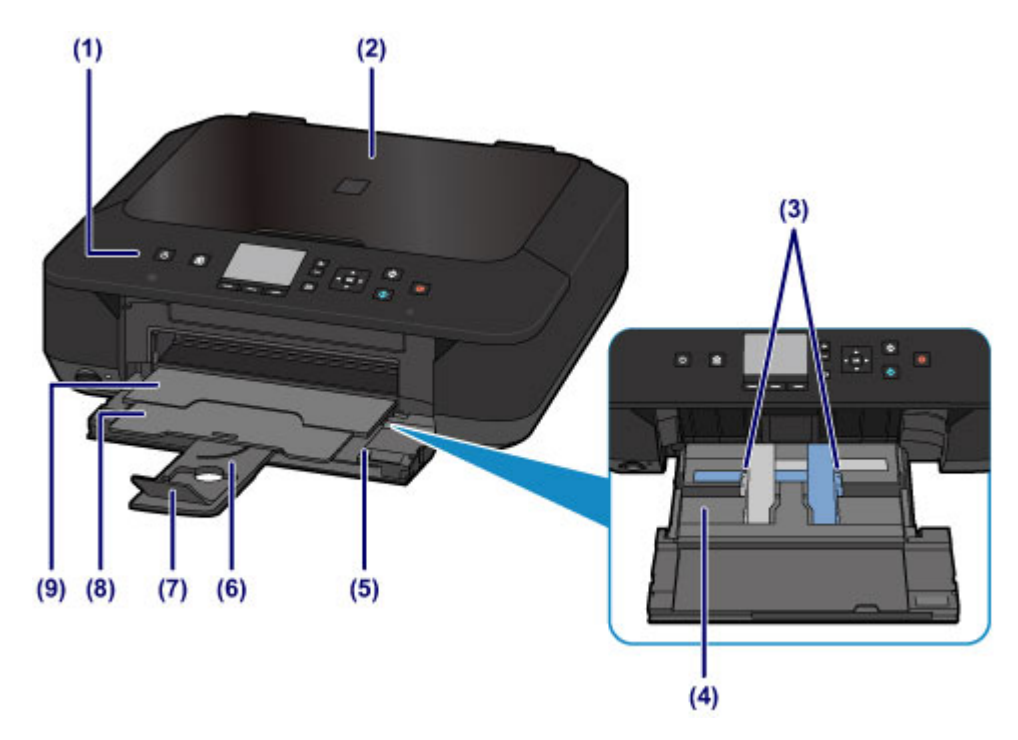

## **(1) panel operacyjny**

Umożliwia zmianę ustawień i obsługę urządzenia. Ponadto jego podniesienie i otwarcie umożliwia wymianę zbiornika z atramentem, sprawdzenie lampki atramentu czy też usunięcie papieru zaciętego wewnątrz urządzenia.

**→ [Panel operacyjny](#page-106-0)** 

### **(2) pokrywa dokumentów**

Otwórz w celu załadowania oryginału na płytę szklaną.

### **(3) prowadnice papieru**

Przesuń, aby wyrównać z obiema krawędziami stosu papieru.

### **(4) podajnik**

Służy do ładowania różnych rozmiarów i typów papieru używanego z urządzeniem. Możliwe jest załadowanie dwóch lub większej liczby arkuszy papieru tego samego rozmiaru i typu oraz ich automatyczne podawanie arkusz po arkuszu.

- [Ładowanie papieru zwykłego/papieru fotograficznego](#page-119-0)
- [Ładowanie kopert](#page-124-0)

### **(5) przednia taca**

Należy ją otworzyć w celu załadowania papieru lub rozpoczęcia drukowania.

### **(6) podpórka papieru**

Należy ją wysunąć w celu załadowania papieru na przednią tacę.

### **(7) przedłużenie tacy wyjściowej**

Należy ją otworzyć w celu podparcia wysuniętego papieru.

# **(8) podpórka wyprowadzania papieru**

Należy ją rozkładać, aby podpierać wysunięty papier.

## **(9) taca wyprowadzania papieru**

Tutaj są wysuwane wydruki. Przed rozpoczęciem drukowania należy ją otworzyć.

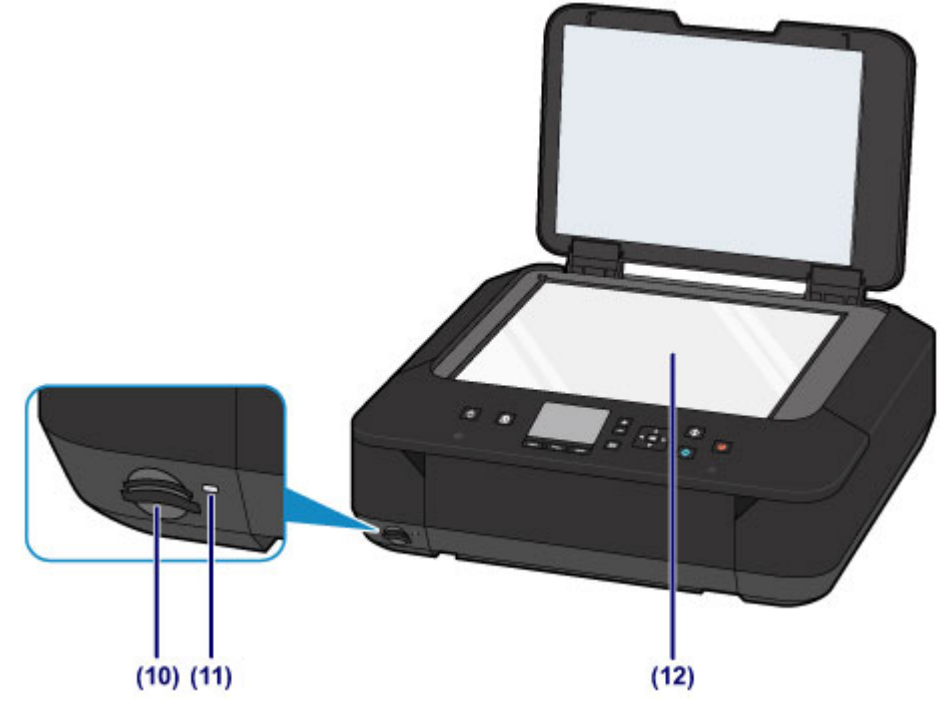

## **(10) gniazdo na kartę**

Włóż kartę pamięci.

[Przed włożeniem karty pamięci](#page-151-0)

# **(11) Kontrolka Dostęp (Access)**

Świeci lub miga, wskazując stan karty pamięci.

[Wkładanie karty pamięci](#page-153-0)

# **(12) płyta szklana**

Załaduj oryginał przeznaczony do kopiowania lub skanowania.

# <span id="page-104-0"></span>**Widok z tyłu**

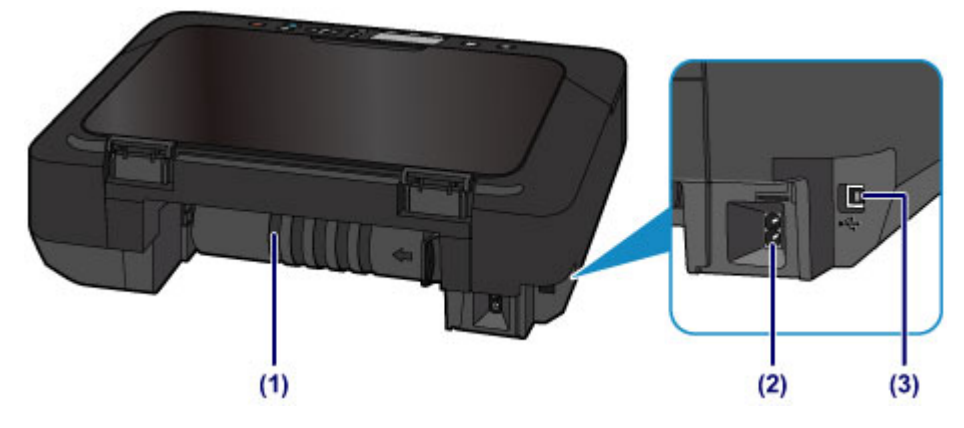

## **(1) zespół przenoszenia papieru**

Otwórz, aby wyjąć zacięty papier.

### **(2) złącze kabla zasilania**

Podłącz dołączony kabel zasilania.

## **(3) port USB**

Podłącz kabel USB, aby połączyć urządzenie z komputerem.

## **Ważne**

- Nie należy dotykać metalowej obudowy.
- Nie należy podłączać ani odłączać kabla USB, gdy urządzenie drukuje lub skanuje oryginały z lub do komputera.

# <span id="page-105-0"></span>**Widok od wewnątrz**

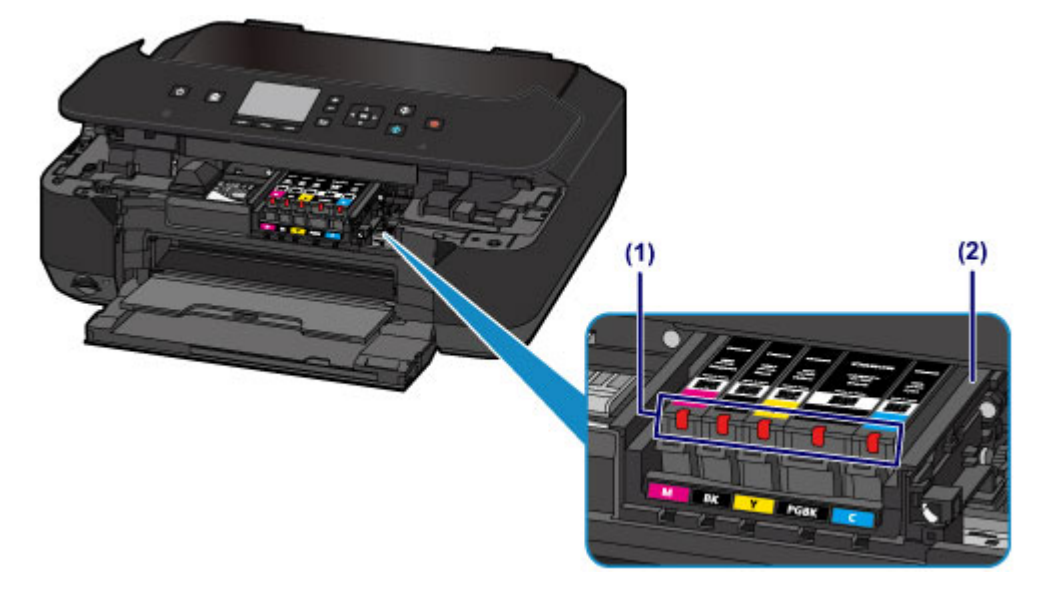

# **(1) lampki atramentu**

Świeci lub miga na czerwono, wskazując stan zbiorników z atramentem.

[Sprawdzanie stanu atramentu za pomocą lampek atramentu](#page-167-0)

# **(2) uchwyt głowicy drukującej**

Głowica drukująca jest instalowana fabrycznie.

## **Uwaga**

 Szczegółowe informacje na temat wymiany zbiorników z atramentem można znaleźć w części [Wymiana zbiornika z atramentem](#page-158-0).

# <span id="page-106-0"></span>**Panel operacyjny**

\* Na poniższej ilustracji przedstawiono w celach poglądowych zaświecone wszystkie przyciski i kontrolki na panelu operacyjnym.

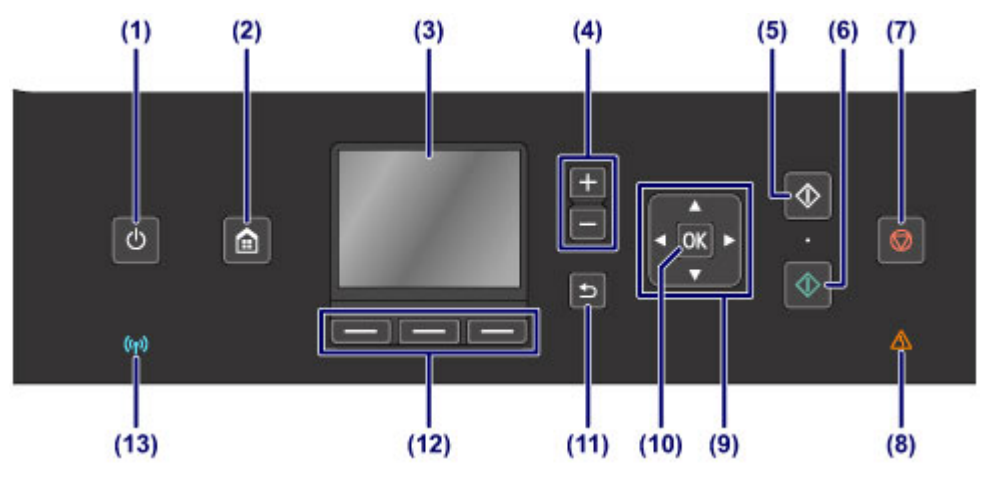

# **(1) Przycisk WŁ. (ON)/Kontrolka ZASILANIE (POWER)**

Służy do włączania i wyłączania zasilania. Po włączeniu zasilania miga, a następnie świeci się na biało. Przed włączeniem zasilania należy sprawdzić, czy pokrywa dokumentów jest zamknięta.

[Włączanie i wyłączanie urządzenia](#page-110-0)

# **(2) Przycisk POCZĄTEK (HOME)**

Umożliwia wyświetlanie ekranu **GŁÓWNY (HOME)**.

[Wyświetlacz LCD i panel operacyjny](#page-114-0)

## **(3) Wyświetlacz LCD (ciekłokrystaliczny)**

Wyświetla komunikaty, pozycje menu i informacje o stanie aktywności urządzenia. Można również wyświetlać przed drukowaniem podgląd fotografii zapisanych na karcie pamięci.

[Sprawdzanie, czy jest włączone zasilanie](#page-109-0)

## **(4) Przyciski + -**

Określa liczbę kopii do przekopiowania lub wydrukowania.

## **(5) Przycisk Czarny (Black)**

Rozpoczyna kopiowanie, skanowanie itp. w czerni i bieli.

## **(6) Przycisk Kolorowy (Color)**

Rozpoczyna drukowanie, kopiowanie, skanowanie itp. w kolorze.

# **(7) Przycisk Zatrzymaj (Stop)**

Powoduje anulowanie operacji w czasie trwającego zadania wydruku, kopiowania lub skanowania.

## **(8) Kontrolka Alarm**

Świeci lub miga na pomarańczowo, jeśli wystąpił błąd, np. brak papieru lub atramentu.

# **(9) Przyciski ▲ ▼ → i ►**

Służy do wybierania menu lub elementów ustawień.

[Wyświetlacz LCD i panel operacyjny](#page-114-0)

# **(10) Przycisk OK**

Zatwierdza wybór pozycji menu lub ustawienia.

Umożliwia usunięcie błędów, gdy trwa drukowanie, lub przywrócenie normalnej pracy urządzenia po wyjęciu zaciętego papieru.

# **(11) Przycisk Wstecz (Back)**

Powoduje wyświetlenie poprzedniego ekranu na wyświetlaczu LCD.

# **(12) Przyciski Funkcja (Function)**

Służą do wybierania menu na ekranie **GŁÓWNY (HOME)** lub menu funkcji widocznego u dołu wyświetlacza LCD.

[Korzystanie z przycisków Funkcja \(Function\)](#page-114-0)

# **(13) Kontrolka Wi-Fi**

Świeci lub miga na niebiesko, wskazując stan sieci bezprzewodowej LAN. Świeci się:

wybrano ustawienie **Aktywne bezprzew. LAN (Wireless LAN active)**.

Miga:

trwa drukowanie lub skanowanie za pośrednictwem bezprzewodowej sieci LAN. Miga również w trakcie konfigurowania połączenia bezprzewodowej sieci LAN.
### **Informacje na temat zasilania urządzenia**

- [Sprawdzanie, czy jest włączone zasilanie](#page-109-0)
- [Włączanie i wyłączanie urządzenia](#page-110-0)
- [Uwagi dotyczące kabla zasilania](#page-112-0)
- [Uwagi dotyczące odłączania kabla zasilania](#page-113-0)

### <span id="page-109-0"></span>**Sprawdzanie, czy jest włączone zasilanie**

Gdy urządzenie jest włączone, kontrolka **ZASILANIE (POWER)** świeci na biało. Nawet gdy wyświetlacz LCD jest wyłączony, jeśli świeci się kontrolka **ZASILANIE (POWER)**, urządzenie jest włączone.

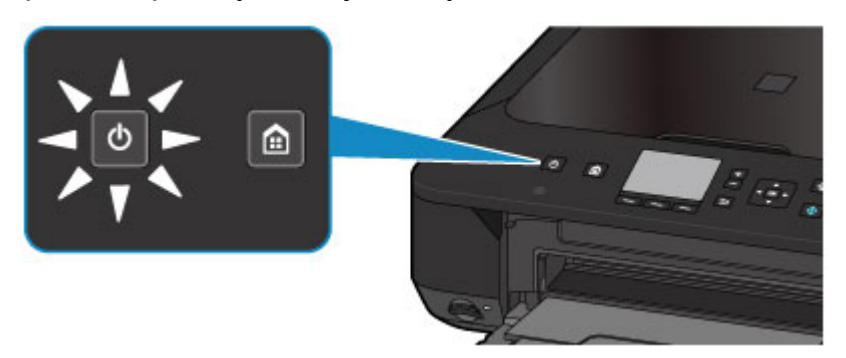

### **Uwaga**

- Rozpoczęcie drukowania za pomocą urządzenia bezpośrednio po włączeniu urządzenia może trochę potrwać.
- Wyświetlacz LCD jest wyłączany, jeśli urządzenie nie jest używane przez ponad 5 minut. Aby przywrócić obraz, naciśnij dowolny przycisk z wyjątkiem **WŁ. (ON)** lub rozpocznij drukowanie. Nie można zmienić czasu, po którego upływie wyłącza się wyświetlacz LCD.

## <span id="page-110-0"></span>**Włączanie i wyłączanie urządzenia**

### **Włączanie urządzenia**

**1.** Aby włączyć urządzenie, naciśnij przycisk **WŁ. (ON)**.

Kontrolka **ZASILANIE (POWER)** zacznie migać, a następnie będzie świecić na biało. [Sprawdzanie, czy jest włączone zasilanie](#page-109-0)

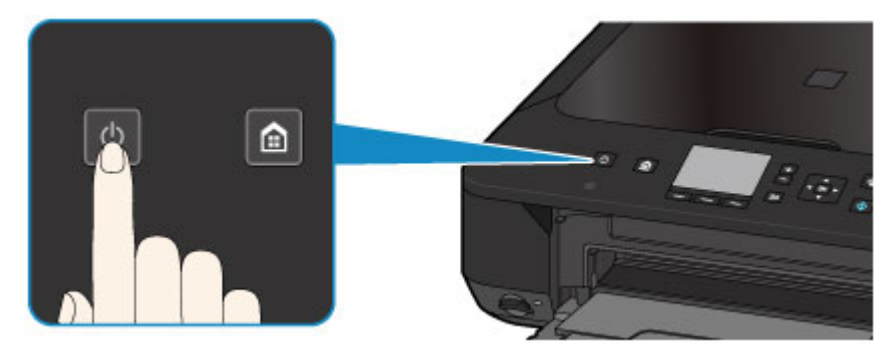

#### **Uwaga**

- Rozpoczęcie drukowania za pomocą urządzenia bezpośrednio po włączeniu urządzenia może trochę potrwać.
- Jeśli kontrolka **Alarm** świeci się lub miga na pomarańczowo, a na wyświetlaczu LCD pojawia się komunikat o błędzie, zapoznaj się z częścią Wyświetla się komunikat.

#### **Funkcja automatycznego włączania**

- Można ustawić w urządzeniu automatyczne włączanie po nadejściu zadania drukowania lub skanowania z komputera połączonego za pomocą kabla USB lub sieci. Funkcja ta jest domyślnie wyłączona.
	- Za pomocą urządzenia
	- [Ustawienia ECO informacje](#page-234-0)
	- Za pomocą komputera
	- [Zarządzanie zasilaniem urządzenia](#page-212-0)

### **Wyłączanie urządzenia**

**1.** Aby wyłączyć urządzenie, naciśnij przycisk **WŁ. (ON)**.

Gdy kontrolka **ZASILANIE (POWER)** przestanie migać, urządzenie jest wyłączone.

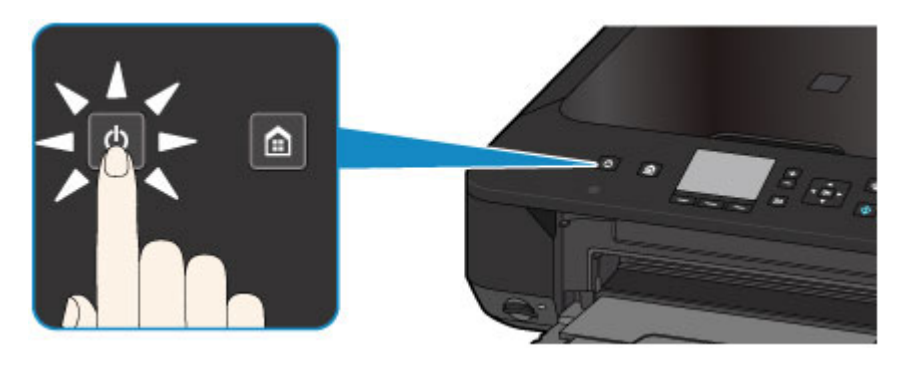

#### **Ważne**

- Odłączając kabel zasilania po wyłączeniu urządzenia, należy się upewnić, że kontrolka **ZASILANIE (POWER)** nie świeci.
	- [Uwagi dotyczące odłączania kabla zasilania](#page-113-0)

### **Uwaga**

#### **Funkcja automatycznego wyłączania**

- Można ustawić w urządzeniu automatyczne wyłączanie się, gdy przez określony czas nie są wykonywane przy nim żadne czynności ani też nie są przesyłane do urządzenia żadne zadania drukowania. Jest to ustawienie domyślne.
	- Za pomocą urządzenia
	- [Ustawienia ECO informacje](#page-234-0)
	- Za pomocą komputera
	- [Zarządzanie zasilaniem urządzenia](#page-212-0)

## <span id="page-112-0"></span>**Uwagi dotyczące kabla zasilania**

Raz w miesiącu należy odłączyć kabel zasilania, aby sprawdzić, czy nie wykazuje żadnych anomalii wymienionych poniżej.

- Kabel zasilania jest gorący.
- Kabel zasilania jest zardzewiały.
- Kabel zasilania jest zgięty.
- Kabel zasilania jest zużyty.
- Kabel zasilania jest postrzępiony.

#### **Przestroga**

- Jeśli kabel zasilania wykazuje anomalie opisane powyżej, należy odłączyć go i skontaktować się z serwisem. Korzystanie z urządzenia w sytuacji, gdy występuje jedna z powyższych anomalii, może być przyczyną pożaru lub porażenia prądem.
	- [Uwagi dotyczące odłączania kabla zasilania](#page-113-0)

## <span id="page-113-0"></span>**Uwagi dotyczące odłączania kabla zasilania**

Poniższa procedura dotyczy odłączania kabla zasilania.

#### **Ważne**

- Przed odłączeniem kabla zasilania naciśnij przycisk **WŁ. (ON)** i sprawdź, czy zgasła kontrolka **ZASILANIE (POWER)**. Odłączenie kabla zasilania, gdy kontrolka **ZASILANIE (POWER)** świeci lub miga, może spowodować zaschnięcie lub zatkanie dysz głowicy drukującej oraz pogorszenie jakości wydruku.
	- **1.** Aby wyłączyć urządzenie, naciśnij przycisk **WŁ. (ON)**.

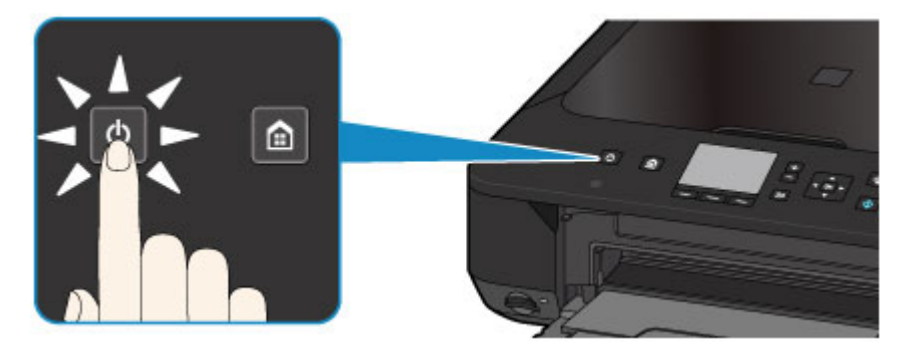

**2.** Sprawdź, czy zgasła kontrolka **ZASILANIE (POWER)**.

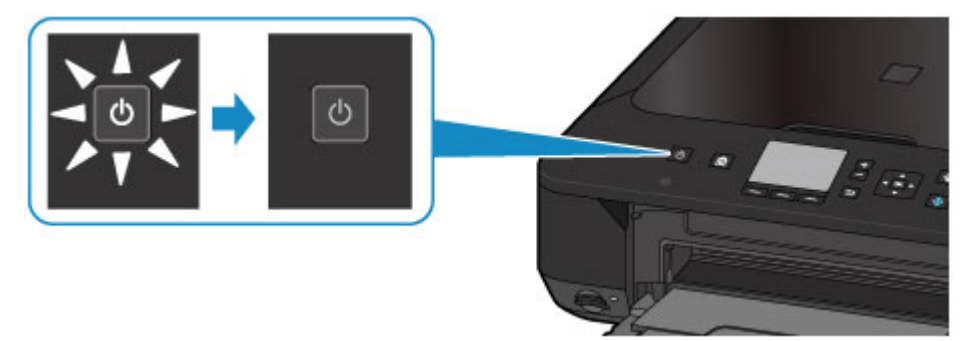

**3.** Odłącz kabel zasilania.

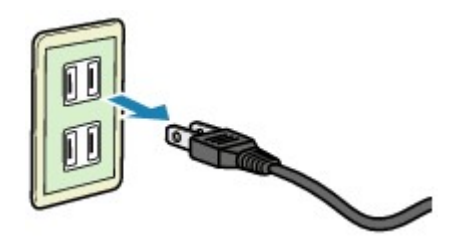

Dane techniczne kabla zasilania zmieniają się w zależności od kraju lub regionu, w którym ma być użytkowany.

# **Wyświetlacz LCD i panel operacyjny**

Urządzenie to pozwala drukować fotografie z karty pamięci, wykonywać kopie i skanować oryginały bez użycia komputera.

Korzystanie z bogatych funkcji urządzenia umożliwia panel operacyjny widoczny na ekranie **GŁÓWNY (HOME)** na wyświetlaczu LCD.

Ekran **GŁÓWNY (HOME)** składa się z trzech ekranów. Do przełączania między nimi służą przyciski **▲ i ▼ (A)**. Każdy ekran udostępnia menu służące do sporządzania kopii, drukowania fotografii, skanowania oryginałów itd.

Do wybierania menu na każdym ekranie służą przyciski **Funkcja (Function) (B)**: lewy, środkowy i prawy.

Na ekranie menu lub ustawień wybierz element lub opcie za pomoca przycisków  $\blacktriangle$ ,  $\blacktriangledown$ ,  $\blacktriangleleft$ lub **(C)**, a następnie naciśnij przycisk **OK (D)**, aby kontynuować procedurę. Aby powrócić do poprzedniego ekranu, naciśnij przycisk **Wstecz (Back) (E)**.

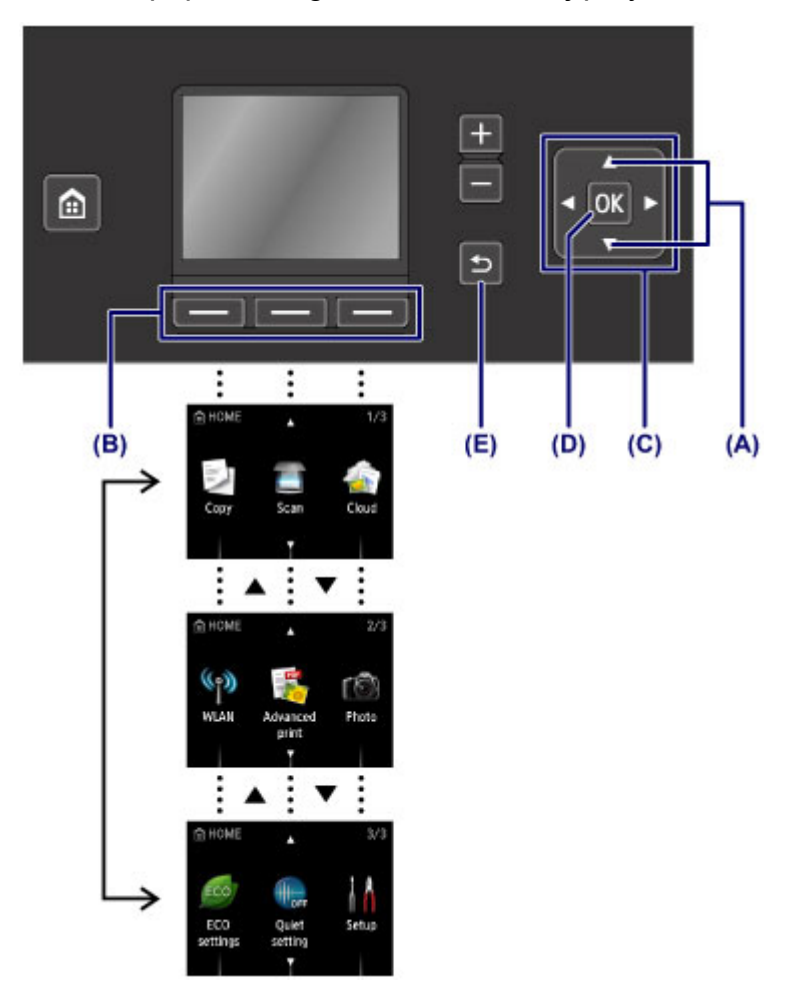

### **Korzystanie z przycisków Funkcja (Function)**

Po wybraniu danego menu na ekranie **GŁÓWNY (HOME)** funkcje tego menu **(F)** zostaną w razie konieczności wyświetlone u dołu ekranu. Naciśnięcie odpowiedniego przycisku

**Funkcja (Function) (G)**, **(H)** lub **(I)** powoduje wyświetlenie jego funkcji, np. ekranu ustawień.

Liczba i zawartość dostępnych menu funkcji zależą od bieżącego ekranu. Sprawdź menu funkcji wyświetlane na dole ekranu, a następnie wybierz jedno z nich.

Przykład: ekran wyboru fotografii w menu **Wybierz druk. zdjęć (Select photo print)**

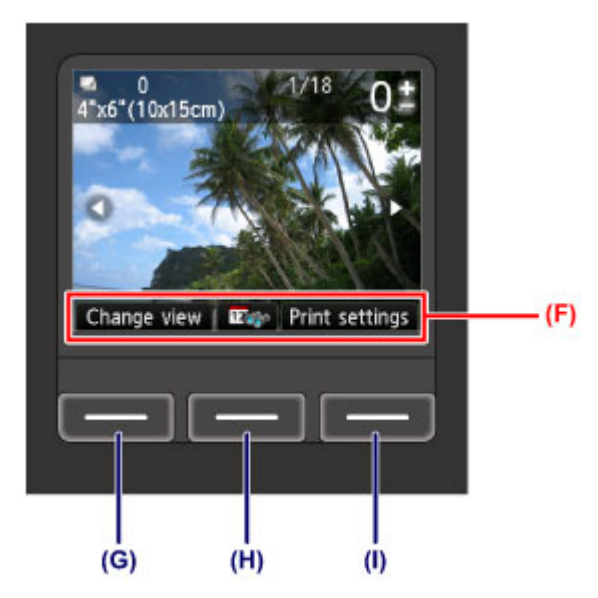

**(G)** Naciśnij lewy przycisk **Funkcja (Function)**, aby wybrać opcję **Zmień widok (Change view)**. Pojawi się ekran **Zmień widok (Change view)**.

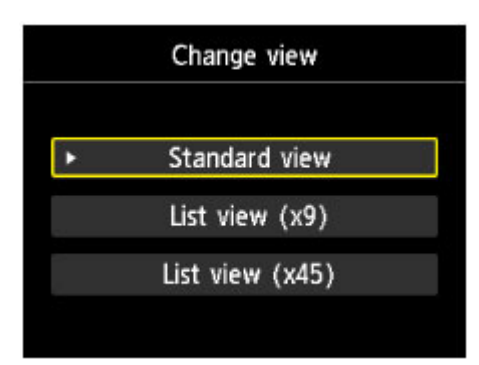

**(H)** Naciśnij środkowy przycisk **Funkcja (Function)**. Pojawi się ekran **Do najnowszej daty (To most recent date)**.

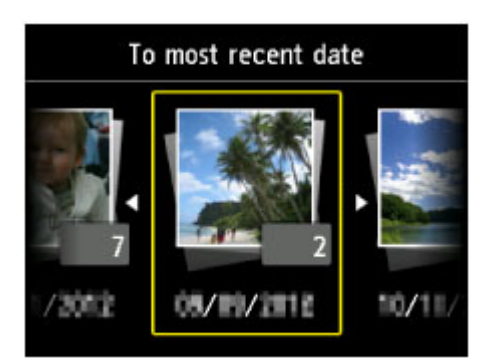

**(I)** Naciśnij prawy przycisk **Funkcja (Function)**, aby wybrać menu **Ustaw. druk. (Print settings)**. Pojawi się ekran **Ustaw. druk. (Print settings)**.

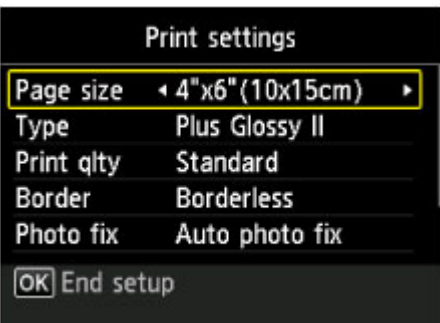

# **Ładowanie papieru/oryginałów**

- [Ładowanie papieru](#page-118-0)
- [Ładowanie oryginałów](#page-142-0)
- [Wkładanie karty pamięci](#page-150-0)

## <span id="page-118-0"></span>**Ładowanie papieru**

- [Ładowanie papieru zwykłego/papieru fotograficznego](#page-119-0)
- [Ładowanie kopert](#page-124-0)
- [Zgodne typy nośników](#page-129-0)
- [Niezgodne typy nośników](#page-135-0)
- [Obszar wydruku](#page-136-0)

## <span id="page-119-0"></span>**Ładowanie papieru zwykłego/papieru fotograficznego**

Można ładować papier zwykły lub fotograficzny.

#### **Ważne**

 Papier zwykły przycięty do mniejszego rozmiaru, np. 10 x 15 cm (4 x 6 cali) lub 13 x 18 cm (5 x 7 cali), w celu wykonania wydruku próbnego może zaciąć się w urządzeniu.

#### **Exp** Uwaga

- W przypadku drukowania fotografii zaleca się korzystanie z oryginalnych papierów fotograficznych firmy Canon. Szczegółowe informacje na temat oryginalnych papierów firmy Canon można znaleźć w części [Zgodne typy nośników](#page-129-0).
- Można korzystać ze standardowego papieru do kopiarek. Informacje na temat zgodnych rozmiarów i gramatur papieru dla tego urządzenia można znaleźć w części [Zgodne typy nośników](#page-129-0).

#### **1.** Przygotuj papier.

Wyrównaj krawędzie papieru. Jeśli papier jest zwinięty, wyprostuj go.

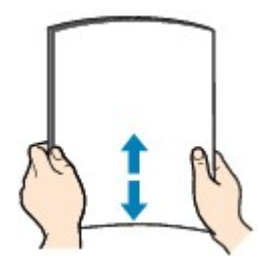

#### **Uwaga**

- Przed załadowaniem papieru należy dokładnie wyrównać jego krawędzie. Załadowanie papieru bez wyrównania krawędzi może spowodować jego zacięcie.
- Jeśli papier jest zwinięty, należy wygiąć go delikatnie w przeciwnym kierunku, trzymając za przeciwległe rogi aż do momentu całkowitego wyprostowania. Szczegółowe informacje na temat prostowania zwiniętego papieru można znaleźć w: "Wyrównaj zawinięcia i włóż papier." w części Papier jest zaplamiony/ Zadrukowana powierzchnia jest porysowana.
- W przypadku użycia papieru Photo Paper Plus Semi-gloss SG-201 należy załadować tylko jeden arkusz w takim stanie, w jakim się znajduje, nawet jeśli jest pozwijany. Odgięcie tego papieru w celu wyprostowania może spowodować popękanie powierzchni papieru i pogorszenie jakości wydruku.
- **2.** Załaduj papier.

**(1)** Otwórz delikatnie przednią tacę.

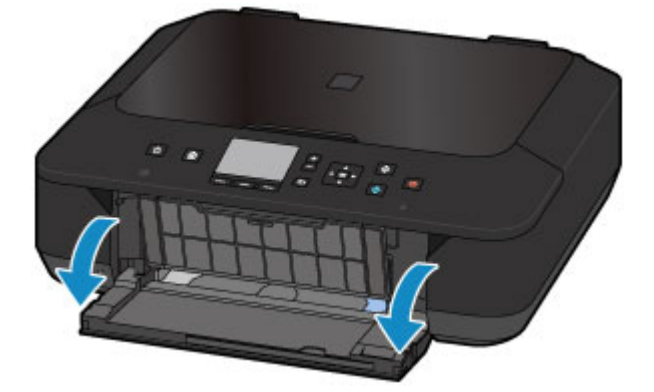

**(2)** Trzymając zaczep na przedniej tacy, wysuń podajnik aż do zatrzymania.

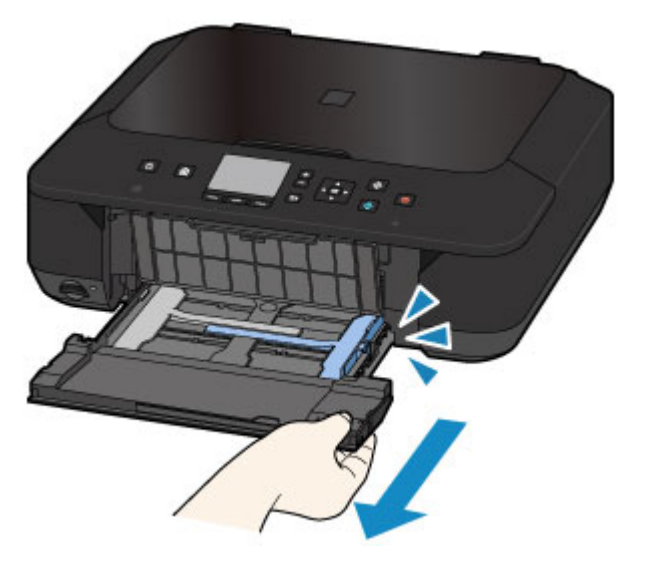

- **(3)** Pociągnij za prawą prowadnicę papieru **(A)**, aby wysunąć obie prowadnice papieru.
- **(4)** Umieść papier na środku podajnika STRONĄ DO ZADRUKOWANIA SKIEROWANĄ DO DOŁU.

Dosuń stos arkuszy do tylnej strony podajnika.

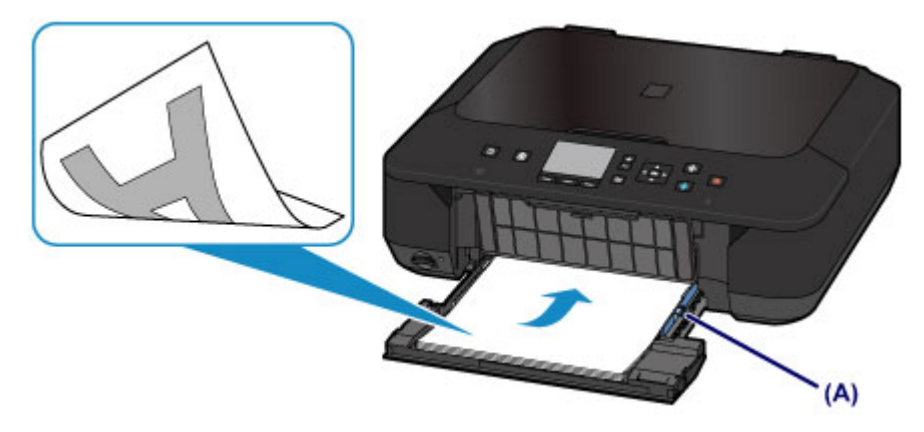

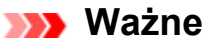

 Papier należy ładować w orientacji pionowej **(B)**. Ładowanie papieru w orientacji poziomej **(C)** może spowodować jego zacięcie.

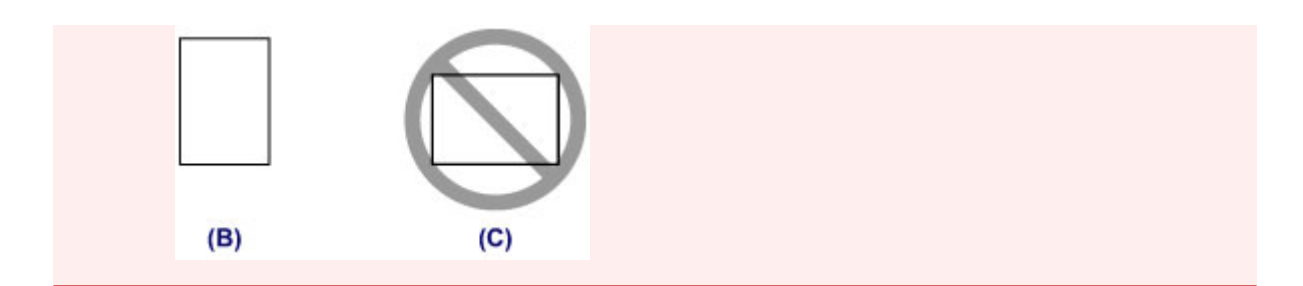

**(5)** Przesuń prawą prowadnicę papieru **(A)**, aby wyrównać prowadnice papieru z obiema krawędziami stosu arkuszy.

Prowadnic papieru nie należy dosuwać zbyt blisko papieru. W przeciwnym razie papier może zostać załadowany niepoprawnie.

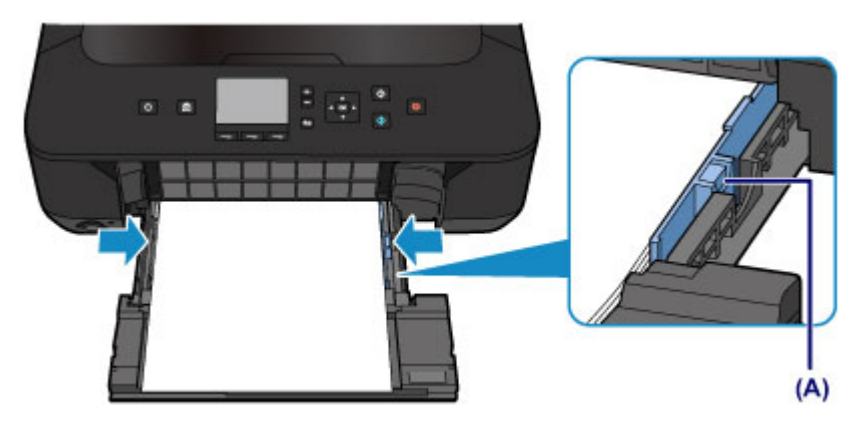

### **ND** Uwaga

- Nie należy ładować arkuszy papieru powyżej wskaźnika limitu pojemności **(D)**.
- Wysokość stosu arkuszy nie powinna przekraczać uchwytów **(E)** na prowadnicach papieru.

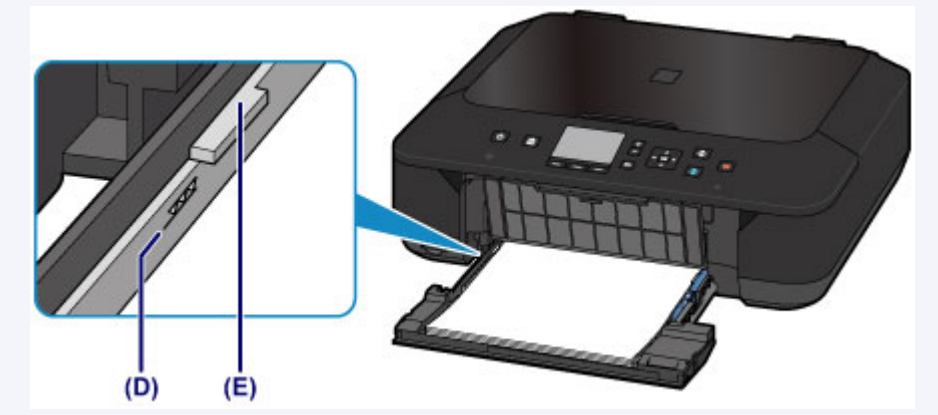

 Papier o małym rozmiarze, np. 10 x 15 cm (4 x 6 cali), należy ładować, dosuwając go do tylnej strony podajnika.

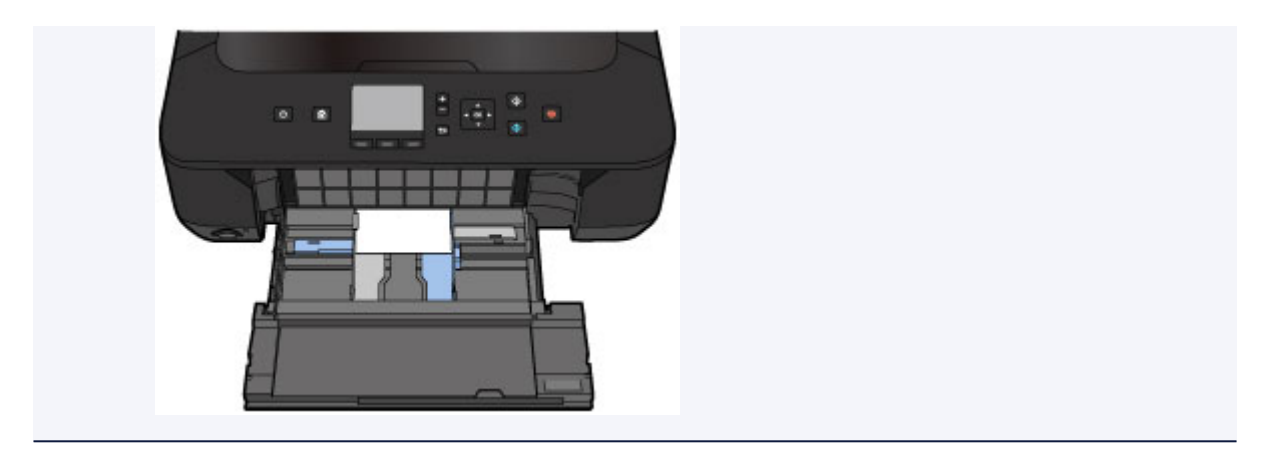

**(6)** Trzymając zaczep na przedniej tacy, wsuń podajnik z powrotem, aż strzałka ( $\triangleright$ ) na przedniej tacy zrówna się ze strzałką (<) na urządzeniu.

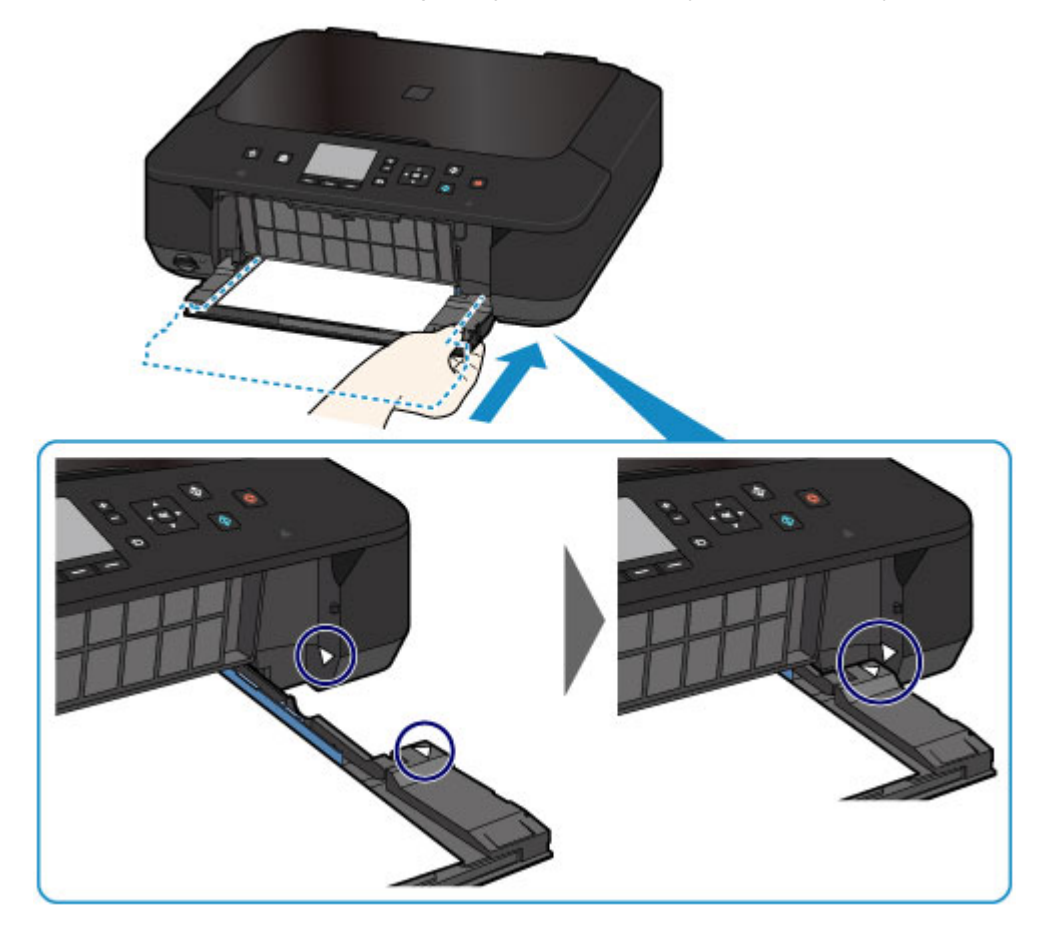

- **3.** Otwórz tacę wyprowadzania papieru.
- **(1)** Wysuń podpórkę papieru **(F)**, a następnie otwórz przedłużenie tacy wyjściowej **(G)**.
- **(2)** Delikatnie otwórz tacę wyprowadzania papieru **(H)**, a następnie wysuń podpórkę wyprowadzania papieru **(I)**.

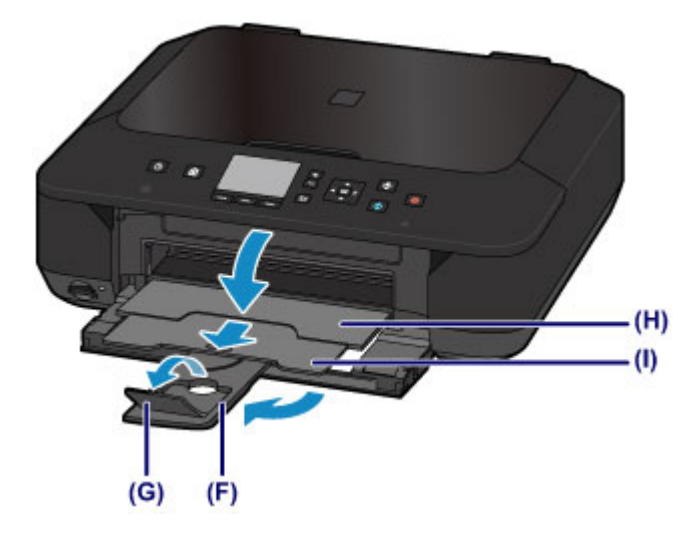

### **Ważne**

 Pamiętaj, aby przy drukowaniu taca wyprowadzania papieru pozostawała otwarta. W przeciwnym razie urządzenie nie będzie mogło rozpocząć drukowania.

### **N** Uwaga

#### **Po załadowaniu papieru**

 Wybierz rozmiar i typ załadowanego papieru na ekranie ustawień drukowania na panelu operacyjnym lub w sterowniku drukarki.

## <span id="page-124-0"></span>**Ładowanie kopert**

Można ładować koperty rozmiaru DL i Com 10.

Adres jest automatycznie obracany i drukowany zgodnie z orientacją koperty określoną przez sterownik drukarki.

#### **Ważne**

- Drukowanie kopert za pomocą panelu operacyjnego lub z aparatu cyfrowego nie jest obsługiwane.
- Nie należy używać następujących kopert. Mogą one powodować zacięcie papieru w urządzeniu lub nieprawidłowe działanie urządzenia.
	- Koperty z wytłaczanymi lub przetworzonymi powierzchniami
	- Koperty z podwójnymi skrzydełkami
	- Koperty, których pokryte klejem skrzydełka są już wilgotne i klejące
	- **1.** Przygotuj koperty.
		- Dociśnij wszystkie cztery rogi kopert, aby je spłaszczyć.

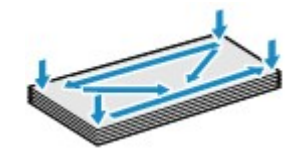

 Jeśli koperty są zwinięte, chwyć przeciwległe rogi i delikatnie odegnij je w przeciwną stronę.

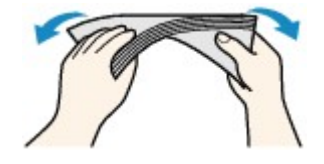

- Jeśli róg koperty jest zwinięty, rozprostuj go.
- Dociśnij przednią krawędź koperty i wyprostuj jej zgięcia za pomocą długopisu.

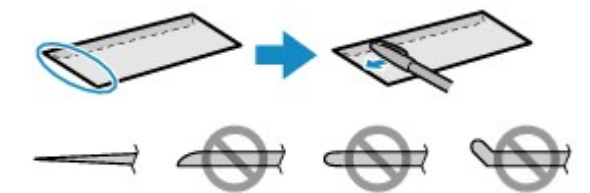

Na powyższych rysunkach przedstawiono widok krawędzi wiodącej koperty z boku.

#### **Ważne**

- Koperty mogą się zaciąć w urządzeniu, jeśli nie są wyprostowane lub ich krawędzie nie są wyrównane. Upewnij się, że zagięcia lub nierówności nie przekraczają 3 mm (0,1 cala).
- **2.** Załaduj koperty.

**(1)** Otwórz delikatnie przednią tacę.

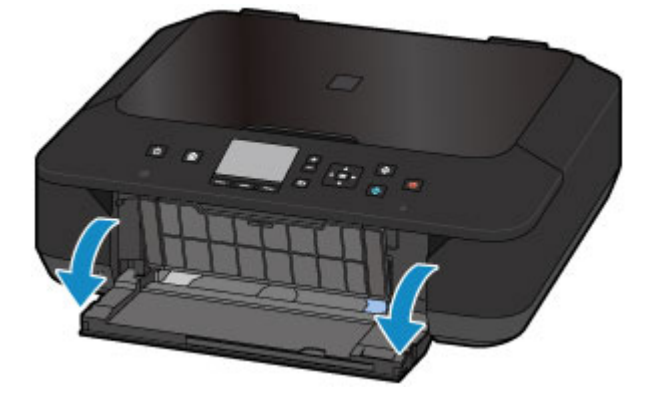

**(2)** Trzymaj zaczep na przedniej tacy, aby wysunąć podajnik aż do zatrzymania.

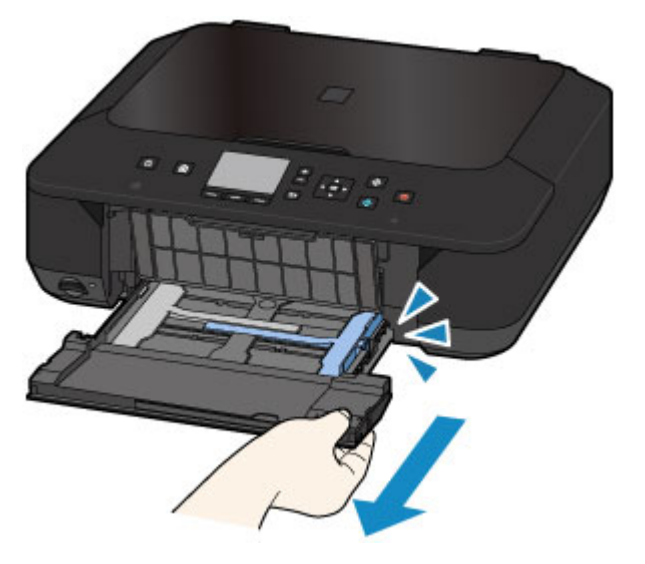

- **(3)** Pociągnij za prawą prowadnicę papieru **(A)**, aby wysunąć obie prowadnice papieru.
- **(4)** Umieść koperty na środku podajnika STRONĄ ADRESOWĄ SKIEROWANĄ DO DOŁU.

Klapka koperty powinna znajdować się na górze, po lewej stronie.

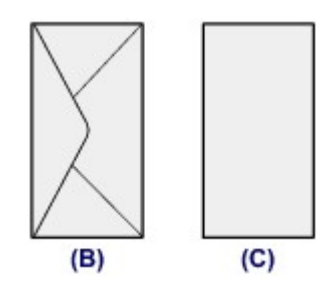

- **(B)** Strona tylna
- **(C)** Strona adresowa

Dosuń koperty do tylnej strony podajnika.

Jednocześnie można załadować maksymalnie 5 kopert.

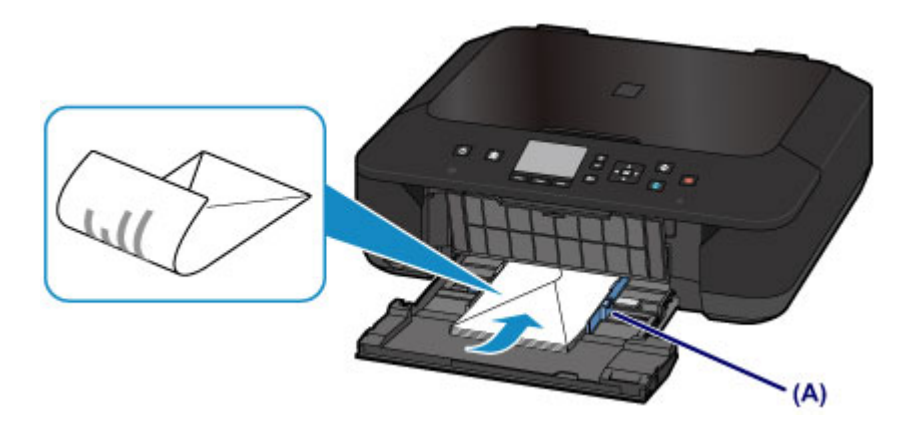

**(5)** Przesuń prawą prowadnicę papieru **(A)**, aby wyrównać prowadnice papieru z obiema krawędziami kopert.

Prowadnic papieru nie należy dosuwać zbyt blisko kopert. W przeciwnym razie koperty mogą być podawane nieprawidłowo.

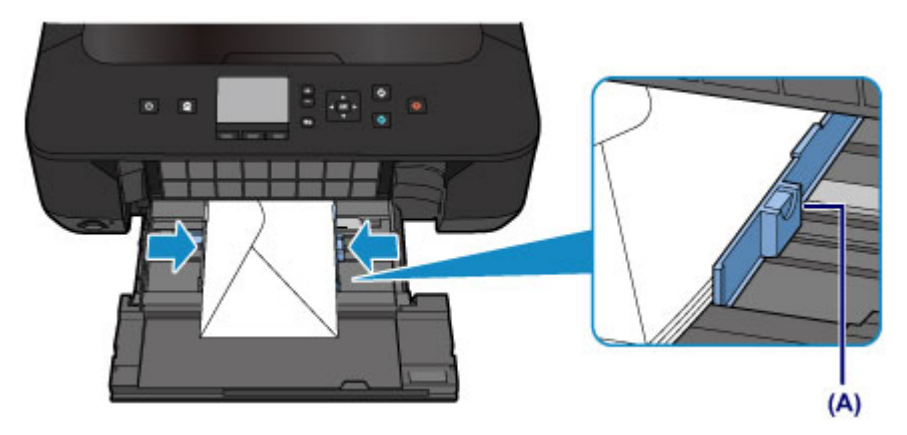

### **Uwaga**

- Kopert nie należy ładować powyżej wskaźnika limitu pojemności **(D)**.
- Wysokość stosu kopert nie powinna przekraczać uchwytów **(E)** na prowadnicach papieru.

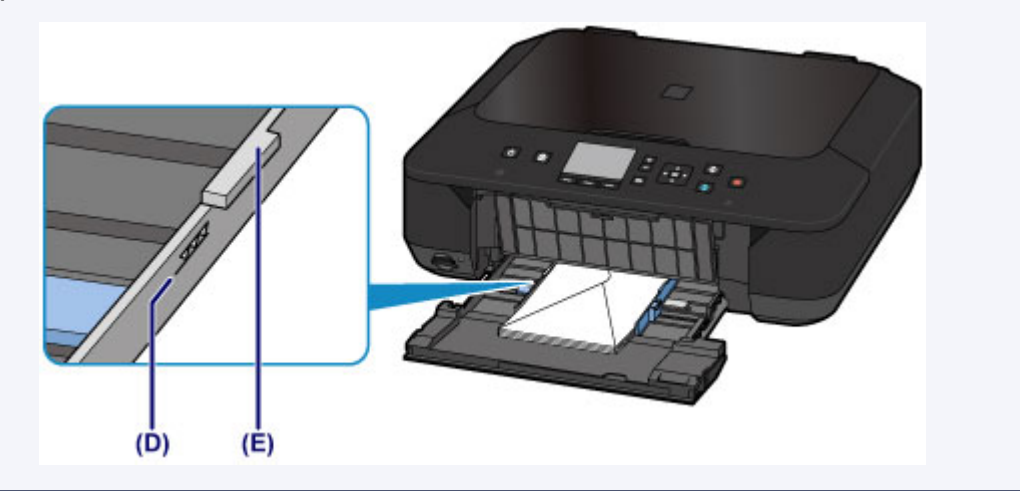

**(6)** Trzymając zaczep na przedniej tacy, wsuń podajnik z powrotem, aż strzałka ( $\triangleright$ ) na przedniej tacy zrówna się ze strzałką ( $\triangle$ ) na urządzeniu.

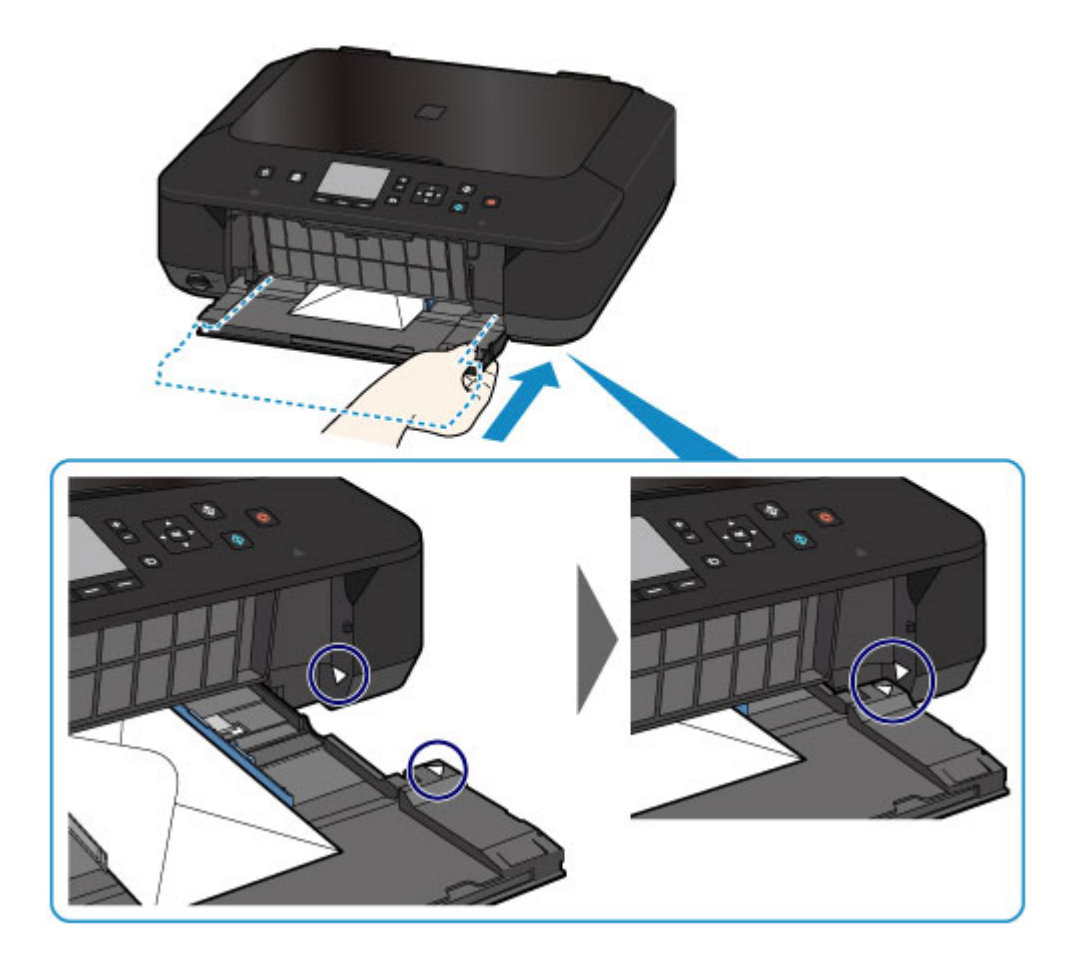

- **3.** Otwórz tacę wyprowadzania papieru.
- **(1)** Wysuń podpórkę papieru **(F)**, a następnie otwórz przedłużenie tacy wyjściowej **(G)**.
- **(2)** Delikatnie otwórz tacę wyprowadzania papieru **(H)**, a następnie wysuń podpórkę wyprowadzania papieru **(I)**.

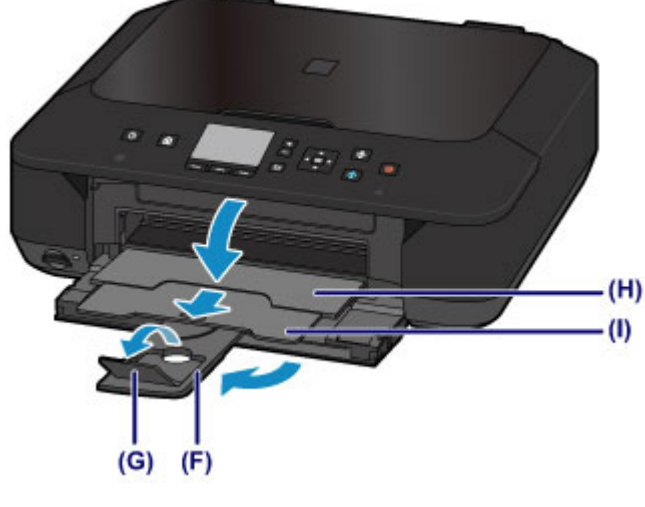

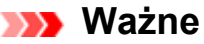

 Pamiętaj, aby przy drukowaniu taca wyprowadzania papieru pozostawała otwarta. W przeciwnym razie urządzenie nie będzie mogło rozpocząć drukowania.

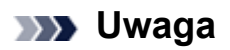

#### **Po załadowaniu kopert**

 Wybierz rozmiar i typ załadowanych kopert na ekranie ustawień drukowania w sterowniku drukarki.

# <span id="page-129-0"></span>**Zgodne typy nośników**

Aby uzyskać najlepsze wyniki, wybierz papier przeznaczony do danych celów. Firma Canon oferuje różne rodzaje papieru zwiększające przyjemność drukowania, na przykład naklejki oraz papier do drukowania zdjęć lub dokumentów. Do drukowania ważnych zdjęć zalecamy używanie oryginalnego papieru firmy Canon.

### **Typy nośników**

### **Papiery dostępne w handlu**

- Papier zwykły (w tym papier z makulatury)<sup>[\\*1](#page-130-0)</sup>
- Koperty[\\*2](#page-130-0)

### **Oryginalne papiery firmy Canon**

Numer modelu oryginalnego papieru firmy Canon jest widoczny w nawiasach. Szczegółowe informacje dotyczące strony do zadrukowania oraz uwagi dotyczące zastosowania papieru można znaleźć w instrukcji obsługi dostarczonej z papierem. Informacje na temat rozmiarów strony dostępnych w przypadku poszczególnych typów oryginalnego papieru marki Canon można znaleźć w naszej witrynie internetowej.

### **Uwaga**

 W niektórych krajach lub regionach niektóre typy oryginalnego papieru marki Canon mogą być niedostępne w sprzedaży. W Stanach Zjednoczonych papier nie jest sprzedawany według numeru modelu. Można jednak zakupić papier o odpowiedniej nazwie.

### **Papier do drukowania zdjęć:**

- Photo Paper Pro Platinum <PT-101>
- Glossy Photo Paper "Everyday Use" < GP-501/GP-601>
- Photo Paper Glossy <GP-601>
- Photo Paper Plus Glossy II <PP-201>
- Photo Paper Pro Luster <LU-101>
- Photo Paper Plus Semi-gloss <SG-201>
- Matte Photo Paper <MP-101>

#### **Papier do drukowania dokumentów biznesowych:**

• High Resolution Paper <HR-101N><sup>[\\*2](#page-130-0)</sup>

#### **Papier do sporządzania własnych wydruków:**

- <span id="page-130-0"></span>Nadruki na koszulkę <TR-301>\*2
- Naklejki fotograficzne <PS-101>

\*1 Można stosować papier pochodzący w 100 procentach z makulatury.

\*2 Drukowanie na tym papierze za pomocą panelu operacyjnego lub aparatu cyfrowego nie jest obsługiwane.

- [Limit pojemności papieru](#page-132-0)
- [Ustawienia typu nośnika na panelu operacyjnym](#page-134-0)
- Ustawianie typu nośnika za pomocą sterownika drukarki

### **Uwaga**

- Podczas drukowania fotografii zapisanych w urządzeniu zgodnym ze standardem PictBridge należy określić format i typ nośnika.
	- Drukowanie z aparatu cyfrowego

### **Rozmiary stron**

Dostępne są następujące rozmiary stron.

### **EXP** Uwaga

 Drukowanie na papierze o poniższych rozmiarach za pomocą panelu operacyjnego lub aparatu cyfrowego nie jest obsługiwane.

- Legal i koperty

### **Rozmiary standardowe:**

- **e** Letter **Contract Contract Contract Contract Contract Contract Contract Contract Contract Contract Contract Contract Contract Contract Contract Contract Contract Contract Contract Contract Contract Contract Contract Con**
- 
- 
- 
- 

### **Rozmiary niestandardowe:**

Można drukować na papierze o niestandardowym formacie, który mieści się w następującym przedziale:

- Minimalny rozmiar:  $89.0 \times 127.0$  mm  $(3.50 \times 5.00$  cala)
- Maksymalny rozmiar: 215,9 x 355,6 mm (8,50 x 14,00 cala)

### **Gramatura papieru**

Można stosować papier o następującej gramaturze.

64 do 105 g /m<sup>2</sup> (17 do 28 funtów) (z wyjątkiem oryginalnego papieru firmy Canon)

- 
- $A5$   $A4$
- B5 10 x 15 cm (4 x 6 cali)
- 13 x 18 cm (5 x 7 cali) 20 x 25 cm (8 x 10 cali)
- **Koperta DL** Koperta Com 10

Nie należy używać cięższego ani lżejszego papieru (z wyjątkiem oryginalnego papieru firmy Canon), ponieważ mogłoby to spowodować zacięcie nośnika w urządzeniu.

### **Uwagi dotyczące przechowywania papieru**

- Z opakowania należy wyjmować tylko wymaganą liczbę arkuszy, bezpośrednio przed drukowaniem.
- Aby uniknąć zwinięcia papieru, podczas przerw w drukowaniu należy wyjąć nieużywany papier z tylnej tacy, włożyć go z powrotem do opakowania i przechowywać poziomo. Ponadto podczas przechowywania należy unikać wysokiej temperatury, wilgoci i bezpośredniego światła słonecznego.

## <span id="page-132-0"></span>**Limit pojemności papieru**

### **Papiery dostępne w handlu**

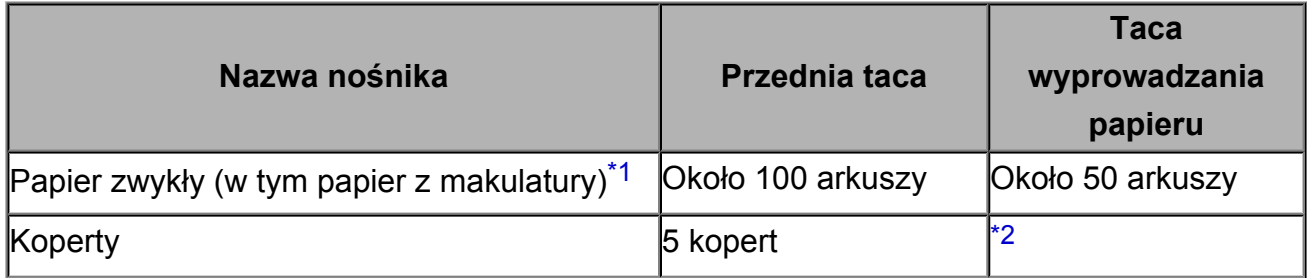

### **Oryginalne papiery firmy Canon**

### **Uwaga**

 Zalecane jest usunięcie wydrukowanych wcześniej arkuszy z tacy wyprowadzania papieru przed rozpoczęciem drukowania ciągłego w celu uniknięcia rozmycia kolorów i odbarwienia papieru (z wyjątkiem papieru High Resolution Paper <HR-101N>).

#### **Papier do drukowania zdjęć:**

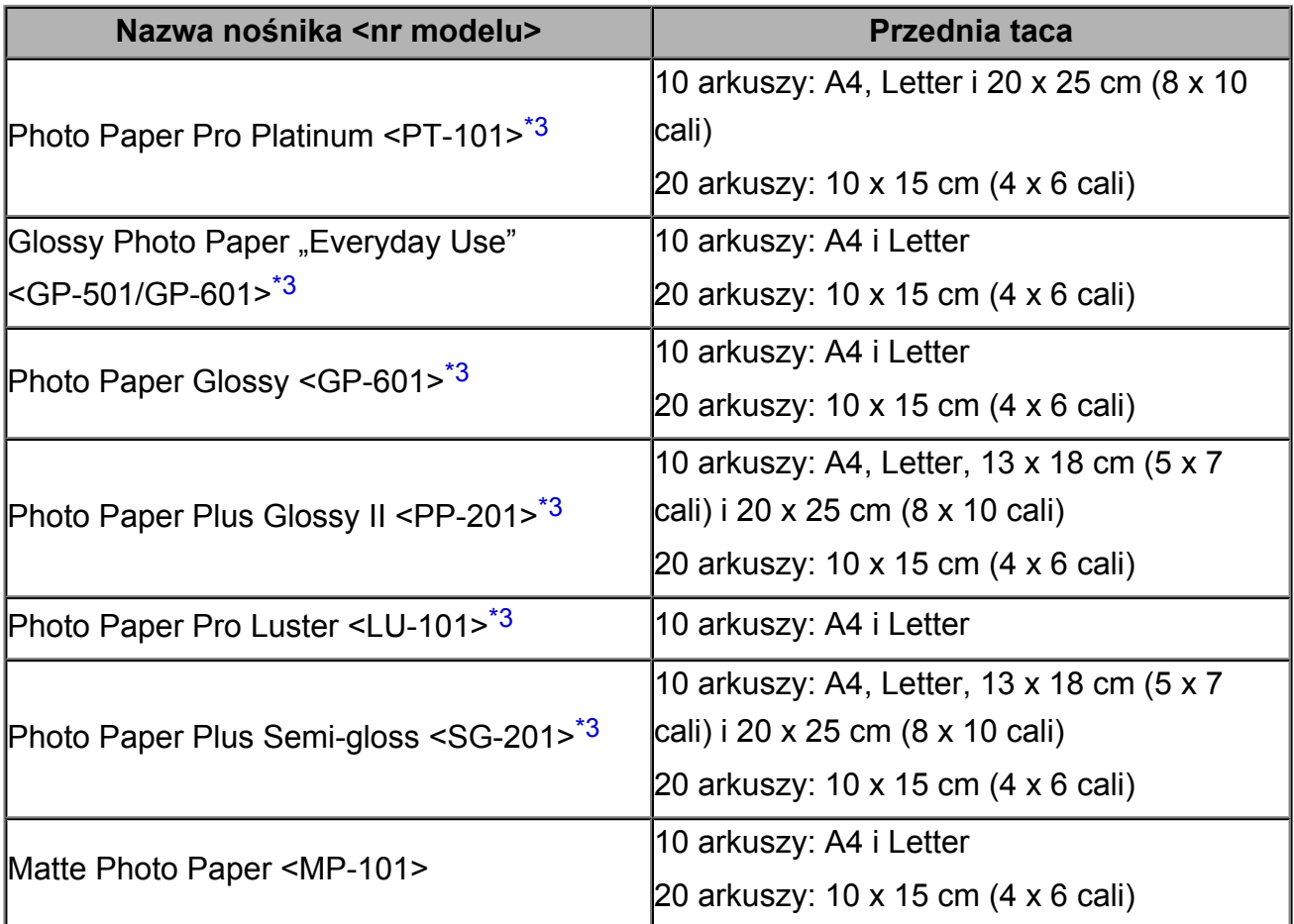

### **Papier do drukowania dokumentów biznesowych:**

<span id="page-133-0"></span>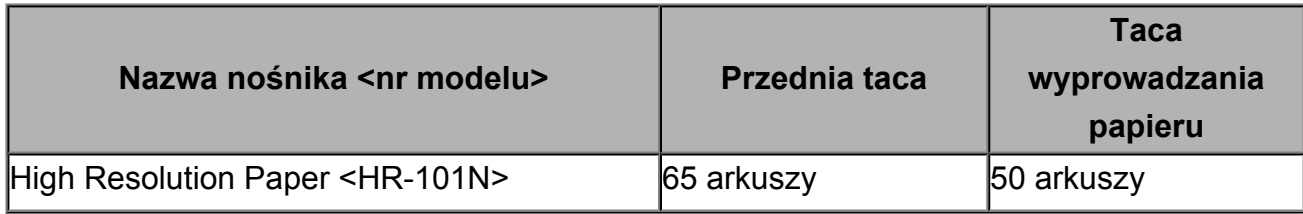

#### **Papier do sporządzania własnych wydruków:**

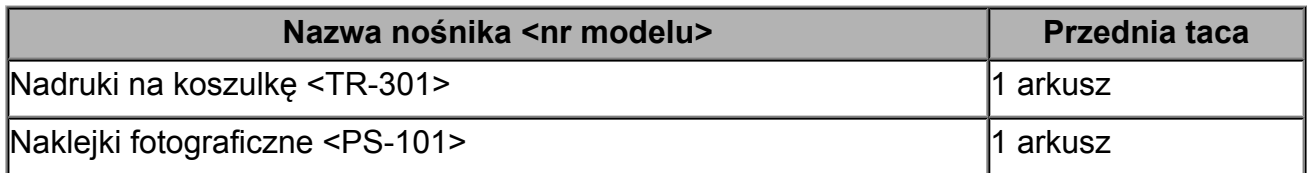

\*1 W przypadku niektórych typów papieru lub warunków pracy (bardzo wysoka lub bardzo niska temperatura lub wilgotność) podawanie papieru przy maksymalnej pojemności może okazać się niemożliwe. W takim przypadkach zmniejsz liczbę wkładanych jednocześnie arkuszy do mniej niż połowy.

\*2 Przed rozpoczęciem drukowania ciągłego zalecane jest usunięcie z tacy wyprowadzania papieru zadrukowanej uprzednio koperty, aby uniknąć rozmycia kolorów i odbarwienia papieru.

\*3 W przypadku ładowania większej liczby arkuszy papieru strona przeznaczona do zadruku może zostać pobrudzona lub papier może nie być podawany prawidłowo. W takiej sytuacji należy podawać papier po jednym arkuszu.

## <span id="page-134-0"></span>**Ustawienia typu nośnika na panelu operacyjnym**

### **Papiery dostępne w handlu**

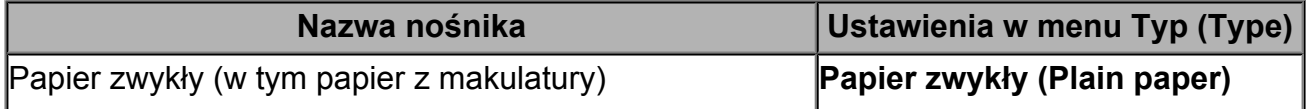

### **Oryginalne papiery firmy Canon**

### **Papier do drukowania zdjęć:**

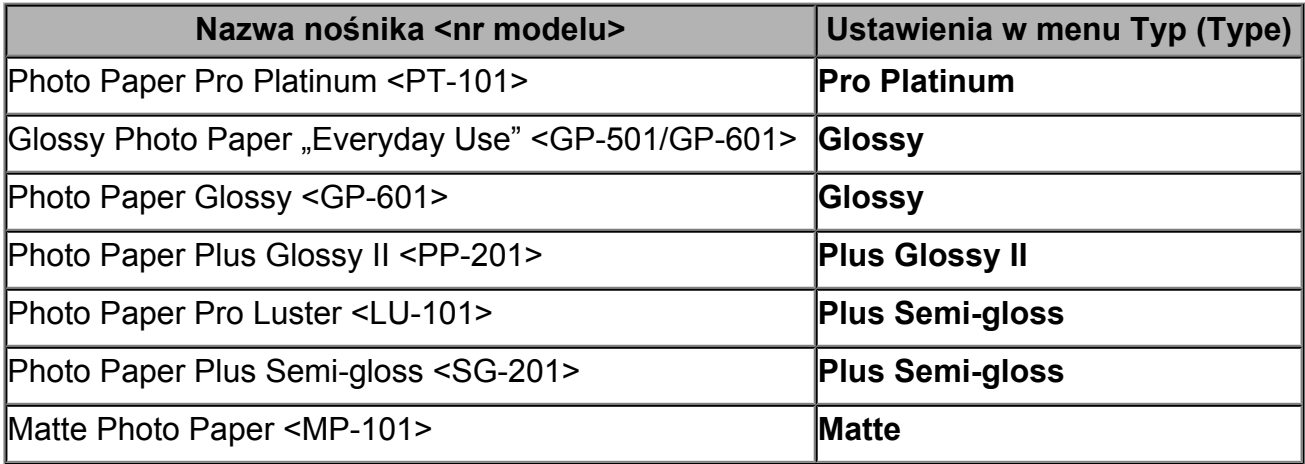

## <span id="page-135-0"></span>**Niezgodne typy nośników**

Nie należy stosować typów papieru wymienionych na poniższej liście. Zastosowanie takiego papieru nie tylko daje niezadowalające rezultaty, lecz także powoduje zacięcia papieru i niewłaściwe działanie urządzenia.

- Papier poskładany, wygięty lub pomarszczony
- Papier wilgotny
- **Papier zbyt cienki (o gramaturze poniżej 64 g /m<sup>2</sup> (17 funtów))**
- **Papier zbyt gruby (o gramaturze powyżej 105 g /m<sup>2</sup> (28 funtów), z wyjątkiem** oryginalnego papieru firmy Canon)
- Papier cieńszy niż pocztówka, w tym papier zwykły lub z notesu przycięty do mniejszego rozmiaru (w przypadku drukowania na papierze o rozmiarze A5 lub mniejszym)
- **Pocztówki**
- Pocztówki z naklejoną fotografią lub naklejką
- Koperty z podwójnymi skrzydełkami
- Koperty z wytłaczanymi lub przetworzonymi powierzchniami
- Koperty, których pokryte klejem skrzydełka są już wilgotne i klejące
- Jakikolwiek typ papieru z otworami
- Papier o kształcie innym niż prostokątny
- Papier spięty zszywkami lub sklejony
- Papier z materiałem samoprzylepnym
- Papier ozdobiony elementami błyszczącymi itp.

## <span id="page-136-0"></span>**Obszar wydruku**

- [Obszar wydruku](#page-137-0)
- [Rozmiary inne niż Letter, Legal i koperty](#page-139-0)
- [Letter, Legal](#page-140-0)
- [Koperty](#page-141-0)

### <span id="page-137-0"></span>**Obszar wydruku**

W celu zapewnienia najwyższej jakości wydruku urządzenie umożliwia zachowanie marginesów na wszystkich krawędziach nośnika. Rzeczywisty obszar wydruku to obszar ograniczony tymi marginesami.

Zalecany obszar wydruku  $\Box$ : firma Canon zaleca, aby wydruki wykonywać wewnątrz tego obszaru.

Obszar wydruku  $\Box$ : obszar, na którym możliwy jest wydruk.

Drukowanie na tym obszarze może jednak wpłynąć na jakość wydruku lub na dokładność podawania papieru.

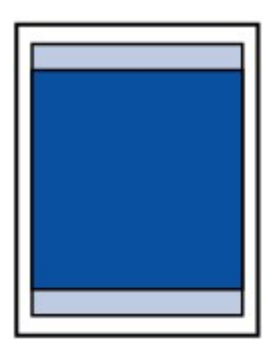

### **Exp** Uwaga

- Jeśli włączona jest funkcja automatycznego druku dwustronnego lub kopiowania dwustronnego (w trybie dupleks), obszar, na którym można drukować, jest u góry strony o 2 mm (0,08 cala) węższy niż obszar standardowy.
- W przypadku kopiowania bez obramowań lub drukowania bez obramowań z użyciem wydrukowanej fotografii można określić części obrazów wystające poza papier za pomocą opcji **Zwiększona liczba kopii (Extended copy amount)** w obszarze **Ustawienia drukowania (Print settings)** ekranu **Ustawienia urządzenia (Device settings)**.
	- [Ustawienia drukowania](#page-222-0)

#### **Drukowanie bez obramowania**

- Wybranie opcji Drukowanie bez obramowania pozwala na wykonywanie wydruków bez marginesów.
- Jeśli używana jest funkcja drukowania bez obramowania, może dojść do lekkiego przycięcia krawędzi, ponieważ kopiowany obraz jest powiększany w celu wypełnienia całej strony.
- Przy drukowaniu bez obramowania należy korzystać z następujących typów papieru:
	- Photo Paper Pro Platinum <PT-101>
	- Glossy Photo Paper "Everyday Use" <GP-501/GP-601>
	- Photo Paper Glossy <GP-601>
	- Photo Paper Plus Glossy II <PP-201>
	- Photo Paper Pro Luster <LU-101>
- Photo Paper Plus Semi-gloss <SG-201>
- Matte Photo Paper <MP-101>

Drukowanie bez obramowania na innym typie papieru może spowodować znacznie niższą jakość wydruków i/lub zmianę kolorów na wydrukach.

Drukowanie bez obramowania na papierze zwykłym może być przyczyną niższej jakości wydruków. W ten sposób należy tworzyć wyłącznie wydruki próbne. Drukowanie bez obramowania na papierze zwykłym za pomocą panelu operacyjnego lub aparatu cyfrowego nie jest obsługiwane.

- Drukowanie bez obramowania jest niedostępne w przypadku papieru o rozmiarze Legal, A5 i B5 oraz kopert.
- W zależności od typu papieru drukowanie bez obramowania może obniżyć jakość wydruku przy górnej i dolnej krawędzi papieru lub spowodować powstanie smug w tych miejscach.

## <span id="page-139-0"></span>**Rozmiary inne niż Letter, Legal i koperty**

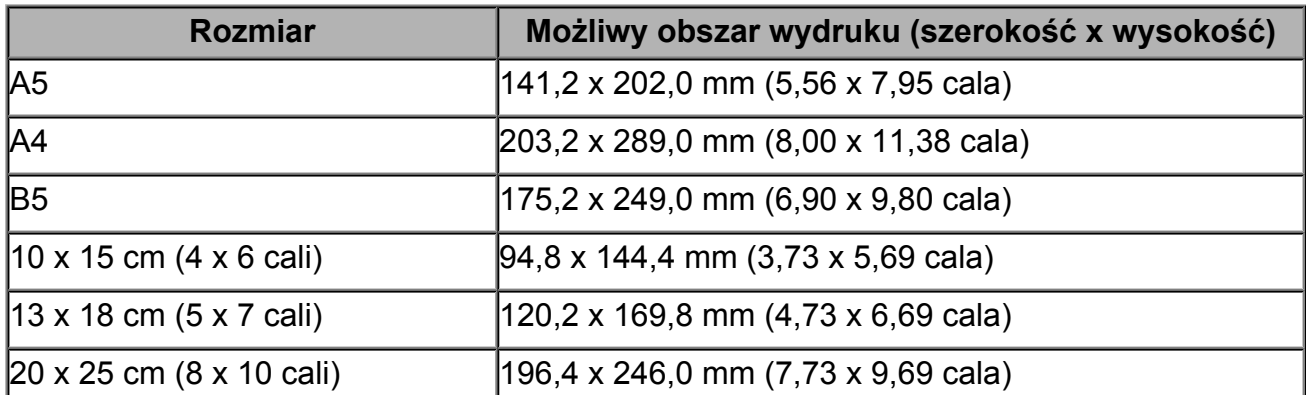

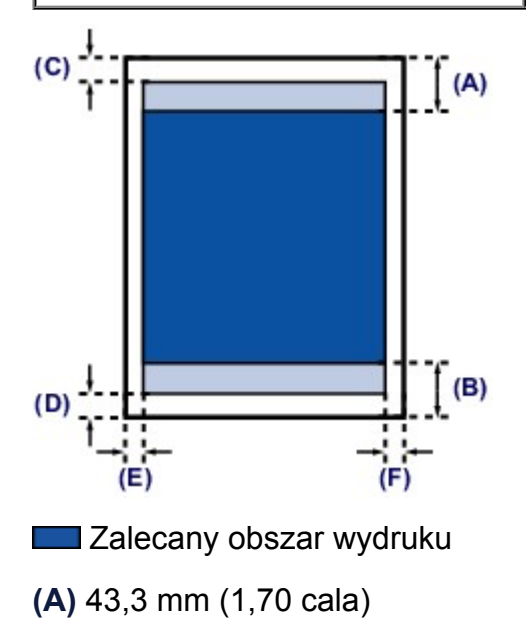

**(B)** 37,4 mm (1,47 cala)

Możliwy obszar wydruku

- **(C)** 3,0 mm (0,12 cala)
- **(D)** 5,0 mm (0,20 cala)
- **(E)** 3,4 mm (0,13 cala)
- **(F)** 3,4 mm (0,13 cala)

# <span id="page-140-0"></span>**Letter, Legal**

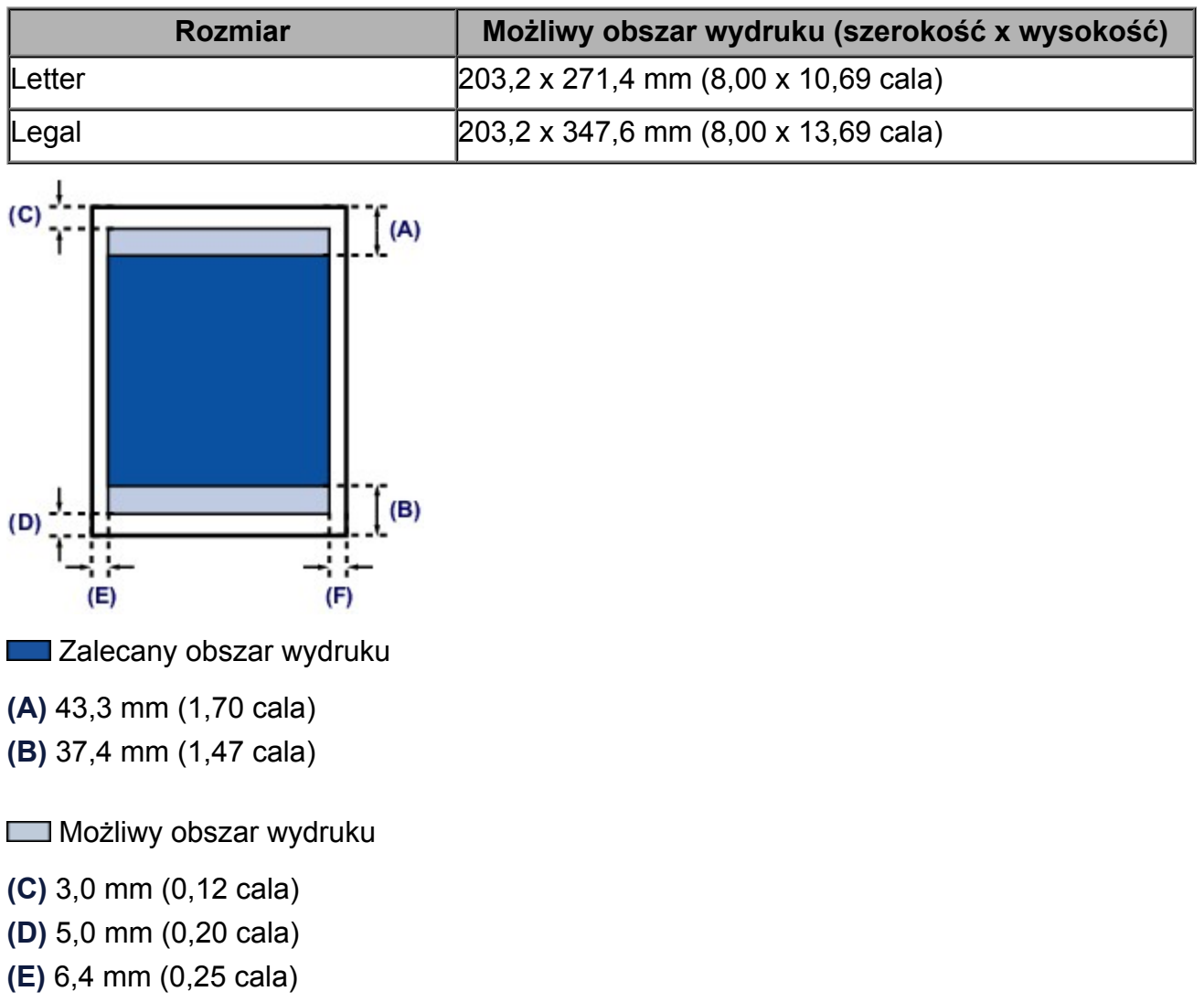

**(F)** 6,3 mm (0,25 cala)

## <span id="page-141-0"></span>**Koperty**

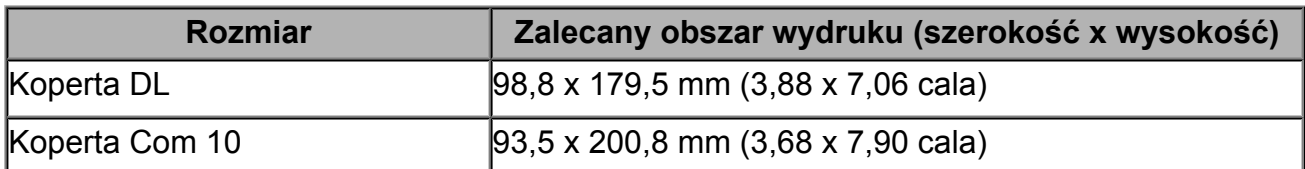

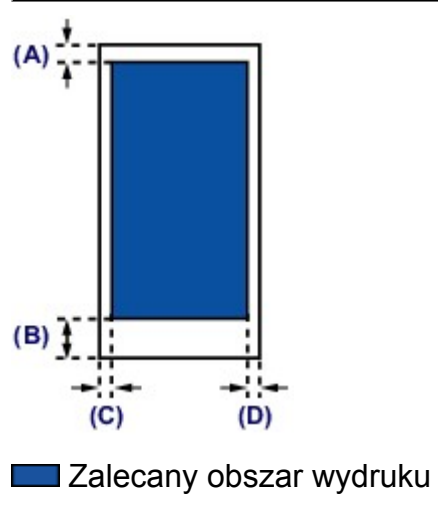

**(A)** 8,0 mm (0,31 cala)

**(B)** 32,5 mm (1,28 cala)

**(C)** 5,6 mm (0,22 cala)

**(D)** 5,6 mm (0,22 cala)

## <span id="page-142-0"></span>**Ładowanie oryginałów**

- [Ładowanie oryginału na płytę szklaną](#page-143-0)
- [Ładowanie oryginałów dla każdej funkcji](#page-145-0)
- [Zgodne typy oryginałów](#page-148-0)
- [Zdejmowanie/zakładanie pokrywy dokumentów](#page-149-0)

## <span id="page-143-0"></span>**Ładowanie oryginału na płytę szklaną**

Oryginały do kopiowania lub skanowania można umieszczać na płycie szklanej.

- **1.** Załaduj oryginał na płytę szklaną.
- **(1)** Otwórz pokrywę dokumentów.
- **(2)** Umieść oryginał na płycie szklanej STRONĄ PRZEZNACZONĄ DO ZESKANOWANIA SKIEROWANĄ W DÓŁ.
	- [Zgodne typy oryginałów](#page-148-0)

Pamiętaj o umieszczeniu oryginału w położeniu odpowiednim dla danej funkcji.

[Ładowanie oryginałów dla każdej funkcji](#page-145-0)

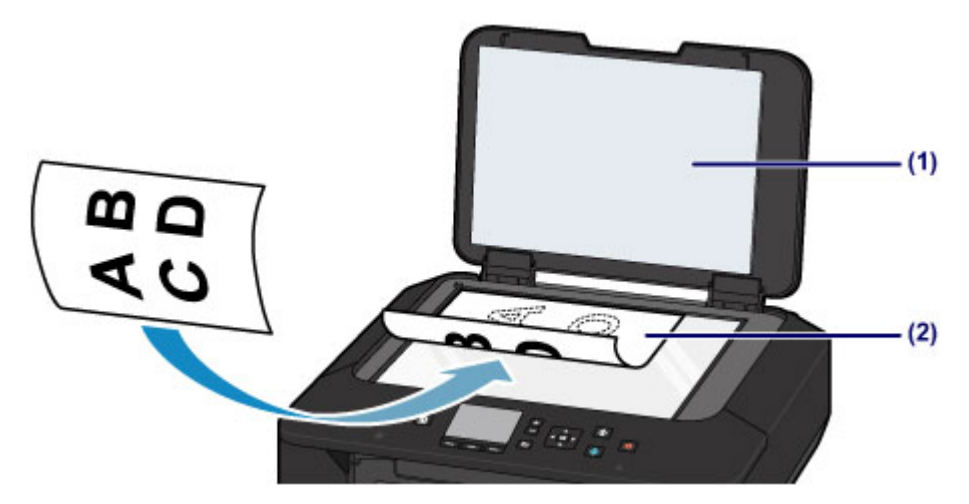

#### **Ważne**

- W przypadku umieszczania oryginału na płycie szklanej należy pamiętać o poniższych zaleceniach.
	- Na płycie szklanej nie wolno umieszczać przedmiotów o wadze przekraczającej 2,0 kg (4,4 funta).
	- Oryginałów umieszczonych na płycie szklanej nie należy dociskać z siłą odpowiadającą ciężarowi przekraczającemu 2,0 kg (4,4 funta). Niezastosowanie się do powyższych zaleceń może spowodować nieprawidłowe działanie skanera lub pęknięcie płyty szklanej.
- **2.** Delikatnie zamknij pokrywę dokumentów.
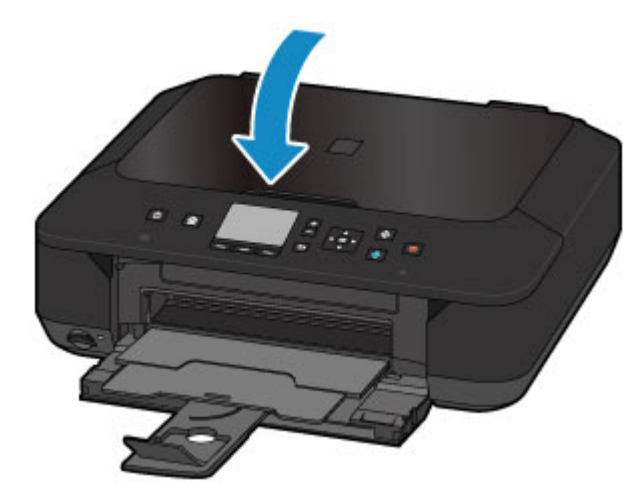

 Po umieszczeniu oryginału na płycie szklanej i przed rozpoczęciem kopiowania lub skanowania należy się upewnić, że pokrywa dokumentów jest zamknięta.

# **Ładowanie oryginałów dla każdej funkcji**

Oryginały należy umieszczać w różnych miejscach w zależności od funkcji wybranej w trybie kopiowania, skanowania itd. Umieść oryginał w odpowiednim położeniu dostosowanym do wybranej funkcji. Jeśli oryginał zostanie niewłaściwie umieszczony, może być nieprawidłowo zeskanowany.

### **Umieszczanie oryginału zgodnie ze znacznikiem wyrównania**

- **Ładowanie oryginałów w celu kopiowania**
- **W przypadku opcji Skanow. (Scan):**

**- w celu skanowania dokumentów tekstowych, czasopism lub gazet wybierz dla opcji Typ dok. (Doc.type) ustawienie Skanow. autom. (Auto scan)**

**- w celu skanowania oryginałów wybierz dla opcji Typ dok. (Doc.type) ustawienie Dokument (Document) lub Fotograficzna (Photo) oraz określ dla opcji Rozm.sk. (Scan size) rozmiar standardowy (A4, Letter itd.)**

- **Za pomocą oprogramowania działającego na komputerze:**
	- **skanowanie czasopism, gazet lub dokumentów tekstowych**
	- **w celu skanowania oryginałów wybierz rozmiar standardowy (A4, Letter itd.)**

Załaduj oryginał STRONĄ DO ZESKANOWANIA SKIEROWANĄ DO DOŁU i ustaw równo ze znacznikiem wyrównania 옙.

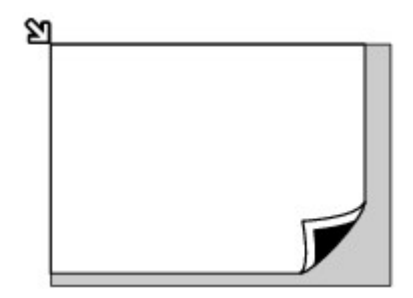

#### **Ważne**

 Urządzenie nie może zeskanować zacienionego obszaru **(A)** (1 mm (0,04 cala) od krawędzi płyty szklanej).

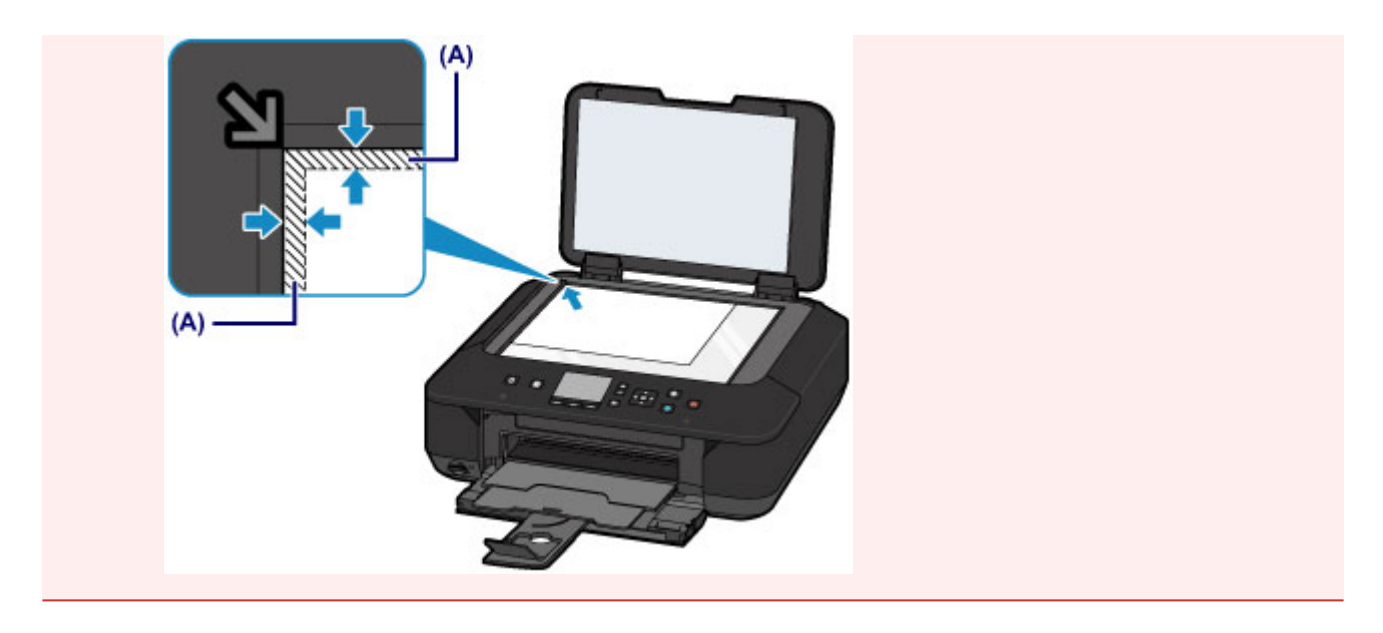

### **Umieszczanie tylko jednego oryginału na środku płyty szklanej**

- **Skanowanie tylko jednej odbitki fotografii przy użyciu opcji Kopia fotografii (Photo copy)**
- **W przypadku opcji Skanow. (Scan):**
	- **w celu skanowania jednej odbitki fotografii, pocztówki, wizytówki lub płyty wybierz dla opcji Typ dok. (Doc.type) ustawienie Skanow. autom. (Auto scan); - w celu skanowania jednego oryginału wybierz dla opcji Typ dok. (Doc.type) ustawienie Fotograficzna (Photo) oraz dla opcji Rozm.sk. (Scan size) ustawienie Skanow. autom. (Auto scan).**
- **Skanowanie jednej odbitki fotografii, pocztówki, wizytówki lub płyty za pomocą oprogramowania działającego na komputerze**

Załaduj oryginał STRONĄ DO ZESKANOWANIA SKIEROWANĄ DO DOŁU w odległości co najmniej 10 mm (0,4 cala) od krawędzi płyty szklanej.

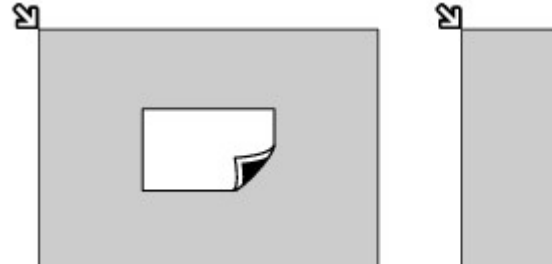

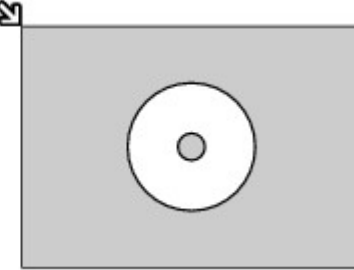

### **Ładowanie co najmniej dwóch oryginałów na płytę szklaną**

- **Skanowanie co najmniej dwóch odbitek fotografii przy użyciu opcji Kopia fotografii (Photo copy)**
- **W przypadku opcji Skanow. (Scan):**

**- w celu skanowania dwóch lub większej liczby odbitek fotografii, pocztówek lub wizytówek wybierz dla opcji Typ dok. (Doc.type) ustawienie Skanow. autom. (Auto scan);**

**- w celu skanowania dwóch lub większej liczby oryginałów wybierz dla opcji Typ dok. (Doc.type) ustawienie Fotograficzna (Photo) oraz dla opcji Rozm.sk. (Scan size) ustawienie Skan. autom. wielu (Auto multi scan).**

 **Skanowanie co najmniej dwóch odbitek fotografii, pocztówek lub wizytówek za pomocą oprogramowania działającego na komputerze**

Załaduj co najmniej dwa oryginały STRONĄ DO ZESKANOWANIA SKIEROWANĄ DO DOŁU w odległości co najmniej 10 mm (0,4 cala) od krawędzi płyty szklanej i co najmniej 10 mm (0,4 cala) od siebie.

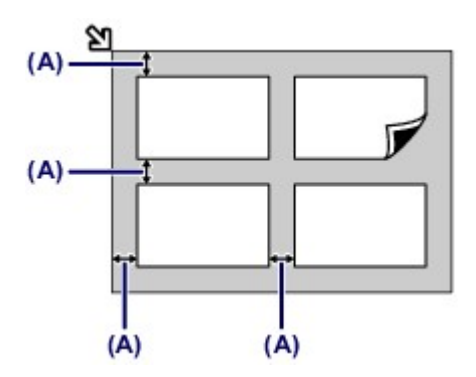

**(A)** 10 mm (0,4 cala)

#### **Uwaga**

- Funkcja korekcji przekrzywień automatycznie koryguje obraz oryginałów obróconych o maksymalnie około 10 stopni. Korekcja fotografii, których dłuższa krawędź ma 180 mm (7,1 cala), jest niemożliwa.
- Fotografie o kształtach innych niż prostokąt lub całkiem nieregularnych (np. wycięte zdjęcia) mogą być skanowane nieprawidłowo.

# **Zgodne typy oryginałów**

Oryginały można umieszczać na płycie szklanej w następujący sposób:

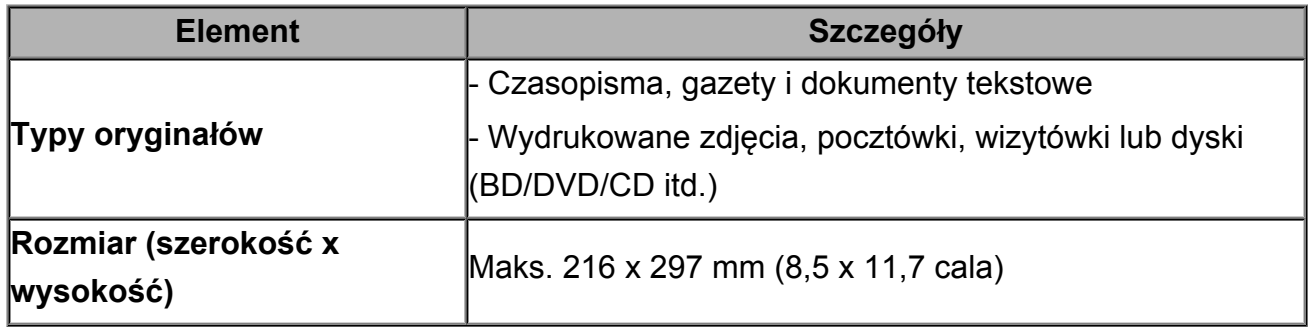

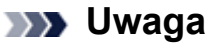

W przypadku ładowania na płytę szklaną grubego oryginału, np. książki, można

załadować go po zdjęciu z urządzenia pokrywy dokumentów.

[Zdejmowanie/zakładanie pokrywy dokumentów](#page-149-0)

# <span id="page-149-0"></span>**Zdejmowanie/zakładanie pokrywy dokumentów**

### **Zdejmowanie pokrywy dokumentów:**

Podnieś pokrywę dokumentów do pionu i odchyl ją do tyłu.

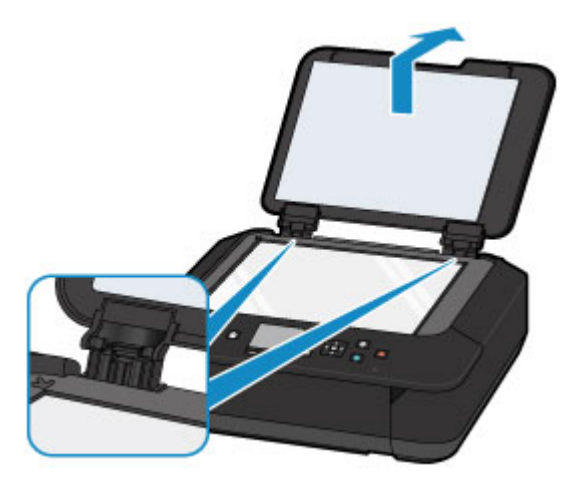

### **Zakładanie pokrywy dokumentów:**

Dopasuj oba zawiasy **(A)** pokrywy dokumentów do uchwytów **(B)**, a następnie włóż pionowo oba zawiasy pokrywy dokumentów w sposób przedstawiony na poniższej ilustracji.

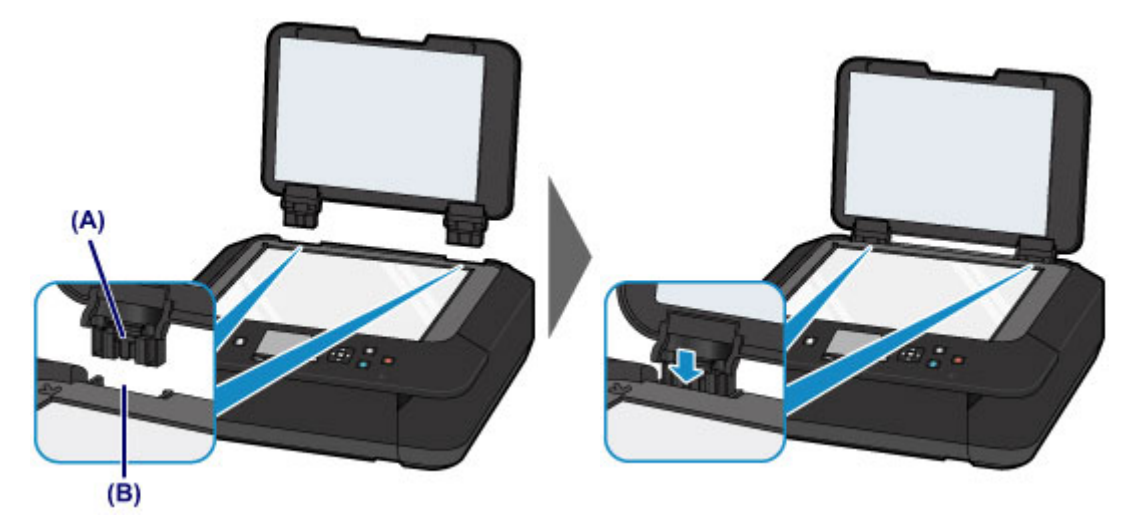

# **Wkładanie karty pamięci**

- [Przed włożeniem karty pamięci](#page-151-0)
- [Wkładanie karty pamięci](#page-153-0)
- [Wyjmowanie karty pamięci](#page-156-0)

# <span id="page-151-0"></span>**Przed włożeniem karty pamięci**

Z urządzeniem są zgodne poniższe typy kart pamięci i danych obrazów.

#### **Ważne**

#### **Dane obrazu zarejestrowane aparatem cyfrowym**

- Jeśli fotografie zostały zapisane na karcie pamięci o typie, którego działanie w cyfrowym aparacie fotograficznym nie jest gwarantowane, poprawne odczytanie takich fotografii w tym urządzeniu jest niemożliwe. Informacje na temat kart pamięci, których działanie jest gwarantowane w danym aparacie cyfrowym, można znaleźć w instrukcji dołączonej do aparatu.
- Kartę pamięci należy sformatować w cyfrowym aparacie fotograficznym zgodnym ze standardem DCF (standard Exif w wersii 2.2/2.21/2.3) w formacie TIFF (standard Exif w wersji 2.2/2.21/2.3). Jeśli karta pamięci została sformatowana w komputerze, może być niezgodna z urządzeniem.

### **Karty pamięci niewymagające adaptera kart**

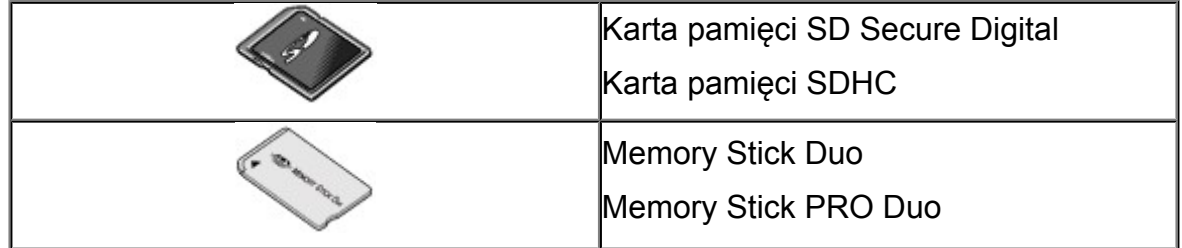

### **Karty pamięci wymagające adaptera kart**

#### **Ważne**

 Przed włożeniem poniższych typów kart pamięci do gniazda na kartę należy podłączyć do nich odpowiednie adaptery.

Jeśli jedna z wymienionych poniżej kart pamięci zostanie włożona bez użycia adaptera, jej wyjęcie może być niemożliwe.

Nie można wyjąć karty pamięci

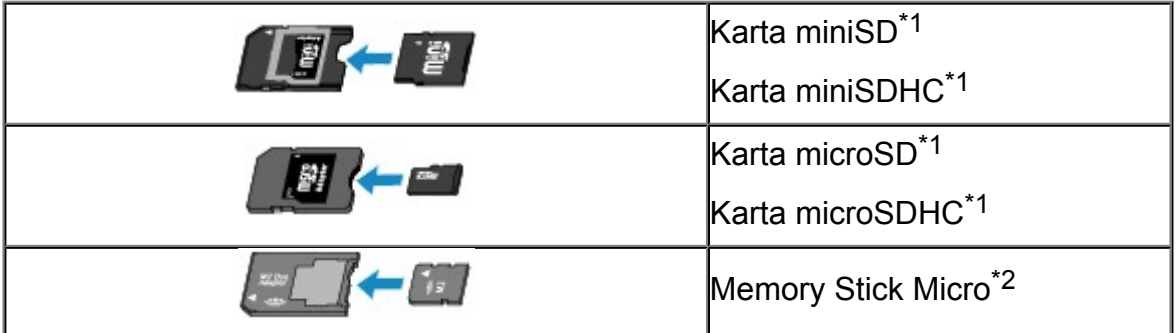

\*1 Wymaga użycia specjalnego adaptera SD Card.

\*2 Wymaga użycia specjalnego adaptera rozmiaru Duo.

## **Zgodne dane obrazów**

- Urządzenie jest w stanie drukować obrazy wykonane przy użyciu aparatu cyfrowego zgodnego ze standardem DCF (standard Exif w wersji 2.2/2.21/2.3) w formacie TIFF (standard Exif w wersji 2.2/2.21/2.3). Nie można drukować innych typów obrazów ani filmów, np. plików RAW.
- Urządzenie przyjmuje obrazy zeskanowane i zapisane za pomocą urządzenia, gdy dla opcji **Typ dok. (Doc.type)** wybrano ustawienie **Fotograficzna (Photo)**, a dla opcji **Format** wybrano ustawienie **JPEG** (rozszerzenie plików ".jpg").

#### **Uwaga**

 W tym urządzeniu wykorzystano technologię exFAT licencjonowaną przez firmę Microsoft.

# <span id="page-153-0"></span>**Wkładanie karty pamięci**

#### **Ważne**

 Gdy w gnieździe na kartę umieszczono kartę pamięci, świeci się kontrolka **Dostęp (Access)**. Jeśli kontrolka **Dostęp (Access)** miga, urządzenie uzyskuje dostęp do karty pamięci. W takim przypadku nie należy dotykać obszaru wokół gniazda na kartę.

#### **Exp** Uwaga

 Jeśli dla opcji **Atrybut zapisu/odczytu (Read/write attribute)** wybrano ustawienie **Zapis z PC przez USB (Writable from USB PC)** lub **Zapis z PC przez LAN (Writable from LAN PC)**, nie jest możliwe drukowanie fotografii zapisanych na karcie pamięci, za pomocą panelu operacyjnego urządzenia. Po użyciu gniazda na kartę jako napędu kart pamięci komputera wyjmij kartę pamięci, na ekranie **GŁÓWNY (HOME)** w menu **Ustawienia (Setup)** wybierz w obszarze **Ustawienia urządzenia (Device settings)** opcję **Ustawienia zaawansow. (Device user settings)**, a następnie wybierz dla opcji **Atrybut zapisu/odczytu (Read/write attribute)** ustawienie **Tylko do odczytu z PC (Not writable from PC)**.

[Konfigurowanie gniazda na kartę jako napędu kart pamięci komputera](#page-241-0)

 W przypadku używania komputera do edycji lub uwydatniania fotografii zapisanych na karcie pamięci należy drukować je z komputera. W przypadku drukowania takich zdjęć przy użyciu panelu operacyjnego mogą one zostać wydrukowane nieprawidłowo.

#### **1.** Przygotuj kartę pamięci.

Podłącz adapter karty, jeśli wymaga go karta pamięci.

**→ [Przed włożeniem karty pamięci](#page-151-0)** 

- **2.** Włącz zasilanie.
- **3.** Włóż do gniazda na kartę tylko jedną kartę pamięci.

Miejsce wkładania karty pamięci różni się w zależności od typu karty. Włóż kartę pamięci do gniazda na kartę zgodnie z rysunkiem poniżej, trzymając ją prosto, STRONĄ Z ETYKIETĄ SKIEROWANĄ DO GÓRY.

Po prawidłowym włożeniu karty pamięci zaświeci się kontrolka **Dostęp (Access) (A)**.

Przed włożeniem do gniazda na kartę karty pamięci oznaczonej na poniższym rysunku symbolem \* (gwiazdka) należy podłączyć do niej adapter kart.

**Do górnego gniazda na kartę należy wkładać następujące typy kart pamięci:**

- Memory Stick Duo, Memory Stick PRO Duo,
- Karta Memory Stick Micro (z adapterem rozmiaru Duo)\*

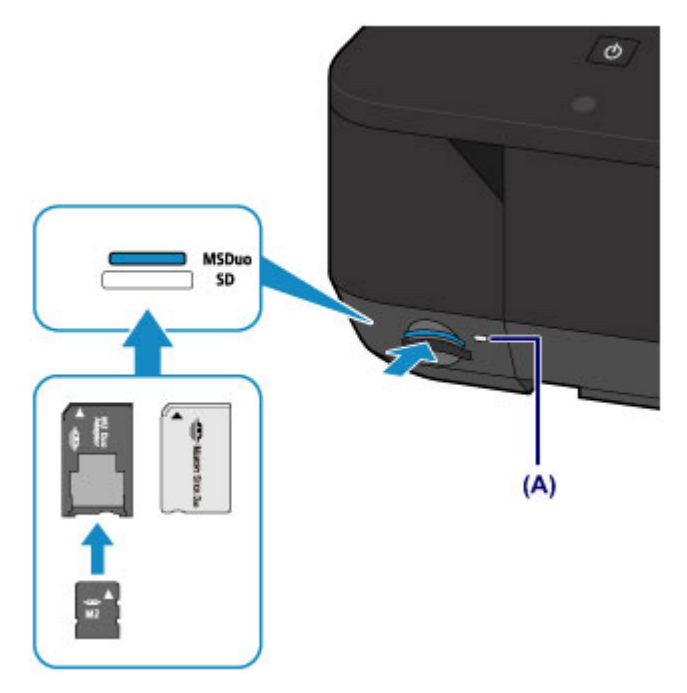

**Do dolnego gniazda na kartę należy wkładać następujące typy kart pamięci:**

- Karta pamięci SD Secure Digital, karta pamięci SDHC
- $\bullet$  Karta miniSD $\star$ , karta miniSDHC $\star$
- $\bullet$  Karta microSD $\star$ , karta microSDHC $\star$

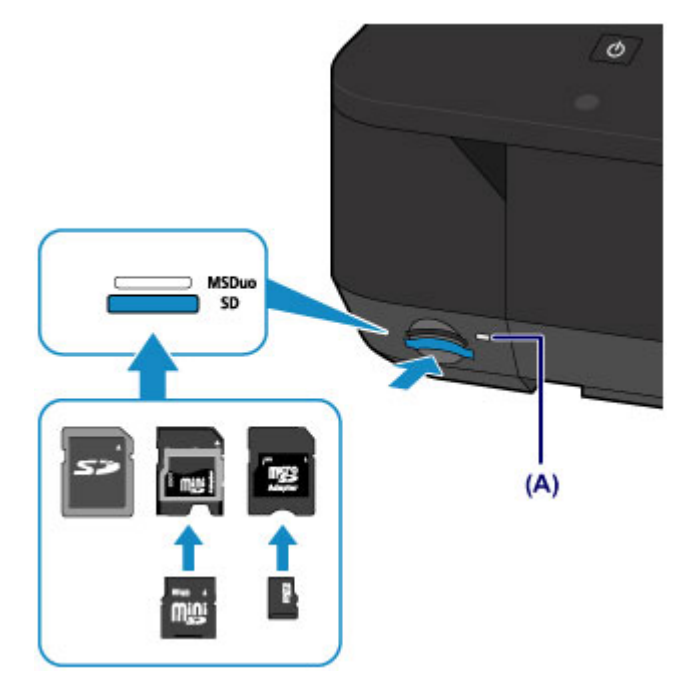

- Część karty pamięci będzie wystawać z gniazda na kartę, lecz nie należy wciskać jej do środka. Mogłoby to spowodować uszkodzenie urządzenia lub karty pamięci.
- Przed włożeniem karty pamięci do gniazda na kartę należy upewnić się co do jej właściwej orientacji. Wciśnięcie karty pamięci do gniazda na kartę na siłę niewłaściwą stroną może spowodować uszkodzenie karty lub urządzenia.
- Nie należy jednocześnie wkładać kilku kart pamięci.

# <span id="page-156-0"></span>**Wyjmowanie karty pamięci**

#### **Ważne**

- Jeśli gniazdo na kartę było używane jako napęd kart pamięci komputera, przed faktycznym wyjęciem karty pamięci z urządzenia należy wykonać na komputerze operację "bezpiecznego usunięcia".
	- [Konfigurowanie gniazda na kartę jako napędu kart pamięci komputera](#page-241-0)
	- **1.** Upewnij się, że kontrolka **Dostęp (Access)** świeci się, a następnie wyjmij kartę pamięci.

Chwyć wystającą część karty pamięci i wyjmij kartę z urządzenia, trzymając ją prosto.

#### **Ważne**

 Nie należy wyjmować karty pamięci, jeśli miga kontrolka **Dostęp (Access)**. Kontrolka **Dostęp (Access)** miga, gdy urządzenie odczytuje dane z karty pamięci lub je na niej zapisuje. W przypadku wyjęcia karty pamięci lub wyłączenia zasilania, gdy miga kontrolka **Dostęp (Access)**, dane zapisane na karcie pamięci mogą zostać uszkodzone.

# **Wymiana zbiornika z atramentem**

- [Wymiana zbiornika z atramentem](#page-158-0)
- [Sprawdzanie stanu atramentu](#page-165-0)

# <span id="page-158-0"></span>**Wymiana zbiornika z atramentem**

W przypadku pojawiania się ostrzeżeń dotyczących pozostałego atramentu lub występowania innych błędów zostanie wyświetlony komunikat na ekranie LCD w celu poinformowania o błędzie. Podejmij odpowiednie czynności stosownie do treści komunikatu.

Wyświetla się komunikat

#### **Uwaga**

- Szczegółowe informacje na temat zgodnych zbiorników z atramentem można znaleźć w drukowanym podręczniku: *Informacje o bezpieczeństwie i ważne uwagi*.
- Jeśli mimo wystarczającej ilości atramentu wydruk jest blady lub występują na nim białe smugi, zobacz temat [Procedura konserwacji.](#page-171-0)

### **Procedura wymiany**

W przypadku konieczności wymiany zbiornika z atramentem należy postępować zgodnie z poniższą procedurą.

#### **Ważne**

#### **Sposób postępowania z atramentem**

- Po wymontowaniu zbiornika z atramentem natychmiast wymień go na nowy. Nie należy zostawiać urządzenia bez zbiornika z atramentem.
- Zbiorniki z atramentem należy wymieniać na nowe. Instalacja używanych zbiorników z atramentem może spowodować zatkanie się dysz. Dodatkowo po zamontowaniu takiego zbiornika z atramentem urządzenie nie będzie w stanie podawać prawidłowych informacji o konieczności wymiany zbiornika z atramentem.
- Zainstalowanego zbiornika z atramentem nie należy wyjmować z urządzenia i pozostawiać na zewnątrz. Spowodowałoby to wyschnięcie zbiornika z atramentem i urządzenie mogłoby nie drukować poprawnie po ponownym zainstalowaniu zbiornika. Aby zachować optymalną jakość drukowania, zbiornik z atramentem należy zużyć w ciągu 6 miesięcy od jego pierwszego użycia.

#### **Uwaga**

 Nawet w przypadku drukowania czarno-białego dokumentu lub wybrania druku w czerni i bieli urządzenie może zużywać atrament kolorowy.

Procedury czyszczenia i dokładnego czyszczenia głowicy drukującej, których przeprowadzanie może być konieczne w celu zapewnienia odpowiedniej jakości działania urządzenia, wiążą się ze zużyciem atramentu. Gdy atrament w zbiorniku z atramentem wyczerpie się, należy wymienić go na nowy.

[Przydatne informacje na temat atramentu](#page-324-0)

- **1.** Upewnij się, że urządzenie jest włączone.
- **2.** Otwórz pokrywę przednią.

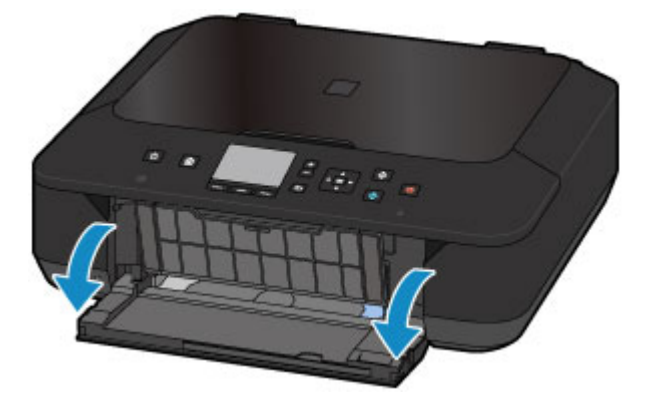

**3.** Otwórz kolejno panel operacyjny **(A)** i tacę wyprowadzania papieru **(B)**.

Otwórz panel operacyjny **(A)** aż do zatrzymania.

Uchwyt głowicy drukującej zostanie przesunięty na pozycję wymiany.

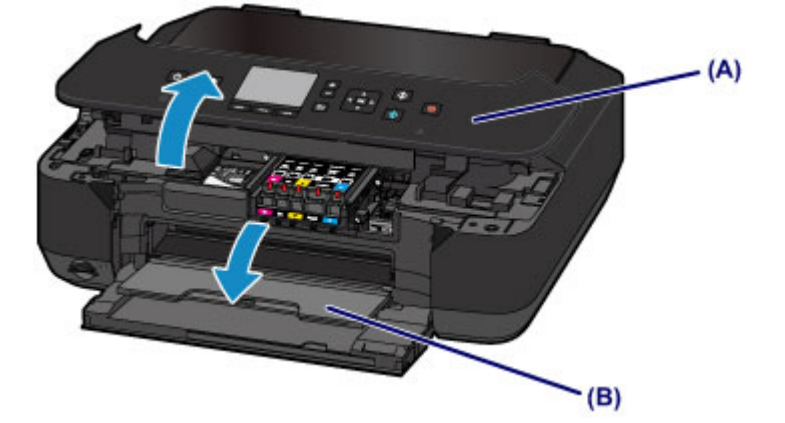

### **Przestroga**

 Nie należy zatrzymywać uchwytu głowicy drukującej ręcznie ani przesuwać go z użyciem siły. Uchwytu głowicy drukującej nie należy dotykać do momentu jego zatrzymania.

#### **Ważne**

- Podczas otwierania i zamykania panelu operacyjnego nie należy dotykać przycisków ani ekranu wyświetlacza LCD na panelu operacyjnym. Mogłoby to spowodować niezamierzone działanie urządzenia.
- Nie należy dotykać elementów metalowych ani innych elementów wewnątrz urządzenia.
- Jeśli panel operacyjny był otwarty przez dłużej niż 10 minut, uchwyt głowicy drukującej przesunie się na prawo. W takim przypadku należy zamknąć panel operacyjny i ponownie go otworzyć.

**4.** Wyjmij zbiornik z atramentem, którego kontrolka szybko miga.

Naciśnij zaczep **(C)** i podnieś zbiornik z atramentem, aby go wyjąć.

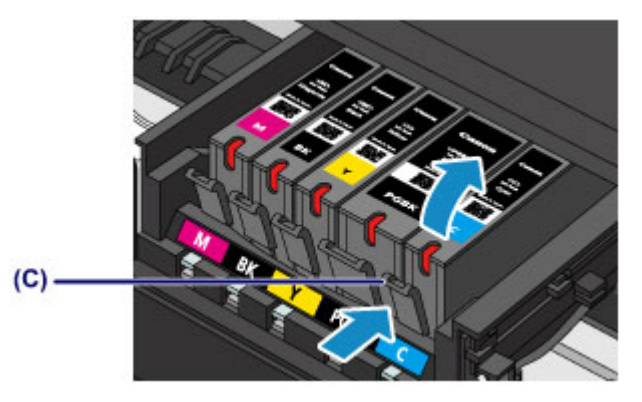

### **Ważne**

- Nie wolno dotykać żadnych elementów wewnętrznych oprócz zbiorników z atramentem.
- Ze zbiornikami z atramentem należy obchodzić się ostrożnie, aby uniknąć poplamienia odzieży i otoczenia.
- Puste zbiorniki z atramentem należy wyrzucać zgodnie z lokalnymi przepisami dotyczącymi utylizacji materiałów eksploatacyjnych.

#### **Exp** Uwaga

- Nie należy wyjmować równocześnie dwóch ani większej liczby zbiorników z atramentem. Podczas wymiany więcej niż jednego zbiornika z atramentem należy wymieniać zbiorniki z atramentem pojedynczo.
- Szczegółowe informacje na temat tempa mignięć lampki atramentu można znaleźć w części [Sprawdzanie stanu atramentu za pomocą lampek atramentu.](#page-167-0)
- **5.** Przygotuj nowy zbiornik z atramentem.
- **(1)** Wyjmij nowy zbiornik z atramentem z opakowania, usuń całkowicie pomarańczową taśmę ( $\mathbf 0$ ), a następnie zdejmij folię ochronną ( $\mathbf 0$ ).

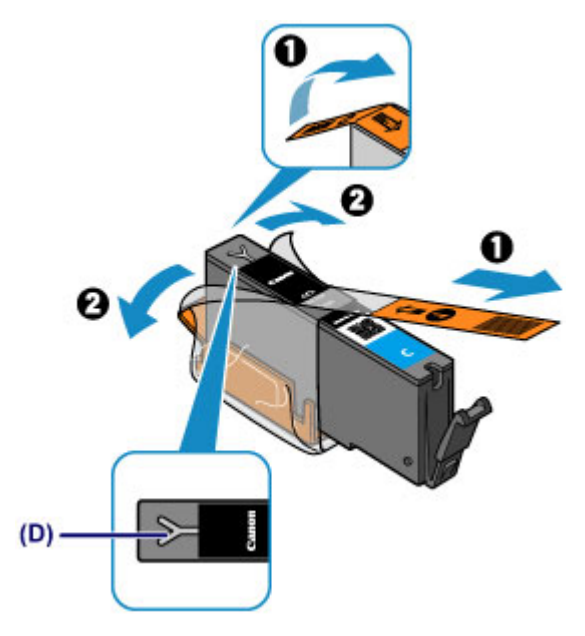

- Ze zbiornikiem z atramentem należy obchodzić się bardzo ostrożnie. Nie należy go upuszczać ani mocno ściskać.
- W przypadku zablokowania pomarańczową taśmą otworu w kształcie litery Y **(D)** atrament może wyciekać lub urządzenie może drukować nieprawidłowo.
- **(2)** Chwyć zbiornik z atramentem, tak aby pomarańczowa nasadka ochronna **(E)** była skierowana do góry, uważając, aby nie zablokować otworu w kształcie litery Y **(D)**.

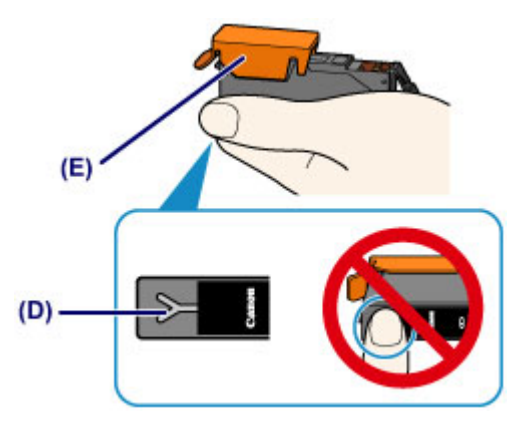

**(3)** Chwyć za nalepkę na pomarańczowej nasadce ochronnej **(E)** i DELIKATNIE ją zdejmij.

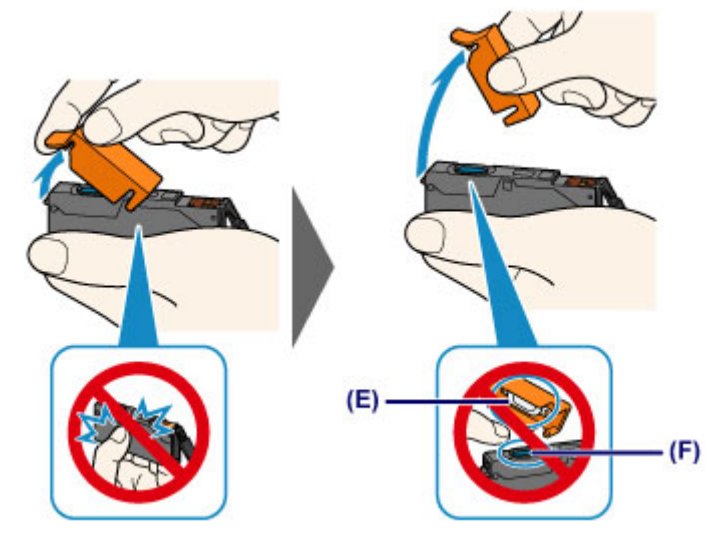

- Nie naciskaj ścianek zbiornika z atramentem. Jeśli naciśniesz ścianki zbiornika z atramentem przy zamkniętym otworze w kształcie litery Y **(D)**, atrament może wyciekać.
- Nie dotykaj wewnętrznej strony pomarańczowej nasadki ochronnej **(E)** ani otwartego portu atramentu **(F)**. Atrament może spowodować zabrudzenie rąk.
- Zdjętej nasadki ochronnej **(E)** nie można założyć ponownie. Należy ją wyrzucić zgodnie z lokalnymi przepisami dotyczącymi utylizacji materiałów eksploatacyjnych.
- **6.** Zainstaluj nowy zbiornik z atramentem.
- **(1)** Zainstaluj przedni koniec zbiornika z atramentem w głowicy drukującej, pod kątem.

Upewnij się, że położenie zbiornika z atramentem jest zgodne z informacjami podanymi na etykiecie.

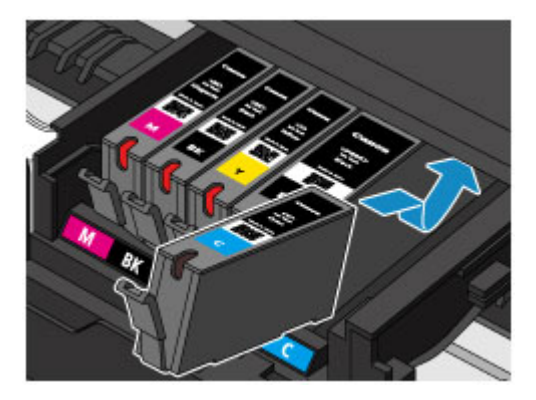

**(2)** Naciskaj na górną ściankę zbiornika z atramentem, aż do zatrzaśnięcia się zbiornika z atramentem w odpowiednim miejscu. Sprawdź, czy lampka atramentu świeci się na czerwono.

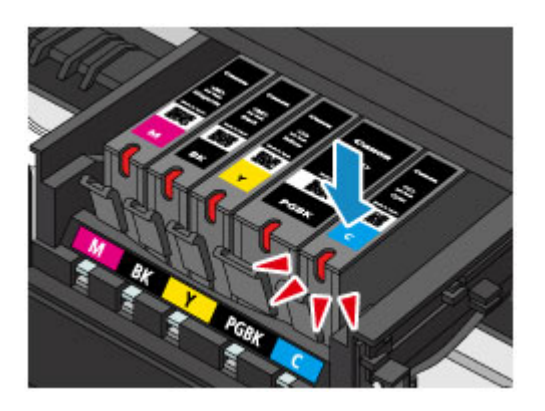

- Jeśli zbiornik z atramentem został zainstalowany w niewłaściwym miejscu, nie jest możliwe drukowanie. Zbiorniki z atramentem należy załadować w prawidłowej kolejności, pokazanej na etykiecie uchwytu głowicy drukującej.
- Nie można drukować, dopóki nie zostaną zainstalowane wszystkie zbiorniki z atramentem. Upewnij się, że zainstalowano wszystkie zbiorniki z atramentem.
- **7.** Delikatnie zamknij panel operacyjny.

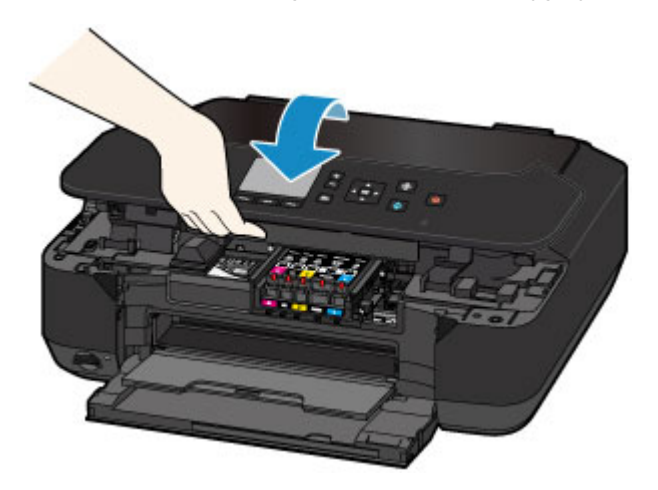

#### **Przestroga**

Przy zamykaniu panelu operacyjnego uważaj, aby nie przyciąć sobie palców.

#### **Ważne**

 Podczas otwierania i zamykania panelu operacyjnego nie należy dotykać przycisków ani ekranu wyświetlacza LCD na panelu operacyjnym. Mogłoby to spowodować niezamierzone działanie urządzenia.

#### **Uwaga**

- Jeśli po zamknięciu panelu operacyjnego pojawia się komunikat o błędzie, podejmij odpowiednie czynności.
	- Wyświetla się komunikat
- W przypadku rozpoczęcia drukowania po wymianie zbiornika z atramentem urządzenie automatycznie przeprowadza czyszczenie głowicy drukującej. Przed

zakończeniem procedury czyszczenia głowicy drukującej urządzenia nie należy wykonywać żadnych innych czynności.

- Jeśli głowica drukująca nie jest wyrównana, co widać po krzywo drukowanych liniach prostych lub podobnych objawach, dostosuj ustawienie głowicy drukującej.
	- [Wyrównywanie głowicy drukującej](#page-182-0)

## <span id="page-165-0"></span>**Sprawdzanie stanu atramentu**

- [Sprawdzanie stanu atramentu za pomocą wyświetlacza LCD urządzenia](#page-166-0)
- [Sprawdzanie stanu atramentu za pomocą lampek atramentu](#page-167-0)

Stan atramentu można też sprawdzić na ekranie komputera.

Sprawdzanie stanu atramentu za pomocą komputera

# <span id="page-166-0"></span>**Sprawdzanie stanu atramentu za pomocą wyświetlacza LCD urządzenia**

**1.** Upewnij się, że urządzenie jest włączone, i wyświetl ekran **GŁÓWNY (HOME)**.

Jeśli ekran **GŁÓWNY (HOME)** nie jest wyświetlany, naciśnij przycisk **POCZĄTEK (HOME)**, aby go wyświetlić.

- 
- **2.** Wybierz ikonę **Ustawienia (Setup)** na ekranie **GŁÓWNY (HOME)**.
- [Wyświetlacz LCD i panel operacyjny](#page-114-0)

Pojawi się ekran menu ustawień.

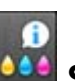

## **3.** Wybierz ikonę **Szacowane poziomy atram. (Estimated ink**

**levels)**, a następnie naciśnij przycisk **OK**.

Symbol jest wyświetlany w obszarze **(A)**, jeśli dostępne są jakiekolwiek informacje o pozostałym poziomie atramentu.

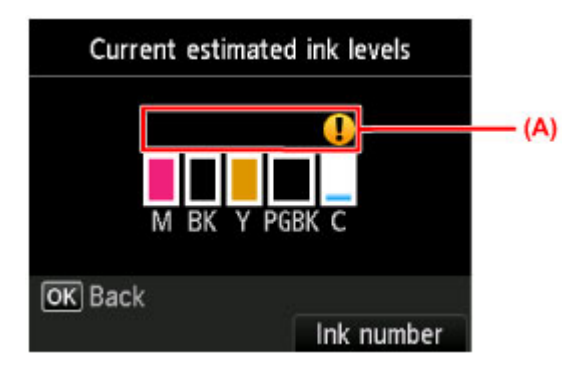

Przykład:

W zbiorniku kończy się atrament. Przygotuj nowy zbiornik z atramentem.

### **Uwaga**

- Na powyższym ekranie podano szacunkowe poziomy atramentu.
- Naciśnij przycisk **POCZĄTEK (HOME)**, aby zamknąć menu **Ustawienia (Setup)** i wyświetlić ekran **GŁÓWNY (HOME)**.
- Aby wyświetlić i wydrukować numer modelu zbiornika z atramentem, wybierz opcję **Nr atramentu (Ink number)**, naciskając prawy przycisk **Funkcja (Function)**.
- Stan atramentu można także sprawdzić na wyświetlaczu LCD podczas drukowania.
- Stan atramentu można też sprawdzić na ekranie komputera.
	- Sprawdzanie stanu atramentu za pomocą komputera

# <span id="page-167-0"></span>**Sprawdzanie stanu atramentu za pomocą lampek atramentu**

- **1.** Upewnij się, że urządzenie jest włączone.
- **2.** Otwórz kolejno pokrywę przednią i tacę wyprowadzania papieru.
- **3.** Podnieś panel operacyjny, aż do całkowitego otwarcia i zatrzymania.
- $\rightarrow$  [Procedura wymiany](#page-158-0)
- **4.** Sprawdź lampkę atramentu.

Po sprawdzeniu stanu lampki atramentu zamknij panel operacyjny.

**→ [Procedura wymiany](#page-158-0)** 

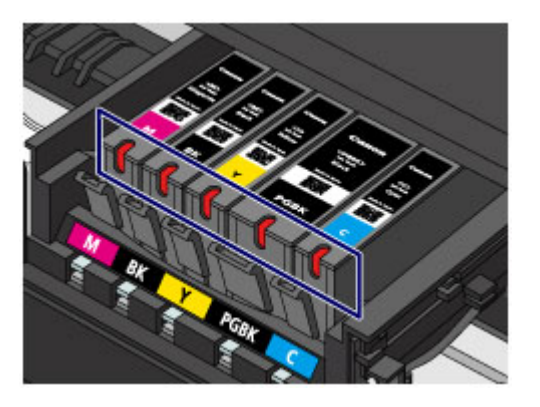

 Lampka atramentu świeci się. Zbiornik z atramentem został zainstalowany prawidłowo.

Lampka atramentu miga.

#### **Miga powoli (co około 3 sekundy)**

**2. ......** Powtórzeń

W zbiorniku kończy się atrament. Przygotuj nowy zbiornik z atramentem.

#### **Miga szybko (co około sekundę)**

 $\bullet \bullet \bullet \bullet$  Powtórzeń

- Zbiornik z atramentem został zainstalowany w złym położeniu.

Lub

- Ten atrament się skończył.

Upewnij się, że zbiornik z atramentem znajduje się w prawidłowym położeniu, pokazanym na etykiecie uchwytu głowicy drukującej. Jeśli położenie jest

prawidłowe, a lampka miga, wystąpił błąd i urządzenie nie może drukować. Sprawdź komunikat o błędzie widoczny na wyświetlaczu LCD.

- Wyświetla się komunikat
- Lampka atramentu nie świeci się.

Zbiornik z atramentem został nieprawidłowo zainstalowany lub funkcja wykrywania poziomu atramentu jest wyłączona. Jeśli zbiornik z atramentem nie jest osadzony sztywno na swoim miejscu, upewnij się, że ze spodu zbiornika z atramentem została zdjęta pomarańczowa nasadka ochronna. Następnie naciskaj na górną ściankę zbiornika z atramentem, aż zbiornik z atramentem zatrzaśnie się na swoim miejscu. Jeśli po ponownym włożeniu zbiornika z atramentem lampka atramentu wciąż jest zgaszona, wystąpił błąd i urządzenie nie może drukować. Sprawdź komunikat o błędzie widoczny na wyświetlaczu LCD.

Wyświetla się komunikat

#### **Uwaga**

- Stan atramentu można też sprawdzić na ekranie komputera.
	- Sprawdzanie stanu atramentu za pomocą komputera

## **Konserwacja**

- [Gdy wydruk staje się blady lub kolory są niewłaściwe](#page-170-0)
- ◆ [Konserwacja za pomocą komputera](#page-186-0)
- **E** [Czyszczenie urządzenia](#page-197-0)

# <span id="page-170-0"></span>**Gdy wydruk staje się blady lub kolory są niewłaściwe**

- [Procedura konserwacji](#page-171-0)
- [Drukowanie deseniu testu dysz](#page-174-0)
- [Analiza testu wzoru dysz](#page-176-0)
- [Czyszczenie głowicy drukującej](#page-178-0)
- [Dokładne czyszczenie głowicy drukującej](#page-180-0)
- [Wyrównywanie głowicy drukującej](#page-182-0)

# <span id="page-171-0"></span>**Procedura konserwacji**

Jeśli wydruki są zamazane lub kolory nie są drukowane prawidłowo, oznacza to najprawdopodobniej zatkanie dyszy głowicy drukującej. Poniższa procedura umożliwia wydrukowanie deseniu testu dysz, sprawdzenie stanu dysz głowicy drukującej oraz wyczyszczenie głowicy drukującej.

Jeśli linie proste są drukowane krzywo lub rezultaty drukowania są niezadowalające pod innym względem, pomóc może wyrównanie głowicy drukującej.

#### **Ważne**

 Nie należy przecierać ani płukać głowicy drukującej, ani zbiorników z atramentem. Mogłoby to spowodować problemy z głowicą drukującą i zbiornikami z atramentem.

#### **Uwaga**

#### **Przed wykonaniem czynności konserwacyjnych**

Upewnij się, że usunięto pomarańczową taśmę ochronną ze zbiornika z atramentem.

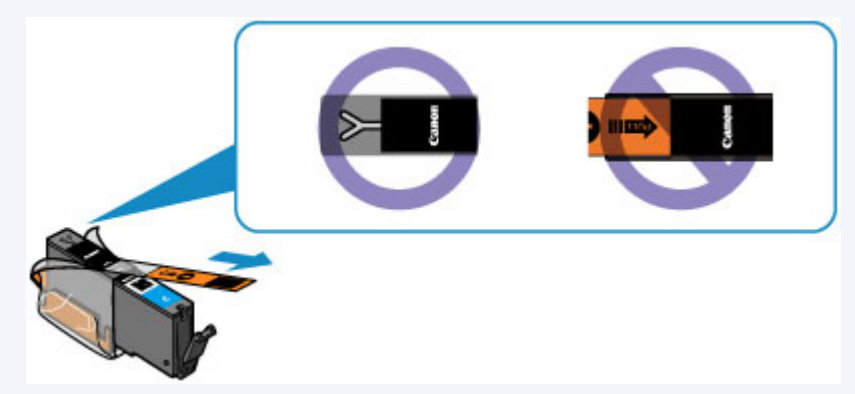

 Otwórz panel operacyjny i upewnij się, że wszystkie lampki zbiorników z atramentem świecą na czerwono. Jeśli lampki migają lub są zgaszone, podejmij odpowiednie czynności.

[Sprawdzanie stanu atramentu za pomocą lampek atramentu](#page-167-0)

 Podniesienie jakości wydruku w ustawieniach sterownika drukarki może poprawić jakość wydruku.

Zmiana jakości wydruku oraz korekta danych obrazu

## **Gdy wydruki są zamazane lub nierówne:**

## Krok 1

### **Wydrukuj test wzoru dysz głowicy drukującej.**

Za pomocą urządzenia [Drukowanie deseniu testu dysz](#page-174-0) Za pomocą komputera [Drukowanie deseniu testu dysz za pomocą](#page-195-0) [komputera](#page-195-0)

#### **Przeanalizuj test wzoru dysz.**

#### [Analiza testu wzoru dysz](#page-176-0)

Jeśli nie są drukowane linie lub wzór zawiera poziome białe smugi:

## Krok 2

### **Wyczyść głowicę drukującą.**

Za pomocą urządzenia

**→ [Czyszczenie głowicy drukującej](#page-178-0)** 

Za pomocą komputera

**→ [Czyszczenie głowic drukujących za pomocą](#page-187-0)** [komputera](#page-187-0)

Jeśli dwukrotne wyczyszczenie głowicy drukującej nie rozwiąże problemu:

## Krok 3

**Przeprowadź dokładne czyszczenie głowicy drukującej.**

Za pomocą urządzenia [Dokładne czyszczenie głowicy drukującej](#page-180-0) Za pomocą komputera **→ [Czyszczenie głowic drukujących za pomocą](#page-187-0)** [komputera](#page-187-0)

#### **EXP** Uwaga

 Jeśli wykonanie procedury do punktu 3 nie rozwiązało problemu, wyłącz zasilanie i po 24 godzinach ponownie przeprowadź dokładne czyszczenie głowicy drukującej.

Po przeprowadzeniu procedury czyszczenia głowicy drukującej wydrukuj i przeanalizuj deseń testu dysz.

## **Jeśli wydruki są nierówne, na przykład linie proste są drukowane krzywo:**

### **Wyrównaj głowicę drukującą.**

Za pomocą urządzenia [Wyrównywanie głowicy drukującej](#page-182-0)

# <span id="page-174-0"></span>**Drukowanie deseniu testu dysz**

Aby sprawdzić, czy atrament jest prawidłowo dozowany z dysz głowicy drukującej, wydrukuj deseń testu dysz.

#### **Uwaga**

 Jeśli pozostały poziom atramentu jest niski, wzór testu dysz nie zostanie wydrukowany prawidłowo. Wymień zbiornik z atramentem, w którym pozostało niewiele atramentu. [Wymiana zbiornika z atramentem](#page-158-0)

#### **Należy przygotować: arkusz zwykłego papieru formatu A4 lub Letter**

- **1.** Upewnij się, że urządzenie jest włączone.
- **2.** Załaduj na przednią tacę arkusz zwykłego papieru formatu A4 lub Letter.
- **3.** Delikatnie otwórz tacę wyprowadzania papieru.
- **4.** Wydrukuj test wzoru dysz głowicy drukującej.
- **(1)** Wybierz ikonę **Ustawienia (Setup)** na ekranie **GŁÓWNY (HOME)**. [Wyświetlacz LCD i panel operacyjny](#page-114-0)

Pojawi się ekran menu ustawień.

**(2)** Wybierz ikonę **Obsługa (Maintenance)**, a następnie naciśnij przycisk **OK**.

Pojawi się ekran **Obsługa (Maintenance)**.

**(3)** Wybierz opcję **Drukuj deseń testu dysz (Print nozzle check pattern)**, a następnie naciśnij przycisk **OK**.

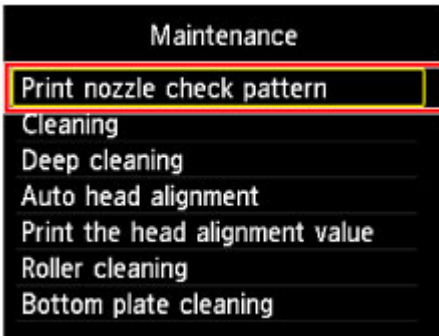

Pojawi się ekran potwierdzenia.

**(4)** Wybierz opcję **Tak (Yes)**, a następnie naciśnij przycisk **OK**.

Zostanie wydrukowany deseń testu dysz, a na wyświetlaczu LCD pojawią się dwa ekrany z potwierdzeniem wydruku deseniu.

- **5.** Przeanalizuj test wzoru dysz.
- [Analiza testu wzoru dysz](#page-176-0)

# <span id="page-176-0"></span>**Analiza testu wzoru dysz**

Przeanalizuj deseń testu dysz i wyczyść głowicę drukującą, jeśli to konieczne.

**1.** Sprawdź, czy są wydrukowane wszystkie linie deseniu **(C)** i czy występują na nim poziome białe smugi **(D)**.

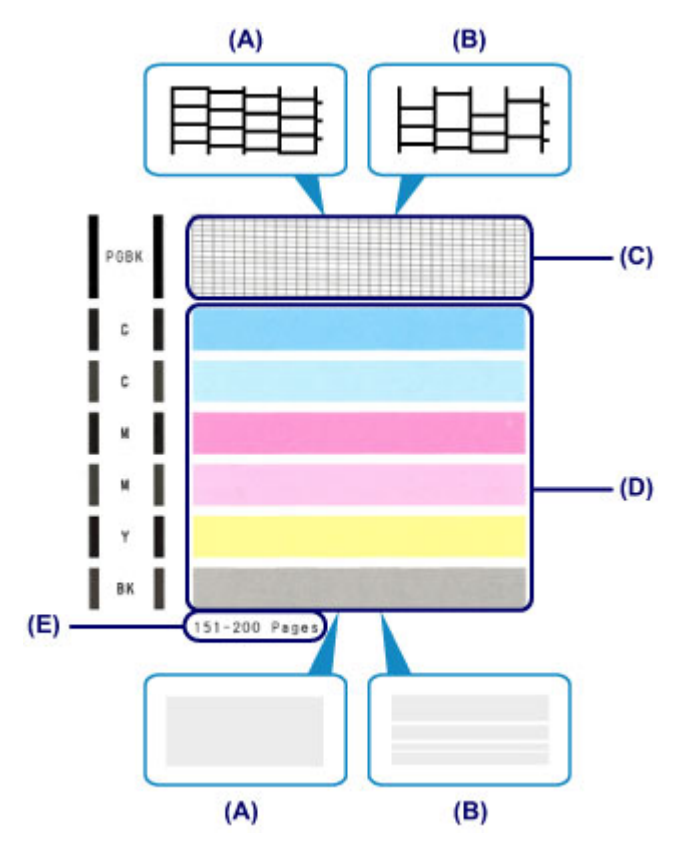

- **(A)** Wszystkie linie/Brak poziomych białych smug
- **(B)** Brak linii/Występują poziome białe smugi
- **(E)** Liczba arkuszy wydrukowanych do tej pory
- **2.** Na ekranie potwierdzenia wybierz wzór bardziej zbliżony do wydrukowanego wzoru testu dysz.

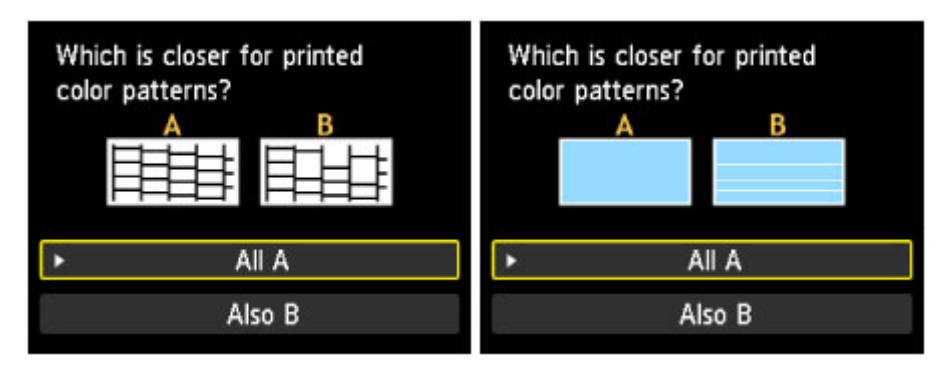

**W przypadku (A) (nie brakuje żadnych linii ani nie występują poziome białe smugi) na obu deseniach (C) i (D):**

- **(1)** Czyszczenie nie jest konieczne. Wybierz opcję **Wszystkie A (All A)**, a następnie naciśnij przycisk **OK**.
- **(2)** Sprawdź wyświetlony komunikat, a następnie naciśnij przycisk **OK**. Zostanie ponownie wyświetlony ekran **Obsługa (Maintenance)**.

#### **Uwaga**

 Naciśnij przycisk **POCZĄTEK (HOME)**, aby zamknąć menu **Ustawienia (Setup)** i wyświetlić ekran **GŁÓWNY (HOME)**.

**W przypadku (B) (brak linii lub występują poziome białe smugi) na deseniu (C) lub (D) albo na obu deseniach:**

- **(1)** Czyszczenie jest konieczne. Wybierz opcję **Także B (Also B)**, a następnie naciśnij przycisk **OK**. Zostanie wyświetlony ekran potwierdzenia czyszczenia.
- **(2)** Wybierz opcję **Tak (Yes)**, a następnie naciśnij przycisk **OK**. Urządzenie rozpocznie czyszczenie głowicy drukującej.

[Czyszczenie głowicy drukującej](#page-178-0)

#### **12** Uwaga

 Łączna liczba wydrukowanych dotąd arkuszy jest podawana na wydruku deseniu testu dysz skokowo co 50 arkuszy.

# <span id="page-178-0"></span>**Czyszczenie głowicy drukującej**

Procedurę czyszczenia głowicy drukującej należy przeprowadzić w przypadku brakujących linii lub występowania poziomych białych smug na wydrukowanym deseniu testu dysz. Czyszczenie powoduje udrożnienie dysz w celu przywrócenia prawidłowego stanu głowicy drukującej. Czyszczenie głowicy drukującej wiąże się ze zużywaniem atramentu. Procedurę czyszczenia głowicy drukującej należy przeprowadzać tylko wtedy, gdy jest to konieczne.

#### **Należy przygotować: arkusz zwykłego papieru formatu A4 lub Letter**

- **1.** Upewnij się, że urządzenie jest włączone.
- **2.** Załaduj na przednią tacę arkusz zwykłego papieru formatu A4 lub Letter.
- **3.** Delikatnie otwórz tacę wyprowadzania papieru.
- **4.** Wyczyść głowicę drukującą.
	- **(1)** Wybierz ikonę **Ustawienia (Setup)** na ekranie **GŁÓWNY (HOME)**. [Wyświetlacz LCD i panel operacyjny](#page-114-0)

Pojawi się ekran menu ustawień.

**(2)** Wybierz ikonę **Obsługa (Maintenance)**, a następnie naciśnij przycisk **OK**.

Pojawi się ekran **Obsługa (Maintenance)**.

**(3)** Wybierz opcję **Czyszczenie (Cleaning)**, a następnie naciśnij przycisk **OK**.

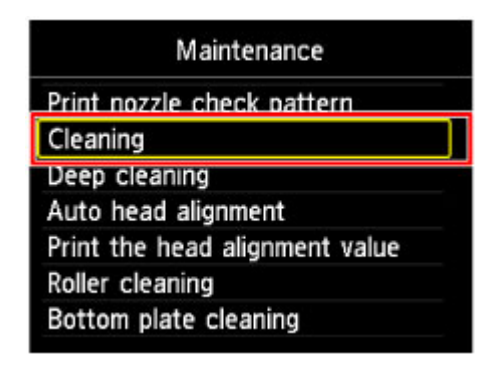

Pojawi się ekran potwierdzenia.

**(4)** Wybierz opcję **Tak (Yes)**, a następnie naciśnij przycisk **OK**. Urządzenie rozpocznie czyszczenie głowicy drukującej.

Przed zakończeniem procedury czyszczenia głowicy drukującej urządzenia nie należy wykonywać żadnych innych czynności. Trwa to około 1 minuty. Zostanie wyświetlony ekran potwierdzenia wydruku wzoru.

- **(5)** Wybierz opcję **Tak (Yes)**, a następnie naciśnij przycisk **OK**. Test wzoru dysz głowicy drukującej zostanie wydrukowany.
- **5.** Przeanalizuj test wzoru dysz.
- [Analiza testu wzoru dysz](#page-176-0)

### **Uwaga**

- Naciśnij przycisk **POCZĄTEK (HOME)**, aby zamknąć menu **Ustawienia (Setup)** i wyświetlić ekran **GŁÓWNY (HOME)**.
- Jeśli problem nie ustąpi po dwukrotnym wyczyszczeniu głowicy drukującej, należy przeprowadzić dokładne czyszczenie głowicy drukującej.
	- [Dokładne czyszczenie głowicy drukującej](#page-180-0)
# **Dokładne czyszczenie głowicy drukującej**

Jeśli wyczyszczenie głowicy drukującej nie spowoduje podniesienia jakości, należy przeprowadzić dokładne czyszczenie głowicy drukującej. Procedura dokładnego czyszczenia głowicy drukującej zużywa większą ilość atramentu niż zwykłe czyszczenie głowicy drukującej, w związku z czym należy przeprowadzać ją tylko wówczas, gdy jest konieczne dokładne czyszczenie głowicy drukującej.

### **Należy przygotować: arkusz zwykłego papieru formatu A4 lub Letter**

- **1.** Upewnij się, że urządzenie jest włączone.
- **2.** Załaduj na przednią tacę arkusz zwykłego papieru formatu A4 lub Letter.
- **3.** Delikatnie otwórz tacę wyprowadzania papieru.
- **4.** Przeprowadź dokładne czyszczenie głowicy drukującej.
- **(1)** Wybierz ikonę **Ustawienia (Setup)** na ekranie **GŁÓWNY (HOME)**. [Wyświetlacz LCD i panel operacyjny](#page-114-0)

Pojawi się ekran menu ustawień.

**(2)** Wybierz ikonę **Obsługa (Maintenance)**, a następnie naciśnij przycisk **OK**.

Pojawi się ekran **Obsługa (Maintenance)**.

**(3)** Wybierz opcję **Dokładne czyszczenie (Deep cleaning)**, a następnie naciśnij przycisk **OK**.

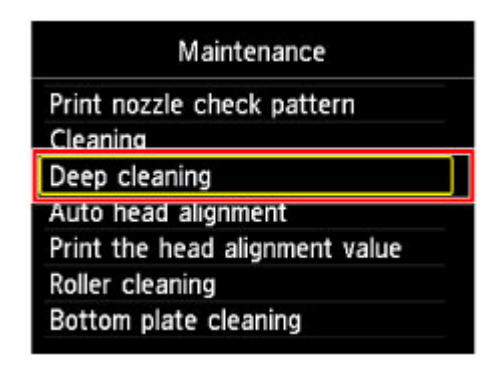

Pojawi się ekran potwierdzenia.

**(4)** Wybierz opcję **Tak (Yes)**, a następnie naciśnij przycisk **OK**. Urządzenie rozpocznie dokładne czyszczenie głowicy drukującej.

Przed zakończeniem procedury dokładnego czyszczenia głowicy drukującej nie należy wykonywać żadnych innych czynności na urządzeniu. Procedura trwa w przybliżeniu od 1 do 2 minut.

Zostanie wyświetlony ekran potwierdzenia wydruku wzoru.

- **(5)** Wybierz opcję **Tak (Yes)**, a następnie naciśnij przycisk **OK**. Test wzoru dysz głowicy drukującej zostanie wydrukowany.
- **(6)** Gdy pojawi się komunikat o zakończeniu, naciśnij przycisk **OK**. Zostanie ponownie wyświetlony ekran **Obsługa (Maintenance)**.
- **5.** Przeanalizuj test wzoru dysz.
- [Analiza testu wzoru dysz](#page-176-0)

Jeśli określony kolor nie jest drukowany prawidłowo, wymień zbiornik z atramentem tego koloru.

#### [Wymiana zbiornika z atramentem](#page-158-0)

Jeśli problem nie ustąpi, należy wyłączyć urządzenie i po upływie 24 godzin ponownie przeprowadzić dokładne czyszczenie głowicy drukującej.

Jeżeli problem nadal nie zostanie rozwiązany, głowica drukująca może być uszkodzona. Skontaktuj się z centrum serwisowym.

### **Exp** Uwaga

 Naciśnij przycisk **POCZĄTEK (HOME)**, aby zamknąć menu **Ustawienia (Setup)** i wyświetlić ekran **GŁÓWNY (HOME)**.

# <span id="page-182-0"></span>**Wyrównywanie głowicy drukującej**

Jeśli linie proste są drukowane krzywo lub rezultaty drukowania są niezadowalające pod innym względem, należy wyrównać pozycję głowicy drukującej.

### **Exp** Uwaga

- Jeśli pozostały poziom atramentu jest niski, arkusz wyrównywania głowicy drukującej nie zostanie wydrukowany prawidłowo. Wymień zbiornik z atramentem, w którym pozostało niewiele atramentu.
	- [Wymiana zbiornika z atramentem](#page-158-0)

## **Należy przygotować: arkusz zwykłego papieru formatu A4 lub Letter (w tym papier z makulatury)\***

\* Należy pamiętać, aby używany papier był biały i czysty z obu stron.

- **1.** Upewnij się, że urządzenie jest włączone.
- **2.** Załaduj na przednią tacę arkusz zwykłego papieru formatu A4 lub Letter.
- **3.** Delikatnie otwórz tacę wyprowadzania papieru.
- **4.** Wydrukuj arkusz wyrównywania głowicy drukującej.
- **(1)** Wybierz ikonę **Ustawienia (Setup)** na ekranie **GŁÓWNY (HOME)**. [Wyświetlacz LCD i panel operacyjny](#page-114-0)

Pojawi się ekran menu ustawień.

**(2)** Wybierz ikonę **Obsługa (Maintenance)**, a następnie naciśnij przycisk **OK**.

Pojawi się ekran **Obsługa (Maintenance)**.

**(3)** Wybierz opcję **Automatyczne wyrówn. głowicy (Auto head alignment)**, a następnie naciśnij przycisk **OK**.

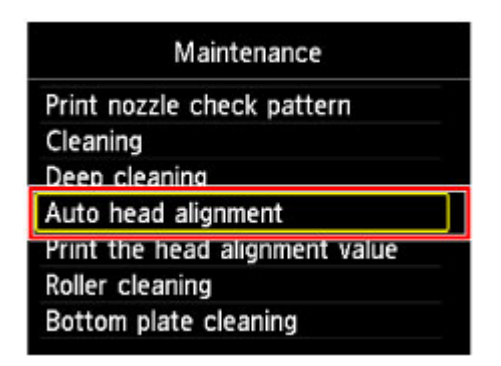

Pojawi się ekran potwierdzenia.

**(4)** Potwierdź komunikat, wybierz opcję **Tak (Yes)**, a następnie naciśnij przycisk **OK**.

Zostanie wydrukowany arkusz wyrównywania głowicy drukującej.

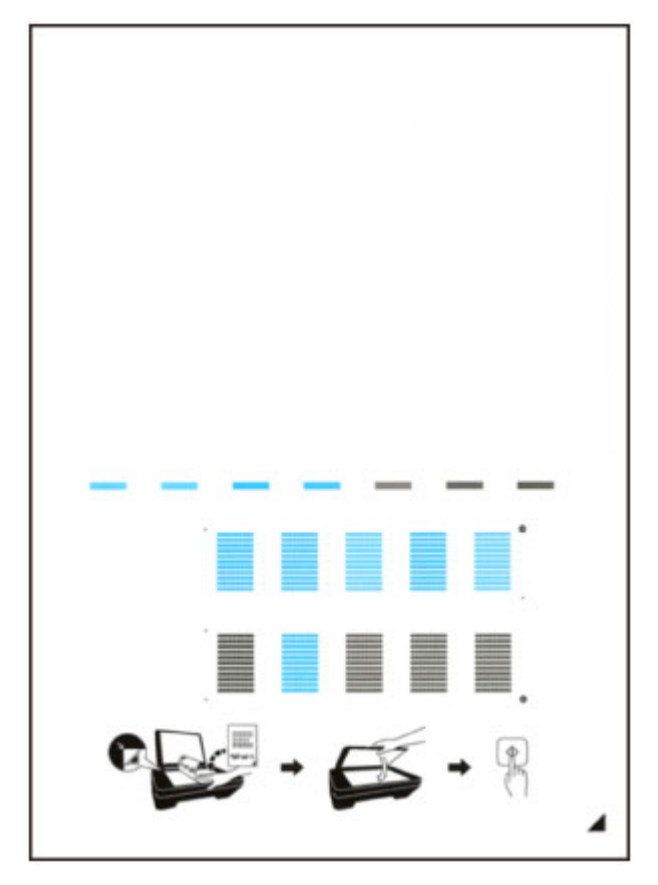

### **Ważne**

- Nie dotykaj żadnej zadrukowywanej części arkusza wyrównywania głowicy drukującej.
- Uważaj, aby nie zabrudzić arkusza wyrównywania głowicy drukującej. Jeśli arkusz jest zabrudzony lub pomarszczony, może zostać zeskanowany nieprawidłowo.

**(5)** Gdy zostanie wyświetlony komunikat "**Czy desenie zostały wydrukowane prawidłowo? (Did the patterns print correctly?)**", potwierdź, że wzór został wydrukowany prawidłowo, wybierz pozycję **Tak (Yes)**, a następnie naciśnij przycisk **OK**.

- **5.** Aby wyrównać położenie głowicy drukującej, zeskanuj arkusz wyrównywania głowicy drukującej.
- **(1)** Potwierdź komunikat, a następnie umieść na płycie szklanej arkusz wyrównywania głowicy drukującej. Załaduj arkusz wyrównywania głowicy drukującej STRONĄ ZADRUKOWANĄ SKIEROWANĄ DO DOŁU i ustaw znak ▲ w prawym dolnym rogu arkusza równo ze znacznikiem wyrównania थे.

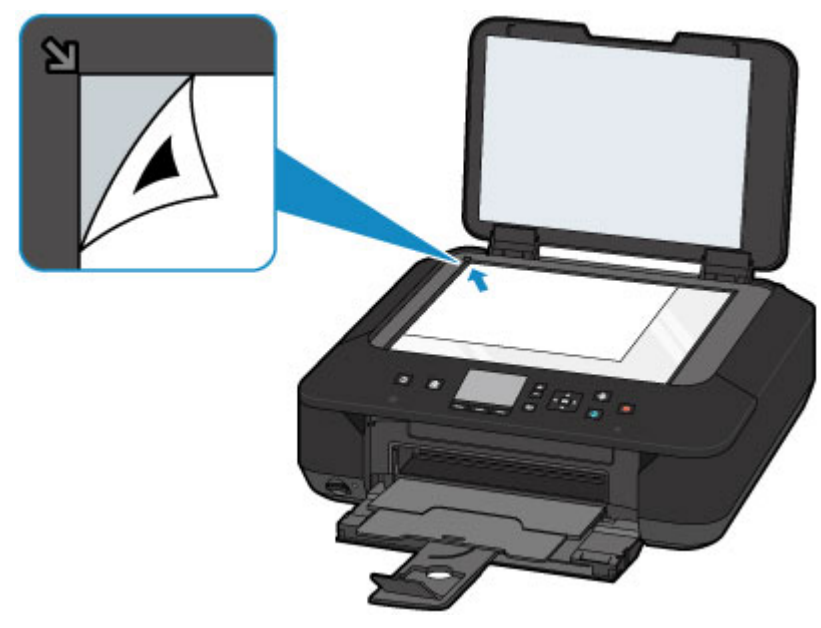

**(2)** Ostrożnie zamknij pokrywę dokumentów, a następnie naciśnij przycisk **OK**.

Urządzenie rozpocznie skanowanie arkusza wyrównywania głowicy drukującej, a pozycja głowicy drukującej zostanie automatycznie dostosowana.

### **Ważne**

- Nie otwieraj pokrywy dokumentów ani nie zdejmuj z płyty szklanej arkusza wyrównywania głowicy drukującej do chwili zakończenia wyrównywania położenia głowicy drukującej.
- Jeśli na wyświetlaczu LCD pojawi się komunikat o błędzie, naciśnij przycisk **OK** w celu usunięcia błędu, a następnie podejmij odpowiednie czynności. Wyświetla się komunikat
- **(3)** Gdy pojawi się komunikat o zakończeniu, naciśnij przycisk **OK**. Zostanie ponownie wyświetlony ekran **Obsługa (Maintenance)**. Zdejmij z płyty szklanej arkusz wyrównywania głowicy drukującej.

### **Uwaga**

- Naciśnij przycisk **POCZĄTEK (HOME)**, aby zamknąć menu **Ustawienia (Setup)** i wyświetlić ekran **GŁÓWNY (HOME)**.
- Jeśli po wyrównaniu głowicy drukującej zgodnie z powyższą procedurą wyniki drukowania są nadal niezadowalające, należy ręcznie wyrównać głowicę drukującą, korzystając z komputera.
	- [Wyrównywanie położenia głowicy drukującej za pomocą komputera](#page-192-0)
- Aby wydrukować i sprawdzić bieżące wartości korekty położenia głowicy, na ekranie **Obsługa (Maintenance)** wybierz opcję **Drukuj wartość wyrówn. głowicy (Print the head alignment value)**.

## **Konserwacja za pomocą komputera**

- [Czyszczenie głowic drukujących za pomocą komputera](#page-187-0)
- [Czyszczenie rolek podawania papieru za pomocą komputera](#page-190-0)
- [Wyrównywanie głowicy drukującej](#page-191-0)
- [Wyrównywanie położenia głowicy drukującej za pomocą komputera](#page-192-0)
- [Drukowanie deseniu testu dysz za pomocą komputera](#page-195-0)
- [Czyszczenie wnętrza urządzenia](#page-196-0)

## <span id="page-187-0"></span>**Czyszczenie głowic drukujących za pomocą komputera**

Funkcja czyszczenia głowicy drukującej umożliwia odblokowanie zatkanej dyszy głowicy drukującej. Głowicę drukującą należy oczyścić, jeśli wydruk jest blady lub jeden z kolorów nie jest drukowany mimo wystarczającej ilości atramentu.

Procedura czyszczenia głowicy drukującej jest następująca:

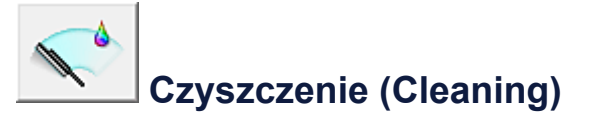

- **1.** Otwórz okno ustawień sterownika drukarki.
- **2.** Kliknij przycisk **Czyszczenie (Cleaning)** na karcie **Obsługa (Maintenance)**.

Po wyświetleniu okna dialogowego **Czyszczenie głowicy drukującej (Print Head Cleaning)** wybierz grupę atramentu do wyczyszczenia. Kliknij przycisk **Elementy testu początkowego (Initial Check Items)**, aby wyświetlić elementy do sprawdzenia przed przeprowadzeniem procedury czyszczenia.

**3.** Przeprowadź czyszczenie.

Upewnij się, że urządzenie jest włączone, a następnie kliknij przycisk **Wykonaj (Execute)**.

Rozpocznie się czyszczenie głowic drukujących.

**4.** Zakończenie czyszczenia.

Po komunikacie z żądaniem potwierdzenia zostanie otwarte okno dialogowe **Sprawdzanie dysz (Nozzle Check)**.

**5.** Sprawdź wyniki.

Aby sprawdzić, czy jakość wydruku uległa poprawie, kliknij przycisk **Drukuj wzór testu (Print Check Pattern)**. Aby anulować proces sprawdzania, kliknij przycisk **Anuluj (Cancel)**.

Jeśli jednorazowe czyszczenie głowicy drukującej nie daje rezultatu, operację należy powtórzyć.

### **Ważne**

 Funkcja **Czyszczenie (Cleaning)** zużywa niewielką ilość atramentu. Częste czyszczenie głowicy drukującej szybko doprowadzi do zużycia atramentu w drukarce. W związku z tym czyszczenie należy przeprowadzać tylko w razie potrzeby.

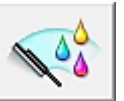

## **Dokładne czyszczenie (Deep Cleaning)**

Funkcja **Dokładne czyszczenie (Deep Cleaning)** daje lepsze rezultaty niż zwykłe czyszczenie. Przeprowadź dokładne czyszczenie, jeśli dwie próby użycia funkcji **Czyszczenie (Cleaning)** nie rozwiążą problemu z głowicą drukującą.

- **1.** Otwórz okno ustawień sterownika drukarki.
- **2.** Kliknij przycisk **Dokładne czyszczenie (Deep Cleaning)** na karcie **Obsługa (Maintenance)**.

Po wyświetleniu okna dialogowego **Dokładne czyszczenie (Deep Cleaning)**, wybierz grupę atramentu do dokładnego wyczyszczenia. Kliknij przycisk **Elementy testu początkowego (Initial Check Items)**, aby wyświetlić elementy do sprawdzenia przed przeprowadzeniem procedury dokładnego czyszczenia.

**3.** Przeprowadź dokładne czyszczenie.

Upewnij się, że urządzenie jest włączone, a następnie kliknij przycisk **Wykonaj (Execute)**.

Po wyświetleniu komunikatu potwierdzenia kliknij przycisk **OK**.

Rozpocznie się dokładne czyszczenie głowicy drukującej.

**4.** Zakończenie dokładnego czyszczenia.

Po komunikacie z żądaniem potwierdzenia zostanie otwarte okno dialogowe **Sprawdzanie dysz (Nozzle Check)**.

**5.** Sprawdź wyniki.

Aby sprawdzić, czy jakość wydruku uległa poprawie, kliknij przycisk **Drukuj wzór testu (Print Check Pattern)**. Aby anulować proces sprawdzania, kliknij przycisk **Anuluj (Cancel)**.

### **Ważne**

 Funkcja **Dokładne czyszczenie (Deep Cleaning)** zużywa większą ilość atramentu niż **Czyszczenie (Cleaning)**.

Częste czyszczenie głowicy drukującej szybko doprowadzi do zużycia atramentu w drukarce. W związku z tym czyszczenie należy przeprowadzać tylko w razie potrzeby.

### **Uwaga**

 Jeśli po użyciu funkcji **Dokładne czyszczenie (Deep Cleaning)** nie widać poprawy, wyłącz urządzenie, poczekaj 24 godziny i ponownie przeprowadź procedurę **Dokładne czyszczenie (Deep Cleaning)**. Jeśli nadal nie widać poprawy, mógł się wyczerpać atrament lub głowica drukująca może być zużyta. Szczegółowe informacje na temat czynności do wykonania można znaleźć w części "Atrament nie jest dozowany".

### **Tematy pokrewne**

[Drukowanie deseniu testu dysz za pomocą komputera](#page-195-0)

# <span id="page-190-0"></span>**Czyszczenie rolek podawania papieru za pomocą komputera**

Czyszczenie rolek podawania papieru. Czyszczenia rolek podających należy dokonać, gdy cząsteczki papieru zaczynają przyklejać się do rolek podawania papieru i nie jest on podawany prawidłowo.

Procedura czyszczenia rolek podających jest następująca:

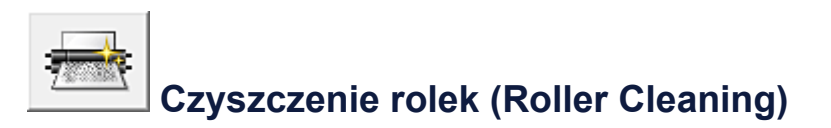

- **1.** Przygotuj urządzenie. Wyjmij wszystkie arkusze papieru z przedniej tacy.
- **2.** Otwórz okno ustawień sterownika drukarki.
- **3.** Kliknij przycisk **Czyszczenie rolek (Roller Cleaning)** na karcie **Obsługa (Maintenance)**.

Pojawi się komunikat potwierdzający.

**4.** Wykonaj czyszczenie rolek podawania papieru.

Upewnij się, że urządzenie jest włączone, a następnie kliknij przycisk **OK**. Rozpoczyna się czyszczenie rolek podawania papieru.

**5.** Ukończ czyszczenie rolek podawania papieru.

Po zatrzymaniu się rolek postępuj zgodnie z instrukcją w wyświetlonym komunikacie, włóż trzy kartki papieru zwykłego do przedniej tacy i kliknij przycisk **OK**.

Po wysunięciu papieru czyszczenie rolek zostanie zakończone.

# <span id="page-191-0"></span>**Wyrównywanie głowicy drukującej**

Przeprowadzenie regulacji położenia głowicy drukującej umożliwia usunięcie błędów jej działania oraz ograniczenie niedoskonałości wydruków, np. pojawiania się smug na kolorowych obszarach lub na liniach.

Jeśli wydruki mają niejednolitą jakość ze względu na wykrzywianie się linii lub inne niedoskonałości, wyreguluj położenie głowicy drukującej.

Regulację położenia głowicy drukującej w urządzeniu można przeprowadzić [ręcznie](#page-192-0) lub [automatycznie](#page-182-0).

# <span id="page-192-0"></span>**Wyrównywanie położenia głowicy drukującej za pomocą komputera**

Funkcja wyrównywania głowic drukujących koryguje ustawienie głowicy drukującej i poprawia błędy w drukowaniu kolorów i linii.

To urządzenie obsługuje dwie metody wyrównywania głowicy: [automatyczne](#page-182-0) [wyrównywanie głowicy](#page-182-0) i ręczne wyrównywanie głowicy.

Procedura ręcznego wyrównywania głowic drukujących jest następująca:

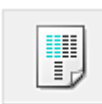

## **Wyrównywanie głowic drukujących (Print Head Alignment)**

- **1.** Otwórz okno ustawień sterownika drukarki.
- **2.** Kliknij polecenie **Ustawienia niestandardowe (Custom Settings)** na karcie **Obsługa (Maintenance)**.

Zostanie otwarte okno dialogowe **Ustawienia niestandardowe (Custom Settings)**.

**3.** Przełącz na ręczne wyrównywanie głowic.

Zaznacz pole wyboru **Wyrównaj głowice ręcznie (Align heads manually)**.

**4.** Zastosuj ustawienia.

Kliknij przycisk **OK**, a po pojawieniu się komunikatu potwierdzenia kliknij przycisk **OK**.

**5.** Kliknij przycisk **Wyrównywanie głowic drukujących (Print Head Alignment)** na karcie **Obsługa (Maintenance)**.

Zostanie otwarte okno dialogowe **Rozpocznij wyrównanie głowicy drukującej (Start Print Head Alignment)**.

**6.** Włóż papier do urządzenia.

Załaduj do przedniej tacy dwa arkusze papieru zwykłego o rozmiarze A4 lub Letter.

**7.** Wyrównaj głowice.

Upewnij się, że urządzenie jest włączone, i kliknij przycisk **Wyrównaj głowicę drukującą (Align Print Head)**.

Postępuj zgodnie z instrukcjami podanymi w komunikacie.

### **8.** Sprawdź wydrukowany wzór.

Wprowadź numery wzorów mających najmniej smug w powiązanych polach. Nawet jeśli w oknie podglądu zostaną kliknięte wzory mające najmniej smug, ich numery i tak są wprowadzane automatycznie w powiązanych polach.

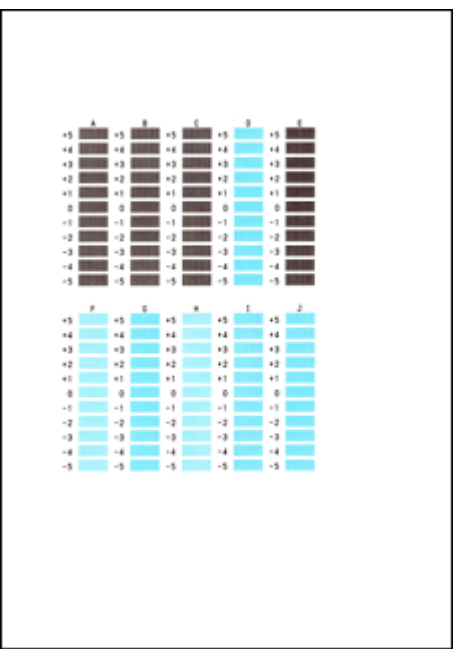

Po wprowadzeniu wszystkich niezbędnych wartości kliknij przycisk **OK**.

### **Uwaga**

 W razie problemów z wyborem najlepszego deseniu należy wybrać ustawienie, które powoduje powstawanie najmniej zauważalnych pionowych smug.

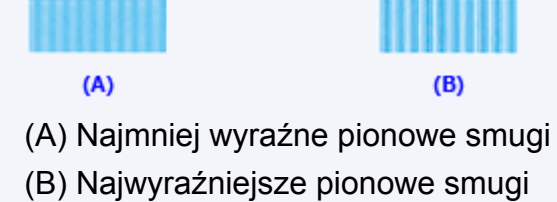

**9.** Potwierdź wyświetlany komunikat i kliknij przycisk **OK**.

Zostanie wydrukowany drugi wzór.

### **10.** Sprawdź wydrukowany wzór.

Wprowadź numery wzorów mających najmniej zauważalne paski i smugi w powiązanych polach.

Nawet jeśli w oknie podglądu zostaną kliknięte wzory mające najmniej zauważalne paski lub smugi, ich numery i tak są wprowadzane automatycznie w powiązanych polach.

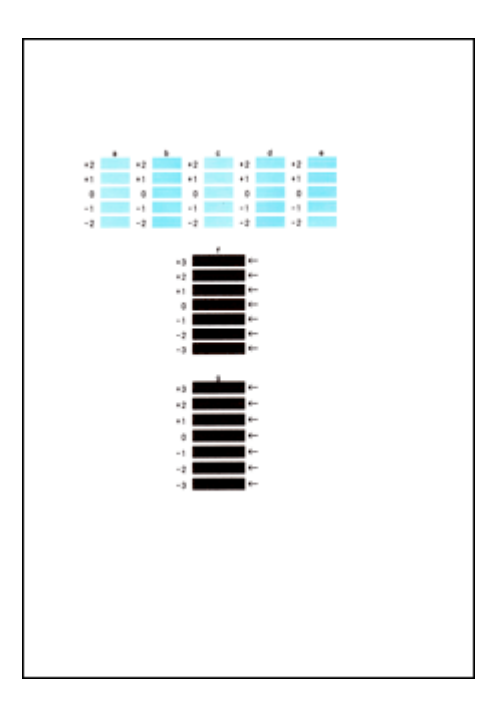

Po wprowadzeniu wszystkich niezbędnych wartości kliknij przycisk **OK**.

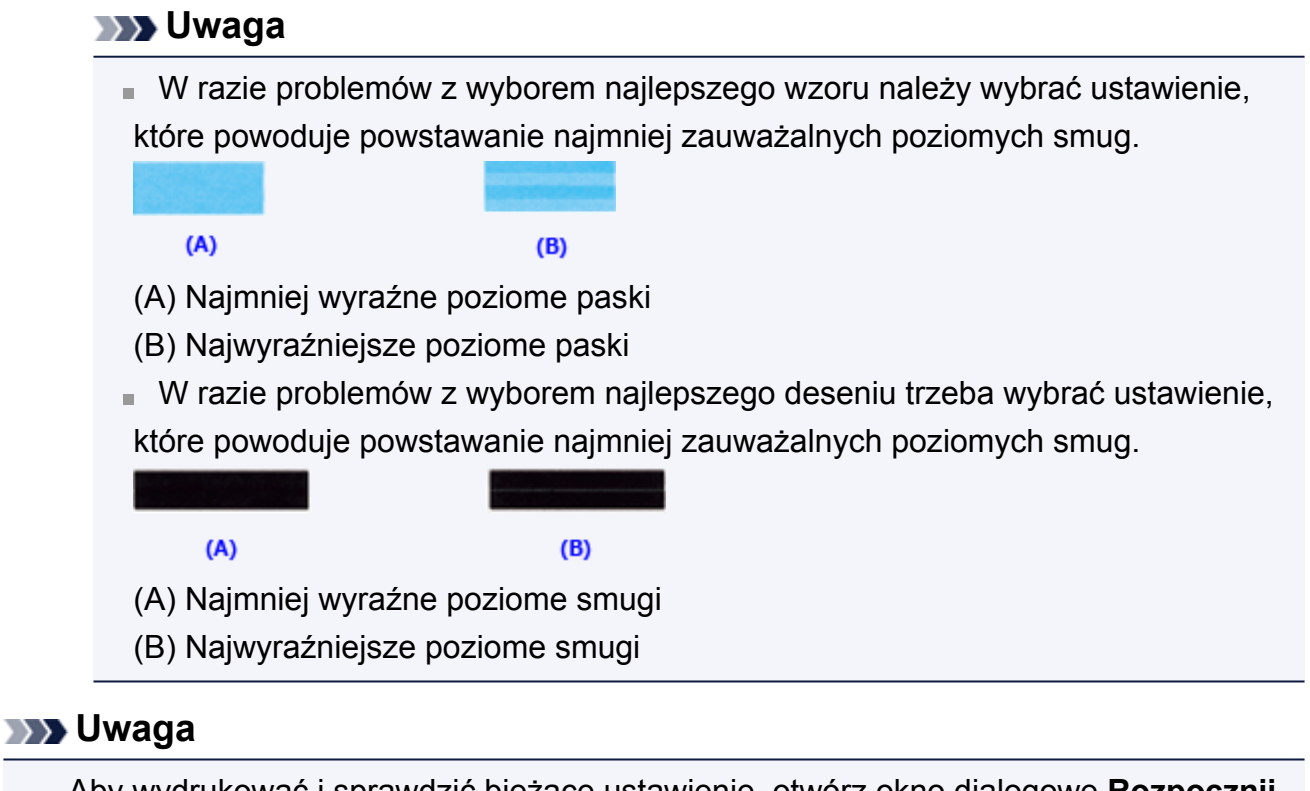

 Aby wydrukować i sprawdzić bieżące ustawienie, otwórz okno dialogowe **Rozpocznij wyrównanie głowicy drukującej (Start Print Head Alignment)** i kliknij przycisk **Wydrukuj wartość wyrównania (Print Alignment Value)**.

## <span id="page-195-0"></span>**Drukowanie deseniu testu dysz za pomocą komputera**

Funkcja sprawdzania dysz umożliwia sprawdzenie, czy głowica drukująca działa poprawnie. Drukuje ona deseń testu dysz. Wydrukuj test deseniu, jeśli druk zaczyna się robić niewyraźny lub drukarka przestaje drukować dany kolor.

Procedura drukowania testu deseniu dysz jest następująca:

# **Sprawdzanie dysz (Nozzle Check)**

- **1.** Otwórz okno ustawień sterownika drukarki.
- **2.** Kliknij przycisk **Sprawdzanie dysz (Nozzle Check)** na karcie **Obsługa (Maintenance)**.

Zostanie wyświetlone okno dialogowe **Sprawdzanie dysz (Nozzle Check)**. Aby wyświetlić elementy, które należy sprawdzić przed wydrukowaniem wzoru testu dysz głowicy drukującej, kliknij przycisk **Elementy testu początkowego (Initial Check Items)**.

**3.** Włóż papier do urządzenia.

Włóż do przedniej tacy jeden arkusz papieru zwykłego formatu A4 lub Letter.

**4.** Wydrukuj stronę testową deseniu dyszy.

Upewnij się, że urządzenie jest włączone, i kliknij przycisk **Drukuj wzór testu (Print Check Pattern)**.

Rozpocznie się drukowanie deseniu testu dysz głowicy drukującej.

Po wyświetleniu komunikatu potwierdzenia kliknij przycisk **OK**.

Zostanie otwarte okno dialogowe **Sprawdzanie deseniu (Pattern Check)**.

**5.** Sprawdź wynik testu.

Sprawdź wynik testu. Jeśli wynik testu jest w normie, kliknij przycisk **Zakończ (Exit)**. Jeśli strona testowa jest zamazana lub ma niezadrukowane fragmenty, kliknij przycisk **Czyszczenie (Cleaning)**, aby wyczyścić głowicę drukującą.

### **Tematy pokrewne**

[Czyszczenie głowic drukujących za pomocą komputera](#page-187-0)

## <span id="page-196-0"></span>**Czyszczenie wnętrza urządzenia**

Przed rozpoczęciem drukowania dwustronnego należy wykonać czyszczenie przy użyciu płyty dolnej, aby zapobiec powstawaniu smug na tylnej stronie papieru. Płytę dolną należy również oczyścić, jeśli na wydrukowanej stronie pojawiają się smugi atramentu spowodowane przez coś innego niż dane drukowania.

Procedura czyszczenia przy użyciu płyty dolnej jest następująca:

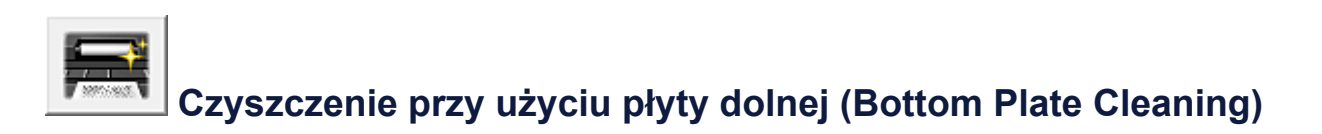

- **1.** Otwórz okno ustawień sterownika drukarki.
- **2.** Kliknij przycisk **Czyszczenie przy użyciu płyty dolnej (Bottom Plate Cleaning)** na karcie **Obsługa (Maintenance)**.

Zostanie otwarte okno dialogowe **Czyszczenie przy użyciu płyty dolnej (Bottom Plate Cleaning)**.

#### **3.** [Włóż papier](#page-202-0) do urządzenia

Zgodnie z instrukcjami w oknie dialogowym zegnij zwykły papier rozmiaru A4 lub Letter na pół w poziomie, a następnie wyprostuj.

Złóż połowę arkusza na pół, zrównując zewnętrzną krawędź ze środkowym zagięciem, a następnie rozłóż papier.

Załaduj papier na przednią tacę, z krawędziami zagięć skierowanymi do góry oraz z krawędzią połowy pozbawionej zagięć skierowaną do urządzenia.

**4.** Wyczyść płytę dolną.

Upewnij się, że urządzenie jest włączone, a następnie kliknij przycisk **Wykonaj (Execute)**.

Rozpocznie się czyszczenie płyty dolnej.

# **Czyszczenie urządzenia**

- [Czyszczenie zewnętrznej części urządzenia](#page-198-0)
- [Czyszczenie płyty szklanej i pokrywy dokumentów](#page-199-0)
- [Czyszczenie rolki podawania papieru](#page-200-0)
- [Czyszczenie wnętrza urządzenia \(czyszczenie przy użyciu płyty dolnej\)](#page-202-0)
- [Czyszczenie występów wewnątrz urządzenia](#page-204-0)

## <span id="page-198-0"></span>**Czyszczenie zewnętrznej części urządzenia**

Delikatnie usuń kurz z powierzchni za pomocą miękkiego, suchego kawałka materiału, takiego jak chusteczka do okularów. Jeśli to konieczne, przed czyszczeniem należy wygładzić zagniecenia na ściereczce.

### **Ważne**

- Przed rozpoczęciem czyszczenia należy wyłączyć urządzenie i odłączyć jego wtyczkę zasilania.
- Nie wolno używać chusteczek i ręczników papierowych, szorstkich szmatek i podobnych materiałów, gdyż mogą one zarysować powierzchnię. We wnętrzu urządzenia mogą pozostać drobiny papieru lub nici, co może spowodować problemy, takie jak zatykanie się głowic drukujących i pogorszenie jakości wydruku. Należy używać miękkiej, suchej ściereczki.
- Nie należy czyścić urządzenia przy użyciu lotnych cieczy, takich jak rozcieńczalniki, benzyna, aceton lub inne chemiczne środki czyszczące, gdyż mogą one spowodować nieprawidłowe działanie urządzenia lub uszkodzić jego powierzchnię.

## <span id="page-199-0"></span>**Czyszczenie płyty szklanej i pokrywy dokumentów**

### **Ważne**

- Przed rozpoczęciem czyszczenia należy wyłączyć urządzenie i odłączyć jego wtyczkę zasilania.
- Nie wolno używać chusteczek i ręczników papierowych, szorstkich szmatek i podobnych materiałów, gdyż mogą one zarysować powierzchnię. We wnętrzu urządzenia mogą pozostać drobiny papieru lub nici, co może spowodować problemy, takie jak zatykanie się głowic drukujących i pogorszenie jakości wydruku. Należy używać miękkiej, suchej ściereczki.
- Nie należy czyścić urządzenia przy użyciu lotnych cieczy, takich jak rozcieńczalniki, benzyna, aceton lub inne chemiczne środki czyszczące, gdyż mogą one spowodować nieprawidłowe działanie urządzenia lub uszkodzić jego powierzchnię.

Za pomocą miękkiej, czystej, niestrzępiącej i suchej szmatki delikatnie przetrzyj płytę szklaną **(A)** i wewnętrzną część pokrywy dokumentów (biała powierzchnia) **(B)**. Upewnij się, że został usunięty cały brud, zwłaszcza z powierzchni szklanych.

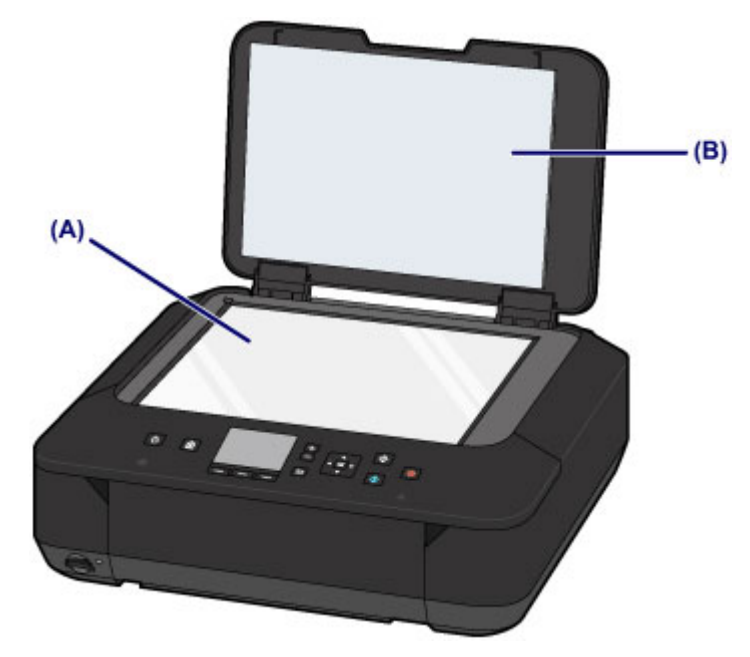

#### **Ważne**

 Wewnętrzną stronę pokrywy dokumentów (biała powierzchnia) **(B)** można łatwo uszkodzić, więc należy przecierać ją bardzo delikatnie.

# <span id="page-200-0"></span>**Czyszczenie rolki podawania papieru**

Jeśli rolka podawania papieru zabrudzi się lub przylgnie do niej papierowy pył, papier może być podawany nieprawidłowo.

W takim przypadku należy wyczyścić rolkę podawania papieru. Czyszczenie rolki podawania papieru powoduje jej zużywanie, więc procedura ta powinna być wykonywana tylko wtedy, gdy jest to konieczne.

## **Należy przygotować: trzy arkusze zwykłego papieru formatu A4 lub Letter**

- **1.** Upewnij się, że urządzenie jest włączone.
- **2.** Wybierz opcję **Czyszczenie rolek (Roller cleaning)**.
	- **(1)** Wybierz ikonę **Ustawienia (Setup)** na ekranie **GŁÓWNY (HOME)**. [Wyświetlacz LCD i panel operacyjny](#page-114-0)

Pojawi się ekran menu ustawień.

**(2)** Wybierz ikonę **Obsługa (Maintenance)**, a następnie naciśnij przycisk **OK**.

Pojawi się ekran **Obsługa (Maintenance)**.

**(3)** Wybierz opcję **Czyszczenie rolek (Roller cleaning)**, a następnie naciśnij przycisk **OK**.

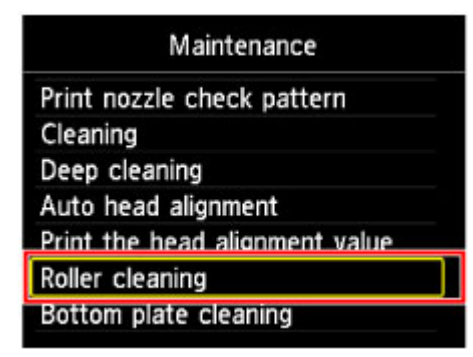

Pojawi się ekran potwierdzenia.

- **(4)** Wybierz opcję **Tak (Yes)**, a następnie naciśnij przycisk **OK**.
- **3.** Wyczyść rolkę podawania papieru bez użycia papieru.
- **(1)** Postępuj zgodnie z informacjami podanymi w komunikacie, aby wyjąć cały papier z przedniej tacy.

**(2)** Naciśnij przycisk **OK**.

Rolka podawania papieru obraca się podczas czyszczenia.

- **4.** Wyczyść rolkę podawania papieru, używając papieru.
- **(1)** Upewnij się, że rolka podawania papieru przestała się obracać, po czym postępuj zgodnie z informacjami podanymi w komunikacie, aby załadować na przednią tacę co najmniej trzy arkusze formatu A4 lub Letter.
- **(2)** Delikatnie otwórz tacę wyprowadzania papieru.
- **(3)** Naciśnij przycisk **OK**.

Urządzenie rozpocznie czyszczenie. Wysunięcie papieru oznacza zakończenie czyszczenia.

**(4)** Gdy pojawi się komunikat o zakończeniu, naciśnij przycisk **OK**. Zostanie ponownie wyświetlony ekran **Obsługa (Maintenance)**.

### **Uwaga**

 Naciśnij przycisk **POCZĄTEK (HOME)**, aby zamknąć menu **Ustawienia (Setup)** i wyświetlić ekran **GŁÓWNY (HOME)**.

Jeśli po wyczyszczeniu rolki podawania papieru problem nadal nie zostanie rozwiązany, skontaktuj się z centrum serwisowym.

# <span id="page-202-0"></span>**Czyszczenie wnętrza urządzenia (czyszczenie przy użyciu płyty dolnej)**

Usuń zabrudzenia z wnętrza urządzenia. W przypadku zanieczyszczenia wnętrza urządzenia papier używany do drukowania może ulec zabrudzeniu, dlatego też zalecane jest regularne czyszczenie.

### **Należy przygotować: arkusz zwykłego papieru formatu A4 lub Letter\***

\* Należy użyć nowego arkusza papieru.

- **1.** Upewnij się, że urządzenie jest włączone.
- **2.** Wyczyść wnętrze urządzenia.
- **(1)** Wybierz ikonę **Ustawienia (Setup)** na ekranie **GŁÓWNY (HOME)**. [Wyświetlacz LCD i panel operacyjny](#page-114-0)

Pojawi się ekran menu ustawień.

**(2)** Wybierz ikonę **Obsługa (Maintenance)**, a następnie naciśnij przycisk **OK**.

Pojawi się ekran **Obsługa (Maintenance)**.

**(3)** Wybierz opcję **Czyszczenie płyty dolnej (Bottom plate cleaning)**, a następnie naciśnij przycisk **OK**.

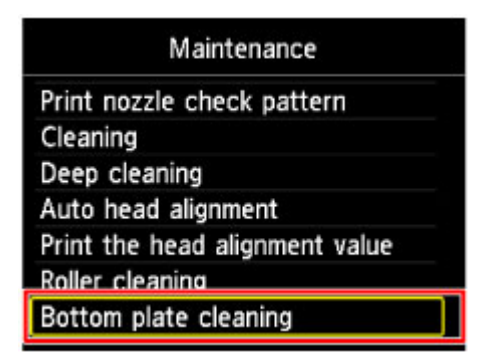

Pojawi się ekran potwierdzenia.

- **(4)** Wybierz opcję **Tak (Yes)**, a następnie naciśnij przycisk **OK**.
- **(5)** Postępuj zgodnie z informacjami podanymi w komunikacie, aby wyjąć cały papier z przedniej tacy, a następnie naciśnij przycisk **OK**.
- **(6)** Złóż pojedynczy arkusz zwykłego papieru formatu A4 lub Letter na pół wzdłuż dłuższego boku, a następnie rozłóż go.

**(7)** Złóż połowę otwartego arkusza na pół, zrównując zewnętrzną krawędź ze środkowym zagięciem, a następnie rozłóż papier i naciśnij przycisk **OK**.

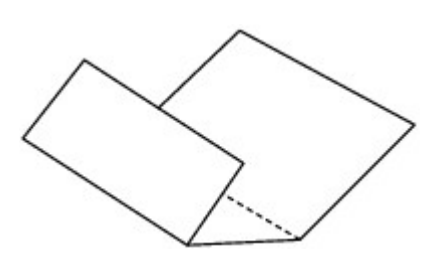

**(8)** Załaduj tylko ten jeden arkusz na przednią tacę, z krawędziami zagięć skierowanymi do góry oraz z krawędzią połowy pozbawionej zagięć skierowaną do urządzenia.

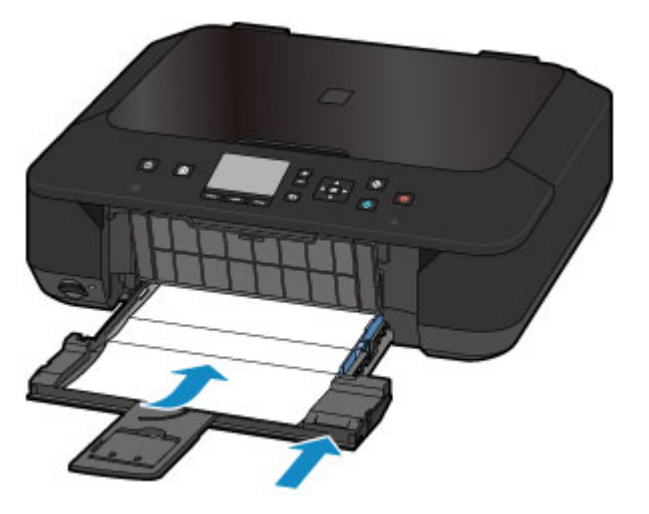

**(9)** Otwórz delikatnie tacę wyprowadzania papieru, a następnie naciśnij przycisk **OK**.

Papier czyści wnętrze urządzenia, przechodząc przez urządzenie.

Sprawdź złożone części wysuniętego papieru. Jeśli widoczne są na nich smugi atramentu, ponownie przeprowadź procedurę czyszczenia płyty dolnej.

**(10)** Gdy pojawi się komunikat o zakończeniu, naciśnij przycisk **OK**. Zostanie ponownie wyświetlony ekran **Obsługa (Maintenance)**.

Jeśli problem występuje nadal po ponownym czyszczeniu, zabrudzone mogą być występy we wnętrzu urządzenia. Wyczyść je zgodnie z instrukcją.

[Czyszczenie występów wewnątrz urządzenia](#page-204-0)

### **Uwaga**

- Naciśnij przycisk **POCZĄTEK (HOME)**, aby zamknąć menu **Ustawienia (Setup)** i wyświetlić ekran **GŁÓWNY (HOME)**.
- Podczas ponownego przeprowadzania procedury czyszczenia płyty dolnej należy użyć nowego arkusza papieru.

## <span id="page-204-0"></span>**Czyszczenie występów wewnątrz urządzenia**

### **Ważne**

 Przed rozpoczęciem czyszczenia należy wyłączyć urządzenie i odłączyć jego wtyczkę zasilania.

### **Należy przygotować: wacik**

Jeśli występy wewnątrz urządzenia są zabrudzone, należy zetrzeć z nich atrament, na przykład za pomocą wacika.

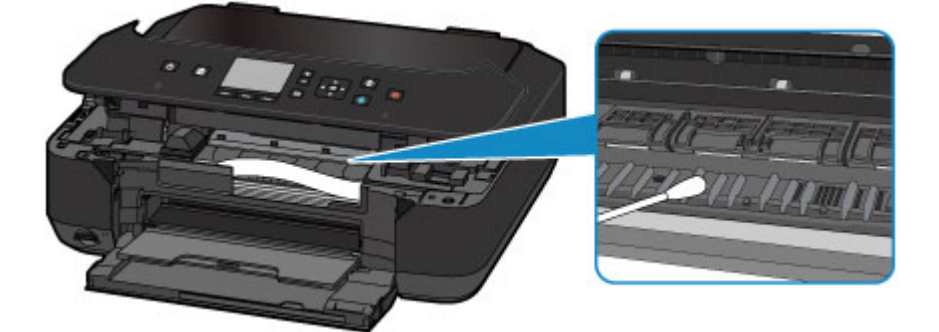

## **Zmiana ustawień urządzenia**

- [Zmiana ustawień urządzenia za pomocą komputera](#page-206-0)
- $\rightarrow$  **[Zmiana ustawień urządzenia na wyświetlaczu LCD](#page-219-0)**
- [Konfigurowanie gniazda na kartę jako napędu kart pamięci komputera](#page-240-0)

## <span id="page-206-0"></span>**Zmiana ustawień urządzenia za pomocą komputera**

- $\rightarrow$  [Zmiana opcji wydruku](#page-207-0)
- [Rejestrowanie często używanego profilu drukowania](#page-209-0)
- **→ [Zarządzanie zasilaniem urządzenia](#page-212-0)**
- $\rightarrow$  **[Zmniejszanie hałasu urządzenia](#page-214-0)**
- → [Zmiana trybu pracy urządzenia](#page-216-0)

# <span id="page-207-0"></span>**Zmiana opcji wydruku**

Dla danych drukowania wysyłanych z oprogramowania można zmieniać szczegółowe ustawienia sterownika drukarki.

Określ tę opcję, jeśli zauważysz błędy w drukowaniu, na przykład ucinanie części obrazu.

Procedura zmiany opcji drukowania jest następująca:

- **1.** Otwórz okno ustawień sterownika drukarki.
- **2.** Kliknij przycisk **Opcje wydruku... (Print Options...)** na karcie **Ustawienia strony (Page Setup)**.

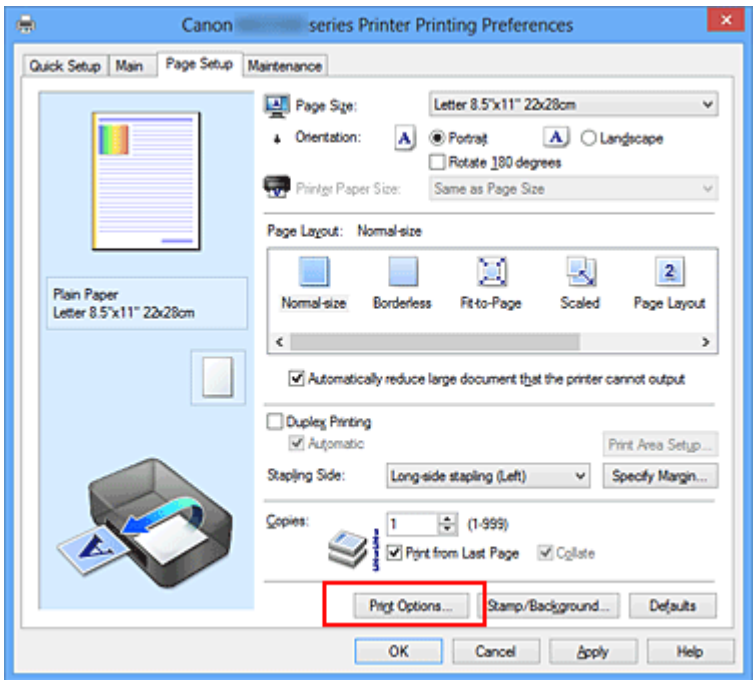

Zostanie otwarte okno dialogowe **Opcje wydruku (Print Options)**.

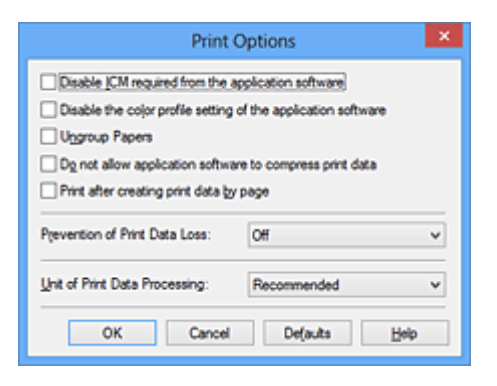

### **Uwaga**

 W przypadku korzystania ze sterownika drukarki XPS zmienia się zestaw dostępnych funkcji.

## **3.** Zmień indywidualne ustawienia.

W razie potrzeby zmień ustawienia każdego elementu i kliknij przycisk **OK**. Karta **Ustawienia strony (Page Setup)** zostanie wyświetlona ponownie.

## <span id="page-209-0"></span>**Rejestrowanie często używanego profilu drukowania**

Często używany profil drukowania można zarejestrować na liście **Najczęściej używane ustawienia (Commonly Used Settings)** na karcie **Szybki start (Quick Setup)**. Niepotrzebne profile drukowania można usunąć w dowolnym momencie.

Procedura rejestrowania profilu drukowania jest następująca:

### **Rejestrowanie profilu drukowania**

- **1.** Otwórz okno ustawień sterownika drukarki.
- **2.** Ustaw niezbędne elementy.

Z listy **Najczęściej używane ustawienia (Commonly Used Settings)** na karcie **Szybki start (Quick Setup)** wybierz profil drukowania, który ma zostać użyty, i w razie potrzeby zmień ustawienia w obszarze **Funkcje dodatkowe (Additional Features)**.

Niezbędne elementy można również zarejestrować na kartach **Główny (Main)** i **Ustawienia strony (Page Setup)**.

**3.** Kliknij przycisk **Zapisz... (Save...)**.

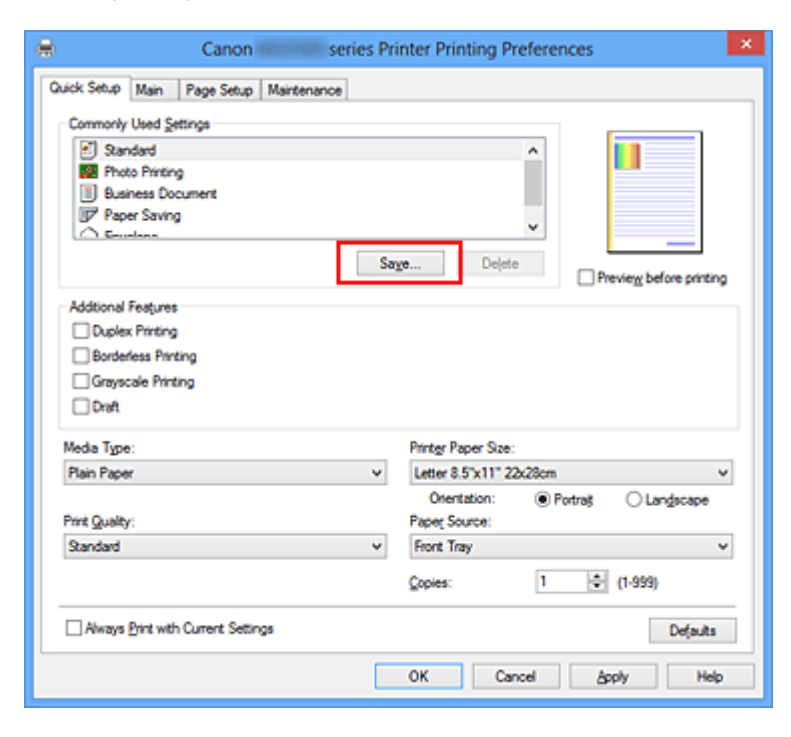

Zostanie otwarte okno dialogowe **Zapisywanie najczęściej używanych ustawień (Save Commonly Used Settings)**.

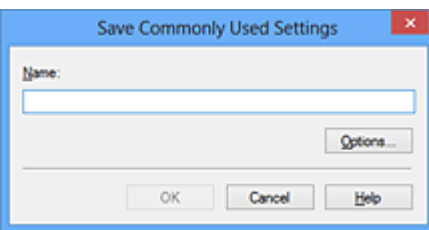

**4.** Zapisz ustawienia.

Wprowadź nazwę w polu **Nazwa (Name)**. W razie potrzeby kliknij przycisk **Opcje... (Options...)**, wprowadź ustawienia odpowiednich elementów, a następnie kliknij przycisk **OK**.

W oknie dialogowym **Zapisywanie najczęściej używanych ustawień (Save Commonly Used Settings)** kliknij przycisk **OK**, aby zapisać ustawienia drukowania, a następnie wróć do karty **Szybki start (Quick Setup)**.

W sekcji **Najczęściej używane ustawienia (Commonly Used Settings)** wyświetlane są teraz: nazwa oraz ikona.

### **Ważne**

 Aby zapisać rozmiar strony, orientację i liczbę kopii ustawione dla każdego arkusza, kliknij przycisk **Opcje... (Options...)** i zaznacz każdy element.

### **Uwaga**

 Jeśli wersja sterownika drukarki zostanie ponownie zainstalowana lub zaktualizowana, zarejestrowane ustawienia drukowania zostaną usunięte z listy **Najczęściej używane ustawienia (Commonly Used Settings)**.

Nie istnieje możliwość zapisania i zachowania zarejestrowanych ustawień drukowania. Po usunięciu profilu ponownie zarejestruj ustawienia drukowania.

### **Usuwanie niepotrzebnego profilu drukowania**

**1.** Wybierz profil, który chcesz usunąć.

Wybierz profil drukowania, który chcesz usunąć z listy **Najczęściej używane ustawienia (Commonly Used Settings)** na karcie **Szybki start (Quick Setup)**.

**2.** Usuń profil drukowania.

Kliknij przycisk **Usuń (Delete)**. Po wyświetleniu komunikatu potwierdzenia kliknij przycisk **OK**.

Wybrany profil drukowania zostanie usunięty z listy **Najczęściej używane ustawienia (Commonly Used Settings)**.

## **Uwaga**

 Profilów drukowania zarejestrowanych w ustawieniach początkowych nie można usunąć.

# <span id="page-212-0"></span>**Zarządzanie zasilaniem urządzenia**

Ta funkcja umożliwia zarządzanie zasilaniem urządzenia z poziomu sterownika drukarki.

Procedura zarządzania zasilaniem urządzenia jest następująca:

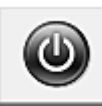

# **Wyłączanie (Power Off)**

Funkcja **Wyłączanie (Power Off)** wyłącza urządzenie. Po użyciu tej funkcji nie można włączyć urządzenia z poziomu sterownika drukarki.

- **1.** Otwórz okno ustawień sterownika drukarki.
- **2.** Wyłącz drukarkę.

Kliknij przycisk **Wyłączanie (Power Off)** na karcie **Obsługa (Maintenance)**. Po wyświetleniu komunikatu potwierdzenia kliknij przycisk **OK**.

Zasilanie urządzenia zostanie wyłączone i ponownie wyświetlona będzie karta **Obsługa (Maintenance)**.

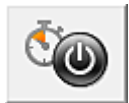

## **Automatyczne włączanie/wyłączanie (Auto Power)**

Funkcja **Automatyczne włączanie/wyłączanie (Auto Power)** umożliwia skonfigurowanie opcji **Autom. wł. (Auto Power On)** i **Autom. wył. (Auto Power Off)**.

Funkcja **Autom. wł. (Auto Power On)** automatycznie włącza urządzenie po odebraniu danych.

Funkcja **Autom. wył. (Auto Power Off)** automatycznie wyłącza urządzenie, gdy przez określony czas sterownik drukarki lub urządzenie nie wykonują żadnych czynności.

- **1.** Otwórz okno ustawień sterownika drukarki.
- **2.** Upewnij się, że urządzenie jest włączone, a następnie kliknij opcję **Automatyczne włączanie/wyłączanie (Auto Power)** na karcie **Obsługa (Maintenance)**.

Zostanie otwarte okno dialogowe **Ustawienia automatycznego wł./wył. (Auto Power Settings)**.

### **Uwaga**

 Jeśli urządzenie jest wyłączone lub komunikacja między urządzeniem a komputerem jest wyłączona, komputer może nie być w stanie zebrać informacji o stanie urządzenia. Spowoduje to wyświetlenie odpowiedniego komunikatu. W takim wypadku kliknij przycisk **OK**, aby wyświetlić ostatnie ustawienia określone dla komputera.

**3.** W razie potrzeby wprowadź następujące ustawienia:

#### **Autom. wł. (Auto Power On)**

Wybranie z listy opcji **Włączone (Enable)** powoduje włączanie urządzenia w chwili odebrania danych wydruku.

#### **Autom. wył. (Auto Power Off)**

Wybierz czas z listy. Po upływie tego czasu, jeżeli sterownik drukarki lub urządzenie nie wykonują żadnych czynności, nastąpi automatyczne wyłączenie urządzenia.

**4.** Zastosuj ustawienia.

Kliknij przycisk **OK**. Po wyświetleniu komunikatu potwierdzenia kliknij przycisk **OK**. Zostanie ponownie wyświetlona karta **Obsługa (Maintenance)**.

Funkcja automatycznego włączania/wyłączania zostaje włączona. Aby wyłączyć tę funkcję, należy zgodnie z taką samą procedurą wybrać z listy opcję **Wyłączone (Disable)**.

#### **Uwaga**

 W przypadku wyłączania urządzenia na monitorze stanu wyświetlane są różne komunikaty, w zależności od ustawienia opcji **Autom. wł. (Auto Power On)**. Po wybraniu ustawienia Włączone (Enable) wyświetlany jest komunikat "Drukarka znajduje się w trybie czuwania". Po wybraniu ustawienia **Wyłączone (Disable)** wyświetlany jest komunikat "Drukarka została wyłączona".

### **Ważne**

 W przypadku podłączenia tego urządzenia do sieci i korzystania z niej można ustawić opcję **Autom. wył. (Auto Power Off)**, ale zasilanie nie będzie automatycznie wyłączane.

# <span id="page-214-0"></span>**Zmniejszanie hałasu urządzenia**

Tryb cichej pracy umożliwia zmniejszenie hałasu towarzyszącego pracy urządzenia. Wybierz ja, aby zredukować poziom hałasu podczas pracy drukarki, np. w nocy. Używanie tej funkcji może spowolnić tempo druku.

Procedura włączania trybu cichego jest następująca:

# **Ustawienia ciche (Quiet Settings)**

- **1.** Otwórz okno ustawień sterownika drukarki.
- **2.** Kliknij przycisk **Ustawienia ciche (Quiet Settings)** na karcie **Obsługa (Maintenance)**.

Zostanie wyświetlone okno dialogowe **Ustawienia ciche (Quiet Settings)**.

### **Uwaga**

 Jeśli urządzenie jest wyłączone lub komunikacja między urządzeniem a komputerem jest wyłączona, komputer może nie być w stanie zebrać informacji o stanie urządzenia. Spowoduje to wyświetlenie odpowiedniego komunikatu.

**3.** Ustaw tryb cichy.

W razie potrzeby określ jeden z poniższych elementów:

#### **Nie używaj trybu cichego (Do not use quiet mode)**

Tę opcję należy wybrać, aby przywrócić zwykły poziom hałasu generowanego podczas pracy urządzenia.

#### **Zawsze używaj trybu cichego (Always use quiet mode)**

To ustawienie powoduje zmniejszenie poziomu hałasu pracującego urządzenia.

### **Używaj trybu cichego przez określoną liczbę godzin (Use quiet mode during specified hours)**

To ustawienie powoduje zmniejszenie poziomu hałasu pracującego urządzenia w wybranym okresie.

Ustaw opcje **Godzina rozpoczęcia (Start time)** i **Godzina zakończenia (End time)**, aby określić czas korzystania z trybu cichego. Jeśli w obu polach ustawiony jest taki sam czas, tryb cichy nie będzie działał.

### **Ważne**

- Tryb cichy możesz włączać za pomocą panelu operacyjnego urządzenia, sterownika drukarki lub programu ScanGear (sterownik skanera). Niezależnie od sposobu włączania trybu cichego, jest on stosowany podczas korzystania z panelu operacyjnego urządzenia lub w trakcie drukowania i skanowania za pomocą komputera.
- W przypadku podania godzin dla opcji **Używaj trybu cichego przez określoną liczbę godzin (Use quiet mode during specified hours)**, tryb cichy nie jest stosowany do operacji wykonywanych bezpośrednio za pomocą urządzenia (kopiowanie, druk bezpośredni itd.).
- **4.** Zastosuj ustawienia.

Upewnij się, że urządzenie jest włączone, i kliknij przycisk **OK**. Po wyświetleniu komunikatu potwierdzenia kliknij przycisk **OK**.

Ustawienia zaczynają obowiązywać bezpośrednio po ich wprowadzeniu.

### **Uwaga**

Niektóre ustawienia jakości wydruku mogą osłabić efekty działania trybu cichego.
# **Zmiana trybu pracy urządzenia**

W razie potrzeby włączaj różne tryby działania urządzenia.

Procedura konfigurowania funkcji **Ustawienia niestandardowe (Custom Settings)** jest następująca:

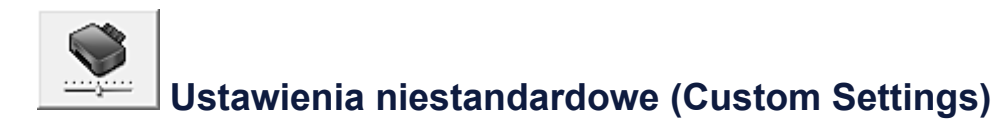

- **1.** Otwórz okno ustawień sterownika drukarki.
- **2.** Upewnij się, że urządzenie jest włączone, a następnie kliknij opcję **Ustawienia niestandardowe (Custom Settings)** na karcie **Obsługa (Maintenance)**.

Zostanie otwarte okno dialogowe **Ustawienia niestandardowe (Custom Settings)**.

## **Uwaga**

 Jeśli urządzenie jest wyłączone lub komunikacja między urządzeniem a komputerem jest wyłączona, komputer może nie być w stanie zebrać informacji o stanie urządzenia. Spowoduje to wyświetlenie odpowiedniego komunikatu. W takim wypadku kliknij przycisk **OK**, aby wyświetlić ostatnie ustawienia określone dla komputera.

**3.** W razie potrzeby wprowadź następujące ustawienia:

## **Zapobieganie ścieraniu atramentu (Prevent paper abrasion)**

Urządzenie może zwiększyć odstęp między głowicą drukującą a papierem podczas drukowania z dużą gęstością, aby zapobiec ścieraniu papieru. Zaznacz to pole wyboru, aby włączyć funkcję zapobiegania ścieraniu papieru.

## **Wyrównaj głowice ręcznie (Align heads manually)**

Dla funkcji **Wyrównywanie głowic drukujących (Print Head Alignment)** na karcie **Obsługa (Maintenance)** zazwyczaj jest ustawione automatyczne wyrównywanie głowic drukujących, ale można zmienić to ustawienie na wyrównywanie ręczne. Jeśli jakość wydruku jest niezadowalająca nawet po automatycznym wyrównaniu głowicy drukującej, należy [przeprowadzić ręczne wyrównywanie głowicy](#page-192-0). Aby wykonać ręczne wyrównywanie głowic, należy zaznaczyć to pole wyboru. Aby wykonać automatyczne wyrównywanie głowic, należy odznaczyć to pole wyboru.

## **Zapobieganie pobieraniu dwóch arkuszy (Prevent paper double-feed):**

Zaznacz to pole wyboru tylko wtedy, gdy urządzenie pobiera po kilka arkuszy papieru zwykłego jednocześnie.

## **Ważne**

Używanie tej funkcji może spowolnić tempo druku.

## **Obróć o 90 stopni w lewo, gdy orientacja jest [Pozioma] (Rotate 90 degrees left when orientation is [Landscape])**

Na karcie **Ustawienia strony (Page Setup)** można w sekcji **Orientacja (Orientation)** wybrać kierunek obracania dla ustawienia **Pozioma (Landscape)**. Zaznacz ten element, aby podczas drukowania obracać dane wydruku o 90 stopni w lewo. Usuń zaznaczenie tego elementu, aby podczas drukowania obracać dane wydruku o 90 stopni w prawo.

## **Ważne**

 Nie zmieniaj tego ustawienia, gdy zadanie drukowania jest wyświetlane na liście oczekiwania na drukowanie. W przeciwnym razie może dojść do pomijania niektórych znaków na wydruku lub do zniekształcania jego układu.

## **Wykryj szerokość papieru podczas drukowania z komputera (Detect the paper width when printing from computer)**

W przypadku drukowania za pomocą komputera funkcja ta rozpoznaje papier włożony do urządzenia.

Jeśli szerokość papieru wykryta przez urządzenie różni się od szerokości papieru ustawionej dla opcji **Rozmiar strony (Page Size)** na karcie **Ustawienia strony (Page Setup)**, pojawi się odpowiedni komunikat.

Zaznacz to pole wyboru, aby włączyć wykrywanie szerokości papieru podczas drukowania za pomocą komputera.

## **Ważne**

 Jeśli stosujesz papier o rozmiarze definiowanym przez użytkownika, skorzystaj z opcji **Niestandardowy rozmiar papieru (Custom Paper Size)**, aby prawidłowo określić rozmiar papieru załadowanego do urządzenia.

Jeśli komunikat o błędzie pojawia się nawet mimo załadowania papieru o rozmiarze ustawionym w sterowniku drukarki, usuń zaznaczenie tego pola wyboru.

## **Czas oczekiwania na wyschnięcie atramentu (Ink Drying Wait Time)**

Można ustawić czas oczekiwania urządzenia przed rozpoczęciem drukowania następnej strony. Przesunięcie suwaka w prawo zwiększa czas oczekiwania, a przesunięcie w lewo — zmniejsza.

Jeśli papier ulegnie zabrudzeniu spowodowanemu wysunięciem kolejnej strony przed wyschnięciem tuszu, należy zwiększyć czas schnięcia tuszu. Zmniejszenie czasu oczekiwania pozwala przyspieszyć drukowanie.

**4.** Zastosuj ustawienia.

Kliknij przycisk **OK**, a po pojawieniu się komunikatu potwierdzenia kliknij przycisk **OK**.

Teraz urządzenie będzie działać zgodnie ze zmienionymi ustawieniami.

# **Zmiana ustawień urządzenia na wyświetlaczu LCD**

- $\rightarrow$  **[Zmiana ustawień urządzenia na wyświetlaczu LCD](#page-220-0)**
- [Ustawienia drukowania](#page-222-0)
- [Ustawienia sieci LAN](#page-224-0)
- [Ustawienia zaawansow.](#page-228-0)
- [Ustawienia drukow. Pictbridge](#page-229-0)
- **→** [Wybór języka](#page-231-0)
- [Aktualizacja oprogr. układowego](#page-232-0)
- **[Resetuj ustawienie](#page-233-0)**
- [Ustawienia ECO informacje](#page-234-0)
- [Ustawienia ciche informacje](#page-237-0)
- [Przed użyciem urządzenia w trybie punktu dostępu](#page-238-0)

## <span id="page-220-0"></span>**Zmiana ustawień urządzenia na wyświetlaczu LCD**

W tej części opisano procedurę zmiany ustawień na ekranie **Ustawienia urządzenia (Device settings)** i jej zastosowanie na przykładzie ustawienia **Zwiększona liczba kopii (Extended copy amount)**.

- 1. [Upewnij się, że urządzenie jest włączone.](#page-109-0)
- 2. Wybierz na ekranie **GŁÓWNY (HOME)** opcję **Ustawienia (Setup)**.
	- $\rightarrow$  [Wyświetlacz LCD i panel operacyjny](#page-114-0)

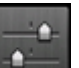

3. Wybierz opcję **Ustawienia urządzenia (Device settings)**, a następnie naciśnij przycisk **OK**.

Zostanie wyświetlony ekran **Ustawienia urządzenia (Device settings)**.

4. Za pomocą przycisków wybierz element ustawień, a następnie naciśnij przycisk **OK**.

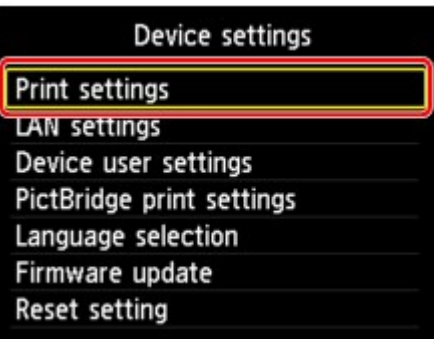

Zostanie wyświetlony ekran wybranego elementu ustawień.

5. Za pomocą przycisków **▲▼** wybierz menu, a następnie naciśnij przycisk OK.

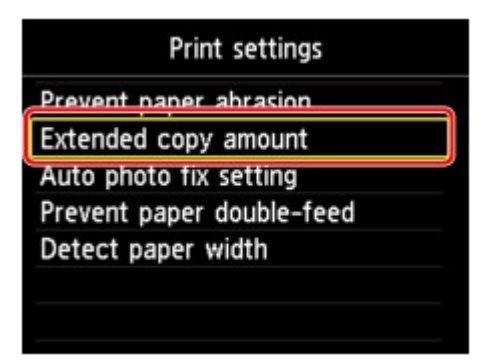

6. Za pomocą przycisków wybierz element ustawień, a następnie naciśnij przycisk **OK**.

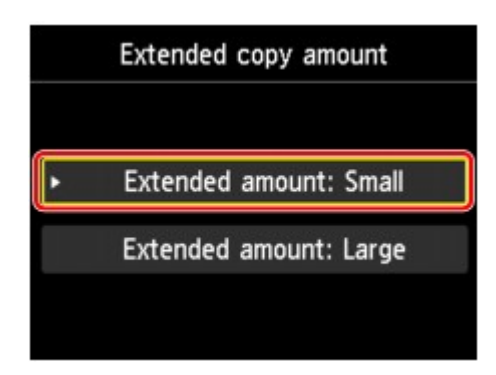

Dostępne są następujące menu ustawień.

- [Ustawienia drukowania](#page-222-0)
- [Ustawienia sieci LAN](#page-224-0)
- [Ustawienia zaawansow.](#page-228-0)
- [Ustawienia drukow. Pictbridge](#page-229-0)
- **→**[Wybór języka](#page-231-0)
- [Aktualizacja oprogr. układowego](#page-232-0)
- [Resetuj ustawienie](#page-233-0)

## **Uwaga**

- Eksploatacja urządzenia może być przyjazna dla środowiska, np. dzięki ustawieniu drukowania dwustronnego jako domyślnego trybu drukowania lub włączeniu opcji automatycznego włączania i wyłączania urządzenia.
	- [Ustawienia ECO informacje](#page-234-0)
- Istnieje możliwość zredukowania poziomu hałasu podczas pracy drukarki w nocy.
	- [Ustawienia ciche informacje](#page-237-0)

## <span id="page-222-0"></span>**Ustawienia drukowania**

### • **Zapobiegaj ścieraniu atramentu (Prevent paper abrasion)**

Tego ustawienia należy używać tylko wówczas, gdy na zadrukowanej powierzchni pojawiają się smugi.

## **Ważne**

• Po zakończeniu drukowania należy ponownie wybrać wartość **WYŁ. (OFF)**, ponieważ ustawienie to może obniżać szybkość i jakość drukowania.

### • **Zwiększona liczba kopii (Extended copy amount)**

Ustawienie to określa część obrazu znajdującą się poza arkuszem papieru podczas drukowania w trybie bez obramowania (cała strona).

Może dojść do lekkiego przycięcia krawędzi, ponieważ kopiowany obraz jest powiększany w celu wypełnienia całej strony. W razie potrzeby można zmienić szerokość obszaru usuwanego z obramowań oryginalnego obrazu.

Po wybraniu ustawienia **Zwiększona liczba: duży (Extended amount: Large)** przycięty obszar będzie większy.

## **Ważne**

- Te ustawienia można zastosować, jeśli spełnione są następujące warunki:
	- w przypadku kopiowania bez obramowania
	- W przypadku kopiowania z odbitki wybrano dla opcji Obramow ustawienie Bez obramowania

## **Uwaga**

• Jeśli wydruki zawierają marginesy nawet w przypadku drukowania bez obramowania, określenie dla tego ustawienia wartości **Zwiększona liczba: duży (Extended amount: Large)** może pomóc w rozwiązaniu tego problemu.

#### • **Ustaw. automat. korekty zdjęć (Auto photo fix setting)**

Zaznaczenie opcji **WŁ. (ON)** umożliwia wybranie drukowania z wykorzystaniem informacji Exif zarejestrowanych w plikach z obrazami w następujących przypadkach.

- Przy drukowaniu z karty pamięci wybrane jest dla opcji **Kor. zdj (Photo fix)** ustawienie **Auto. korek. zdjęć (Auto photo fix)**.
- Po wybraniu dla opcji **Kor. zdj (Photo fix)** ustawienia **Auto. korek. zdjęć (Auto photo fix)** przy drukowaniu fotografii z albumu zdjęć online.
- Opcje drukowania w urządzeniu zgodnym ze standardem PictBridge (Bezprzewodowa sieć LAN) zostały ustawione jako **Domyślne (Default)**\* lub **Wł. (On)** podczas drukowania za pomocą urządzenia zgodnego ze standardem PictBridge (Bezprzewodowa sieć LAN).

\* Gdy w urządzeniu zgodnym ze standardem PictBridge (Bezprzewodowa sieć LAN) wybrano dla ustawień drukowania opcję **Domyślnie (Default)**, wybierz w menu **Ustawienia drukow. Pictbridge (PictBridge print settings)** dla opcji **Kor. zdj (Photo fix)** ustawienie **Auto. korek. zdjęć (Auto photo fix)**.

• **Zapob. pobieraniu dwóch arkuszy (Prevent paper double-feed)**

Wybierz ustawienie **WŁ. (ON)**, aby zapobiegać pobieraniu dwóch arkuszy papieru zwykłego.

## **Ważne**

• Ustawienie **WŁ. (ON)** należy wybierać tylko, gdy występuje pobieranie dwóch arkuszy papieru zwykłego.

## • **Wykryj szerokość papieru (Detect paper width)**

Przy drukowaniu z urządzenia z wybranym ustawieniem **WŁĄCZONY (ON)** urządzenie będzie wykrywać szerokość papieru. Jeśli szerokość załadowanego papieru nie odpowiada szerokości określonej w urządzeniu, na wyświetlaczu LCD pojawi się odpowiedni komunikat.

## <span id="page-224-0"></span>**Ustawienia sieci LAN**

## • **Sieć WLAN aktywna/nieaktywna (WLAN active/inactive)**

Włączenie/wyłączenie bezprzewodowej sieci LAN.

## • **Ustaw. bezprzew. sieci LAN (Wireless LAN setup)**

Wybór metody konfiguracji bezprzewodowej sieci LAN.

## **Uwaga**

• W celu otwarcia tego menu ustawień można również wybrać opcję **Ustaw. bezprzew. sieci LAN (Wireless LAN setup)** na ekranie **GŁÓWNY (HOME)**. W tym przypadku zostanie włączona obsługa bezprzewodowej sieci LAN.

W przypadku wybrania tego menu urządzenie rozpoczyna wyszukiwanie punktu dostępu zgodnego ze mechanizmem WPS. Jeśli urządzenie wykryje punkt dostępu, postępuj zgodnie z wyświetlanymi na ekranie instrukcjami konfiguracji bezprzewodowej sieci LAN. Jeśli punkt dostępu nie został wykryty lub wybrano inną metodę konfiguracji, wybierz jedną z następujących metod konfiguracji.

## ◦ **Ustawienia standardowe (Standard setup)**

Wybierz w przypadku wprowadzania ustawień bezprzewodowej sieci LAN recznie za pomoca panelu operacyjnego urządzenia.

◦ **WPS**

Wybierz w przypadku wprowadzania ustawień bezprzewodowej sieci LAN przy użyciu mechanizmu Wi-Fi Protected Setup (WPS). Wybierz ustawienie **Metoda nacisk. przycisku (Push button method)** lub **Metoda kodu PIN (PIN code method)**, zgodnie z metodą obsługiwaną przez punkt dostępu, a następnie postępuj zgodnie z instrukcjami wyświetlanymi na ekranie.

## ◦ **Inne ustawienia (Other setup)**

Wybierz opcję **Ustawienia zaawans. (Advanced setup)**, jeśli chcesz przeprowadzić konfigurację przez bezpośrednie wprowadzenie ustawień punktu dostępu w urządzeniu. Wybierz opcję **Konfiguracja bez używania kabla (Cableless setup)**, jeśli określasz ustawienia informacji o punkcie dostępu w urządzeniu bezpośrednio z innego urządzenia (np. smartfonu) bez korzystania z punktu dostępu. Postępuj zgodnie z instrukcjami podłączania urządzenia procedury konfiguracji.

## • **Potwierdź ustawienia sieci LAN (Confirm LAN settings)**

Na wyświetlaczu LCD jest wyświetlana lista ustawień bezprzewodowej sieci LAN wprowadzonych w urządzeniu. Menu ustawień umożliwia wydrukowanie listy.

## ◦ **Lista ustawień WLAN (WLAN setting list)**

Na wyświetlaczu LCD jest wyświetlana lista ustawień bezprzewodowej sieci LAN wprowadzonych w urządzeniu.

Wyświetlane są następujące elementy.

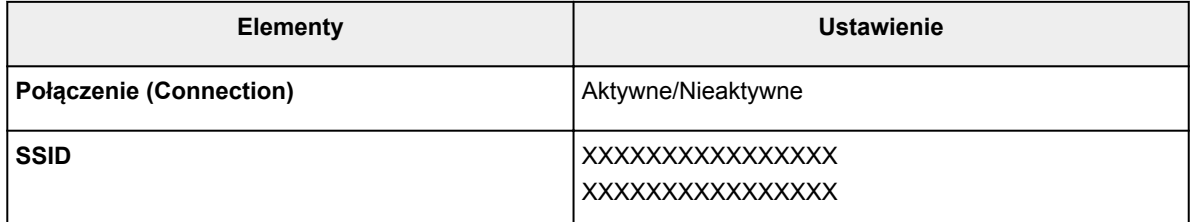

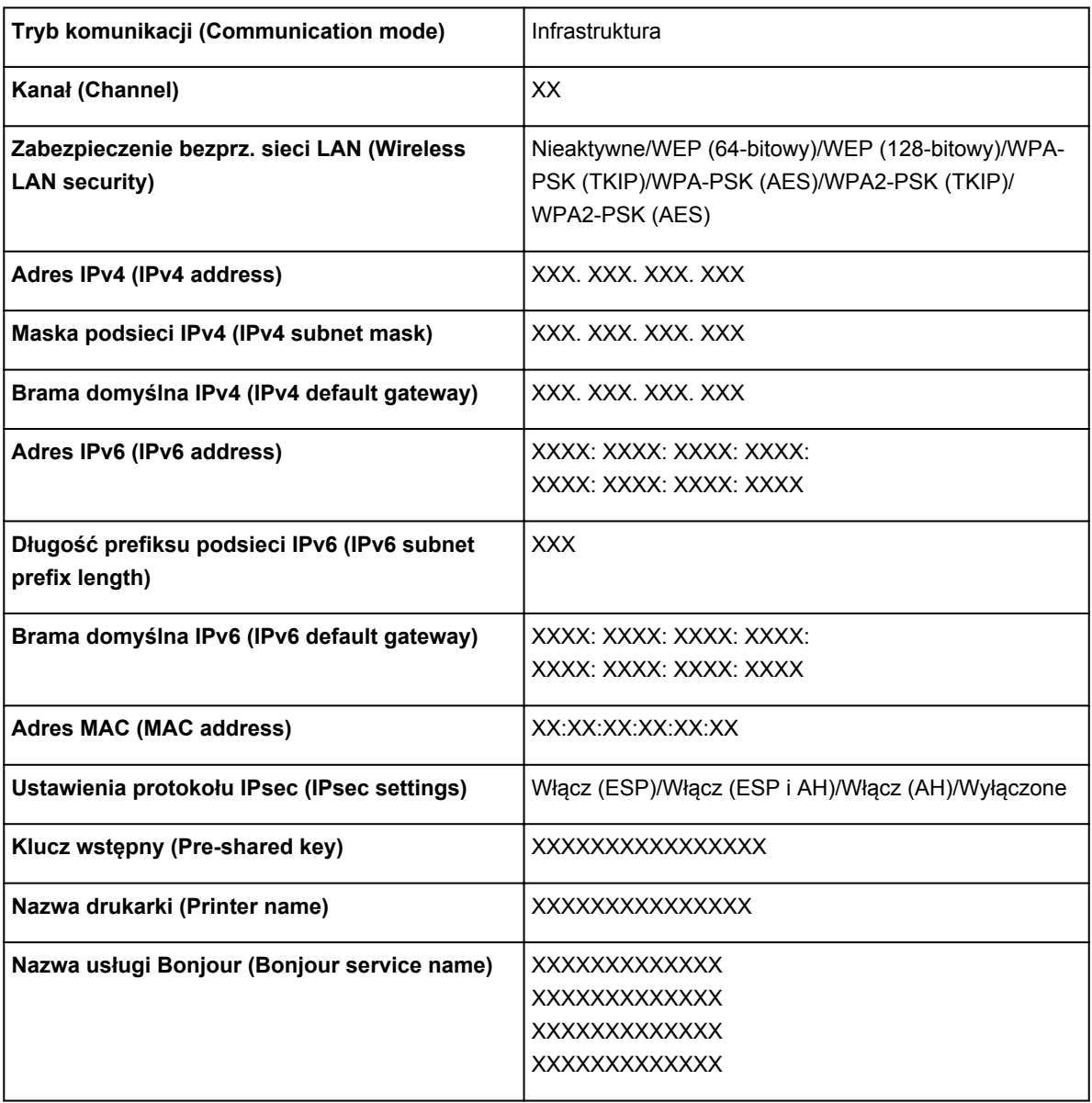

(Ciąg "XX" symbolizuje znaki alfanumeryczne).

### ◦ **Drukuj szczegóły LAN (Print LAN details)**

Można wydrukować ustawienia sieciowe urządzenia, takie jak adres IP i identyfikator SSID.

Można wydrukować dodatkowe informacje na temat ustawień sieciowych urządzenia:

[Drukowanie informacji o ustawieniach sieciowych](#page-249-0)

### **Ważne**

• Ten wydruk zawiera cenne informacje na temat komputera. Korzystając z niego, należy zachować ostrożność.

#### • **Inne ustawienia (Other settings)**

#### ◦ **Ustaw nazwę drukarki (Set printer name)**

Umożliwia określenie nazwy drukarki. Określając nazwę, można użyć maksymalnie 15 znaków.

## **Uwaga**

- Nie można zmienić tego ustawienia, jeśli w gnieździe na kartę znajduje się karta pamięci.
- Nie można użyć tej samej nazwy drukarki, która już została użyta dla innego urządzenia podłączonego do sieci LAN.

• Pierwszym ani ostatnim znakiem nazwy drukarki nie może być myślnik.

#### ◦ **Ustawienia TCP/IP (TCP/IP settings)**

Służy do określania ustawień IPv4 lub IPv6.

#### ◦ **Ustaw współ. karty pam. (Set memory card sharing)**

Służy do włączenia lub wyłączenia udostępniania gniazda na kartę komputerowi podłączonemu do sieci LAN.

## **Uwaga**

• Nie można zmienić tego ustawienia, jeśli w gnieździe na kartę znajduje się karta pamięci.

#### ◦ **Ustawienie WSD (WSD setting)**

Elementy ustawień obsługi protokołu WSD (jednego z protokołów sieciowych obsługiwanych przez systemy Windows 8, Windows 7) i Windows Vista.

### **Włącz/wyłącz WSD (Enable/disable WSD)**

Wybór między włączeniem a wyłączeniem obsługi protokołu WSD.

## **Uwaga**

• Po włączeniu tego ustawienia ikona drukarki jest wyświetlana w Eksploratorze sieci w systemach Windows 8, Windows 7 i Windows Vista.

#### **Skan. WSD z tego urządzenia (WSD scan from this device)**

Wybór ustawienia **Włącz (Enable)** umożliwia przekazywanie zeskanowanych danych do komputera za pośrednictwem protokółu WSD.

### **Ustawienie limitu czasu (Timeout setting)**

Umożliwia określenie limitu czasu.

#### ◦ **Ustawienia Bonjour (Bonjour settings)**

Elementy ustawień sieci LAN dotyczące korzystania z usługi Bonjour na komputerach Mac OS.

### **Włącz/wyłącz Bonjour (Enable/disable Bonjour)**

Wybór ustawienia **Włącz (Enable)** umożliwia korzystanie z usługi Bonjour w celu określania ustawień sieciowych.

#### **Nazwa usługi (Service name)**

Umożliwia określenie nazwy usługi Bonjour. Określając nazwę, można użyć maksymalnie 48 znaków.

## **Uwaga**

• Nie można użyć tej samej nazwy usługi, która już została użyta dla innego urządzenia podłączonego do sieci LAN.

### ◦ **Ustawienie protokołu LPR (LPR protocol setting)**

Włączenie/wyłączenie ustawienia protokołu LPR.

### ◦ **Komunikacja PictBridge (PictBridge communication)**

Konfigurowanie elementów do wydruku z urządzenia zgodnego ze standardem PictBridge (Bezprzewodowa sieć LAN).

## **Włącz/wyłącz komunikację (Enable/disable communication)**

Wybór ustawienia **Włącz (Enable)** umożliwia drukowanie z urządzenia zgodnego ze standardem PictBridge (Bezprzewodowa sieć LAN).

## **Ustawienie limitu czasu (Timeout setting)**

Umożliwia określenie limitu czasu.

### ◦ **Ustaw. DRX bezprzew. sieci LAN (Wireless LAN DRX setting)**

Wybranie opcji **Włącz (Enable)** umożliwia aktywowanie odbioru nieciągłego przy korzystaniu z bezprzewodowej sieci LAN. Pozwala to ograniczyć zużycie energii elektrycznej.

## **Uwaga**

- W zależności od używanego punktu dostępu, odbiór nieciągły może nie zostać aktywowany, mimo wybrania opcji **Włącz (Enable)**.
- Odbiór nieciągły jest włączany tylko wtedy, gdy urządzenie znajduje się w trybie czuwania (wyświetlacz LCD działa w trybie wygaszacza ekranu).

## ◦ **Ustawienia trybu punktu dostępu (Access point mode settings)**

Podczas korzystania z urządzenia jako punktu dostępu określ nazwę punktu dostępu i ustawienia zabezpieczeń.

[Przed użyciem urządzenia w trybie punktu dostępu](#page-238-0)

## <span id="page-228-0"></span>**Ustawienia zaawansow.**

## • **Format wyświetlania daty (Date display format)**

Umożliwia zmianę formatu wyświetlania dat podczas drukowania.

## **Uwaga**

• Jeśli na ekranie ustawień drukowania z karty pamięci zostanie dla opcji **Drukuj datę (Print date)** wybrane ustawienie **WŁ. (ON)**, data będzie drukowana w wybranym formacie wyświetlania daty.

Ustawianie opcji

• **Atrybut zapisu/odczytu (Read/write attribute)**

Określa, czy można zapisywać dane na kartach pamięci z komputera.

## **Ważne**

- Przed zmianą tego ustawienia należy wyjąć kartę pamięci.
	- [Konfigurowanie gniazda na kartę jako napędu kart pamięci komputera](#page-241-0)
- W przypadku wybrania ustawienia **Zapis z PC przez USB (Writable from USB PC)** lub **Zapis z PC przez LAN (Writable from LAN PC)** wydruk zdjęć z karty pamięci przy użyciu panelu operacyjnego urządzenia nie jest możliwy. Po zakończeniu korzystania z dedykowanego napędu kart pamięci należy ponownie wybrać opcję **Tylko do odczytu z PC (Not writable from PC)**. Po wyłączeniu urządzenia ustawienie **Zapis z PC przez USB (Writable from USB PC)** lub **Zapis z PC przez LAN (Writable from LAN PC)** zostanie anulowane i po następnym włączeniu urządzenia przywracane jest ustawienie **Tylko do odczytu z PC (Not writable from PC)**.
- Wybranie opcji **Zapis z PC przez USB (Writable from USB PC)** lub **Zapis z PC przez LAN (Writable from LAN PC)** powoduje wyłączenie funkcji ustawienia automatycznego wyłączenia.

Szczegółowe informacje o ustawieniu automatycznego wyłączenia zawiera część:

[Ustawienia ECO — informacje](#page-234-0)

### • **Powtarzanie klawiszy (Key repeat)**

Włączenie/wyłączenie wprowadzania ciągłego po naciśnięciu klawisza ▲, ▼, ◀, ▶, + lub - podczas ustawienia liczby kopii, zmiany zdjęcia wyświetlanego na ekranie LCD, ustawienia powiększenia itp.

### • **Ustaw. wysył. inform. o urządz. (Device info sending setting)**

Określa, czy informacje o korzystaniu z drukarki są wysyłane na serwer firmy Canon. Te informacje wysyłane do firmy Canon zostaną wykorzystane do projektowania lepszych produktów. Wybierz opcję **Zgadzam się (Agree)**, aby wysyłać informacje o korzystaniu z drukarki do serwera firmy Canon.

## <span id="page-229-0"></span>**Ustawienia drukow. Pictbridge**

Istnieje możliwość zmiany ustawień drukowania w przypadku drukowania z urządzenia zgodnego ze standardem PictBridge (Bezprzewodowa sieć LAN).

W urządzeniu zgodnym ze standardem PictBridge (Bezprzewodowa sieć LAN) wybierz dla ustawień drukowania opcję **Domyślnie (Default)**, aby drukować zgodnie z ustawieniami tego urządzenia.

Aby zmienić ustawienia drukowania z urządzenia zgodnego ze standardem PictBridge (Bezprzewodowa sieć LAN):

Konfiguracja urządzenia zgodnego ze standardem PictBridge (Bezprzewodowa sieć LAN)

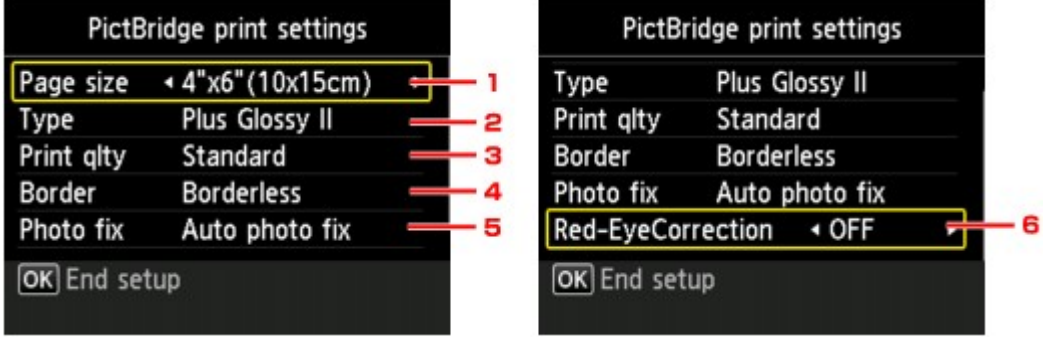

## 1. **Rozmiar strony (Page size)**

Wybierz rozmiar papieru w przypadku drukowania bezpośrednio z urządzenia zgodnego ze standardem PictBridge (Bezprzewodowa sieć LAN).

W przypadku wprowadzania ustawień połączenia PictBridge (Bezprzewodowa sieć LAN) za pomocą tego urządzenia, należy w urządzeniu zgodnym ze standardem PictBridge (Bezprzewodowa sieć LAN) wybrać dla opcji **Rozmiar papieru (Paper size)** ustawienie **Domyślnie (Default)**.

## 2. **Typ (Type)** (typ nośnika)

Wybierz typ nośnika w przypadku drukowania bezpośrednio z urządzenia zgodnego ze standardem PictBridge (Bezprzewodowa sieć LAN).

W przypadku wprowadzania ustawień połączenia PictBridge (Bezprzewodowa sieć LAN) za pomocą tego urządzenia, należy w urządzeniu zgodnym ze standardem PictBridge (Bezprzewodowa sieć LAN) wybrać dla opcji **Typ papieru (Paper type)** ustawienie **Domyślnie (Default)**.

## 3. **Jak.wyd. (Print qlty)** (jakość wydruku)

Wybierz jakość wydruku w przypadku drukowania bezpośrednio z urządzenia zgodnego ze standardem PictBridge (Bezprzewodowa sieć LAN).

## 4. **Obramow (Border)** (wydruk z obramowaniem lub bez niego)

Wybierz układ z obramowaniem lub bez obramowania.

W przypadku wprowadzania ustawień połączenia PictBridge (Bezprzewodowa sieć LAN) za pomocą tego urządzenia, należy w urządzeniu zgodnym ze standardem PictBridge (Bezprzewodowa sieć LAN) wybrać dla opcji **Układ (Layout)** ustawienie **Domyślnie (Default)**.

## 5. **Kor. zdj (Photo fix)**

W przypadku wybrania ustawienia **Auto. korek. zdjęć (Auto photo fix)** analizowana jest scena lub twarz osoby utrwalonej na zdjęciu, a następnie na każdym zdjęciu automatycznie nanoszone są odpowiednie poprawki. Twarz przyciemniona przez oświetlenie z tyłu staje się jaśniejsza na wydruku. Analizowana jest również sceneria, krajobraz nocny, osoba itp. Każda scena zostaje poprawiona automatycznie pod względem koloru, jasności i kontrastu, aby uzyskać jak najlepsze rezultaty w druku.

## **Uwaga**

- Domyślnie zdjęcia z urządzenia zgodnego ze standardem PictBridge (Bezprzewodowa sieć LAN) są drukowane po wykonaniu korekcji automatycznej.
- Jeśli zostanie wybrana opcja **Brak korekcji (No correction)**, zdjęcia zostaną wydrukowane bez korekcji.

## 6. **Korek.czerw.oczu (Red-EyeCorrection)**

Zaznacz opcję **WŁ. (ON)**, aby włączyć korekcję efektu czerwonych oczu na fotografiach portretowych spowodowanego użyciem lampy błyskowej.

W przypadku niektórych rodzajów zdjęć mechanizm korekcji czerwonych oczu może nie zadziałać lub oddziaływać na inne niż oczy fragmenty zdjęcia.

# <span id="page-231-0"></span>**Wybór języka**

Umożliwia zmianę języka komunikatów i menu na wyświetlaczu LCD.

## <span id="page-232-0"></span>**Aktualizacja oprogr. układowego**

Możesz aktualizować oprogramowanie układowe urządzenia, sprawdzać jego wersję oraz wprowadzać ustawienia ekranu powiadomień, serwera DNS i serwera proxy.

## **Uwaga**

• Jeśli w obszarze **Ustawienia sieci LAN (LAN settings)** dla opcji **Sieć WLAN aktywna/nieaktywna (WLAN active/inactive)** wybrano ustawienie **Wyłącz sieć LAN (Disable LAN)**, dostępna jest tylko opcja **Sprawdź bieżącą wersję (Check current version)**.

## • **Instaluj aktualizację (Install update)**

Służy do przeprowadzenia aktualizacji oprogramowania układowego urządzenia. Po wybraniu opcji **Tak (Yes)** rozpoczyna się aktualizowanie oprogramowania układowego. Aby przeprowadzić aktualizację, postępuj zgodnie z instrukcjami wyświetlanymi na ekranie.

## **Ważne**

• W przypadku korzystania z tej funkcji upewnij się, że urządzenie jest podłączone do Internetu.

## **Uwaga**

- Jeśli aktualizacja oprogramowania układowego nie została zakończona, sprawdź poniższe elementy i podejmij odpowiednie czynności.
	- Sprawdź ustawienia sieci, np. punktu dostępu lub routera.
	- Jeśli na wyświetlaczu LCD widnieje komunikat **Nie można połączyć z serwerem. (Cannot connect to the server.)**, naciśnij przycisk **OK**, a po chwili spróbuj ponownie.

### • **Sprawdź bieżącą wersję (Check current version)**

Umożliwia sprawdzanie bieżącej wersji oprogramowania układowego.

### • **Ustawienie powiadam. o aktualiz. (Update notification setting)**

Jeśli wybrano ustawienie **WŁĄCZONY (ON)** i dostępna jest aktualizacja oprogramowania układowego, na wyświetlaczu LCD pojawi się informacja o dostępnej aktualizacji oprogramowania układowego.

### • **Konfiguracja serwera DNS (DNS server setup)**

Umożliwia wprowadzanie ustawień serwera DNS. Wybierz opcję **Ustawienia automatyczne (Auto setup)** lub **Ustawienia ręczne (Manual setup)**. Po wybraniu opcji **Ustawienia ręczne (Manual setup)** wprowadź ustawienia, postępując zgodnie z instrukcjami podawanymi na wyświetlaczu LCD.

### • **Konfiguracja serwera proxy (Proxy server setup)**

Umożliwia wprowadzanie ustawień serwera proxy. Wprowadź ustawienia, postępując zgodnie z instrukcjami podawanymi na wyświetlaczu LCD.

## <span id="page-233-0"></span>**Resetuj ustawienie**

Można ponownie zmienić ustawienia na domyślne.

• **Tylko konfiguracja usługi WWW (Web service setup only)**

Przywraca domyślne ustawienia usługi WWW.

• **Tylko ustawienia LAN (LAN settings only)**

Przywraca domyślne ustawienia sieci LAN.

• **Tylko ustawienia (Settings only)**

Przywraca domyślne ustawienia, takie jak rozmiar papieru lub typ nośnika.

• **Tylko ust. wysył. inf. o urządz. (Device info sending setting only)**

Przywraca tylko ustawienia wysyłania informacji o urządzeniu.

• **Resetuj wszystko (Reset all)**

Powoduje przywrócenie wartości domyślnych wszystkich ustawień urządzenia.

## **Uwaga**

- Nie można przywrócić domyślnych ustawień następujących elementów:
	- Język wyświetlany na ekranie LCD
	- Bieżące położenie głowicy drukującej
	- Ustawienie **Atrybut zapisu/odczytu (Read/write attribute)**

# <span id="page-234-0"></span>**Ustawienia ECO — informacje**

To ustawienie umożliwia domyślne stosowanie automatycznego drukowania dwustronnego, co pozawala oszczędzić papier, a także włączyć funkcję automatycznego włączania/wyłączania urządzenia w celu zaoszczędzenia energii elektrycznej.

- Korzystanie z funkcji Drukowanie dwustronne
- [Korzystanie z funkcji oszczędzania energii](#page-235-0)

## **Korzystanie z funkcji Drukowanie dwustronne**

Aby korzystać z funkcji drukowania dwustronnego, wykonaj poniższą procedurę.

- 1. [Upewnij się, że urządzenie jest włączone.](#page-109-0)
- 2. Wybierz na ekranie **GŁÓWNY (HOME)** opcję **Ustawienia ECO (ECO settings)**.

 $\rightarrow$  [Wyświetlacz LCD i panel operacyjny](#page-114-0)

- 3. Wybierz opcję **Ustawienie druku 2-stronnego (Two-sided printing setting)**, a następnie naciśnij przycisk **OK**.
- 4. Wybierz element ustawień za pomocą przycisków ▲▼ i zmień jego ustawienie za pomocą przycisków , a następnie potwierdź wybór za pomocą przycisku **OK**.

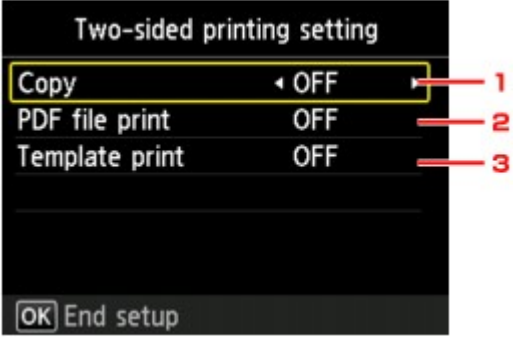

1. **Kopiuj (Copy)**

Ustawienie kopiowania dwustronnego jako trybu domyślnego.

## 2. **Wydruk pliku PDF (PDF file print)**

Ustawienie jako trybu domyślnego drukowania dwustronnego plików PDF zapisanych na karcie pamięci.

## 3. **Wydruk szablonu (Template print)**

Ustawienie drukowania dwustronnego formularzy szablonów za pomocą urządzenia jako trybu domyślnego.

## <span id="page-235-0"></span>**Uwaga**

• Po wybraniu drukowania dwustronnego ikona jest wyświetlana w każdym menu ekranu **GŁÓWNY (HOME)** oraz w elementach ustawień drukowania dwustronnego na każdym ekranie ustawień drukowania.

## **Korzystanie z funkcji oszczędzania energii**

Poniższa procedura umożliwia korzystanie z funkcji oszczędzania energii.

- 1. [Upewnij się, że urządzenie jest włączone.](#page-109-0)
- 2. Wybierz na ekranie **GŁÓWNY (HOME)** opcję **Ustawienia ECO (ECO settings)**.

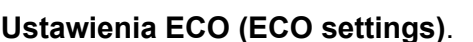

 $\rightarrow$  [Wyświetlacz LCD i panel operacyjny](#page-114-0)

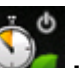

- 3. Wybierz opcję **Ustawienia oszczędzania energii (Energy saving settings)**, a następnie naciśnij przycisk **OK**.
- 4. Wybierz element ustawień za pomocą przycisków  $\blacktriangle$  i zmień jego ustawienie za pomocą przycisków , a następnie potwierdź wybór za pomocą przycisku **OK**.

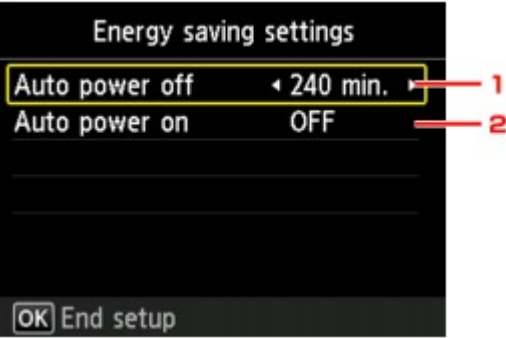

### 1. **Aut. wyłączenie (Auto power off)**

Określenie czasu, po którego upływie nastąpi automatyczne wyłączenie urządzenia, jeśli w tym czasie urządzenie pozostawało w stanie bezczynności lub nie pobierało danych do drukowania.

## **Uwaga**

- Ustawienie automatycznego wyłączania jest nieprawidłowe, jeśli spełnione są następujące warunki.
	- Przy używaniu urządzenia w sieci i przy włączonym połączeniu sieciowym
		- Stan połączenia można sprawdzić za pomocą opcji **Lista ustawień WLAN (WLAN setting list)** w menu **Potwierdź ustawienia sieci LAN (Confirm LAN settings)** w sekcji **Ustawienia sieci LAN (LAN settings)**.
	- Jeśli wybrano ustawienie **Zapis z PC przez USB (Writable from USB PC)** lub **Zapis z PC przez LAN (Writable from LAN PC)** dla opcji **Atrybut zapisu/odczytu (Read/write attribute)** w obszarze **Ustawienia zaawansow. (Device user settings)**.

## 2. **Aut. włączenie (Auto power on)**

Wybranie opcji **WŁ. (ON)** powoduje, że urządzenie będzie włączane automatycznie, gdy do urządzenia zostaną wysłane polecenie skanowania lub dane do wydruku.

# <span id="page-237-0"></span>**Ustawienia ciche — informacje**

Tej funkcji należy używać wówczas, gdy konieczne jest ograniczenie hałasu towarzyszącego pracy urządzenia, np. podczas drukowania w nocy.

Aby określić ustawienia, wykonaj poniższą procedurę.

- 1. [Upewnij się, że urządzenie jest włączone.](#page-109-0)
- 2. Wybierz na ekranie **GŁÓWNY (HOME)** opcję **Ustawienia ciche (Quiet setting)**.
	- $\rightarrow$  [Wyświetlacz LCD i panel operacyjny](#page-114-0)
- 3. Używając przycisku , wybierz pozycję **Użyj trybu cichego (Use quiet mode)**, a następnie naciśnij przycisk **OK**.

Zostanie wyświetlony ekran potwierdzenia, a następnie ikona pojawi się jako ikona menu **Ustawienia ciche (Quiet setting)**.

Włączenie tego ustawienia powoduje zmniejszenie poziomu hałasu pracującej drukarki.

## **Ważne**

- Szybkość działania może być mniejsza niż wówczas, gdy wybrane jest ustawienie **Nie używaj trybu cichego (Do not use quiet mode)**.
- Skuteczność tej funkcji zależy od ustawień urządzenia. Ponadto pewne rodzaje hałasu, np. gdy urządzenie przygotowuje się do drukowania, nie są zmniejszane.

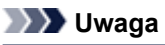

• Tryb cichy możesz włączać za pomocą panelu operacyjnego urządzenia, sterownika drukarki lub programu ScanGear (sterownik skanera). Niezależnie od sposobu włączania trybu cichego, jest on stosowany podczas korzystania z panelu operacyjnego urządzenia lub w trakcie drukowania i skanowania za pomocą komputera.

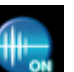

## <span id="page-238-0"></span>**Przed użyciem urządzenia w trybie punktu dostępu**

W przypadku obsługi urządzenia w trybie punktu dostępu upewnij się wcześniej, że została określona nazwa punktu dostępu urządzenia oraz ustawienia zabezpieczeń.

## **Procedura ustawień przed użyciem urządzenia w trybie punktu dostępu**

- 1. [Upewnij się, że urządzenie jest włączone.](#page-109-0)
- 2. Wybierz na ekranie **GŁÓWNY (HOME)** opcję **Ustawienia (Setup)**.

 $\rightarrow$  [Wyświetlacz LCD i panel operacyjny](#page-114-0)

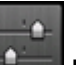

- 3. Wybierz opcję **Ustawienia urządzenia (Device settings)**, a następnie naciśnij przycisk **OK**.
- 4. Za pomocą przycisków wybierz opcję **Ustawienia sieci LAN (LAN settings)**, a następnie naciśnij przycisk **OK**.
- 5. Za pomocą przycisków ▲▼ wybierz opcję **Inne ustawienia (Other settings)**, a następnie naciśnij przycisk **OK**.
- 6. Za pomocą przycisków wybierz opcję **Ustawienia trybu punktu dostępu (Access point mode settings)**, a następnie naciśnij przycisk **OK**.

Zostanie wyświetlony ekran umożliwiający określenie nazwy punktu dostępu.

- 7. Naciśnij przycisk **OK**.
- 8. Wprowadź bezpośrednio nazwę punktu dostępu.

Wprowadź nazwę punktu dostępu podczas korzystania z urządzenia jako punktu dostępu.

- 9. Aby zakończyć wprowadzanie nazwy, naciśnij lewy przycisk **Funkcja (Function)**.
- 10. Aby zakończyć wprowadzanie nazwy punktu dostępu, naciśnij lewy przycisk **Funkcja (Function)**.
- 11. Za pomocą przycisków ▲▼ wybierz ustawienie zabezpieczeń, a następnie naciśnij przycisk **OK**.

## **Wyłączone (Disable)**

Powoduje zakończenie ustawień punktu dostępu bez określenia ustawienia zabezpieczenia.

### **WPA2-PSK (AES)**

Określa ustawienie zabezpieczenia — WPA2-PSK (AES). Przejdź do następnego kroku, gdy pojawi się ekran, na którym można określić hasło.

- 12. Naciśnij przycisk **OK**.
- 13. Wprowadź pytanie pomocnicze.
- 14. Aby zakończyć wprowadzanie pytania pomocniczego, naciśnij lewy przycisk **Funkcja (Function)**.
- 15. Aby zakończyć wprowadzanie ustawień pytania pomocniczego, naciśnij lewy przycisk **Funkcja (Function)**.

Szczegółowe informacje na temat drukowania i skanowania za pomocą punktu dostępu można znaleźć w części:

- Drukowanie w trybie punktu dostępu
- Skanowanie w trybie punktu dostępu

## **Ograniczenia podczas korzystania z trybu punktu dostępu**

Podczas korzystania z urządzenia w trybie punktu dostępu należy pamiętać o następujących kwestiach.

- Do urządzenia można podłączyć maks. 5 urządzeń zewnętrznych (takich jak smartfon).
- Podczas korzystania z urządzenia w trybie punktu dostępu nie można wykonać poniższych operacji. -Czynności wykonywane przy użyciu panelu operacyjnego urządzenia (np.: kopiowanie lub skanowanie)

-Czynności niezbędne do połączenia urządzenia z Internetem

-Zmiana ustawień sieciowych urządzenia lub wyświetlanie ustawień sieciowych

# **Konfigurowanie gniazda na kartę jako napędu kart pamięci komputera**

[Konfigurowanie gniazda na kartę jako napędu kart pamięci komputera](#page-241-0)

# <span id="page-241-0"></span>**Konfigurowanie gniazda na kartę jako napędu kart pamięci komputera**

Gniazdo na kartę urządzenia może służyć także jako napęd kart pamięci komputera.

## **Uwaga**

- Podczas używania urządzenia za pośrednictwem sieci gniazdo na kartę urządzenia może służyć jako dysk sieciowy.
	- [Korzystanie z gniazda na kartę w sieci](#page-310-0)

## **Ważne**

- Jeśli dla opcji **Atrybut zapisu/odczytu (Read/write attribute)** ustawień **Ustawienia zaawansow. (Device user settings)** w obszarze **Ustawienia urządzenia (Device settings)** ustawiono wartość **Zapis z PC przez USB (Writable from USB PC)** lub opcję **Zapis z PC przez LAN (Writable from LAN PC)** za pomocą panelu operacyjnego urządzenia, nie jest możliwe drukowanie przy użyciu panelu operacyjnego urządzenia fotografii zapisanych na karcie pamięci za pomocą. Po użyciu gniazda na kartę jako napędu kart pamięci komputera wyjmij kartę pamięci. Następnie upewnij się, że ustawieniem opcji **Atrybut zapisu/odczytu (Read/write attribute)** jest **Tylko do odczytu z PC (Not writable from PC)**. Po wyłączeniu urządzenia ustawienie **Zapis z PC przez USB (Writable from USB PC)** lub **Zapis z PC przez LAN (Writable from LAN PC)** zostanie anulowane i po następnym włączeniu urządzenia przywracane jest ustawienie **Tylko do odczytu z PC (Not writable from PC)**.
- 1. [Upewnij się, że urządzenie jest włączone.](#page-109-0)
- 2. Upewnij się, że karta pamięci nie znajduje się w gnieździe.

Jeśli włożono kartę pamięci, wyjmij ją z gniazda na kartę.

- [Wkładanie karty pamięci](#page-150-0)
- 3. Wybierz na ekranie **GŁÓWNY (HOME)** opcję **Ustawienia (Setup)**.
	- $\rightarrow$  [Wyświetlacz LCD i panel operacyjny](#page-114-0)
- 4. Wybierz opcję **Ustawienia urządzenia (Device settings)**, a następnie naciśnij przycisk **OK**.
- 5. Za pomocą przycisków ▲▼ wybierz pozycję Ustawienia zaawansow. (Device user **settings)**, a następnie naciśnij przycisk **OK**.
- 6. Za pomocą przycisków **▲▼** wybierz pozycję Atrybut zapisu/odczytu (Read/write **attribute)**, a następnie naciśnij przycisk **OK**.
- 7. Przeczytaj wyświetlony komunikat, a następnie naciśnij przycisk **OK**.

8. Za pomocą przycisków ▲▼ wybierz pozycje Atrybut zapisu/odczytu, a następnie naciśnij przycisk **OK**.

## **Zapis z PC przez USB (Writable from USB PC)**

Gniazdo na kartę jest używane jako napęd kart pamięci komputera podłączonego do urządzenia za pomocą portu USB. Dane mogą zostać zapisane na karcie pamięci z komputera.

## **Zapis z PC przez LAN (Writable from LAN PC)**

Gniazdo na kartę jest używane jako napęd kart pamięci komputera podłączonego do urządzenia za pomocą sieci. Dane mogą zostać zapisane na karcie pamięci z komputera.

## **Tylko do odczytu z PC (Not writable from PC)**

Gniazdo na kartę jest używane wyłącznie do odczytu. Tryb ten należy wybrać w przypadku drukowania zdjęć z karty pamięci.

## **Ważne**

• Wybranie opcji **Zapis z PC przez USB (Writable from USB PC)** lub **Zapis z PC przez LAN (Writable from LAN PC)** powoduje wyłączenie funkcji ustawienia automatycznego wyłączenia.

Szczegółowe informacje o ustawieniu automatycznego wyłączenia zawiera część:

[Ustawienia ECO — informacje](#page-234-0)

## **Ważne**

• W przypadku korzystania z gniazda na kartę jako napędu kart pamięci komputera przed wyjęciem karty z urządzenia konieczne jest przeprowadzenie na komputerze operacji bezpiecznego usuwania sprzętu.

Kliknij prawym przyciskiem myszy ikonę **Dysk wymienny (Removable Disk)**, a następnie kliknij opcję **Wysuń (Eject)**. Jeśli opcja **Wysuń (Eject)** nie jest wyświetlana na ekranie, upewnij się, że kontrolka **Dostęp (Access)** nie miga, i wyjmij kartę pamięci.

W przypadku korzystania z sieci operacja usuwania nie jest potrzebna.

# **Informacje o połączeniu sieciowym**

**→** [Przydatne informacje o połączeniu sieciowym](#page-244-0)

# <span id="page-244-0"></span>**Przydatne informacje o połączeniu sieciowym**

- **→ [Początkowe ustawienia fabryczne \(sieć\)](#page-245-0)**
- ◆ [Podłączanie urządzenia do komputera za pomocą kabla USB](#page-246-0)
- → [Przy wykrywaniu kilka drukarek ma taką samą nazwę w czasie konfiguracji](#page-247-0)
- → [Podłączanie drukarki do innego komputera za pośrednictwem sieci LAN/Zmiana metody połączenia z](#page-248-0) [kabla USB na sieć LAN](#page-248-0)
- [Drukowanie informacji o ustawieniach sieciowych](#page-249-0)

# <span id="page-245-0"></span>**Początkowe ustawienia fabryczne (sieć)**

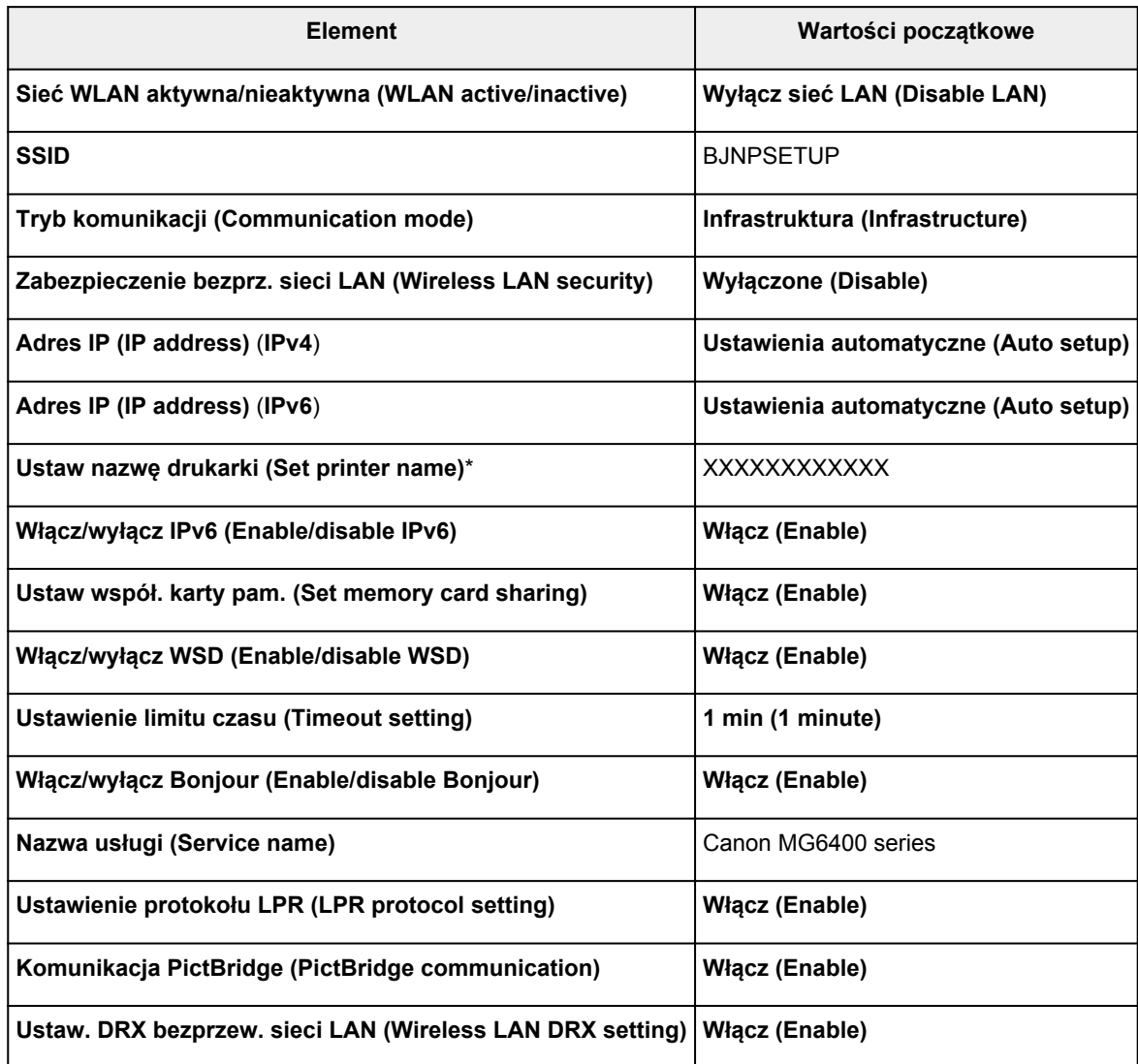

(Ciąg "XX" symbolizuje znaki alfanumeryczne).

\* Wartość początkowa tego elementu różni się w zależności od urządzenia. Wartość tego elementu można sprawdzić na panelu operacyjnym urządzenia.

[Ustawienia sieci LAN](#page-224-0)

# <span id="page-246-0"></span>**Podłączanie urządzenia do komputera za pomocą kabla USB**

Połącz urządzenie z komputerem za pomocą kabla USB, zgodnie z poniższym rysunkiem. Port USB znajduje się z tyłu urządzenia.

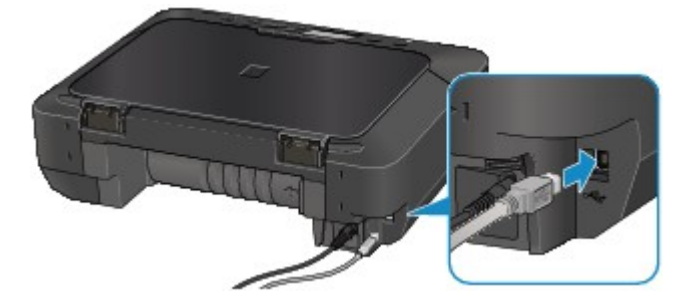

# <span id="page-247-0"></span>**Przy wykrywaniu kilka drukarek ma taką samą nazwę w czasie konfiguracji**

Po wykryciu drukarki podczas konfiguracji może się okazać, że na ekranie z wynikami wykrywania figuruje kilka drukarek o tej samej nazwie.

Wybierz drukarkę, sprawdzając jej adres MAC widniejący na ekranie wyników wykrywania obok nazwy drukarki.

Aby sprawdzić adres MAC drukarki, wydrukuj informacje o ustawieniach sieciowych, korzystając z panelu operacyjnego drukarki.

[Drukowanie informacji o ustawieniach sieciowych](#page-249-0)

Ponadto informacje o ustawieniach sieciowych drukarki możesz sprawdzić na jej ekranie LCD. W tym celu na karcie **Ustawienia urządzenia (Device settings)** w menu **Ustawienia sieci LAN (LAN settings)** wybierz w podmenu **Potwierdź ustawienia sieci LAN (Confirm LAN settings)** opcję **Lista ustawień WLAN (WLAN setting list)**, a następnie zapoznaj się z informacjami podanymi na ekranie LCD.

[Ustawienia sieci LAN](#page-224-0)

# <span id="page-248-0"></span>**Podłączanie drukarki do innego komputera za pośrednictwem sieci LAN/Zmiana metody połączenia z kabla USB na sieć LAN**

Aby dodać komputer mający połączenie z drukarką za pośrednictwem sieci LAN lub zmienić metodę połączenia między drukarką a komputerem z kabla USB na sieć LAN, przeprowadź konfigurację, korzystając z Instalacyjnego dysku CD-ROM lub postępując zgodnie z instrukcjami podanymi w naszej witrynie sieci Web.

## **Podłączanie drukarki do innego komputera za pośrednictwem sieci LAN**

Aby dodać komputer mający połączenie z drukarką za pośrednictwem sieci LAN, przeprowadź konfigurację, korzystając z Instalacyjnego dysku CD-ROM lub postępując zgodnie z instrukcjami podanymi w naszej witrynie sieci Web.

## **Zmiana metody połączenia z kabla USB na sieć LAN**

Aby zmienić metodę połączenia między drukarką a komputerem z kabla USB na sieć LAN, przeprowadź konfigurację, korzystając z Instalacyjnego dysku CD-ROM lub postępując zgodnie z instrukcjami podanymi w naszej witrynie sieci Web.

Aby zmienić metodę połączenia na sieć LAN podczas korzystania z drukarki za pośrednictwem kabla USB, przeprowadź ponownie konfigurację, korzystając z Instalacyjnego dysku CD-ROM lub postępując zgodnie z instrukcjami podanymi w naszej witrynie sieci Web, i wybierz opcję **Zmień sposób połączenia (Change Connection Method)**.

# <span id="page-249-0"></span>**Drukowanie informacji o ustawieniach sieciowych**

Można wydrukować ustawienia sieciowe urządzenia, takie jak adres IP i identyfikator SSID.

## **Ważne**

- Ten wydruk zawiera cenne informacje na temat komputera. Korzystając z niego, należy zachować ostrożność.
- 1. [Upewnij się, że urządzenie jest włączone.](#page-109-0)
- 2. [Załaduj arkusz zwykłego papieru formatu A4 lub Letter.](#page-118-0)
- 3. Wybierz na ekranie **GŁÓWNY (HOME)** opcję **Ustawienia (Setup)**.

 $\rightarrow$  [Wyświetlacz LCD i panel operacyjny](#page-114-0)

Pojawi się ekran menu.

- 4. Wybierz opcję **Ustawienia urządzenia (Device settings)**, a następnie potwierdź wybór za pomocą przycisku **OK**.
- 5. Za pomocą przycisków ▲▼ wybierz pozycję Ustawienia sieci LAN (LAN settings), a następnie potwierdź wybór za pomocą przycisku **OK**.
- 6. Za pomocą przycisków wybierz pozycję **Potwierdź ustawienia sieci LAN (Confirm LAN settings)**, a następnie potwierdź wybór za pomocą przycisku **OK**.
- 7. Za pomocą przycisków ▲▼ wybierz pozycję Drukuj szczegóły LAN (Print LAN details), a następnie potwierdź wybór za pomocą przycisku **OK**.
- 8. Za pomocą przycisków ▲▼ wybierz Tak (Yes), a następnie naciśnij przycisk OK, aby rozpocząć drukowanie.

Urządzenie rozpocznie drukowanie informacji o ustawieniach sieciowych.

Zostaną wydrukowane następujące informacje na temat ustawień sieciowych urządzenia:

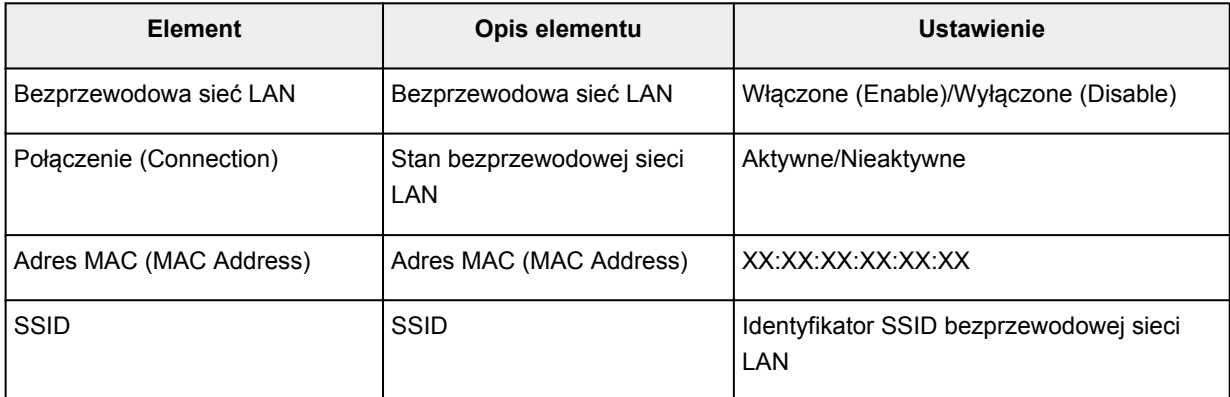

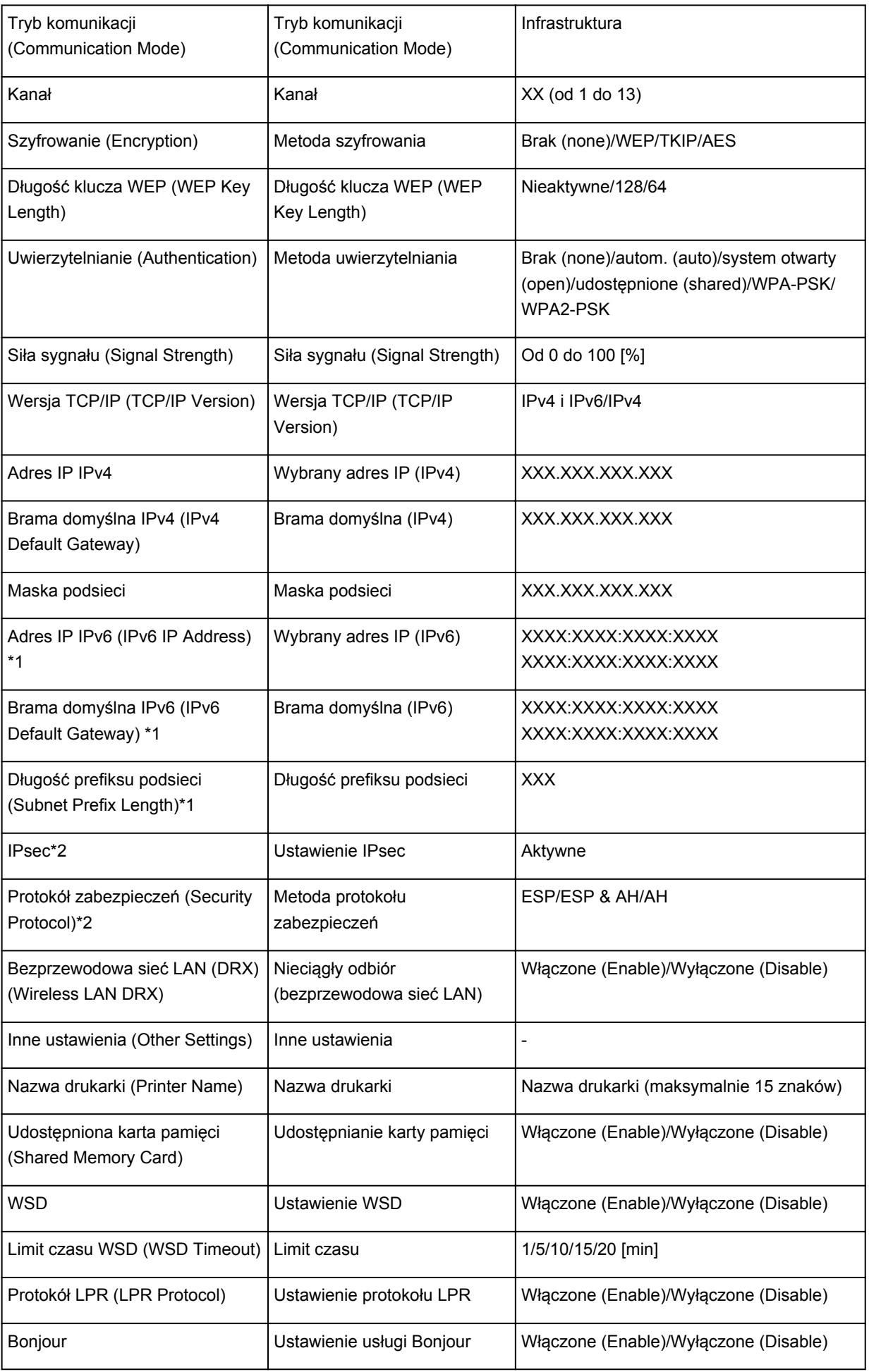

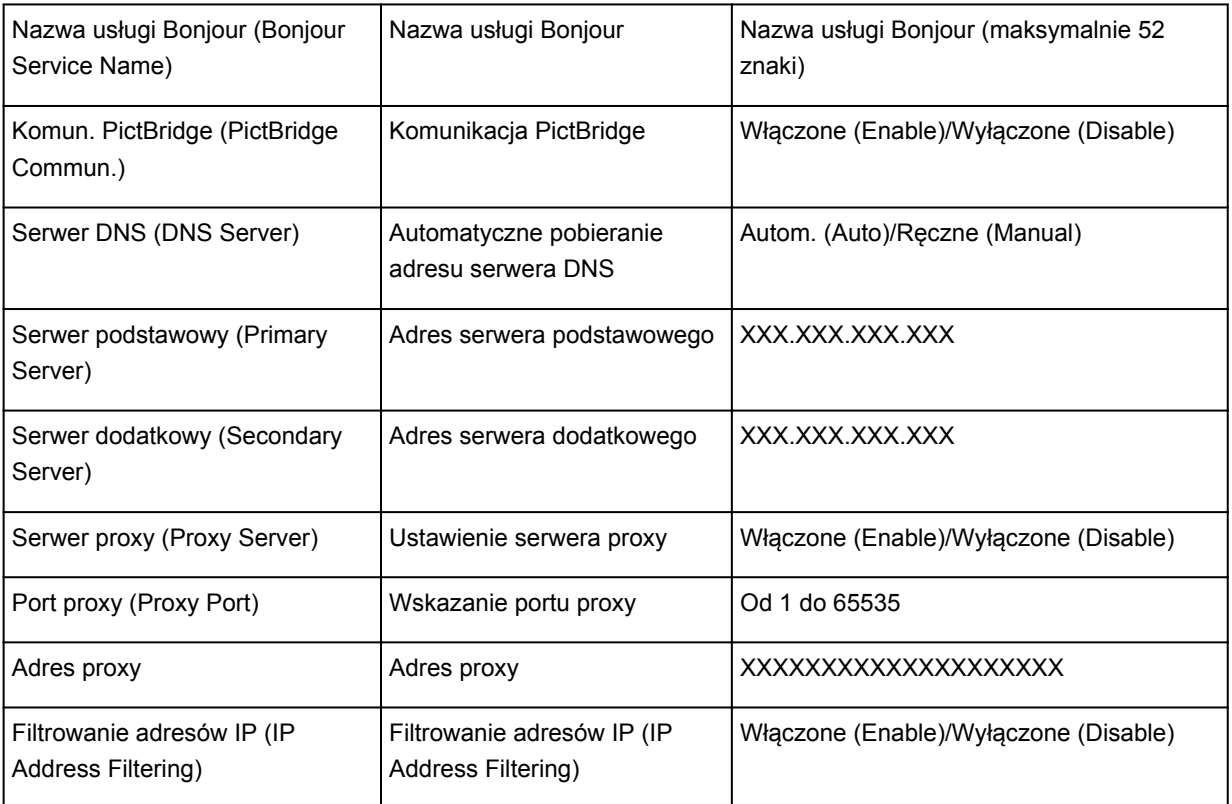

(Ciąg "XX" symbolizuje znaki alfanumeryczne).

\*1 Stan sieci jest drukowany tylko wówczas, gdy aktywowano protokół IPv6.

\*2 Stan sieci jest drukowany tylko wówczas, gdy aktywowano protokół IPv6 i IPsec.
# **Połączenia sieciowe — Informacje**

- $\rightarrow$  **[Zmiana i potwierdzanie ustawień sieciowych](#page-253-0)**
- **[Ekrany połączenia sieciowego w programie IJ Network Tool](#page-270-0)**
- → [Inne ekrany programu IJ Network Tool](#page-296-0)
- ◆ [Połączenia sieciowe Dodatek](#page-309-0)

# <span id="page-253-0"></span>**Zmiana i potwierdzanie ustawień sieciowych**

- → **[IJ Network Tool](#page-254-0)**
- $\rightarrow$  **[Zmiana ustawień na karcie Bezp. sieć LAN](#page-255-0)**
- $\rightarrow$  **[Zmiana Ustawień Szczegóły WEP](#page-257-0)**
- $\rightarrow$  **[Zmiana ustawień Szczegóły WPA i WPA2](#page-259-0)**
- $\rightarrow$  **[Zmiana ustawień na karcie Przewodowa sieć LAN](#page-262-0)**
- **→ [Zmiana ustawień na karcie Hasło administratora](#page-263-0)**
- [Monitorowanie stanu sieci bezprzewodowej](#page-264-0)
- [Inicjowanie ustawień sieciowych urządzenia](#page-267-0)
- [Wyświetlanie zmodyfikowanych ustawień](#page-269-0)

## <span id="page-254-0"></span>**IJ Network Tool**

IJ Network Tool to narzędzie umożliwiające wyświetlanie i modyfikację ustawień sieciowych urządzenia. Narzędzie jest instalowane podczas konfigurowania urządzenia.

### **Ważne**

- W celu korzystania z urządzenia za pośrednictwem sieci LAN należy się upewnić co do dostępności urządzeń wymaganych dla danego typu połączenia, np. punktu dostępu lub przewodu LAN.
- Programu IJ Network Tool nie należy uruchamiać, gdy trwa drukowanie.
- Nie należy rozpoczynać drukowania, gdy działa program IJ Network Tool.
- Jeśli funkcja zapory oprogramowania zabezpieczającego jest włączona, może zostać wyświetlony komunikat ostrzegający o próbie dostępu oprogramowania firmy Canon do sieci. W przypadku wyświetlenia komunikatu ostrzegawczego należy wybrać opcję stałego zezwalania na dostęp.
- Działanie programu IJ Network Tool w systemie Windows XP zostało zweryfikowane, jednak program nie obsługuje funkcji szybkiego przełączania użytkowników. Zaleca się, aby podczas przełączania użytkowników program IJ Network Tool był wyłączony.

## **Uruchamianie programu IJ Network Tool**

- 1. Wybierz program IJ Network Tool w sposób przedstawiony poniżej.
	- W systemie Windows 8 wybierz opcję **IJ Network Tool** na ekranie **Start**, aby uruchomić program IJ Network Tool. Jeżeli opcja **IJ Network Tool** nie jest wyświetlana na ekranie **Start**, wybierz panel Wyszukaj (Search), a następnie wyszukaj "IJ Network Tool".
	- W systemie Windows 7, Windows Vista lub Windows XP kliknij **Start** i wybierz polecenie **Wszystkie programy (All programs)**, **Canon Utilities**, **IJ Network Tool**, a następnie **IJ Network Tool**.

#### **Uwaga**

• Program IJ Network Tool można też uruchomić, klikając w oknie dialogowym **Ustawienia i**

**obsługa urządzenia (Device Settings & Maintenance)** aplikacji Quick Menu przycisk **Ustawienia sieci (Network Settings)**.

## <span id="page-255-0"></span>**Zmiana ustawień na karcie Bezp. sieć LAN**

Aby zmienić ustawienia sieci bezprzewodowej drukarki, tymczasowo połącz drukarkę z komputerem przy użyciu kabla USB. W przypadku modyfikacji ustawień sieci bezprzewodowej przy użyciu połączenia bezprzewodowego bez połączenia USB, komputer może nie być w stanie połączyć się z urządzeniem po zmodyfikowaniu ustawień.

## **Uwaga**

- Ten ekran jest niedostępny w zależności od używanego modelu drukarki.
- Aby zmienić ustawienia na karcie **Bezp. sieć LAN (Wireless LAN)**, uaktywnij ustawienie bezprzewodowej sieci LAN w drukarce.
- 1. [Uruchom program IJ Network Tool.](#page-254-0)
- 2. Wybierz drukarkę w obszarze **Drukarki: (Printers:)**.

Jeśli drukarka jest połączona tymczasowo z komputerem za pomocą kabla USB, wybierz drukarkę, dla której w kolumnie Nazwa portu (Port Name) widnieje wartość "USBnnn" (gdzie "n" to numer).

3. W menu **Ustawienia (Settings)** wybierz opcję **Konfiguracja... (Configuration...)**.

#### 4. Kliknij kartę **Bezp. sieć LAN (Wireless LAN)**.

Pojawi się karta **Bezp. sieć LAN (Wireless LAN)**.

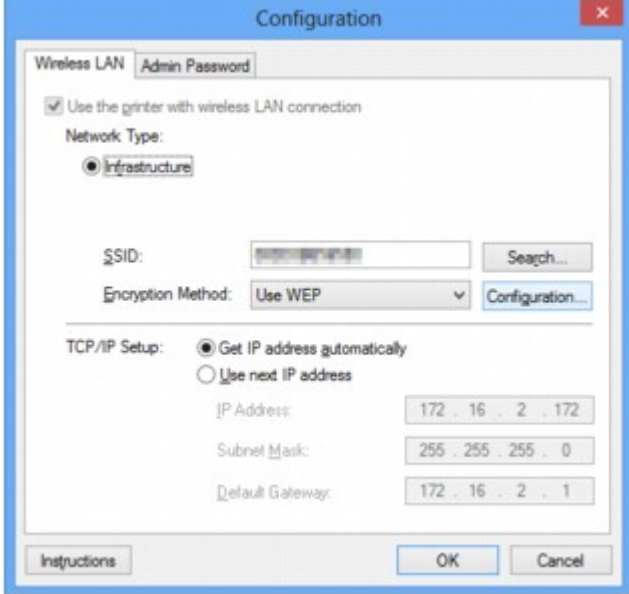

Szczegółowe informacje na temat karty Bezp. sieć LAN (Wireless LAN) można znaleźć w części [Karta](#page-276-0) [Bezp. sieć LAN.](#page-276-0)

5. Zmień lub zatwierdź ustawienia.

#### **SSID:**

Należy wprowadzić taką samą wartość, jaka została ustawiona w docelowym punkcie dostępu.

Jeśli drukarka jest podłączona za pośrednictwem kabla USB, po kliknięciu przycisku **Wyszukiwanie... (Search...)** pojawia się ekran **Wyszukiwanie (Search)**. Ustaw identyfikator SSID punktu dostępu, wybierając jeden z wykrytych punktów dostępu.

#### [Ekran Wyszukiwanie](#page-278-0)

## **Uwaga**

• Należy wprowadzić identyfikator SSID zgodny z konfiguracją punktu dostępu. W identyfikatorze SSID uwzględniana jest wielkość liter.

#### **Metoda szyfrowania: (Encryption Method:)**

Wybór metody szyfrowania używanej w bezprzewodowej sieci LAN.

Ustawienia WEP można zmienić, wybierając opcję **Użyj WEP (Use WEP)** i klikając przycisk **Konfiguracja... (Configuration...)**.

[Zmiana Ustawień Szczegóły WEP](#page-257-0)

Ustawienia WPA lub WPA2 można zmienić, wybierając opcję **Użyj WPA (Use WPA)** lub **Użyj WPA2 (Use WPA2)** i klikając przycisk **Konfiguracja... (Configuration...)**.

 $\rightarrow$  **[Zmiana ustawień Szczegóły WPA i WPA2](#page-259-0)** 

### **Ważne**

- Jeśli typy szyfrowania punktu dostępu, drukarki i komputera są niezgodne ze sobą, drukarka nie może połączyć się z komputerem. Jeśli drukarka nie może połączyć się z komputerem po zmianie typu szyfrowania drukarki, upewnij się, że typy szyfrowania komputera i punktu dostępu są zgodne z ustawieniami drukarki.
- W przypadku połączenia z siecią niechronioną istnieje niebezpieczeństwo ujawnienia danych, takich jak informacje osobiste, stronom trzecim.

#### **Konfiguracja TCP/IP: (TCP/IP Setup:)**

Określenie adresu IP drukarki użytkowanej w sieci LAN. Należy określić wartość zgodną z ustawieniami sieci.

#### 6. Kliknij przycisk **OK**.

Po zmianie konfiguracji pojawi się ekran z prośbą o potwierdzenie ustawień przed przesłaniem ich do drukarki. W przypadku kliknięcia przycisku **Tak (Yes)** ustawienia są przesyłane do drukarki i pojawia się ekran **Wysłane ustawienia (Transmitted Settings)**.

#### **Uwaga**

• Zmiana ustawień sieciowych za pośrednictwem kabla USB może spowodować tymczasowe przełączenie drukarki domyślnej. W takim przypadku należy wyzerować ustawienie opcji **Ustaw jako drukarkę domyślną (Set as Default Printer)**.

## <span id="page-257-0"></span>**Zmiana Ustawień Szczegóły WEP**

## **Uwaga**

• Ten ekran jest niedostępny w zależności od używanego modelu drukarki.

Aby zmienić ustawienia sieci bezprzewodowej drukarki, tymczasowo połącz drukarkę z komputerem przy użyciu kabla USB. W przypadku modyfikacji ustawień sieci bezprzewodowej przy użyciu połączenia bezprzewodowego bez połączenia USB, komputer może nie być w stanie połączyć się z urządzeniem po zmodyfikowaniu ustawień.

- 1. [Uruchom program IJ Network Tool.](#page-254-0)
- 2. Wybierz drukarkę w obszarze **Drukarki: (Printers:)**.

Jeśli drukarka jest połączona tymczasowo z komputerem za pomocą kabla USB, wybierz drukarkę, dla której w kolumnie **Nazwa portu (Port Name)** widnieje wartość "USBnnn" (gdzie "n" to numer).

- 3. W menu **Ustawienia (Settings)** wybierz opcję **Konfiguracja... (Configuration...)**.
- 4. Kliknij kartę **Bezp. sieć LAN (Wireless LAN)**.
- 5. W obszarze **Metoda szyfrowania: (Encryption Method:)** wybierz opcję **Użyj WEP (Use WEP)** i kliknij przycisk **Konfiguracja... (Configuration...)**.

Pojawi się ekran **Szczegóły WEP (WEP Details)**.

6. Zmień lub zatwierdź ustawienia.

W przypadku zmiany hasła (klucza WEP) takie same zmiany należy wprowadzić w haśle (kluczu WEP) punktu dostępu.

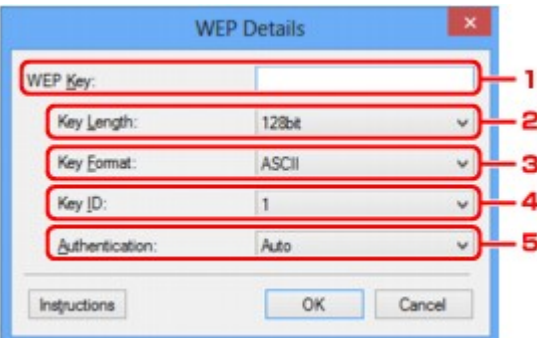

#### 1. **Klucz WEP: (WEP Key:)**

Należy wprowadzić klucz identyczny z kluczem ustawionym w punkcie dostępu.

Dostępna liczba i typ znaków różnią się w zależności od długości i formatu klucza.

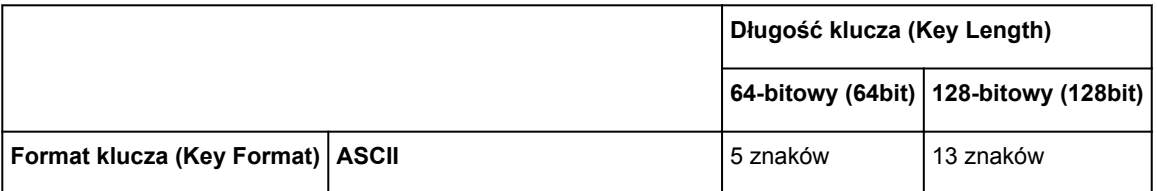

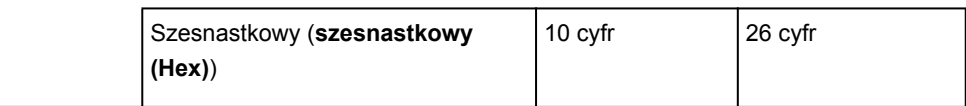

### 2. **Długość klucza: (Key Length:)**

Do wyboru są ustawienia **64-bitowy (64bit)** i **128-bitowy (128bit)**.

3. **Format klucza: (Key Format:)**

Wybierz opcję **ASCII** lub **szesnastkowy (Hex)**.

4. **ID klucza: (Key ID:)**

Wybierz identyfikator klucza zgodnie z ustawieniami punktu dostępu.

5. **Uwierzytelnianie: (Authentication:)**

Wybierz metodę uwierzytelniania służącą do uwierzytelniania dostępu drukarki do punktu dostępu.

Zazwyczaj należy wybrać tryb **Auto**. Aby określać metodę ręcznie, wybierz opcję **System otwarty (Open System)** lub **Klucz udostępniony (Shared Key)**, zgodnie z ustawieniami punktu dostępu.

7. Kliknij przycisk **OK**.

### **Ważne**

• Jeśli drukarka nie może połączyć się z komputerem po zmianie typu szyfrowania drukarki, upewnij się, że typy szyfrowania komputera i punktu dostępu są zgodne z ustawieniami drukarki.

## **Uwaga**

• Zmiana ustawień sieciowych za pośrednictwem kabla USB może spowodować tymczasowe przełączenie drukarki domyślnej. W takim przypadku należy wyzerować ustawienie opcji **Ustaw jako drukarkę domyślną (Set as Default Printer)**.

## <span id="page-259-0"></span>**Zmiana ustawień Szczegóły WPA i WPA2**

## **Uwaga**

• Ten ekran jest niedostępny w zależności od używanego modelu drukarki.

Aby zmienić ustawienia sieci bezprzewodowej drukarki, tymczasowo połącz drukarkę z komputerem przy użyciu kabla USB. W przypadku modyfikacji ustawień sieci bezprzewodowej przy użyciu połączenia bezprzewodowego bez połączenia USB, komputer może nie być w stanie połączyć się z urządzeniem po zmodyfikowaniu ustawień.

Zamieszczone w tej sekcji przykładowe ilustracje ekranów odnoszą się do ustawień szczegółowych WPA.

- 1. [Uruchom program IJ Network Tool.](#page-254-0)
- 2. Wybierz drukarkę w obszarze **Drukarki: (Printers:)**.

Jeśli drukarka jest połączona tymczasowo z komputerem za pomocą kabla USB, wybierz drukarkę, dla której w kolumnie **Nazwa portu (Port Name)** widnieje wartość "USBnnn" (gdzie "n" to numer).

- 3. W menu **Ustawienia (Settings)** wybierz opcję **Konfiguracja... (Configuration...)**.
- 4. Kliknij kartę **Bezp. sieć LAN (Wireless LAN)**.
- 5. W obszarze **Metoda szyfrowania: (Encryption Method:)** wybierz opcję **Użyj WPA (Use WPA)** lub **Użyj WPA2 (Use WPA2)** i kliknij przycisk **Konfiguracja... (Configuration...)**.

Pojawi się ekran **Szczegóły WPA (WPA Details)** (w przypadku metody WPA2 pojawi się ekran **Szczegóły WPA2 (WPA2 Details)**).

Jeśli w ustawieniach drukarki nie określono szyfrowania, pojawi się ekran **Potwierdzenie typu uwierzytelniania (Authentication Type Confirmation)**. Przejdź do punktu 7.

6. Kliknij przycisk **Zmień ustawienia... (Change Settings...)**.

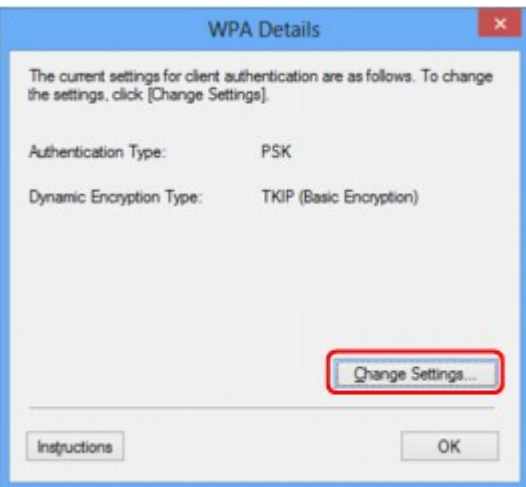

7. Sprawdź typ uwierzytelniania klienta i kliknij przycisk **Dalej> (Next>)**.

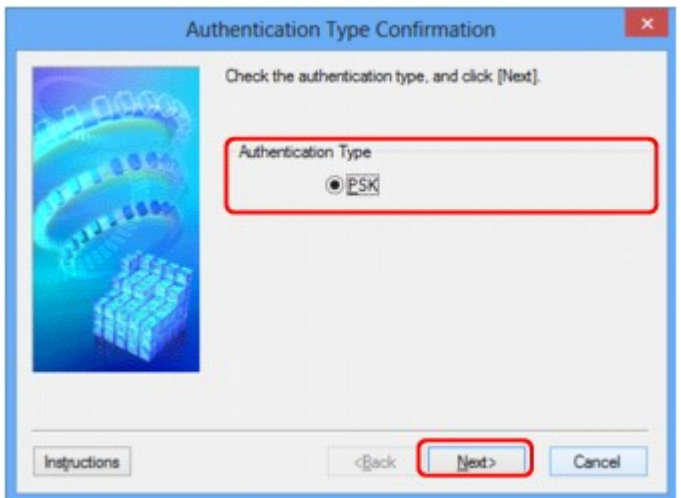

8. Wprowadź hasło, potwierdź typ szyfrowania dynamicznego i kliknij przycisk **Dalej> (Next>)**.

Należy wprowadzić hasło ustawione w punkcie dostępu. Hasło powinno być ciągiem o długości 8–63 znaków alfanumerycznych lub wartością szesnastkową o długości 64 cyfr.

Jeśli nie znasz hasła punktu dostępu, odpowiednich informacji poszukaj w podręczniku dołączonym do punktu dostępu lub skontaktuj się z jego producentem.

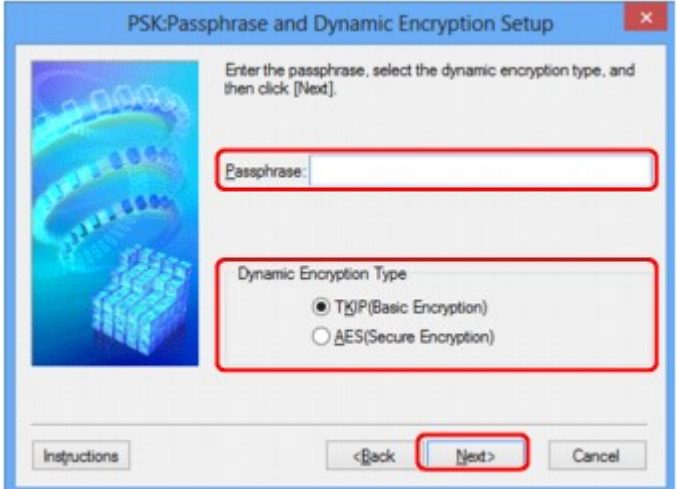

9. Kliknij przycisk **Zakończ (Finish)**.

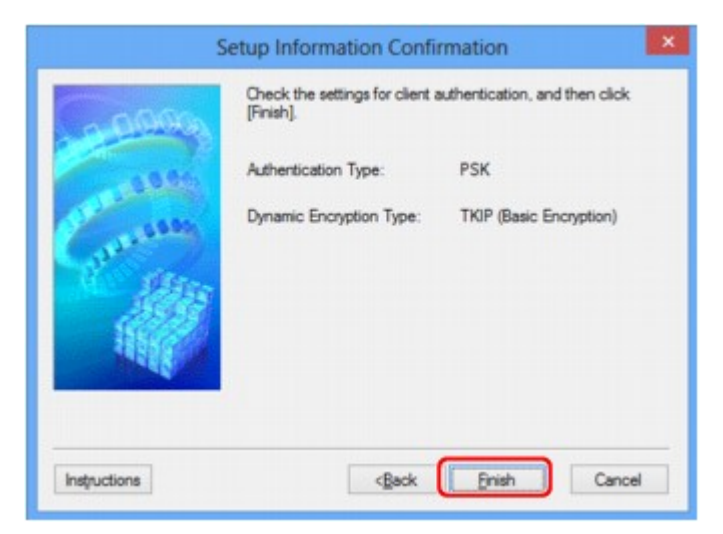

## **Ważne**

• Jeśli drukarka nie może połączyć się z komputerem po zmianie typu szyfrowania drukarki, upewnij się, że typy szyfrowania komputera i punktu dostępu są zgodne z ustawieniami drukarki.

## **Uwaga**

• Zmiana ustawień sieciowych za pośrednictwem kabla USB może spowodować tymczasowe przełączenie drukarki domyślnej. W takim przypadku należy wyzerować ustawienie opcji **Ustaw jako drukarkę domyślną (Set as Default Printer)**.

## <span id="page-262-0"></span>**Zmiana ustawień na karcie Przewodowa sieć LAN**

## **Uwaga**

- Ten ekran jest niedostępny w zależności od używanego modelu drukarki.
- Aby zmienić ustawienia na karcie **Przewodowa sieć LAN (Wired LAN)**, uaktywnij ustawienie przewodowej sieci LAN w drukarce.
- 1. [Uruchom program IJ Network Tool.](#page-254-0)
- 2. Wybierz drukarkę w obszarze **Drukarki: (Printers:)**.
- 3. W menu **Ustawienia (Settings)** wybierz opcję **Konfiguracja... (Configuration...)**.
- 4. Kliknij kartę **Przewodowa sieć LAN (Wired LAN)**.

Pojawi się karta **Przewodowa sieć LAN (Wired LAN)**.

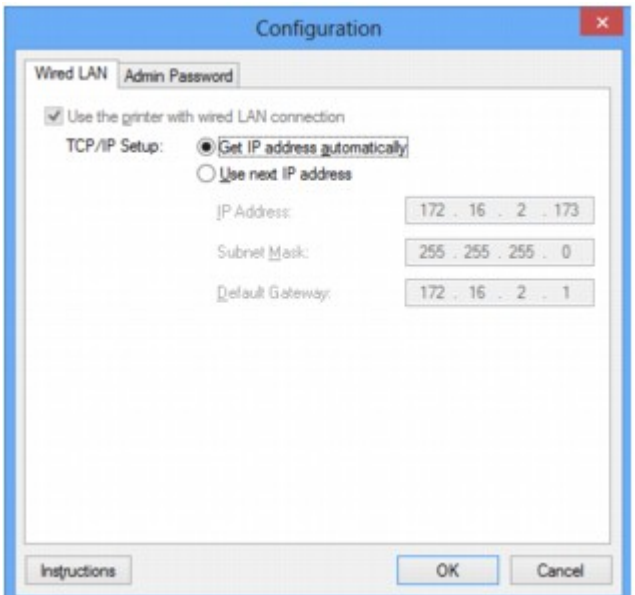

Szczegółowe informacje na temat karty **Przewodowa sieć LAN (Wired LAN)** można znaleźć w części [Karta Przewodowa sieć LAN](#page-286-0).

5. Zmień lub zatwierdź ustawienia.

Określenie adresu IP drukarki użytkowanej w sieci LAN. Należy określić wartość zgodną z ustawieniami sieci.

6. Kliknij przycisk **OK**.

Po zmianie konfiguracji pojawi się ekran z prośbą o potwierdzenie ustawień przed przesłaniem ich do drukarki. W przypadku kliknięcia przycisku **Tak (Yes)** ustawienia są przesyłane do drukarki i pojawia się ekran **Wysłane ustawienia (Transmitted Settings)**.

## <span id="page-263-0"></span>**Zmiana ustawień na karcie Hasło administratora**

- 1. [Uruchom program IJ Network Tool.](#page-254-0)
- 2. Wybierz drukarkę w obszarze **Drukarki: (Printers:)**.
- 3. W menu **Ustawienia (Settings)** wybierz opcję **Konfiguracja... (Configuration...)**.
- 4. Kliknij kartę **Hasło administratora (Admin Password)**.

Pojawi się karta **Hasło administratora (Admin Password)**.

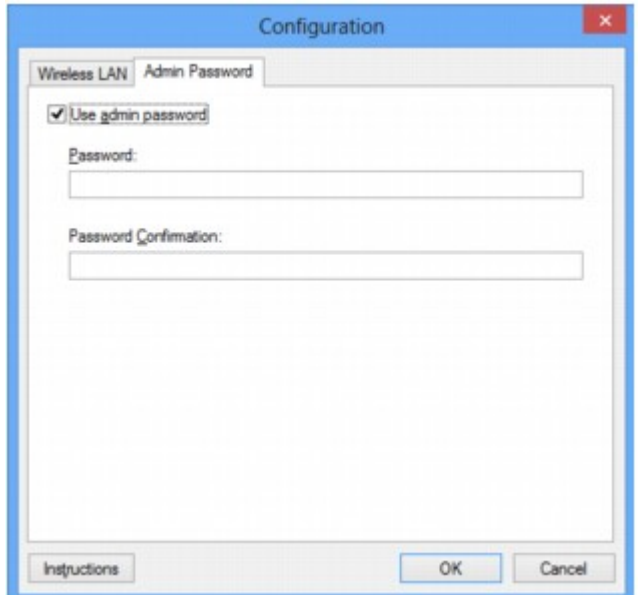

Szczegółowe informacje na temat karty **Hasło administratora (Admin Password)** można znaleźć w części [Karta Hasło administratora.](#page-287-0)

5. Zmień lub zatwierdź ustawienia.

W celu skorzystania z hasła administratora zaznacz pole wyboru **Użyj hasła administratora (Use admin password)** i wprowadź hasło.

#### **Ważne**

- Hasło powinno składać się z maksymalnie 32 znaków alfanumerycznych. W haśle uwzględniana jest wielkość liter. Nie zapomnij wprowadzonego hasła.
- 6. Kliknij przycisk **OK**.

Pojawi się ekran z prośbą o potwierdzenie ustawień przed przesłaniem ich do drukarki. W przypadku kliknięcia przycisku **Tak (Yes)** ustawienia są przesyłane do drukarki i pojawia się ekran **Wysłane ustawienia (Transmitted Settings)**.

## <span id="page-264-0"></span>**Monitorowanie stanu sieci bezprzewodowej**

## **Uwaga**

- Ten ekran jest niedostępny w zależności od używanego modelu drukarki.
- Podczas korzystania z urządzenia za pośrednictwem przewodowej sieci LAN nie można monitorować stanu sieci.
- 1. [Uruchom program IJ Network Tool.](#page-254-0)
- 2. Wybierz drukarkę w obszarze **Drukarki: (Printers:)**.
- 3. Wybierz opcję **Stan (Status)** z menu **Widok (View)**.

Pojawi się ekran **Stan (Status)**, na którym można sprawdzić stan drukarki i wydajność łącza.

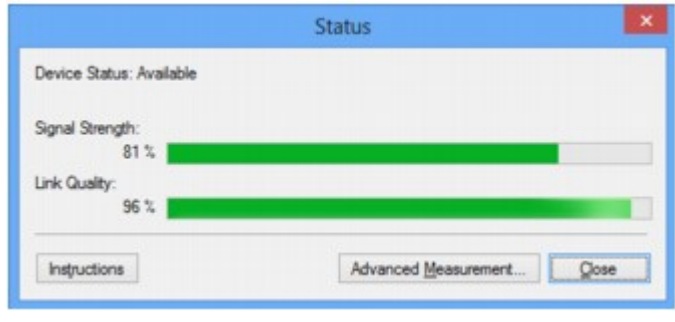

### **Ważne**

• Jeśli wskazywana wartość jest niska, przenieś drukarkę bliżej urządzenia sieci bezprzewodowej.

4. W przypadku szczegółowego pomiaru wydajności łącza kliknij przycisk **Pomiar zaawansowany... (Advanced Measurement...)**.

Pojawi się ekran **Pomiar wydajności połączenia (Connection Performance Measurement)**.

5. Kliknij przycisk **Dalej> (Next>)**.

Rozpocznie się pomiar i zostanie wyświetlony stan. Pomiar trwa kilka minut.

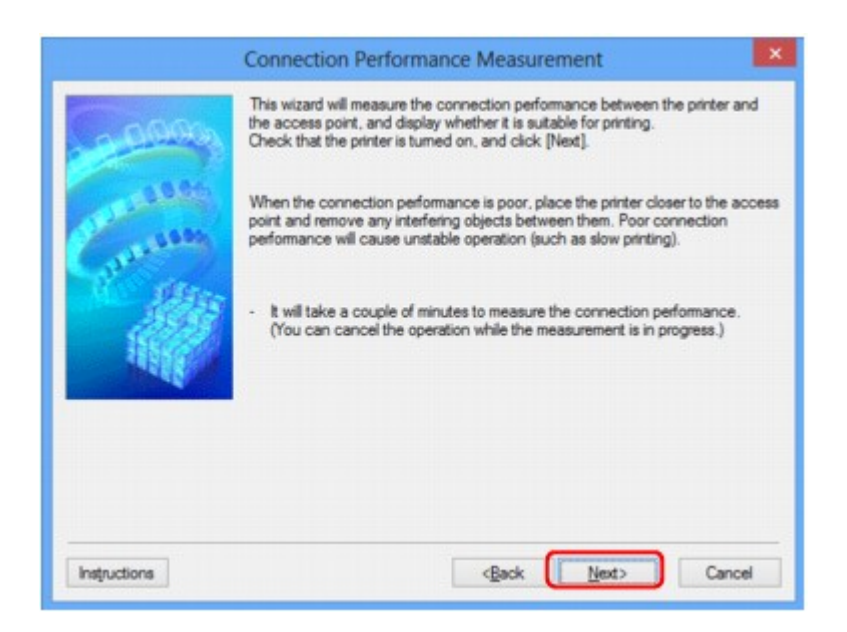

### 6. Sprawdź stan.

Po zakończeniu pomiaru wyświetlany jest stan.

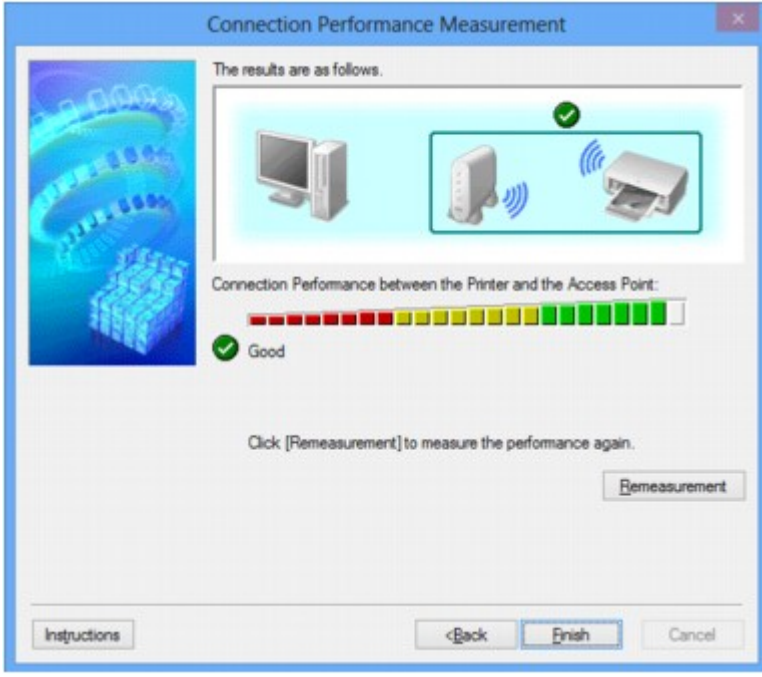

Drukarka może komunikować się z punktem dostępu, gdy w obszarze **Wydajność połączenia pomiędzy drukarką a punktem dostępu: (Connection Performance between the Printer and the Access**

**Point:)** widoczna jest ikona **W**. W przeciwnym razie spróbuj poprawić stan łącza po zapoznaniu się z wyświetlanymi komentarzami i poniższymi informacjami, a następnie kliknij przycisk **Ponowny pomiar (Remeasurement)**.

- Sprawdź, czy drukarka i punkt dostępu znajdują się w zasięgu komunikacji bezprzewodowej i nie występują między nimi żadne przeszkody.
- Sprawdź, czy odległość między drukarką a punktem dostępu nie jest zbyt duża.

Jeśli odległość jest zbyt duża, przenieś je bliżej siebie (nie dalej niż 50 m/164 stóp).

• Sprawdź, czy między drukarką a punktem dostępu nie występują żadne przeszkody.

Ogólnie wydajność łącza spada, jeśli komunikacja odbywa się przez ściany lub stropy. Aby uniknąć takich sytuacji, dostosuj odpowiednio położenie urządzeń.

• Sprawdź, czy w pobliżu drukarki i punktu dostępu nie występują żadne źródła zakłóceń radiowych.

Łącze bezprzewodowe może korzystać z takiego samego pasma częstotliwości, jak kuchenki mikrofalowe i inne źródła zakłóceń radiowych. Staraj się trzymać drukarkę i punkt dostępu z dala od takich źródeł.

• Sprawdź, czy kanał radiowy punktu dostępu nie jest zbliżony do kanału radiowego jakiegoś pobliskiego punktu dostępu.

Jeśli kanał radiowy punktu dostępu jest zbliżony do kanału radiowego jakiegoś pobliskiego punktu dostępu, wydajność łącza może być niestabilna. Zastosuj kanał radiowy, który nie koliduje z sygnałem innych punktów dostępu.

• Sprawdź, czy drukarka i punkt dostępu są skierowane w swoją stronę.

Wydajność łącza może być uzależniona od ustawienia kierunkowego urządzeń bezprzewodowych. W celu uzyskania najlepszej wydajności skieruj punkt dostępu i drukarkę w inną stronę.

• Sprawdź, czy z drukarki nie korzystają przypadkiem inne komputery.

Jeśli w wyniku pomiaru pojawi się ikona  $\bullet$ , sprawdź, czy z drukarki nie korzystają przypadkiem inne komputery.

Jeśli ikona  $\Omega$  nie zniknie po wypróbowaniu powyższych wskazówek, zakończ pomiar, a następnie uruchom ponownie program IJ Network Tool w celu dokonania kolejnego pomiaru.

7. Kliknij przycisk **Zakończ (Finish)**.

## **Uwaga**

• Jeśli w obszarze **Ogólna wydajność sieci: (Overall Network Performance:)** pojawią się jakiekolwiek komunikaty, przenieś urządzenie i punkt dostępu w inne miejsce zgodnie z instrukcjami, aby zwiększyć wydajność.

## <span id="page-267-0"></span>**Inicjowanie ustawień sieciowych urządzenia**

### **Ważne**

- Należy pamiętać, że inicjowanie powoduje usunięcie wszystkich ustawień urządzenia, co może uniemożliwić drukowanie lub skanowanie z komputera przez sieć. Aby korzystać z urządzenia za pośrednictwem sieci, po zainicjowaniu ustawień sieci LAN przeprowadź konfigurację, korzystając z Instalacyjnego dysku CD-ROM lub postępując zgodnie z instrukcjami podanymi w naszej witrynie sieci Web.
- 1. [Uruchom program IJ Network Tool.](#page-254-0)
- 2. Wybierz drukarkę w obszarze **Drukarki: (Printers:)**.
- 3. Wybierz w menu **Ustawienia (Settings)** opcję **Obsługa... (Maintenance...)**.

Zostanie wyświetlony ekran **Obsługa (Maintenance)**.

4. Kliknij przycisk **Inicjuj (Initialize)**.

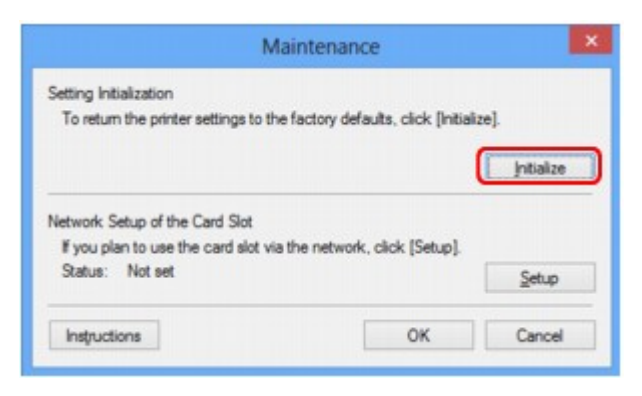

5. Po pojawieniu się ekranu potwierdzenia kliknij przycisk **Tak (Yes)**.

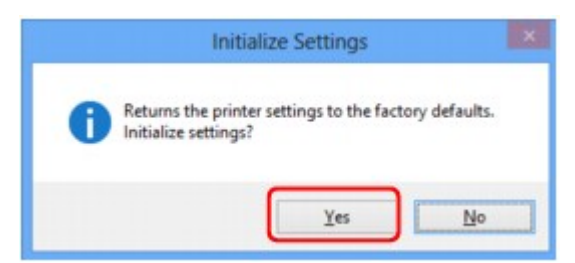

Ustawienia sieciowe drukarki zostały zainicjowane.

Podczas inicjowania ustawień nie należy wyłączać drukarki.

Po zakończeniu inicjalizacji kliknij przycisk **OK**.

Inicjowanie ustawień przy włączonej bezprzewodowej sieci LAN spowoduje przerwanie połączenia i konieczność przeprowadzenia ponownej konfiguracji zgodnie z instrukcjami z Instalacyjnego dysku CD-ROM lub instrukcjami podanymi w naszej witrynie sieci Web.

## **Uwaga**

• Ustawienia sieciowe drukarki można zmienić za pomocą programu IJ Network Tool, korzystając z połączenia USB po zainicjowaniu ustawień sieci LAN. Aby zmienić ustawienia sieciowe przy użyciu programu Canon IJ Network Tool, uaktywnij najpierw bezprzewodową sieć LAN.

# <span id="page-269-0"></span>**Wyświetlanie zmodyfikowanych ustawień**

Po zmianie ustawień drukarki na ekranie **Konfiguracja (Configuration)** pojawia się ekran **Potwierdzenie (Confirmation)**. Po kliknięciu na ekranie **Potwierdzenie (Confirmation)** przycisku **Tak (Yes)** pojawia się poniższy ekran, umożliwiający potwierdzenie zmodyfikowanych ustawień.

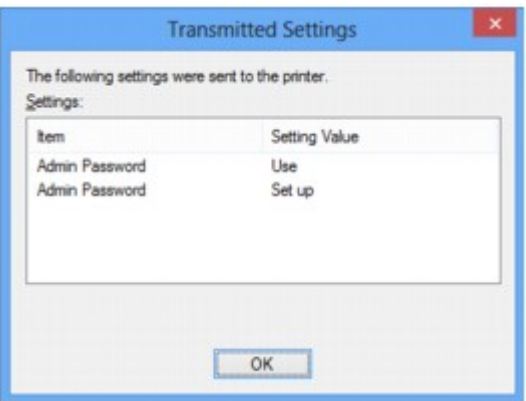

## <span id="page-270-0"></span>**Ekrany połączenia sieciowego w programie IJ Network Tool**

- **[Ekran programu Canon IJ Network Tool](#page-271-0)**
- **[Ekran Konfiguracja](#page-275-0)**
- **★ [Karta Bezp. sieć LAN](#page-276-0)**
- **[Ekran Wyszukiwanie](#page-278-0)**
- **[Ekran Szczegóły WEP](#page-280-0)**
- **[Ekran Szczegóły WPA](#page-281-0)**
- **[Ekran Szczegóły WPA2](#page-282-0)**
- **[Ekran Potwierdzenie typu uwierzytelniania](#page-283-0)**
- [Ekran PSK: Konfiguracja hasła i szyfrowania dynamicznego](#page-284-0)
- [Ekran Potwierdzenie informacji o konfiguracji](#page-285-0)
- **★ [Karta Przewodowa sieć LAN](#page-286-0)**
- [Karta Hasło administratora](#page-287-0)
- **[Ekran Informacje sieciowe](#page-288-0)**
- **★ [Karta Kontrola dostępu](#page-289-0)**
- **[Ekran Edytuj dostępne adresy MAC/ekran Dodaj dostępny adres MAC](#page-293-0)**
- **[Ekran Edytuj dostępne adresy IP/ekran Dodawanie dostępnego adresu IP](#page-294-0)**

## <span id="page-271-0"></span>**Ekran programu Canon IJ Network Tool**

W tym temacie opisano elementy i menu widoczne na ekranie programu **Canon IJ Network Tool**.

- Elementy na ekranie Canon IJ Network Tool
- [Menu programu Canon IJ Network Tool](#page-272-0)

## **Elementy na ekranie Canon IJ Network Tool**

Na ekranie **Canon IJ Network Tool** wyświetlane są poniższe elementy.

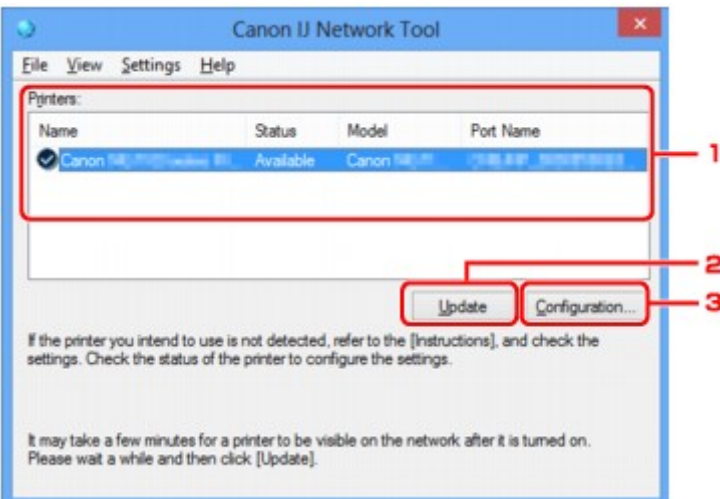

### 1. **Drukarki: (Printers:)**

Nazwa drukarki, jej stan, nazwa modelu drukarki i nazwa portu.

Znak wyboru obok drukarki na liście **Nazwa (Name)** oznacza drukarkę domyślną.

Zmiany konfiguracji są stosowane do zaznaczonej drukarki.

## 2. **Aktualizuj (Update)**

Umożliwia powtórzenie procesu wykrywania drukarki. Kliknij ten przycisk, jeśli nie wyświetlono drukarki docelowej.

#### **Ważne**

- Aby zmienić ustawienia sieciowe drukarki przy użyciu programu IJ Network Tool, trzeba podłączyć ją za pośrednictwem sieci LAN.
- W przypadku wyświetlenia w polu nazwy wartości **Brak sterownika (No Driver)**, należy skojarzyć port z drukarką.
	- **[Sterownik drukarki nie jest skojarzony z portem](#page-313-0)**
- W przypadku wyświetlenia w polu stanu wartości **Nie znaleziono (Not Found)** należy sprawdzić, czy są spełnione następujące warunki:
	- Punkt dostępu jest włączony.
	- W przypadku korzystania z przewodowej sieci LAN, czy kabel LAN jest odpowiednio podłączony.
- Jeśli drukarka podłączona do sieci nie zostanie wykryta, upewnij się, że drukarka jest włączona, a następnie kliknij przycisk **Aktualizuj (Update)**. Wykrycie drukarek może zająć kilka minut. Jeśli

<span id="page-272-0"></span>drukarka nie została jeszcze wykryta, połącz urządzenie i komputer za pomocą kabla USB, a następnie kliknij przycisk **Aktualizuj (Update)**.

• Jeśli drukarka jest używana przez inny komputer, pojawia się ekran informujący o sytuacji.

#### **Uwaga**

• Funkcja tego elementu jest identyczna z funkcją opcji **Odśwież (Refresh)** w menu **Widok (View)**.

#### 3. **Konfiguracja... (Configuration...)**

Kliknij, aby skonfigurować ustawienia wybranej drukarki.

#### [Ekran Konfiguracja](#page-275-0)

## **Uwaga**

- Nie jest możliwe skonfigurowanie drukarki, której stan to **Nie znaleziono (Not Found)**.
- Funkcja tego elementu jest identyczna z funkcją opcji **Konfiguracja... (Configuration...)** w menu **Ustawienia (Settings)**.

## **Menu programu Canon IJ Network Tool**

Na ekranie **Canon IJ Network Tool** wyświetlane są poniższe menu.

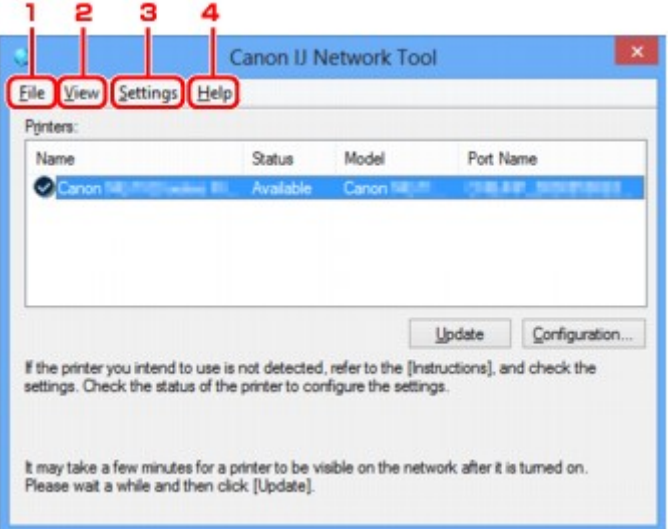

## 1. Menu **Plik (File)**

#### **Zakończ (Exit)**

Zakończenie działania programu IJ Network Tool.

### 2. Menu **Widok (View)**

#### **Stan (Status)**

Wyświetlenie ekranu **Stan (Status)**, umożliwiającego potwierdzenie stanu połączenia z drukarką i połączenia bezprzewodowego.

**[Ekran Stan](#page-301-0)** 

#### **Odśwież (Refresh)**

Służy do aktualizacji i wyświetlania najnowszych informacji w oknie **Drukarki: (Printers:)** na ekranie **Canon IJ Network Tool**.

#### **Ważne**

- Aby zmienić ustawienia sieciowe drukarki przy użyciu programu IJ Network Tool, trzeba podłączyć ją za pośrednictwem sieci LAN.
- W przypadku wyświetlenia w polu nazwy wartości **Brak sterownika (No Driver)**, należy skojarzyć port z drukarką.

[Sterownik drukarki nie jest skojarzony z portem](#page-313-0)

- W przypadku wyświetlenia w polu stanu wartości **Nie znaleziono (Not Found)** należy sprawdzić, czy są spełnione następujące warunki:
	- Punkt dostępu jest włączony.
	- W przypadku korzystania z przewodowej sieci LAN, czy kabel LAN jest odpowiednio podłączony.
- Jeśli drukarka podłączona do sieci nie zostanie wykryta, upewnij się, że drukarka jest włączona, a następnie wybierz opcję **Odśwież (Refresh)**. Wykrycie drukarek może zająć kilka minut. Jeśli drukarka nie została jeszcze wykryta, połącz urządzenie i komputer za pomocą kabla USB, a następnie wybierz opcję **Odśwież (Refresh)**.
- Jeśli drukarka jest używana przez inny komputer, pojawia się ekran informujący o sytuacji.

### **Uwaga**

• Funkcja tego elementu jest identyczna z funkcją opcji **Aktualizuj (Update)** na ekranie programu **Canon IJ Network Tool**.

#### **Informacje sieciowe (Network Information)**

Wyświetlenie ekranu **Informacje sieciowe (Network Information)**, umożliwiającego potwierdzenie ustawień sieciowych drukarki i komputera.

#### **[Ekran Informacje sieciowe](#page-288-0)**

#### **Automatycznie wyświetlaj ostrzeżenie (Display Warning Automatically)**

Umożliwia włączenie/wyłączenie automatycznego wyświetlania ekranu z instrukcjami.

W przypadku wybrania tego menu, jeśli jeden z portów jest niedostępny do celów związanych z drukowaniem, wyświetlany jest ekran z instrukcjami.

#### 3. Menu **Ustawienia (Settings)**

#### **Konfiguracja... (Configuration...)**

Wyświetlenie ekranu **Konfiguracja (Configuration)**, na którym można skonfigurować ustawienia wybranej drukarki.

**Ekran Konfiguracia** 

### **Uwaga**

• Funkcja tego elementu jest identyczna z funkcją opcji **Konfiguracja... (Configuration...)** na ekranie programu **Canon IJ Network Tool**.

#### **Kojarzenieportu... (Associate Port...)**

Powoduje wyświetlenie ekranu **Kojarzenie portu (Associate Port)**, na którym można skojarzyć port z drukarką.

#### [Ekran Kojarzenie portu](#page-307-0)

To menu jest dostępne w przypadku wybrania dla zaznaczonej drukarki opcji **Brak sterownika (No Driver)**. Skojarzenie portu z drukarką pozwala na korzystanie z niej.

#### **Obsługa... (Maintenance...)**

Wyświetlenie ekranu **Obsługa (Maintenance)**, umożliwiającego przywrócenie domyślnych fabrycznych ustawień sieciowych drukarki oraz instalację gniazda na kartę jako dysku sieciowego.

[Ekran Obsługa](#page-304-0)

### 4. Menu **Pomoc (Help)**

#### **Instrukcje (Instructions)**

Służy do wyświetlania niniejszego podręcznika.

#### **Informacje (About)**

Powoduje wyświetlenie informacji o wersji programu IJ Network Tool.

# <span id="page-275-0"></span>**Ekran Konfiguracja**

Można na nim zmieniać konfigurację drukarki zaznaczonej na ekranie **Canon IJ Network Tool**.

Kliknij kartę, na której chcesz zmieniać ustawienia.

Poniższy ekran stanowi przykład zmiany ustawienia na karcie **Bezp. sieć LAN (Wireless LAN)**.

## **Uwaga**

• Ten ekran jest niedostępny w zależności od używanego modelu drukarki.

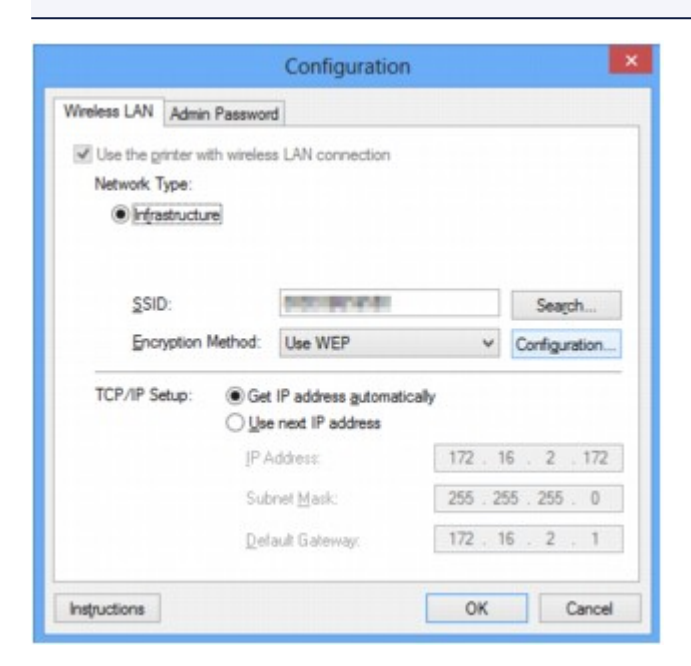

Szczegółowe informacje o poszczególnych kartach można znaleźć w poniższych tematach.

- [Karta Bezp. sieć LAN](#page-276-0)
- [Karta Przewodowa sieć LAN](#page-286-0)
- [Karta Hasło administratora](#page-287-0)

## <span id="page-276-0"></span>**Karta Bezp. sieć LAN**

## **Uwaga**

• Ten ekran jest niedostępny w zależności od używanego modelu drukarki.

Umożliwia skonfigurowanie drukarki pod kątem połączenia z bezprzewodową siecią LAN.

Aby wyświetlić kartę **Bezp. sieć LAN (Wireless LAN)**, kliknij kartę **Bezp. sieć LAN (Wireless LAN)** na ekranie **Konfiguracja (Configuration)**.

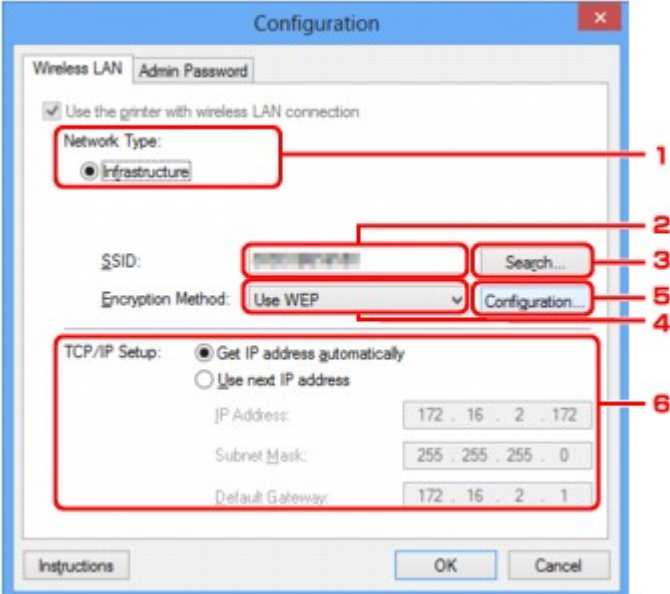

## 1. **Typ sieci: (Network Type:)**

#### **Infrastruktura (Infrastructure)**

Połączenie drukarki z bezprzewodową siecią LAN przy użyciu punktu dostępu.

#### 2. **SSID:**

Wyświetlenie identyfikatora SSID bezprzewodowej sieci LAN.

Jako ustawienie początkowe wyświetlana jest niepowtarzalna wartość.

#### **Uwaga**

• Należy wprowadzić identyfikator SSID zgodny z konfiguracją punktu dostępu. W identyfikatorze SSID uwzględniana jest wielkość liter.

#### 3. **Wyszukiwanie... (Search...)**

Wyświetlenie ekranu **Wyszukiwanie (Search)** umożliwiającego wybór punktu dostępu, z którym ma być nawiązane połączenie.

### [Ekran Wyszukiwanie](#page-278-0)

## **Uwaga**

• Gdy program IJ Network Tool działa za pośrednictwem sieci LAN, przycisk ten jest wyszarzony i niedostępny. Aby zmienić ustawienia, tymczasowo połącz drukarkę z komputerem przy użyciu kabla USB.

## 4. **Metoda szyfrowania: (Encryption Method:)**

Wybór metody szyfrowania używanej w bezprzewodowej sieci LAN.

#### **Nie używaj (Do not use)**

Wybierz, aby wyłączyć szyfrowanie.

### **Użyj WEP (Use WEP)**

Komunikacja jest szyfrowana przy użyciu określonego klucza WEP.

Jeśli nie ustawiono klucza WEP, automatycznie pojawia się ekran **Szczegóły WEP (WEP Details)**. Aby zmienić wprowadzone wcześniej ustawienia WEP, kliknij przycisk **Konfiguracja... (Configuration...)** w celu wyświetlenia odpowiedniego ekranu.

[Zmiana Ustawień Szczegóły WEP](#page-257-0)

## **Użyj WPA (Use WPA)/Użyj WPA2 (Use WPA2)**

Komunikacja jest szyfrowana przy użyciu określonego klucza WPA lub WPA2.

Ustawienia te zapewniają wyższy stopień bezpieczeństwa niż WEP.

Jeśli nie ustawiono klucza WPA ani WPA2, automatycznie pojawia się ekran **Potwierdzenie typu uwierzytelniania (Authentication Type Confirmation)**. Aby zmienić wprowadzone wcześniej ustawienia klucza WPA lub WPA2, kliknij przycisk **Konfiguracja... (Configuration...)** w celu wyświetlenia ekranu **Szczegóły WPA (WPA Details)** lub ekranu **Szczegóły WPA2 (WPA2 Details)**.

 $\rightarrow$  **[Zmiana ustawień Szczegóły WPA i WPA2](#page-259-0)** 

## 5. **Konfiguracja... (Configuration...)**

Pojawi się ekran ustawień szczegółowych. Klucz WEP, WPA lub WPA2 wybrany w oknie **Metoda szyfrowania: (Encryption Method:)** można potwierdzać i zmieniać.

## **Szczegółowe informacje na temat ustawienia WEP:**

 $\rightarrow$  **[Zmiana Ustawień Szczegóły WEP](#page-257-0)** 

## **Aby uzyskać szczegółowe informacje na temat ustawień WPA lub WPA2:**

[Zmiana ustawień Szczegóły WPA i WPA2](#page-259-0)

## 6. **Konfiguracja TCP/IP: (TCP/IP Setup:)**

Określenie adresu IP drukarki użytkowanej w sieci LAN. Należy określić wartość zgodną z ustawieniami sieci.

#### **Pobierz adres IP automatycznie (Get IP address automatically)**

Wybranie tej opcji umożliwia korzystanie z adresu IP przydzielanego automatycznie przez serwer DHCP. W celu skorzystania z tej funkcji w ustawieniach routera lub punku dostępu należy włączyć funkcje serwera DHCP.

#### **Użyj następnego adresu IP (Use next IP address)**

Jeśli konfiguracja sieci, w której działa drukarka, nie udostępnia funkcji serwera DHCP lub chcesz użyć konkretnego adresu IP, wybierz tę opcję w celu użycia stałego adresu IP.

## <span id="page-278-0"></span>**Ekran Wyszukiwanie**

## **Uwaga**

• Ten ekran jest niedostępny w zależności od używanego modelu drukarki.

Znajduje się na nim lista wykrytych punktów dostępu.

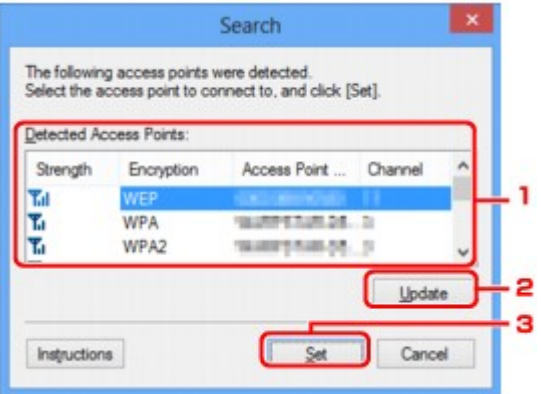

## 1. **Wykryte punkty dostępu: (Detected Access Points:)**

Możliwość potwierdzenia siły sygnału punktu dostępu, typu szyfrowania, nazwy punktu dostępu i kanału radiowego.

#### **Ważne**

• W przypadku połączenia z siecią niechronioną istnieje niebezpieczeństwo ujawnienia danych, takich jak informacje osobiste, stronom trzecim.

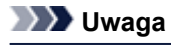

- Siła sygnału jest wyświetlana w następujący sposób.
	- $T<sub>ul</sub>$ : Dobra
	- $\mathbb{T}_1$ : Średnia
	- $\mathbf{T}$ : Słaba
- Typ szyfrowania jest wyświetlany w następujący sposób.
	- Puste: brak szyfrowania
	- **WEP**: Wybrane jest ustawienie WEP
	- **WPA**: Wybrane jest ustawienie WPA
	- **WPA2**: Wybrane jest ustawienie WPA2

## 2. **Aktualizuj (Update)**

Kliknij, aby uaktualnić listę punktów dostępu, w przypadku gdy dany punkt dostępu nie został wykryty.

Jeśli dany punkt dostępu znajduje się w trybie ukrycia, kliknij przycisk **Anuluj (Cancel)**, aby powrócić do poprzedniego ekranu, po czym wprowadź identyfikator SSID punktu dostępu w polu **SSID:** na karcie **Bezp. sieć LAN (Wireless LAN)**.

[Karta Bezp. sieć LAN](#page-276-0)

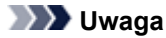

• Przystępując do wykrywania docelowego punktu dostępu, upewnij się, że jest on włączony.

## 3. **Ustaw (Set)**

Kliknij, aby ustawić identyfikator SSID punktu dostępu w polu **SSID:** na karcie **Bezp. sieć LAN (Wireless LAN)**.

### **Uwaga**

- Jeśli w wybranym punkcie dostępu włączone jest szyfrowanie, pojawi się ekran **Szczegóły WEP (WEP Details)**, **Szczegóły WPA (WPA Details)** lub **Szczegóły WPA2 (WPA2 Details)**. W takim przypadku skonfiguruj szczegóły, wprowadzając ustawienia szyfrowania zgodne z ustawieniami punktu dostępu.
- Punkty dostępu, z których urządzenie nie może korzystać (w tym punkty skonfigurowane pod kątem użycia innych metod szyfrowania), są wyszarzone i nieaktywne.

## <span id="page-280-0"></span>**Ekran Szczegóły WEP**

## **Uwaga**

• Ten ekran jest niedostępny w zależności od używanego modelu drukarki.

Określ ustawienia WEP drukarki.

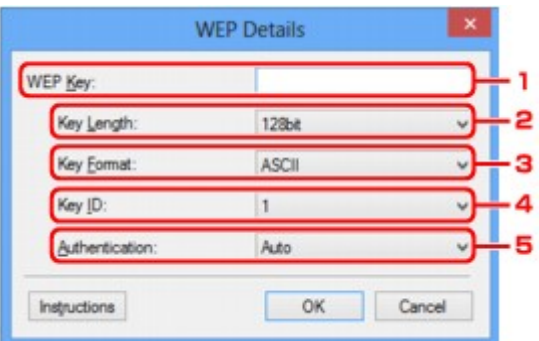

## **Uwaga**

• W przypadku zmiany hasła (klucza WEP) drukarki takie same zmiany należy wprowadzić w haśle (kluczu WEP) punktu dostępu.

### 1. **Klucz WEP: (WEP Key:)**

Należy wprowadzić klucz identyczny z kluczem ustawionym w punkcie dostępu.

Dostępna liczba i typ znaków różnią się w zależności od długości i formatu klucza.

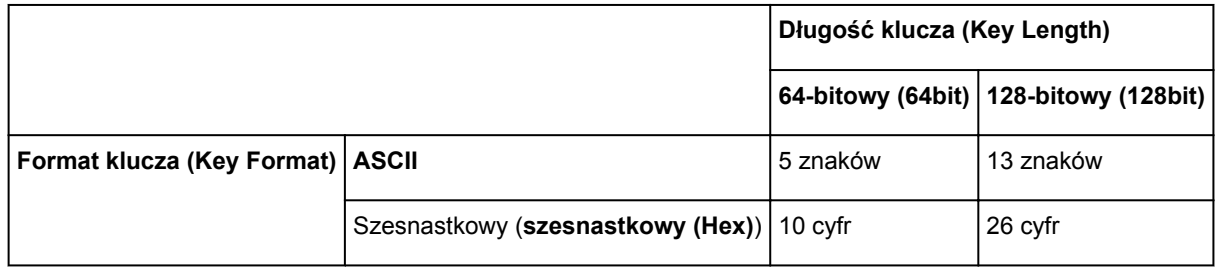

#### 2. **Długość klucza: (Key Length:)**

Do wyboru są ustawienia **64-bitowy (64bit)** i **128-bitowy (128bit)**.

#### 3. **Format klucza: (Key Format:)**

Wybierz opcję **ASCII** lub **szesnastkowy (Hex)**.

#### 4. **ID klucza: (Key ID:)**

Wybierz identyfikator klucza zgodnie z ustawieniami punktu dostępu.

#### 5. **Uwierzytelnianie: (Authentication:)**

Wybierz metodę uwierzytelniania służącą do uwierzytelniania dostępu drukarki do punktu dostępu.

Do wyboru są ustawienia **Auto**, **System otwarty (Open System)** i **Klucz udostępniony (Shared Key)**.

## <span id="page-281-0"></span>**Ekran Szczegóły WPA**

## **Uwaga**

• Ten ekran jest niedostępny w zależności od używanego modelu drukarki.

Określ ustawienia WPA drukarki.

Wartości widoczne na ekranie zmieniają się w zależności od bieżących ustawień.

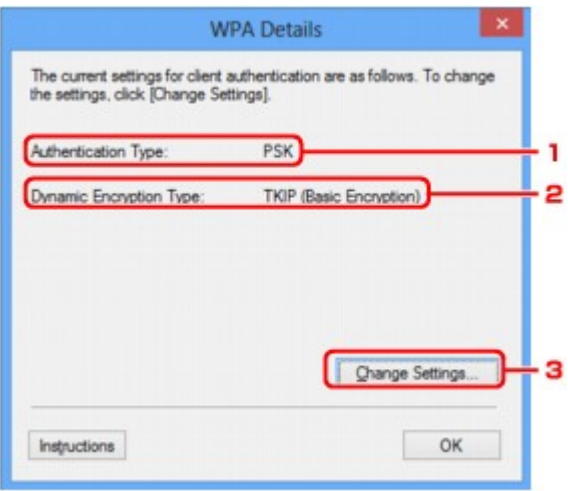

## 1. **Typ uwierzytelniania: (Authentication Type:)**

Wyświetlenie typu uwierzytelniania używanego do uwierzytelniania klienta. To urządzenie obsługuje metodę uwierzytelniania PSK.

## 2. **Typ szyfrowania dynamicznego: (Dynamic Encryption Type:)**

Powoduje wyświetlenie metody szyfrowania dynamicznego.

### 3. **Zmień ustawienia... (Change Settings...)**

Powoduje wyświetlenie ekranu **Potwierdzenie typu uwierzytelniania (Authentication Type Confirmation)**.

[Ekran Potwierdzenie typu uwierzytelniania](#page-283-0)

## <span id="page-282-0"></span>**Ekran Szczegóły WPA2**

## **Uwaga**

• Ten ekran jest niedostępny w zależności od używanego modelu drukarki.

Określ ustawienia WPA2 drukarki.

Wartości widoczne na ekranie zmieniają się w zależności od bieżących ustawień.

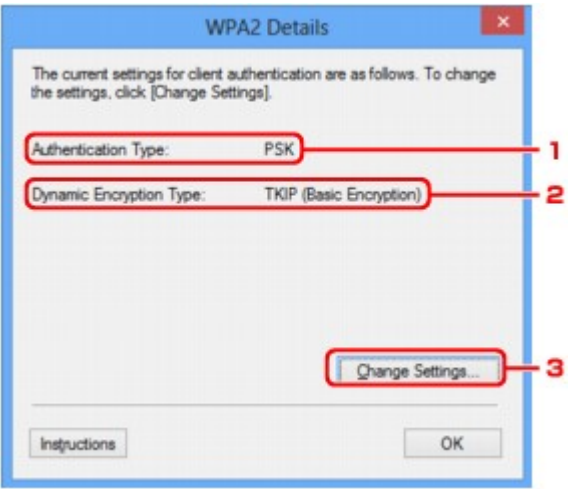

## 1. **Typ uwierzytelniania: (Authentication Type:)**

Wyświetlenie typu uwierzytelniania używanego do uwierzytelniania klienta. To urządzenie obsługuje metodę uwierzytelniania PSK.

## 2. **Typ szyfrowania dynamicznego: (Dynamic Encryption Type:)**

Powoduje wyświetlenie metody szyfrowania dynamicznego.

### 3. **Zmień ustawienia... (Change Settings...)**

Powoduje wyświetlenie ekranu **Potwierdzenie typu uwierzytelniania (Authentication Type Confirmation)**.

[Ekran Potwierdzenie typu uwierzytelniania](#page-283-0)

# <span id="page-283-0"></span>**Ekran Potwierdzenie typu uwierzytelniania**

## **Uwaga**

• Ten ekran jest niedostępny w zależności od używanego modelu drukarki.

Zostanie wyświetlony typ uwierzytelniania używany do uwierzytelniania klienta.

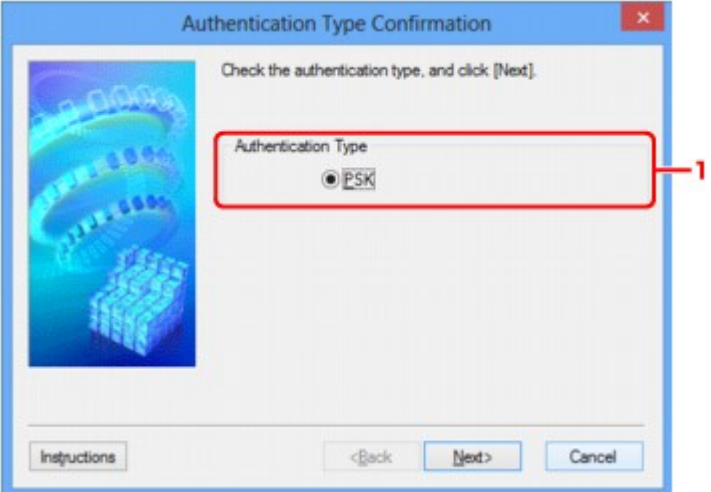

## 1. **Typ uwierzytelniania (Authentication Type)**

Zostanie wyświetlony typ uwierzytelniania używany do uwierzytelniania klienta.

#### **PSK**

To urządzenie obsługuje metodę uwierzytelniania **PSK**.

Ten typ uwierzytelniania **PSK** używa hasła.

## <span id="page-284-0"></span>**Ekran PSK: Konfiguracja hasła i szyfrowania dynamicznego**

## **Uwaga**

• Ten ekran jest niedostępny w zależności od używanego modelu drukarki.

Wprowadź hasło i wybierz metodę szyfrowania dynamicznego.

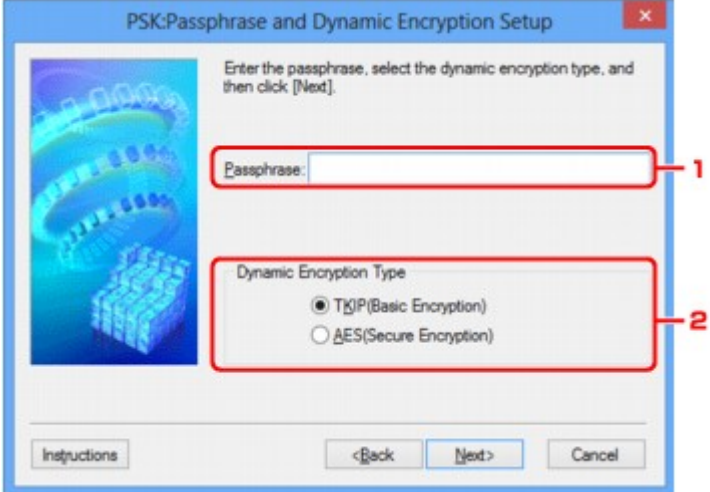

### 1. **Hasło: (Passphrase:)**

Należy wprowadzić hasło ustawione w punkcie dostępu. Hasło powinno być ciągiem o długości 8–63 znaków alfanumerycznych lub wartością szesnastkową o długości 64 cyfr.

Jeśli nie znasz hasła punktu dostępu, odpowiednich informacji poszukaj w podręczniku dołączonym do punktu dostępu lub skontaktuj się z jego producentem.

## 2. **Typ szyfrowania dynamicznego (Dynamic Encryption Type)**

Wybierz metodę szyfrowania (**TKIP (szyfrowanie podstawowe) (TKIP (Basic Encryption))** lub **AES (bezpieczne szyfrowanie) (AES (Secure Encryption))**) odpowiednio do ustawienia w punkcie dostępu.

# <span id="page-285-0"></span>**Ekran Potwierdzenie informacji o konfiguracji**

## **Uwaga**

• Ten ekran jest niedostępny w zależności od używanego modelu drukarki.

Wyświetlenie ustawień służących do uwierzytelniania klienta.

Potwierdź ustawienia i kliknij przycisk **Zakończ (Finish)**.

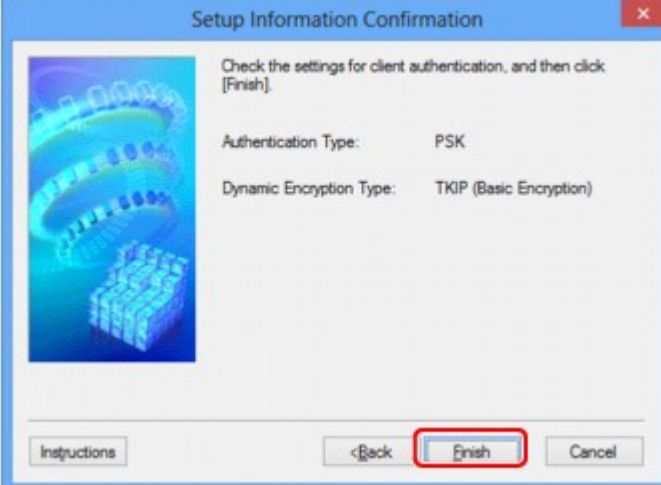

## <span id="page-286-0"></span>**Karta Przewodowa sieć LAN**

## **Uwaga**

• Ten ekran jest niedostępny w zależności od używanego modelu drukarki.

Umożliwia skonfigurowanie drukarki pod kątem połączenia z przewodową siecią LAN.

Aby wyświetlić kartę **Przewodowa sieć LAN (Wired LAN)**, kliknij kartę **Przewodowa sieć LAN (Wired LAN)** na ekranie **Konfiguracja (Configuration)**.

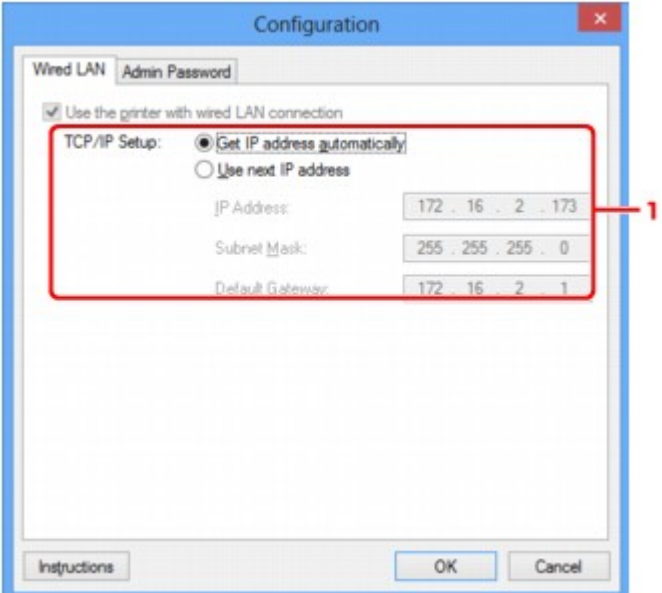

## 1. **Konfiguracja TCP/IP: (TCP/IP Setup:)**

Określenie adresu IP drukarki użytkowanej w sieci LAN. Należy określić wartość zgodną z ustawieniami sieci.

#### **Pobierz adres IP automatycznie (Get IP address automatically)**

Wybranie tej opcji umożliwia korzystanie z adresu IP przydzielanego automatycznie przez serwer DHCP. Funkcję serwera DHCP należy włączyć w ustawieniach routera.

#### **Użyj następnego adresu IP (Use next IP address)**

Jeśli konfiguracja sieci, w której działa drukarka, nie udostępnia funkcji serwera DHCP lub chcesz użyć konkretnego adresu IP, wybierz tę opcję w celu użycia stałego adresu IP.

## <span id="page-287-0"></span>**Karta Hasło administratora**

Ustaw dla drukarki hasło, aby umożliwiać określonym osobom wykonywanie czynności instalacyjnych i konfiguracyjnych.

Aby wyświetlić kartę **Hasło administratora (Admin Password)**, kliknij kartę **Hasło administratora (Admin Password)** na ekranie **Konfiguracja (Configuration)**.

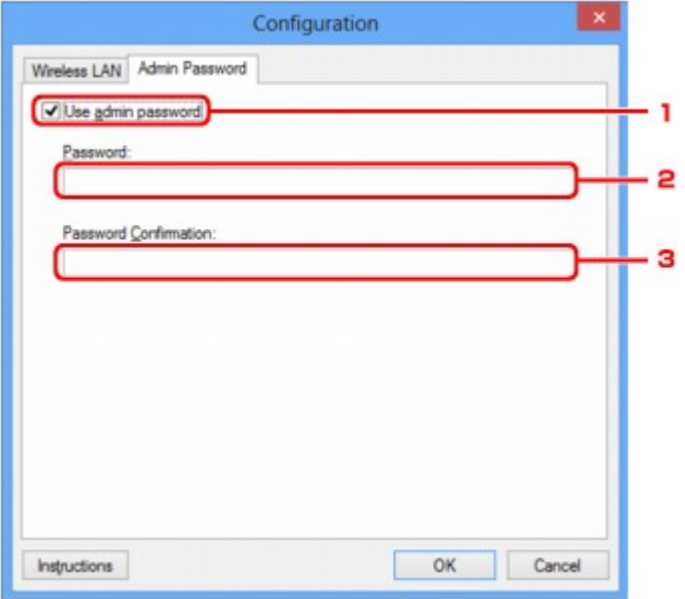

## 1. **Użyj hasła administratora (Use admin password)**

Ustawienie hasła administratora z uprawnieniami do konfiguracji i zmiany opcji szczegółowych. W celu skorzystania z tej funkcji zaznacz to pole wyboru i wprowadź hasło.

## 2. **Hasło: (Password:)**

Wprowadź hasło, które chcesz ustawić.

## 3. **Potwierdzenie hasła: (Password Confirmation:)**

Wprowadź ponownie hasło w celu potwierdzenia.
# <span id="page-288-0"></span>**Ekran Informacje sieciowe**

Wyświetlane są na nim informacje sieciowe wprowadzone w drukarkach i komputerach.

Aby wyświetlić ekran **Informacje sieciowe (Network Information)**, wybierz w menu **Widok (View)** opcję **Informacje sieciowe (Network Information)**.

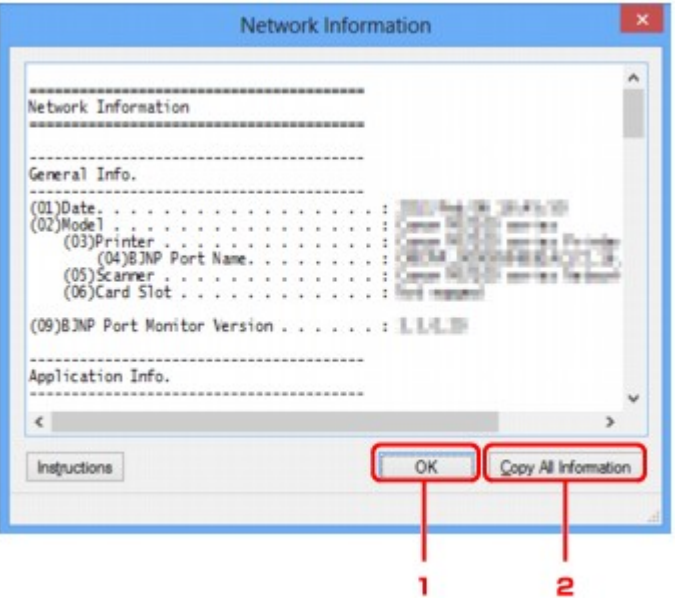

### 1. **OK**

Powoduje powrót do ekranu **Canon IJ Network Tool**.

### 2. **Kopiuj wszystkie informacje (Copy All Information)**

Powoduje skopiowanie do schowka wszystkich wyświetlanych informacji sieciowych.

# **Karta Kontrola dostępu**

## **Uwaga**

• Ten ekran jest niedostępny w zależności od używanego modelu drukarki.

Umożliwia zarejestrowanie adresów MAC lub IP komputerów i urządzeń sieciowych w celu zezwolenia im na dostęp do drukarki.

Aby wyświetlić kartę **Kontrola dostępu (Access Control)**, kliknij kartę **Kontrola dostępu (Access Control)** na ekranie **Konfiguracja (Configuration)**.

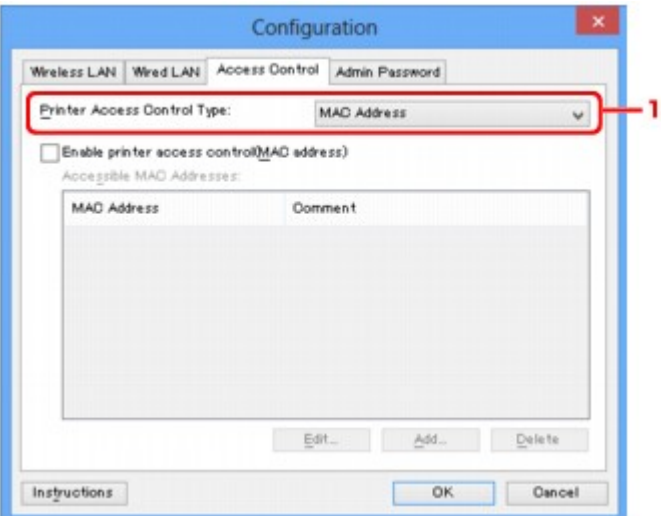

### 1. **Typ kontroli dostępu do drukarki: (Printer Access Control Type:)**

Wybierz typ kontroli dostępu ograniczającej komputerom lub urządzeniom sieciowym dostęp do drukarki za pośrednictwem sieci.

Elementy ustawień mogą się zmieniać w zależności od wybranej metody kontroli dostępu.

- $\rightarrow$  **W przypadku wybrania opcji Adres MAC**
- $\rightarrow$  **[W przypadku wybrania opcji Adres IP](#page-291-0)**

## **W przypadku wybrania opcji Adres MAC**

Komputery i urządzenia sieciowe, które otrzymują dostęp do drukarki, są wskazywane na podstawie ich adresów MAC. Komputery i urządzenia sieciowe, których adresy MAC figurują na tej liście, mają przyznany dostęp do drukarki.

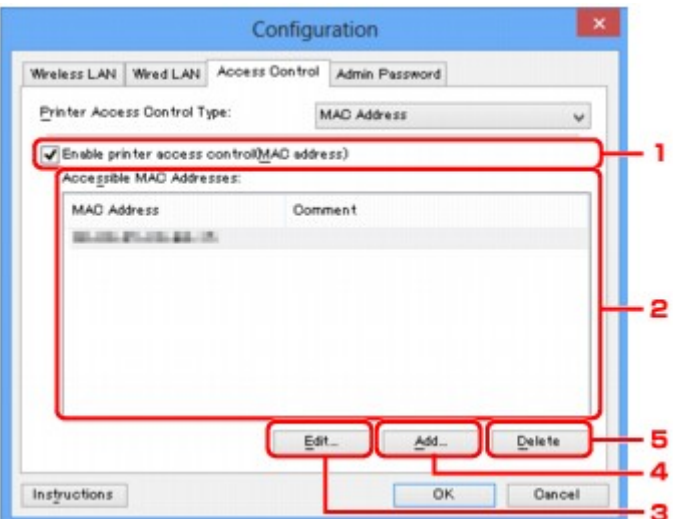

## 1. **Włącz kontrolę dostępu do drukarki (adres MAC) (Enable printer access control(MAC address))**

Wybór tej opcji powoduje włączenie kontroli dostępu do drukarki z uwzględnieniem adresu MAC.

### **Uwaga**

• Oba typy kontroli dostępu (tzn. z uwzględnieniem adresu MAC i z uwzględnieniem adresu IP) mogą być włączone jednocześnie.

Dany typ kontroli dostępu pozostaje włączony, dopóki jest zaznaczone pole wyboru **Włącz kontrolę dostępu do drukarki (Enable printer access control)**, niezależnie od typu wyświetlanego aktualnie po dokonaniu wyboru w obszarze **Typ kontroli dostępu do drukarki: (Printer Access Control Type:)**.

• Jeśli oba typy kontroli dostępu są włączone jednocześnie, dostęp do drukarki uzyska komputer lub urządzenie sieciowe, którego adres jest zarejestrowany na obu listach.

### 2. **Dostępne adresy MAC: (Accessible MAC Addresses:)**

Zawiera zarejestrowane adresy MAC i ewentualne komentarze.

### 3. **Edytuj... (Edit...)**

Ekran **Edytuj dostępne adresy MAC (Edit Accessible MAC Address)** umożliwia edytowanie ustawień wybranych w obszarze **Dostępne adresy MAC: (Accessible MAC Addresses:)**.

[Ekran Edytuj dostępne adresy MAC/ekran Dodaj dostępny adres MAC](#page-293-0)

### 4. **Dodaj... (Add...)**

Powoduje wyświetlenie ekranu **Dodaj dostępny adres MAC (Add Accessible MAC Address)**, na którym można zarejestrować adres MAC komputera lub urządzenia sieciowego, mającego zapewniać dostęp do drukarki za pośrednictwem sieci.

### **Ważne**

• Należy dodać adresy MAC wszystkich działających w sieci komputerów i urządzeń sieciowych, które powinny zapewniać dostęp do drukarki. Z drukarki nie można korzystać za pomocą komputerów ani urządzeń sieciowych, które nie figurują na tej liście.

## <span id="page-291-0"></span>5. **Usuń (Delete)**

Powoduje usunięcie z listy wybranego adresu MAC.

## **W przypadku wybrania opcji Adres IP**

Komputery i urządzenia sieciowe, które otrzymują dostęp do drukarki, są wskazywane na podstawie ich adresów IP. Komputery i urządzenia sieciowe, których adresy IP figurują na tej liście, mają przyznany dostęp do drukarki.

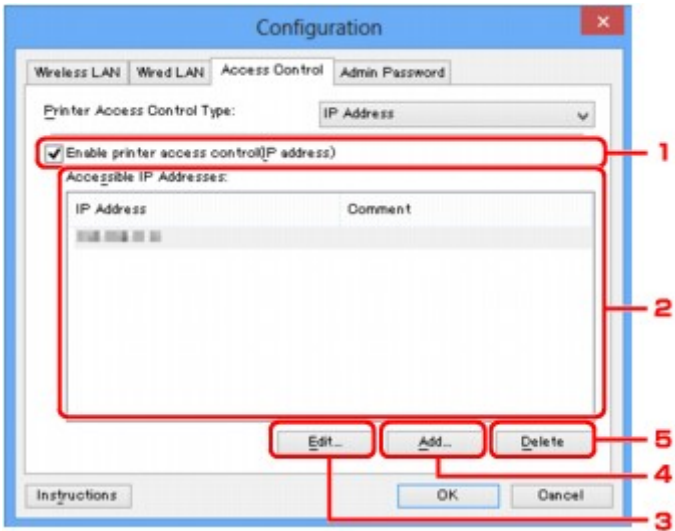

1. **Włącz kontrolę dostępu do drukarki (adres IP) (Enable printer access control(IP address))**

Wybór tej opcji powoduje włączenie kontroli dostępu do drukarki z uwzględnieniem adresu IP.

### **Uwaga**

• Oba typy kontroli dostępu (tzn. z uwzględnieniem adresu MAC i z uwzględnieniem adresu IP) mogą być włączone jednocześnie.

Dany typ kontroli dostępu pozostaje włączony, dopóki jest zaznaczone pole wyboru **Włącz kontrolę dostępu do drukarki (Enable printer access control)**, niezależnie od typu wyświetlanego aktualnie po dokonaniu wyboru w obszarze **Typ kontroli dostępu do drukarki: (Printer Access Control Type:)**.

• Jeśli oba typy kontroli dostępu są włączone jednocześnie, dostęp do drukarki uzyska komputer lub urządzenie sieciowe, którego adres jest zarejestrowany na obu listach.

### 2. **Dostępne adresy IP: (Accessible IP Addresses:)**

Zawiera zarejestrowane adresy IP i ewentualne komentarze.

### 3. **Edytuj... (Edit...)**

Ekran **Edytuj dostępne adresy IP (Edit Accessible IP Address)** umożliwia edytowanie ustawień wybranych w obszarze **Dostępne adresy IP: (Accessible IP Addresses:)**.

[Ekran Edytuj dostępne adresy IP/ekran Dodawanie dostępnego adresu IP](#page-294-0)

### 4. **Dodaj... (Add...)**

Powoduje wyświetlenie ekranu **Dodawanie dostępnego adresu IP (Add Accessible IP Address)**, na którym można zarejestrować adres IP komputera lub urządzenia sieciowego, mającego zapewniać dostęp do drukarki za pośrednictwem sieci.

### **Ważne**

- Należy dodać adresy IP wszystkich działających w sieci komputerów i urządzeń sieciowych, które powinny zapewniać dostęp do drukarki. Z drukarki nie można korzystać za pomocą komputerów ani urządzeń sieciowych, które nie figurują na tej liście.
- Można zarejestrować maksymalnie 16 adresów IP. Adresy IP określone w postaci zakresu są liczone jako jeden adres. Zakres należy stosować w przypadku konieczności zarejestrowania co najmniej 17 adresów IP.

## 5. **Usuń (Delete)**

Powoduje usunięcie z listy wybranego adresu IP.

# <span id="page-293-0"></span>**Ekran Edytuj dostępne adresy MAC/ekran Dodaj dostępny adres MAC**

## **Uwaga**

• Ten ekran jest niedostępny w zależności od używanego modelu drukarki.

Zamieszczone w tym temacie przykładowe zrzuty ekranów odnoszą się do ekranu **Dodaj dostępny adres MAC (Add Accessible MAC Address)**.

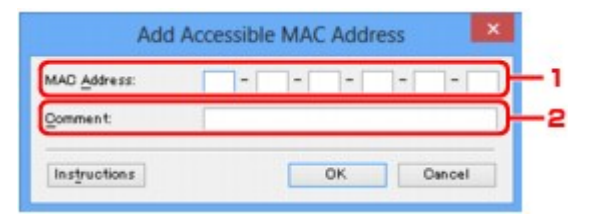

## 1. **Adres MAC: (MAC Address:)**

Wprowadź adres MAC komputera lub urządzenia sieciowego, aby zezwolić na jego dostęp do drukarki.

### 2. **Komentarz: (Comment:)**

Opcjonalnie wprowadź dowolne informacje służące do identyfikacji urządzenia, np. nazwę komputera.

#### **Ważne**

• Komentarze będą wyświetlane tylko na komputerze, za którego pomocą zostały wprowadzone.

# <span id="page-294-0"></span>**Ekran Edytuj dostępne adresy IP/ekran Dodawanie dostępnego adresu IP**

## **Uwaga**

• Ten ekran jest niedostępny w zależności od używanego modelu drukarki.

Zamieszczone w tym temacie przykładowe zrzuty ekranów odnoszą się do ekranu **Dodawanie dostępnego adresu IP (Add Accessible IP Address)**.

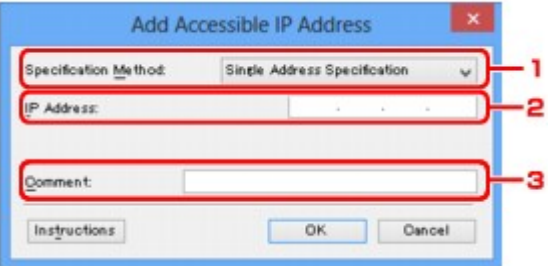

### 1. **Metoda określania: (Specification Method:)**

Aby dodać adresy IP, wybierz albo opcję **Określenie jednego adresu (Single Address Specification)**, albo opcję **Określenie zakresu (Range Specification)**.

### **Określenie jednego adresu (Single Address Specification)**

Wprowadzanie każdego adresu IP z osobna.

### **Określenie zakresu (Range Specification)**

Określenie zakresu następujących po sobie adresów IP.

## 2. **Adres IP: (IP Address:)**

W przypadku wybrania w obszarze **Metoda określania: (Specification Method:)** opcji **Określenie jednego adresu (Single Address Specification)** wprowadź adres IP komputera lub urządzenia sieciowego, aby zezwolić na jego dostęp do drukarki.

Adres IP składa się z czterech wartości z przedziału od 0 do 255.

### **Początkowy adres IP: (Start IP Address:)**

W przypadku wybrania w obszarze **Metoda określania: (Specification Method:)** opcji **Określenie zakresu (Range Specification)** wprowadź pierwszy adres IP z zakresu adresów komputerów lub urządzeń sieciowych, aby zezwolić na ich dostęp do drukarki.

Adres IP składa się z czterech wartości z przedziału od 0 do 255.

### **Końcowy adres IP: (End IP Address:)**

W przypadku wybrania w obszarze **Metoda określania: (Specification Method:)** opcji **Określenie zakresu (Range Specification)** wprowadź ostatni adres IP zakresu adresów komputerów lub urządzeń sieciowych, aby zezwolić na ich dostęp do drukarki.

Adres IP składa się z czterech wartości z przedziału od 0 do 255.

### **Uwaga**

• W polu **Początkowy adres IP: (Start IP Address:)** musi znajdować się wartość mniejsza niż w polu **Końcowy adres IP: (End IP Address:)**.

### 3. **Komentarz: (Comment:)**

Opcjonalnie wprowadź dowolne informacje służące do identyfikacji urządzenia, np. nazwę komputera.

### **Ważne**

• Komentarze będą wyświetlane tylko na komputerze, za którego pomocą zostały wprowadzone.

# **Inne ekrany programu IJ Network Tool**

- **[Ekran programu Canon IJ Network Tool](#page-297-0)**
- **[Ekran Stan](#page-301-0)**
- **[Ekran Pomiar wydajności połączenia](#page-302-0)**
- **[Ekran Obsługa](#page-304-0)**
- **[Ekran Konfiguracja sieciowa gniazda na kartę](#page-305-0)**
- **[Ekran Kojarzenie portu](#page-307-0)**
- [Ekran Informacje sieciowe](#page-308-0)

# <span id="page-297-0"></span>**Ekran programu Canon IJ Network Tool**

W tym temacie opisano elementy i menu widoczne na ekranie programu **Canon IJ Network Tool**.

- Elementy na ekranie Canon IJ Network Tool
- [Menu programu Canon IJ Network Tool](#page-298-0)

## **Elementy na ekranie Canon IJ Network Tool**

Na ekranie **Canon IJ Network Tool** wyświetlane są poniższe elementy.

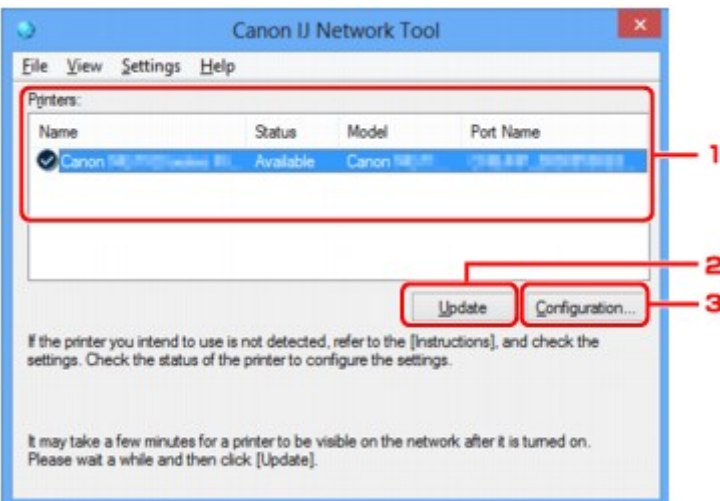

### 1. **Drukarki: (Printers:)**

Nazwa drukarki, jej stan, nazwa modelu drukarki i nazwa portu.

Znak wyboru obok drukarki na liście **Nazwa (Name)** oznacza drukarkę domyślną.

Zmiany konfiguracji są stosowane do zaznaczonej drukarki.

### 2. **Aktualizuj (Update)**

Umożliwia powtórzenie procesu wykrywania drukarki. Kliknij ten przycisk, jeśli nie wyświetlono drukarki docelowej.

### **Ważne**

- Aby zmienić ustawienia sieciowe drukarki przy użyciu programu IJ Network Tool, trzeba podłączyć ją za pośrednictwem sieci LAN.
- W przypadku wyświetlenia w polu nazwy wartości **Brak sterownika (No Driver)**, należy skojarzyć port z drukarką.
	- **[Sterownik drukarki nie jest skojarzony z portem](#page-313-0)**
- W przypadku wyświetlenia w polu stanu wartości **Nie znaleziono (Not Found)** należy sprawdzić, czy są spełnione następujące warunki:
	- Punkt dostępu jest włączony.
	- W przypadku korzystania z przewodowej sieci LAN, czy kabel LAN jest odpowiednio podłączony.
- Jeśli drukarka podłączona do sieci nie zostanie wykryta, upewnij się, że drukarka jest włączona, a następnie kliknij przycisk **Aktualizuj (Update)**. Wykrycie drukarek może zająć kilka minut. Jeśli

<span id="page-298-0"></span>drukarka nie została jeszcze wykryta, połącz urządzenie i komputer za pomocą kabla USB, a następnie kliknij przycisk **Aktualizuj (Update)**.

• Jeśli drukarka jest używana przez inny komputer, pojawia się ekran informujący o sytuacji.

## **Uwaga**

• Funkcja tego elementu jest identyczna z funkcją opcji **Odśwież (Refresh)** w menu **Widok (View)**.

### 3. **Konfiguracja... (Configuration...)**

Kliknij, aby skonfigurować ustawienia wybranej drukarki.

#### [Ekran Konfiguracja](#page-275-0)

### **Uwaga**

- Nie jest możliwe skonfigurowanie drukarki, której stan to **Nie znaleziono (Not Found)**.
- Funkcja tego elementu jest identyczna z funkcją opcji **Konfiguracja... (Configuration...)** w menu **Ustawienia (Settings)**.

## **Menu programu Canon IJ Network Tool**

Na ekranie **Canon IJ Network Tool** wyświetlane są poniższe menu.

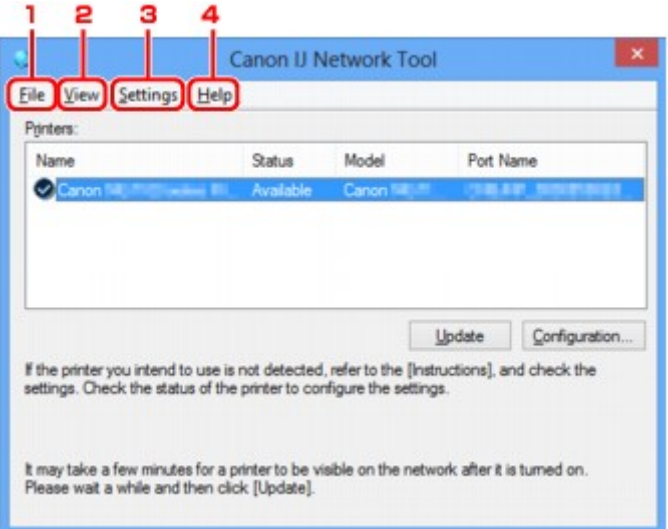

### 1. Menu **Plik (File)**

#### **Zakończ (Exit)**

Zakończenie działania programu IJ Network Tool.

#### 2. Menu **Widok (View)**

#### **Stan (Status)**

Wyświetlenie ekranu **Stan (Status)**, umożliwiającego potwierdzenie stanu połączenia z drukarką i połączenia bezprzewodowego.

**[Ekran Stan](#page-301-0)** 

### **Odśwież (Refresh)**

Służy do aktualizacji i wyświetlania najnowszych informacji w oknie **Drukarki: (Printers:)** na ekranie **Canon IJ Network Tool**.

### **Ważne**

- Aby zmienić ustawienia sieciowe drukarki przy użyciu programu IJ Network Tool, trzeba podłączyć ją za pośrednictwem sieci LAN.
- W przypadku wyświetlenia w polu nazwy wartości **Brak sterownika (No Driver)**, należy skojarzyć port z drukarką.

[Sterownik drukarki nie jest skojarzony z portem](#page-313-0)

- W przypadku wyświetlenia w polu stanu wartości **Nie znaleziono (Not Found)** należy sprawdzić, czy są spełnione następujące warunki:
	- Punkt dostępu jest włączony.
	- W przypadku korzystania z przewodowej sieci LAN, czy kabel LAN jest odpowiednio podłączony.
- Jeśli drukarka podłączona do sieci nie zostanie wykryta, upewnij się, że drukarka jest włączona, a następnie wybierz opcję **Odśwież (Refresh)**. Wykrycie drukarek może zająć kilka minut. Jeśli drukarka nie została jeszcze wykryta, połącz urządzenie i komputer za pomocą kabla USB, a następnie wybierz opcję **Odśwież (Refresh)**.
- Jeśli drukarka jest używana przez inny komputer, pojawia się ekran informujący o sytuacji.

### **Uwaga**

• Funkcja tego elementu jest identyczna z funkcją opcji **Aktualizuj (Update)** na ekranie programu **Canon IJ Network Tool**.

### **Informacje sieciowe (Network Information)**

Wyświetlenie ekranu **Informacje sieciowe (Network Information)**, umożliwiającego potwierdzenie ustawień sieciowych drukarki i komputera.

#### **[Ekran Informacje sieciowe](#page-288-0)**

#### **Automatycznie wyświetlaj ostrzeżenie (Display Warning Automatically)**

Umożliwia włączenie/wyłączenie automatycznego wyświetlania ekranu z instrukcjami.

W przypadku wybrania tego menu, jeśli jeden z portów jest niedostępny do celów związanych z drukowaniem, wyświetlany jest ekran z instrukcjami.

#### 3. Menu **Ustawienia (Settings)**

#### **Konfiguracja... (Configuration...)**

Wyświetlenie ekranu **Konfiguracja (Configuration)**, na którym można skonfigurować ustawienia wybranej drukarki.

[Ekran Konfiguracja](#page-275-0)

### **Uwaga**

• Funkcja tego elementu jest identyczna z funkcją opcji **Konfiguracja... (Configuration...)** na ekranie programu **Canon IJ Network Tool**.

### **Kojarzenieportu... (Associate Port...)**

Powoduje wyświetlenie ekranu **Kojarzenie portu (Associate Port)**, na którym można skojarzyć port z drukarką.

### [Ekran Kojarzenie portu](#page-307-0)

To menu jest dostępne w przypadku wybrania dla zaznaczonej drukarki opcji **Brak sterownika (No Driver)**. Skojarzenie portu z drukarką pozwala na korzystanie z niej.

#### **Obsługa... (Maintenance...)**

Wyświetlenie ekranu **Obsługa (Maintenance)**, umożliwiającego przywrócenie domyślnych fabrycznych ustawień sieciowych drukarki oraz instalację gniazda na kartę jako dysku sieciowego.

[Ekran Obsługa](#page-304-0)

### 4. Menu **Pomoc (Help)**

#### **Instrukcje (Instructions)**

Służy do wyświetlania niniejszego podręcznika.

### **Informacje (About)**

Powoduje wyświetlenie informacji o wersji programu IJ Network Tool.

# <span id="page-301-0"></span>**Ekran Stan**

Umożliwia sprawdzenie stanu drukarki i wydajności łącza.

Aby wyświetlić ekran **Stan (Status)**, wybierz w menu **Widok (View)** opcję **Stan (Status)**.

### **Uwaga**

- Ten ekran jest niedostępny w zależności od używanego modelu drukarki.
- W przypadku korzystania z przewodowej sieci LAN opcje **Siła sygnału: (Signal Strength:)**, **Jakość łącza: (Link Quality:)** i **Pomiar zaawansowany... (Advanced Measurement...)** są niedostępne.

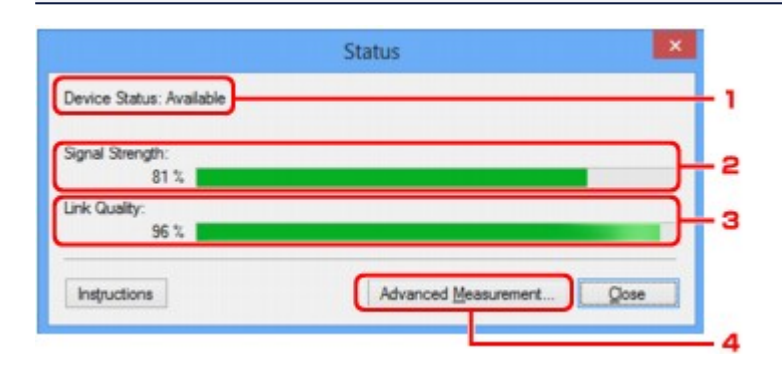

## 1. **Stan urządzenia: (Device Status:)**

Stan urządzenia może mieć wartość **Dostępne (Available)** lub **Niedostępne (Unavailable)**.

### 2. **Siła sygnału: (Signal Strength:)**

Siła sygnału odbieranego przez drukarkę, w zakresie 0–100%.

## 3. **Jakość łącza: (Link Quality:)**

Siła sygnału z wyłączeniem szumu, w zakresie 0–100%.

### 4. **Pomiar zaawansowany... (Advanced Measurement...)**

Służy do badania wydajności łącza między drukarką a punktem dostępu lub między drukarką a komputerem.

Po kliknięciu pojawia się ekran **Pomiar wydajności połączenia (Connection Performance Measurement)**.

[Ekran Pomiar wydajności połączenia](#page-302-0)

# <span id="page-302-0"></span>**Ekran Pomiar wydajności połączenia**

## **Uwaga**

• Ten ekran jest niedostępny w zależności od używanego modelu drukarki.

Służy do przeprowadzania pomiarów wydajności łącza.

- Ekran Pomiar wydajności połączenia (Connection Performance Measurement) (ekran początkowy)
- Ekran Pomiar wydajności połączenia (Connection Performance Measurement) (ekran końcowy)

## **Ekran Pomiar wydajności połączenia (Connection Performance Measurement) (ekran początkowy)**

Aby rozpocząć pomiar, kliknij przycisk **Dalej> (Next>)**.

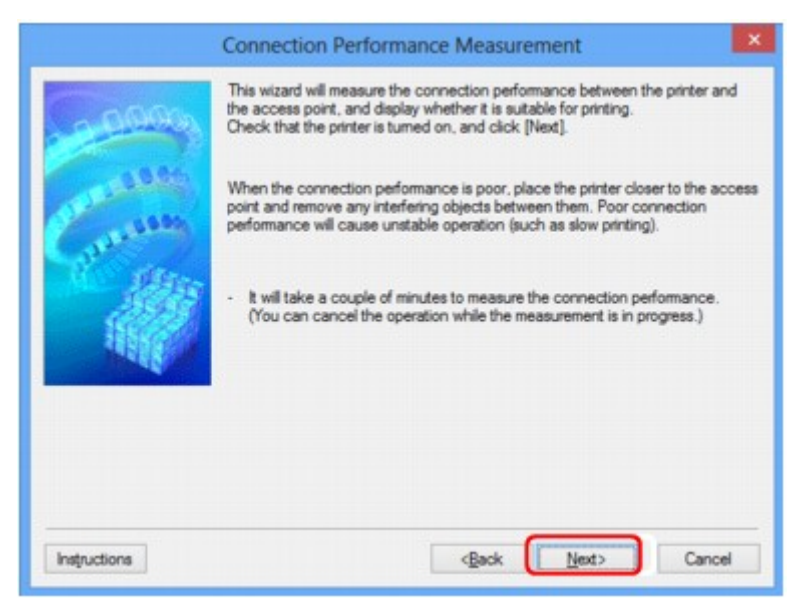

## **Ekran Pomiar wydajności połączenia (Connection Performance Measurement) (ekran końcowy)**

Wyświetlany po zakończeniu pomiaru.

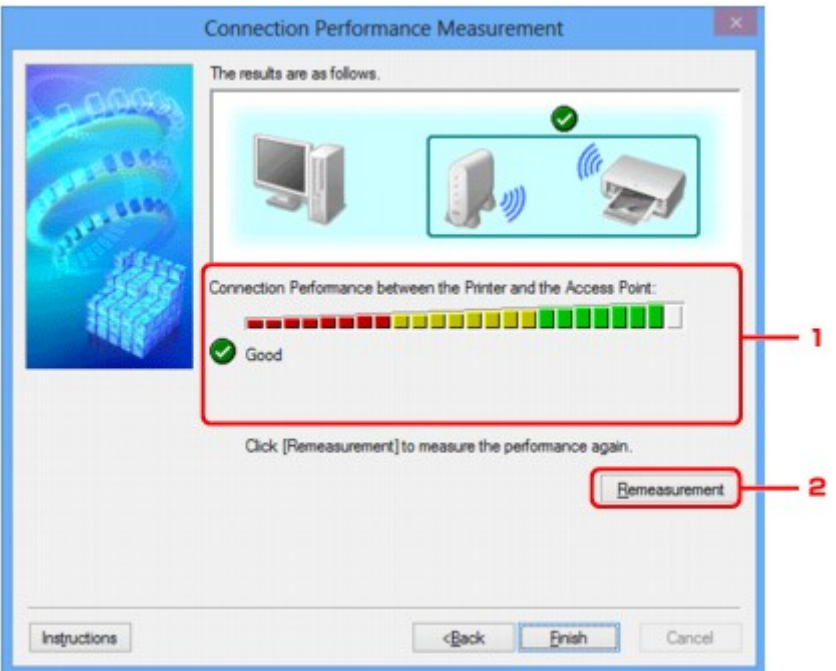

1. **Wydajność połączenia pomiędzy drukarką a punktem dostępu: (Connection Performance between the Printer and the Access Point:)**

Wynik pomiaru wydajności łącza pomiędzy drukarką a punktem dostępu jest podawany za pomocą odpowiedniego symbolu.

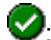

dobra wydajność łącza

: niestabilna wydajność łącza

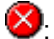

 $\bigotimes$ : nie można nawiązać połączenia

 $\mathbf{\Omega}$ : pomiar został anulowany lub brak możliwości jego dokonania

### 2. **Ponowny pomiar (Remeasurement)**

Umożliwia ponowne przeprowadzenie pomiaru wydajności łącza.

## **Uwaga**

• Jeśli w obszarze **Ogólna wydajność sieci: (Overall Network Performance:)** pojawią się jakiekolwiek komunikaty, przenieś urządzenie i punkt dostępu w inne miejsce zgodnie z instrukcjami, aby zwiększyć wydajność.

# <span id="page-304-0"></span>**Ekran Obsługa**

Udostępnia opcje **Inicjowanie ustawień (Setting Initialization)** i **Konfiguracja sieciowa gniazda na kartę (Network Setup of the Card Slot)**.

Aby wyświetlić ekran **Obsługa (Maintenance)**, wybierz w menu **Ustawienia (Settings)** opcję **Obsługa... (Maintenance...)**.

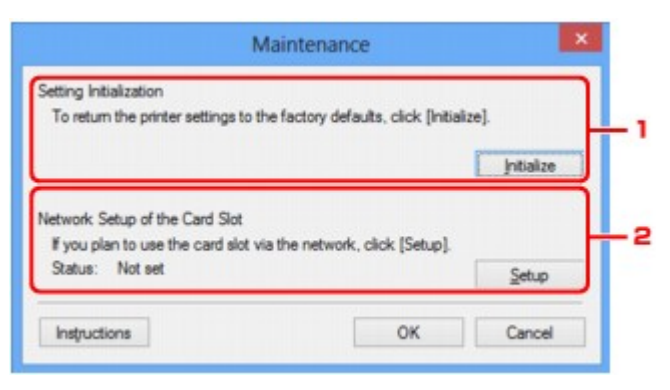

## 1. **Inicjowanie ustawień (Setting Initialization)**

Powoduje przywrócenie ustawieniom sieciowym drukarki fabrycznych wartości domyślnych. Kliknij przycisk **Inicjuj (Initialize)** w celu wyświetlenia ekranu **Inicjowanie ustawień (Initialize Settings)**, a następnie kliknij przycisk **Tak (Yes)**, aby zainicjować ustawienia sieciowe drukarki. Podczas inicjowania ustawień nie należy wyłączać drukarki. Po zakończeniu inicjalizacji kliknij przycisk **OK**.

Inicjowanie ustawień przy włączonej bezprzewodowej sieci LAN spowoduje przerwanie połączenia i konieczność przeprowadzenia ponownej konfiguracji zgodnie z instrukcjami z Instalacyjnego dysku CD-ROM lub instrukcjami podanymi w naszej witrynie sieci Web.

## 2. **Konfiguracja sieciowa gniazda na kartę (Network Setup of the Card Slot)**

### **Uwaga**

• Ten element jest niedostępny w zależności od używanego modelu drukarki.

Na ekranie **Stan (Status)** podane jest, czy gniazdo na kartę zostało zainstalowane jako dysk sieciowy.

Po kliknięciu pojawia się ekran **Konfiguracja sieciowa gniazda na kartę (Network Setup of the Card Slot)**.

[Ekran Konfiguracja sieciowa gniazda na kartę](#page-305-0)

# <span id="page-305-0"></span>**Ekran Konfiguracja sieciowa gniazda na kartę**

## **Uwaga**

• Ten ekran jest niedostępny w zależności od używanego modelu drukarki.

Zawiera ustawienia gniazda na kartę oraz umożliwia zmapowanie gniazda na kartę w sieci jako dysku sieciowego na komputerze.

Ekran ten można wyświetlić, klikając na ekranie **Obsługa (Maintenance)** przycisk **Ustawienia (Setup)**.

**Ekran Konfiguracja sieciowa gniazda na kartę (Network Setup of the Card Slot) (ekran konfiguracji)** 

Ekran Konfiguracja sieciowa gniazda na kartę (Network Setup of the Card Slot) (ekran nieudanej konfiguracji)

### **Uwaga**

• Ustawienia sieciowe drukarki można zmienić za pomocą programu IJ Network Tool, korzystając z połączenia USB po zainicjowaniu ustawień sieci LAN. Aby zmienić ustawienia sieciowe za pomocą programu IJ Network Tool, uaktywnij najpierw ustawienia sieci LAN.

## **Ekran Konfiguracja sieciowa gniazda na kartę (Network Setup of the Card Slot) (ekran konfiguracji)**

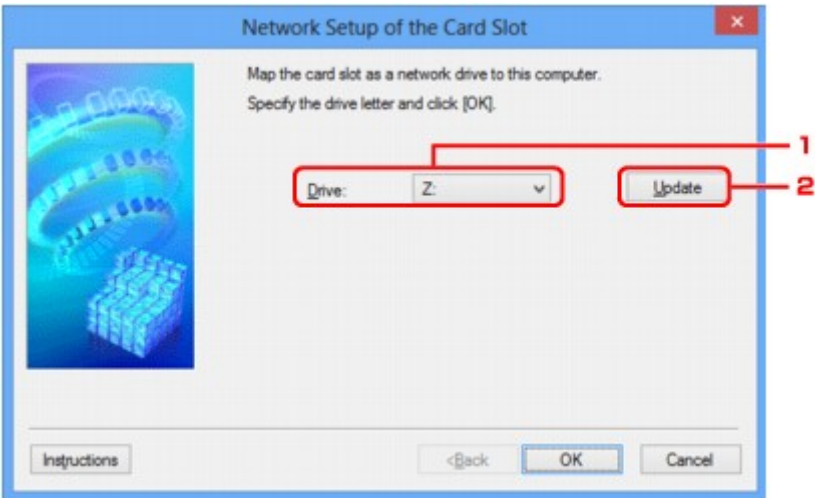

### 1. **Dysk: (Drive:)**

Wybierz literę dysku, która ma zostać przypisana dyskowi sieciowemu.

### 2. **Aktualizuj (Update)**

Umożliwia ponowne wczytanie liter, które nie są przypisane w oknie **Komputer (Computer)** (**Mój komputer (My Computer)** w systemie Windows XP), oraz wyświetlenie ich na liście **Dysk: (Drive:)**.

## **Ekran Konfiguracja sieciowa gniazda na kartę (Network Setup of the Card Slot) (ekran nieudanej konfiguracji)**

Pojawia się w przypadku niepowodzenia konfiguracji sieciowej gniazda na kartę.

![](_page_306_Picture_0.jpeg)

## 1. **Pomiń (Skip)**

Umożliwia zakończenie konfiguracji bez zmapowania dysku sieciowego do gniazda na kartę.

## 2. **Ponów (Retry)**

Umożliwia powrót do ekranu **Konfiguracja sieciowa gniazda na kartę (Network Setup of the Card Slot)** i ponowne rozpoczęcie mapowania dysku sieciowego.

### 3. **Anuluj (Cancel)**

Umożliwia anulowanie konfiguracji gniazda na kartę. Jeśli program IJ Network Tool działa za pośrednictwem sieci LAN, przycisk **Anuluj (Cancel)** jest wyszarzony i nie można go kliknąć.

# <span id="page-307-0"></span>**Ekran Kojarzenie portu**

Umożliwia skojarzenie utworzonego portu ze sterownikiem drukarki.

Wybierz drukarkę, dla której chcesz zmienić skojarzenie, a następnie kliknij przycisk **OK**.

### **Uwaga**

• Nie można drukować, dopóki sterownik drukarki nie zostanie skojarzony z portem.

![](_page_307_Picture_5.jpeg)

### 1. **Model:**

Zawiera nazwę urządzenia określonego jako port docelowy. Pole to pozostaje puste, jeśli nie wykryto nazwy urządzenia.

### 2. **Drukarka: (Printer:)**

Wskazuje sterownik drukarki zainstalowany na komputerze. Wybierz drukarkę, dla której chcesz zmienić skojarzenie.

### 3. **OK**

Umożliwia przeprowadzenie kojarzenia.

# <span id="page-308-0"></span>**Ekran Informacje sieciowe**

Wyświetlane są na nim informacje sieciowe wprowadzone w drukarkach i komputerach.

Aby wyświetlić ekran **Informacje sieciowe (Network Information)**, wybierz w menu **Widok (View)** opcję **Informacje sieciowe (Network Information)**.

![](_page_308_Picture_58.jpeg)

### 1. **OK**

Powoduje powrót do ekranu **Canon IJ Network Tool**.

### 2. **Kopiuj wszystkie informacje (Copy All Information)**

Powoduje skopiowanie do schowka wszystkich wyświetlanych informacji sieciowych.

# **Połączenia sieciowe — Dodatek**

- **★ [Korzystanie z gniazda na kartę w sieci](#page-310-0)**
- [Sterownik drukarki nie jest skojarzony z portem](#page-313-0)
- **→ [Terminy specjalistyczne informacje](#page-314-0)**
- **→ [Ograniczenia](#page-321-0)**
- $\rightarrow$  **Zapora** informacje

# <span id="page-310-0"></span>**Korzystanie z gniazda na kartę w sieci**

### **Uwaga**

• Ten ekran jest niedostępny w zależności od używanego modelu drukarki.

- Instalowanie gniazda na kartę jako dysku sieciowego
- [Ograniczenia dotyczące używania gniazda na kartę w sieci](#page-311-0)

## **Instalowanie gniazda na kartę jako dysku sieciowego**

Aby gniazda na kartę można było używać w sieci, należy je zainstalować.

Aby zainstalować gniazdo na kartę jako dysk sieciowy, wykonaj poniższą procedurę.

- 1. Włóż kartę pamięci do gniazda na kartę w urządzeniu.
- 2. [Uruchom program IJ Network Tool.](#page-254-0)
- 3. Wybierz urządzenie w oknie **Drukarki: (Printers:)**.
- 4. Wybierz opcję **Obsługa... (Maintenance...)** z menu **Ustawienia (Settings)**.
- 5. Kliknij przycisk **Ustawienia (Setup)**.

![](_page_310_Picture_13.jpeg)

6. Podaj literę dysku, a następnie kliknij przycisk **OK**.

![](_page_310_Picture_107.jpeg)

<span id="page-311-0"></span>7. Upewnij się, że gniazdo na kartę zostało zainstalowane.

Jeśli gniazdo na kartę jest zainstalowane, w oknie **Komputer (Computer)** (lub **Mój komputer (My Computer)**) pojawia się poniższa ikona.

![](_page_311_Picture_2.jpeg)

## **Ograniczenia dotyczące używania gniazda na kartę w sieci**

- Jeśli urządzenie jest podłączone do sieci, gniazdo na kartę może być współużytkowane przez wiele komputerów. Wiele komputerów może równocześnie odczytywać pliki z karty pamięci umieszczonej w gnieździe na kartę. Jeśli jednak jakiś komputer zapisuje plik na karcie pamięci, inne komputery nie mogą uzyskać dostępu do tego samego pliku.
- W przypadku dołączenia przez komputer do domeny zainstalowanie gniazda na kartę jako dysku sieciowego może okazać się niemożliwe.
- W przypadku wykorzystania gniazda na kartę do przechowywania wielu plików lub plików dużych rozmiarów może wystąpić duża liczba operacji dostępu. W takiej sytuacji operacje związane z kartą pamięci mogą nie być możliwe lub mogą być bardzo wolne. Działania należy podejmować dopiero po zapaleniu się kontrolki **Dostęp** na urządzeniu.
- W przypadku uzyskiwania dostępu do dysku sieciowego (gniazda na kartę) za pośrednictwem sieci nazwy plików zawierające maksymalnie osiem małych liter (bez rozszerzenia) mogą być wyświetlane wielkimi literami.

Na przykład nazwa pliku "abcdefg.doc" zostanie wyświetlona jako "ABCDEFG.DOC", podczas gdy takie nazwy, jak "AbcdeFG.doc" pozostaną bez zmian.

Nazwa pliku nie ulega zmianie, zmieniany jest tylko jej wygląd.

• Po skonfigurowaniu karty pamięci znajdującej się w gnieździe na kartę w urządzeniu w taki sposób, aby możliwe było zapisywanie na niej tylko za pomocą komputera podłączonego kablem USB, nie można uzyskać dostępu do dysku sieciowego gniazda na kartę. Z drugiej strony po skonfigurowaniu jej w taki sposób, aby możliwe było zapisywanie na niej tylko przy użyciu komputera podłączonego przez sieć LAN, gniazdo na kartę nie jest wykrywane za pośrednictwem połączenia USB. Upewnij się, że dla gniazda na kartę wybrane jest ustawienie odpowiednie do używanej metody połączenia.

Aby odczytywać pliki z karty pamięci za pośrednictwem zarówno połączenia USB, jak i sieci, wyłącz funkcję zapisywania na karcie pamięci plików z komputera. Jeśli ta funkcja jest włączona, zapis plików na karcie pamięci jest możliwy tylko za pośrednictwem jednego z tych połączeń.

• Po skonfigurowaniu karty pamięci znajdującej się w gnieździe na kartę w urządzeniu w taki sposób, aby możliwe było zapisywanie na niej tylko za pomocą komputera komunikującego się przez sieć LAN, możliwy jest zapis plików na karcie pamięci przy użyciu komputera podłączonego do sieci. Należy pamiętać, że może to spowodować wzrost niebezpieczeństwa zainfekowania danych na karcie pamięci wirusami komputerowymi i ryzyka nielegalnego dostępu do nich.

Zaleca się korzystanie z funkcji kontroli dostępu w urządzeniu lub łączenie się z Internetem za pośrednictwem routera. Informacje na temat korzystania z routera można uzyskać u swojego usługodawcy internetowego lub producenta urządzeń sieciowych.

• Data modyfikacji plików, które zostały zapisane na karcie pamięci za pośrednictwem sieci w momencie, gdy program IJ Network Scanner Selector EX nie był uruchomiony, może być nieprawidłowa. Przed przystąpieniem do zapisywania plików na karcie pamięci za pośrednictwem sieci należy uruchomić narzędzie IJ Network Scanner Selector EX. Szczegółowe informacje na ten temat można znaleźć w części "Ekran menu i ustawień programu IJ Network Scanner Selector EX" dotyczącej użytkowanego produktu, na stronie głównej dokumentu *Podręcznik online*.

# <span id="page-313-0"></span>**Sterownik drukarki nie jest skojarzony z portem**

Jeśli na ekranie **Canon IJ Network Tool** widnieje obok nazwy drukarki komunikat **Brak sterownika (No Driver)**, oznacza to, że sterownik drukarki nie jest skojarzony z utworzonym portem.

Aby skojarzyć port ze sterownikiem drukarki, wykonaj poniższą procedurę.

- 1. [Uruchom program IJ Network Tool.](#page-254-0)
- 2. Wybierz drukarkę, przy której na liście **Nazwa (Name)** widnieje komunikat **Brak sterownika (No Driver)**.
- 3. Wybierz w menu **Ustawienia (Settings)** opcję **Kojarzenieportu... (Associate Port...)**.

Pojawi się ekran **Kojarzenie portu (Associate Port)**.

![](_page_313_Picture_103.jpeg)

4. Wybierz drukarkę, którą chcesz skojarzyć z portem.

Na ekranie **Kojarzenie portu (Associate Port)** w obszarze **Drukarka: (Printer:)** wyświetlana jest lista drukarek, dla których jest zainstalowany sterownik. Wybierz drukarkę, którą chcesz skojarzyć z utworzonym portem.

5. Kliknij przycisk **OK**.

# <span id="page-314-0"></span>**Terminy specjalistyczne — informacje**

W tej sekcji zamieszczono objaśnienie specjalistycznych terminów stosowanych w tym podręczniku.

- $\Rightarrow$  A
- $\Rightarrow$  [B](#page-315-0)
- $\rightarrow \overline{C}$  $\rightarrow \overline{C}$  $\rightarrow \overline{C}$
- $\rightarrow$  [D](#page-315-0)
- $\Rightarrow$ [F](#page-316-0)
- [I](#page-316-0)≑
- 
- $\Rightarrow$ [K](#page-316-0)
- [L](#page-317-0)
- $\rightarrow M$  $\rightarrow M$
- $\rightarrow$  [O](#page-317-0)
- $\Rightarrow$ [P](#page-317-0)
- $\Rightarrow R$  $\Rightarrow R$  $\Rightarrow R$
- $\Rightarrow$  [S](#page-318-0)
- 
- $\rightarrow$  [T](#page-318-0)
- [U](#page-318-0)
- $\rightarrow W$  $\rightarrow W$

## **A**

## • **Punkt dostępu (Access Point)**

Przekaźnik bezprzewodowy lub stacja bazowa odbierająca informacje od klientów bezprzewodowych/ urządzenia i przekazująca je dalej. Wymagany w sieciach typu infrastruktury.

## • **Ad-hoc**

Ustawienia komputerów klienckich i urządzenia powodujące prowadzenie komunikacji na zasadzie peer-to-peer, tj. takiej, w której wszystkie klienty o tym samym identyfikatorze SSID/nazwie sieciowej komunikują się bezpośrednio ze sobą. Nie jest wymagane zastosowanie punktu dostępu. To urządzenie nie obsługuje komunikacji ad-hoc.

## • **Hasło administratora (Admin Password)**

Hasło administracyjne używane w aplikacji IJ Network Tool do ograniczania dostępu użytkowników sieci. Wprowadzenie tego hasła jest konieczne w celu uzyskania dostępu do drukarki i zmiany ustawień drukarki.

Jeśli ustawienia sieciowe drukarki mają fabryczne wartości domyślne, nie trzeba wprowadzać hasła administratora.

## • **AES**

Metoda szyfrowania. Jest ona opcjonalna w przypadku standardu WPA. Silny algorytm szyfrowania przyjęty przez organizacje rządowe w USA w celach związanych z przetwarzaniem informacji.

### <span id="page-315-0"></span>• **Metoda uwierzytelniania (Authentication Method)**

Metoda stosowana przez punkt dostępowy do uwierzytelniania drukarki za pośrednictwem bezprzewodowej sieci LAN. Metody te są ze sobą zgodne.

W przypadku używania metody szyfrowania WEP dostępnymi metodami uwierzytelniania są **System otwarty (Open System)** lub **Klucz udostępniony (Shared Key)**.

W standardzie WPA/WPA2 metoda uwierzytelniania to PSK.

◦ **Auto**

Drukarka automatycznie zmienia metodę uwierzytelnienia w celu zapewnienia zgodności z punktem dostępu.

### ◦ **System otwarty (Open System)**

W tej metodzie uwierzytelniania partner komunikacji jest uwierzytelniany bez użycia klucza WEP nawet w przypadku wybrania trybu **Użyj WEP (Use WEP)**.

### ◦ **Klucz udostępniony (Shared Key)**

W przypadku tej metody uwierzytelniania partner komunikacji jest uwierzytelniany przy użyciu określonego klucza WEP ustawionego do szyfrowania.

## **B**

### • **Bonjour**

Wbudowana w systemie operacyjnym Mac OS X usługa służąca do automatycznego wykrywania w sieci zgodnych urządzeń.

## **C**

### • **Kanał**

Kanał częstotliwości komunikacji bezprzewodowej. W trybie infrastruktury kanał jest automatycznie dopasowywany do ustawień punktu dostępu. Urządzenie obsługuje kanały 1–13. Należy pamiętać, że liczba kanałów dostępnych dla komunikacji bezprzewodowej różni się w zależności od obszaru lub kraju.

## **D**

### • **Brama domyślna (Default Gateway)**

Urządzenie pośrednie służące do łączenia się z inną siecią, np. router lub komputer.

### • **Funkcja serwera DHCP (DHCP server functionality)**

Router lub punkt dostępu automatycznie przypisuje adres IP drukarkom i komputerom w momencie uruchomienia sieci.

### • **Serwer DNS (DNS server)**

Serwer, który przekształca nazwy urządzeń na adresy IP. W przypadku ręcznego wprowadzania adresów IP należy podać adres zarówno serwera podstawowego, jak i dodatkowego.

### • **Zapora (Firewall)**

System zapobiegający nieuprawnionemu dostępowi do komputerów w ramach sieci. Do zapobiegania nieuprawnionemu dostępowi można użyć funkcji zapory dostępnej w routerze szerokopasmowym, w oprogramowaniu zabezpieczającym zainstalowanym na komputerze lub w systemie operacyjnym komputera.

### **I**

<span id="page-316-0"></span>**F**

### • **IEEE 802.11b**

Międzynarodowy standard bezprzewodowych sieci LAN, korzystający z zakresu częstotliwości 2,4 GHz, o przepustowości do 11 Mb/s.

#### • **IEEE 802.11g**

Międzynarodowy standard bezprzewodowych sieci LAN, korzystający z zakresu częstotliwości 2,4 GHZ, o przepustowości do 54 Mb/s. Zgodny ze standardem 802.11b.

#### • **IEEE 802.11n**

Międzynarodowy standard bezprzewodowych sieci LAN, korzystający z zakresów częstotliwości 2,4 i 5 GHz. Nawet w przypadku jednoczesnego stosowania co najmniej dwóch anten lub uzyskiwania większej niż dotąd prędkości transmisji dzięki współbieżnemu użyciu wielu kanałów komunikacyjnych, na szybkość przesyłania danych mogą mieć wpływ podłączone urządzenia.

Przy maksymalnej prędkości transmisji wynoszącej 600 Mb/s można komunikować się z wieloma terminalami komputerowymi w promieniu około 12 m.

Zgodny ze standardami 802.11b i 802.11g.

#### • **Infrastruktura**

Konfiguracja komputera klienckiego i urządzenia, w której połączenia następują przy użyciu punktu dostępu.

#### • **Adres IP (IP Address)**

Unikalny numer składający się z czterech części oddzielonych kropkami. Adres IP posiadają wszystkie urządzenia podłączone do sieci Internet. Przykład: 192.168.0.1

Adres IP jest zwykle przydzielany automatycznie przez punkt dostępowy lub serwer DHCP w routerze.

#### • **IPv4/IPv6**

Protokół komunikacyjny warstwy sieciowej stosowany w sieci Internet. Protokół IPv4 wykorzystuje adresy 32-bitowe, a protokół IPv6 — adresy 128-bitowe.

### **K**

### • **Format klucza (Key Format)**

Jako format klucza WEP należy wybrać ustawienie **ASCII** lub **szesnastkowy (Hex)**. Znaki, których można użyć w kluczu WEP, różnią się w zależności od wybranego formatu.

◦ ASCII

<span id="page-317-0"></span>Kluczem powinien być ciąg o długości 5 lub 13 znaków alfanumerycznych i "". W kluczu uwzględniana jest wielkość liter.

## ◦ Szesnastkowy

Należy określić ciąg o długości 10 lub 26 znaków (w tym znaków szesnastkowych: 0–9, A–F i a– f).

### • **Długość klucza (Key Length)**

Długość klucza WEP. Może wynosić 64 lub 128 bitów. Dłuższy klucz umożliwia zastosowanie bardziej złożonych kluczy WEP.

## **L**

### • **Jakość łącza (Link Quality)**

Stan połączenia pomiędzy punktem dostępu a drukarką z wyłączeniem szumu (interferencji), przedstawiany jako wartość z zakresu 0–100%.

### • **LPR**

Niezależny od platformy protokół drukowania używany w sieciach TCP/IP. Nie obsługuje komunikacji dwukierunkowej.

## **M**

### • **Adres MAC (MAC Address)**

Nazywany także adresem fizycznym. Unikalny i stały identyfikator sprzętowy przypisany do urządzenia przez producenta. Adresy MAC charakteryzują się długością 48 bitów i formą cyfr w formacie szesnastkowym oddzielonych dwukropkami, np. 11:22:33:44:55:66.

## **O**

### • **Stan aktywności urządzenia (Operation Status)**

Określa, czy korzystanie z drukarki jest możliwe.

### **P**

### • **Serwer proxy (Proxy server)**

Serwer, który łączy komputer działający w sieci LAN z Internetem. W przypadku korzystania z serwera proxy należy podać jego adres i numer portu.

### • **PSK**

Metoda szyfrowania stosowana w standardach WPA/WPA2.

## **R**

### • **Router**

Urządzenie pośrednie służące do łączenia się z inną siecią.

### • **Siła sygnału (Signal Strength)**

Siła sygnału odbieranego przez drukarkę z punktu dostępu, określona jako wartość z zakresu 0– 100%.

### • **SSID**

Unikalna etykieta bezprzewodowej sieci LAN. Często oznacza nazwę sieci lub punktu dostępowego.

Identyfikator SSID wyróżnia bezprzewodową sieć LAN spośród innych, zapobiegając powstawaniu zakłóceń.

Drukarka i wszystkie klienty bezprzewodowej sieci LAN muszą mieć taki sam identyfikator SSID, aby móc komunikować się ze sobą. Maksymalna długość identyfikatora SSID do 32 znaki alfanumeryczne. Identyfikator SSID może być także określany przy użyciu nazwy sieciowej.

### • **Ukrycie (Stealth)**

W trybie ukrytym punkt dostępu ukrywa swoją obecność przez powstrzymanie się od transmisji swojego identyfikatora SSID. W celu wykrycia punktu dostępu konieczne jest wprowadzenie jego identyfikatora SSID.

### • **Maska podsieci**

Adres IP składa się z dwóch części: adresu sieci i adresu hosta. Maska podsieci służy do obliczania adresu maski podsieci na podstawie adresu IP. Maska podsieci jest zwykle przydzielana automatycznie przez punkt dostępowy lub serwer DHCP w routerze.

Przykład: adres IP: 192.168.127.123 maska podsieci: 255.255.255.0 adres maski podsieci: 192.168.127.0

## **T**

### • **TCP/IP**

Zestaw protokołów komunikacyjnych używanych do łączenia hostów z Internetem lub siecią LAN. Protokół ten umożliwia komunikowanie się ze sobą różnych terminali.

### • **TKIP**

Protokół szyfrowania stosowany w standardach WPA/WPA2.

## **U**

### • **USB**

Interfejs szeregowy umożliwiający podłączanie urządzeń "na gorąco", czyli ich podłączanie i odłączanie bez wyłączania zasilania.

### <span id="page-318-0"></span>**S**

### • **WCN (Windows Connect Now)**

Użytkownicy systemu Windows Vista lub nowszego mogą pozyskać dane konfiguracyjne bezpośrednio przez sieć bezprzewodową (WCN-NET).

### • **WEP/Klucz WEP**

Metoda szyfrowania stosowana w sieci IEEE 802.11. Udostępniony klucz zabezpieczeń wykorzystywany do szyfrowania i deszyfrowania danych przesyłanych przez sieci bezprzewodowe. Ta drukarka obsługuje klucze o długości 64 i 128 bitów, w formacie ASCII lub szesnastkowym i o numerach 1–4.

### • **Wi-Fi**

Międzynarodowe stowarzyszenie certyfikujące produkty dla bezprzewodowych sieci LAN oparte na specyfikacji IEEE 802.11.

To urządzenie otrzymało certyfikat Wi-Fi.

### • **Bezprzewodowa sieć LAN**

Sieć używająca technologii bezprzewodowych, takich jak Wi-Fi, zamiast fizycznych przewodów.

• **WPA**

Standard zabezpieczeń opublikowany przez stowarzyszenie Wi-Fi Alliance w październiku 2002 r. Ustawienia te zapewniają wyższy stopień bezpieczeństwa niż WEP.

◦ Uwierzytelnianie (Authentication)

Standard WPA definiuje następujące metody uwierzytelniania: PSK, która może być stosowana bez korzystania z serwera uwierzytelniania, oraz WPA-802.1x wymagająca zastosowania serwera uwierzytelniania.

To urządzenie obsługuje metodę WPA-PSK.

◦ Hasło

Zaszyfrowany klucz stosowany do przeprowadzania uwierzytelniania WPA-PSK.

Hasło powinno być ciągiem o długości 8–63 znaków alfanumerycznych lub wartością szesnastkową o długości 64 cyfr.

### • **WPA2**

Standard zabezpieczeń opublikowany przez stowarzyszenie Wi-Fi Alliance we wrześniu 2004 r. jako rozszerzenie standardu WPA. Udostępnia silniejszy mechanizm szyfrowania dzięki zastosowaniu standardu (AES).

◦ Uwierzytelnianie (Authentication)

Standard WPA2 definiuje następujące metody uwierzytelniania: PSK, która może być stosowana bez korzystania z serwera uwierzytelniania, oraz WPA2-802.1x, wymagającą zastosowania serwera uwierzytelniania.

To urządzenie obsługuje metodę WPA2-PSK.

◦ Hasło

Zaszyfrowany klucz stosowany do przeprowadzania uwierzytelniania WPA2-PSK.

### <span id="page-319-0"></span>**W**

Hasło powinno być ciągiem o długości 8–63 znaków alfanumerycznych lub wartością szesnastkową o długości 64 cyfr.

### • **WPS (Wi-Fi Protected Setup)**

WPS to standard umożliwiający łatwą i bezpieczną konfigurację sieci bezprzewodowych.

Standard WPS wykorzystuje dwie podstawowe metody:

numer PIN: obowiązkowa metoda konfiguracji wszystkich urządzeń zgodnych ze standardem WPS

PBC: metoda wymagająca naciśnięcia fizycznego przycisku na urządzeniu lub wirtualnego przycisku w oprogramowaniu.

# <span id="page-321-0"></span>**Ograniczenia**

W przypadku korzystania z drukarki w bezprzewodowej sieci LAN drukarka może rozpoznać pobliskie sieci bezprzewodowe, w związku z czym należy skonfigurować klucz sieciowy (WEP, WPA lub WPA2) punktu dostępu, co umożliwia szyfrowanie transmisji. Nie gwarantuje się poprawnej pracy połączeń z produktami niezgodnymi ze standardem Wi-Fi.

Nawiązanie połączenia ze zbyt wieloma komputerami może negatywnie wpłynąć na wydajność drukarki, np. na szybkość drukowania.

# <span id="page-322-0"></span>**Zapora — informacje**

Zapora to funkcja dostępna w oprogramowaniu zabezpieczającym zainstalowanym na komputerze lub w systemie operacyjnym komputera, która służy do zapobiegania nieuprawnionemu dostępowi do sieci.

## **Środki ostrożności w przypadku, gdy jest włączona funkcja zapory**

- Funkcja zapory może ograniczać komunikację między drukarką a komputerem. Może to prowadzić do blokady konfigurowania drukarki i nawiązywania z nią połączenia.
- Podczas konfigurowania drukarki może pojawić się monit o włączenie lub wyłączenie komunikacji, w zależności od funkcji zapory w oprogramowaniu zabezpieczającym lub w systemie operacyjnym. W takiej sytuacji należy włączyć komunikację.
- W przypadku korzystania z programu IJ Network Tool może pojawić się monit o włączenie lub wyłączenie komunikacji, w zależności od funkcji zapory w oprogramowaniu zabezpieczającym. W takiej sytuacji należy włączyć komunikację.
- Jeśli nie można skonfigurować drukarki, należy tymczasowo wyłączyć funkcję zapory w oprogramowaniu zabezpieczającym lub w systemie operacyjnym.

## **Ważne**

- Po wyłączeniu funkcji zapory należy odłączyć sieć od Internetu.
- Niektóre aplikacje (np. oprogramowanie do konfigurowania sieci) ignorują ustawienia zapory. Należy uprzednio sprawdzić ustawienia aplikacji.
- Jeśli dla użytkowanej drukarki wybrane jest ustawienie **Pobierz adres IP automatycznie (Get IP address automatically)**, jej adres IP zmienia się za każdym razem, gdy drukarka nawiązuje połączenie z siecią. Może to prowadzić do blokady konfiguracji drukarki i komunikacji z nią w zależności od ustawień zapory. W takim przypadku należy albo zmienić ustawienia zapory, albo przypisać drukarce stały adres IP. Tę ostatnią czynność można wykonać za pomocą programu IJ Network Tool.
	- [Zmiana ustawień na karcie Bezp. sieć LAN](#page-255-0)
	- [Zmiana ustawień na karcie Przewodowa sieć LAN](#page-262-0)

Przypisując drukarce stały adres IP, należy wprowadzić adres, z którym może się połączyć komputer.

## **Uwaga**

• Informacje na temat ustawień funkcji zapory w systemie operacyjnym lub w oprogramowaniu zabezpieczającym można znaleźć w podręczniku komputera lub oprogramowania albo uzyskać u jego producenta.

# **Porady służące uzyskiwaniu optymalnej jakości drukowania**

- [Przydatne informacje na temat atramentu](#page-324-0)
- [Najważniejsze czynności warunkujące udane drukowanie](#page-326-0)
- [Po załadowaniu papieru upewnij się, że wprowadzono odpowiednie ustawienia papieru](#page-327-0)
- [Anulowanie zadania drukowania](#page-328-0)
- [Klucz do stabilnej jakości drukowania](#page-329-0)
- [Środki ostrożności dotyczące bezpiecznego transportu urządzenia](#page-330-0)
# **Przydatne informacje na temat atramentu**

## **W jaki sposób atrament jest używany do celów innych niż drukowanie?**

Atrament może być używany do celów innych niż drukowanie.

Przy korzystaniu z drukarki firmy Canon po raz pierwszy po zainstalowaniu dostarczonych zbiorników z atramentem, drukarka zużywa niewielką ilość atramentu, w ilości umożliwiającej drukowanie, poprzez wypełnienie tuszem dysz głowicy drukującej. Z tego powodu liczba arkuszy, które można wydrukować z pierwszych zbiorników z atramentem jest mniejsza, niż tych drukowanych z kolejnych zbiorników z atramentem.

Koszty druku opisane w broszurach lub witrynach internetowych dotyczą danych o zużyciu nie z pierwszego zbiornika z atramentem/kasety z atramentem, ale z kolejnego zbiornika z atramentem/kasety z atramentem.

Atrament jest czasami zużywany w celu utrzymywania optymalnej jakości druku. Aby utrzymać odpowiednią wydajność, drukarka firmy Canon wykonuje czyszczenie automatycznie, w zależności od stanu. W trakcie czyszczenia drukarka zużywa niewielką ilość atramentu. W tym przypadku wszystkie kolory atramentu mogą zostać zużyte.

#### **[Funkcja czyszczenia]**

Dzięki funkcji czyszczenia drukarka zasysa pęcherzyki powietrza lub atrament z dyszy, zapobiegając tym samym obniżeniu się jakości wydruku lub zatkaniu dysz.

## **Czy podczas drukowania w czerni i bieli zużywany jest atrament kolorowy?**

W przypadku drukowania w czerni i bieli może być używany także inny atrament niż czarny, w zależności od typu papieru w drukarce i ustawień jej sterownika. W związku z tym atrament kolorowy może być zużywany nawet w przypadku drukowania w czerni i bieli.

## **Dlaczego urządzenie jest wyposażone w dwa zbiorniki z czarnym atramentem?**

Urządzenie korzysta z dwóch rodzajów czarnego atramentu: barwnikowego (BK) i pigmentowego (PGBK).

Atrament barwnikowy jest używany przede wszystkim do drukowania zdjęć, ilustracji itp., a atrament pigmentowy służy głównie do drukowania dokumentów tekstowych. Każdy jest przeznaczony do innych celów, dlatego jeśli jeden z nich się wyczerpie, drugi nie będzie używany zamiast niego. Jeśli któryś z nich się skończy, konieczna jest wymiana zbiornika z atramentem.

Oba te atramenty są używane automatycznie, w zależności od typu papieru w drukarce i ustawień jej sterownika. Nie można samodzielnie zmieniać sposobu ich stosowania.

## **Jeśli atrament jest na wyczerpaniu, zapala się lampka**

### **atramentu.**

Wnętrze zbiornika z atramentem składa się z pojemnika na atrament **(A)** i gąbki nasączonej atramentem **(B)**.

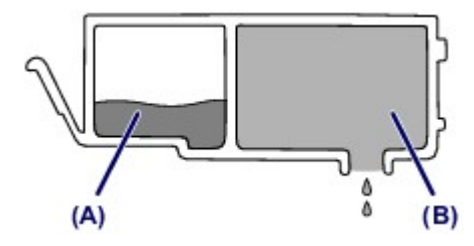

W przypadku wyczerpania się atramentu w części **(A)** lampka atramentu zaczyna migać powoli, informując o wyczerpywaniu się atramentu.

Następnie, gdy wyczerpie się atrament w części **(B)**, lampka atramentu zaczyna szybko migać, informując o konieczności wymiany zbiornika z atramentem na nowy.

[Sprawdzanie stanu atramentu za pomocą lampek atramentu](#page-167-0)

# **Najważniejsze czynności warunkujące udane drukowanie**

## **Przed rozpoczęciem drukowania sprawdź stan urządzenia!**

Czy nie występują problemy z głowicą drukującą?

W przypadku zatkania dyszy głowicy drukującej wydruki będą blade, a papier zostanie zmarnowany. Aby sprawdzić głowicę drukującą, wydrukuj deseń testu dysz. **→ [Procedura konserwacji](#page-171-0)** 

### Czy wnętrze urządzenia nie jest zabrudzone atramentem?

Po wydrukowaniu dużej liczby dokumentów lub wydrukowaniu zdjęć bez obramowań części drukarki, które wchodzą w kontakt z papierem, mogą być zabrudzone atramentem. Wyczyść wnętrze urządzenia, korzystając z funkcji czyszczenia płyty dolnej.

[Czyszczenie wnętrza urządzenia \(czyszczenie przy użyciu płyty dolnej\)](#page-202-0)

### **Sprawdź metody prawidłowego ładowania papieru!**

Czy papier został załadowany w odpowiedniej orientacji?

Aby załadować papier na przednią tacę, włóż papier STRONĄ DO ZADRUKOWANIA SKIEROWANĄ DO DOŁU.

#### [Ładowanie papieru](#page-118-0)

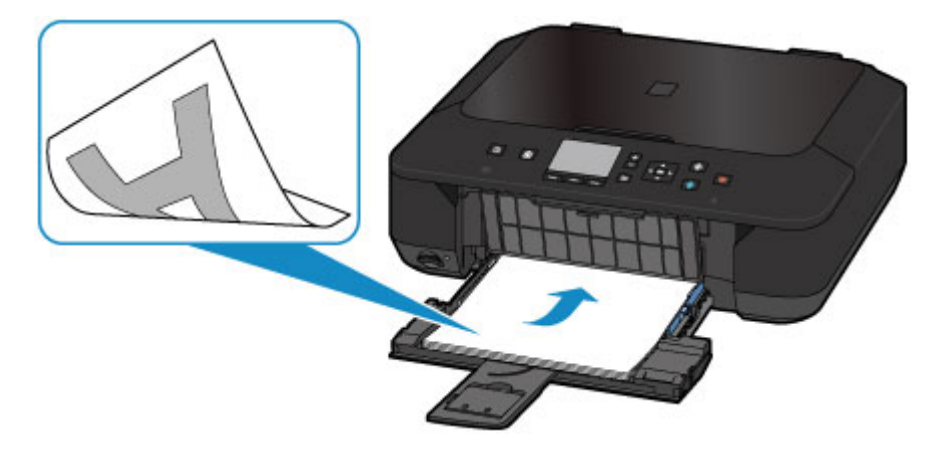

### Czy papier nie jest zwinięty?

Zwinięcie papieru może spowodować jego zacięcie. Wyprostuj zwinięty papier, a następnie załaduj go ponownie.

**→ Patrz:** "Wyrównaj zawinięcia i włóż papier." w części Papier jest zaplamiony/ Zadrukowana powierzchnia jest porysowana

# **Po załadowaniu papieru upewnij się, że wprowadzono odpowiednie ustawienia papieru**

Jeśli ustawienie typu nośnika nie odpowiada załadowanemu papierowi, wyniki drukowania mogą być niezadowalające. Po załadowaniu papieru wybierz ustawienie typu nośnika odpowiednie dla załadowanego papieru.

**→ Wyniki drukowania sa niezadowalające** 

Dostępne są różne rodzaje papieru: papier pokryty specjalnymi powłokami, przeznaczony do drukowania zdjęć oraz papier przeznaczony do drukowania dokumentów.

Każdy typ nośnika ma określone ustawienia wstępne, np. sposób użycia i nanoszenia atramentu, odległość od dysz itd., umożliwiające uzyskanie na tym nośniku optymalnej jakości drukowania.

Dzięki temu drukowanie z ustawieniami najlepiej dopasowanymi do załadowanego typu nośnika wymaga tylko wybrania danego nośnika.

## **Anulowanie zadania drukowania**

## **Nie naciskaj nigdy przycisku WŁ. (ON)!**

Naciśnięcie przycisku **WŁ. (ON)** podczas drukowania powoduje zapisanie danych przesłanych z komputera w pamięci urządzenia i może uniemożliwić dalsze drukowanie. Aby anulować drukowanie, naciśnij przycisk **Zatrzymaj (Stop)**.

# **Klucz do stabilnej jakości drukowania**

Aby zapewnić optymalną jakość drukowania, nie pozwalaj na zaschnięcie i zatkanie głowicy drukującej. Stosuj się do poniższych zasad, aby zawsze uzyskiwać optymalną jakość drukowania.

## **Nigdy nie odłączaj kabla zasilania, dopóki nie zostanie odłączone zasilanie!**

Naciśnięcie przycisku **WŁ. (ON)** w celu wyłączenia zasilania powoduje automatyczne ukrycie dysz głowicy drukującej urządzenia w celu zapobieżenia ich zaschnięciu. W przypadku odłączenia kabla zasilania od gniazdka elektrycznego przed wyłączeniem zasilania (przed zgaśnięciem kontrolki **ZASILANIE (POWER)**) głowica drukująca nie jest chowana, co może spowodować zaschnięcie lub zatkanie dysz.

Przed odłączeniem kabla zasilania należy upewnić się, że zgasła kontrolka **ZASILANIE (POWER)**.

[Uwagi dotyczące odłączania kabla zasilania](#page-113-0)

## **Drukuj regularnie!**

Podobnie jak nieosłonięte końcówki długopisu czy flamastra, które nieużywane przez dłuższy czas wysychają i stają się bezużyteczne, dysze głowicy drukującej urządzenia blokowane są przez wyschnięty atrament.

Zaleca się, aby urządzenie było użytkowane przynajmniej raz w miesiącu.

### **EXP** Uwaga

 W zależności od typu papieru użycie na wydruku zakreślacza albo kontakt wydruku z wodą lub potem może spowodować jego zamazanie.

# **Środki ostrożności dotyczące bezpiecznego transportu urządzenia**

Przestawiając urządzenie w inne miejsce, pamiętaj o poniższych kwestiach.

### **Ważne**

#### **Wysyłanie urządzenia do naprawy**

- Zapakuj urządzenie w wytrzymałe pudło, zawsze ustawiane w pozycji horyzontalnej, dnem do dołu. Zastosuj odpowiednią ilość materiału ochronnego, aby zapewnić bezpieczny transport.
- Pozostaw w urządzeniu głowicę drukującą i zbiornik z atramentem oraz wyłącz jego zasilanie, naciskając przycisk **WŁ. (ON)**. Pozwoli to urządzeniu na automatyczne zakrycie głowicy drukującej, zapobiegające jej wysychaniu.
- Po zapakowaniu urządzenia do pudła nie przechylaj go ani nie ustawiaj na boku lub do góry nogami. Mogłoby to spowodować wyciek atramentu w czasie transportu i uszkodzenie urządzenia.
- Jeśli transportem urządzenia zajmuje się firma spedycyjna, należy poprosić o oznaczenie pudła napisem "TA STRONA DO GÓRY", aby urządzenie znajdowało się cały czas w pozycji spodem do dołu. Opakowanie należy również oznaczyć napisem "OSTROŻNIE".

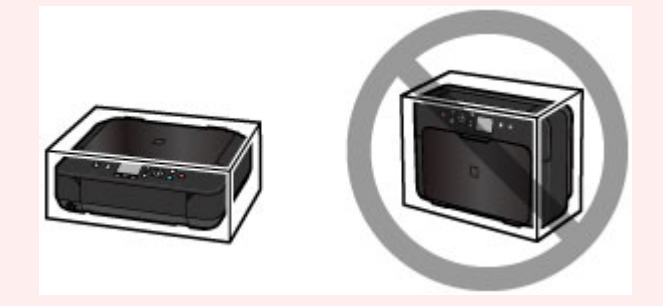

- **1.** Wyłącz urządzenie.
- **2.** Upewnij się, że zgasła kontrolka **ZASILANIE (POWER)** i odłącz zasilanie urządzenia.
- [Uwagi dotyczące odłączania kabla zasilania](#page-113-0)

### **Ważne**

 Nie odłączaj urządzenia, gdy kontrolka **ZASILANIE (POWER)** świeci się lub miga, ponieważ mogłoby to spowodować awarię lub uszkodzenie urządzenia i w efekcie brak możliwości drukowania za pomocą urządzenia.

- **3.** Schowaj podpórkę wyprowadzania papieru, a następnie zamknij tacę wyprowadzania papieru.
- **4.** Schowaj przedłużenie tacy wyjściowej i podpórkę papieru, a następnie zamknij przednią tacę.
- **5.** Odłącz kabel drukarki od komputera i urządzenia, a następnie odłącz od urządzenia kabel zasilania.
- **6.** Przymocuj wszystkie pokrywy urządzenia taśmą klejącą, aby zapobiec ich otwarciu podczas transportu. Następnie zapakuj urządzenie w plastikową torbę.
- **7.** Podczas pakowania urządzenia pamiętaj o zastosowaniu w pudle z urządzeniem materiałów ochronnych.

# **Ograniczenia prawne związane z korzystaniem z produktu i obrazów**

Kopiowanie, skanowanie, drukowanie lub korzystanie z reprodukcji poniższych dokumentów może być sprzeczne z prawem.

Poniższa lista nie jest kompletna. W przypadku wątpliwości należy się skontaktować ze specjalistą od prawa obowiązującego na danym obszarze.

- Banknotv
- **Przekazy pieniężne**
- **Certyfikaty depozytowe**
- Znaczki pocztowe (ostemplowane lub nieostemplowane)
- **Identyfikatory lub emblematy**
- Wezwania na komisje wojskowe i inne dokumenty wojskowe
- Czeki lub szkice wystawione przez agendy rządowe
- Dowody rejestracyjne i świadectwa własności pojazdów
- Czeki podróżne
- Bony żywnościowe
- Paszporty
- Dokumenty imigracyjne
- Znaczki skarbowe (ostemplowane lub nieostemplowane)
- Obligacje lub inne papiery dłużne
- Świadectwa własności papierów wartościowych
- Utwory i dzieła sztuki objęte prawami autorskimi, jeśli nie uzyskano zezwolenia właściciela tych praw

# **Specyfikacje**

# **Specyfikacje ogólne**

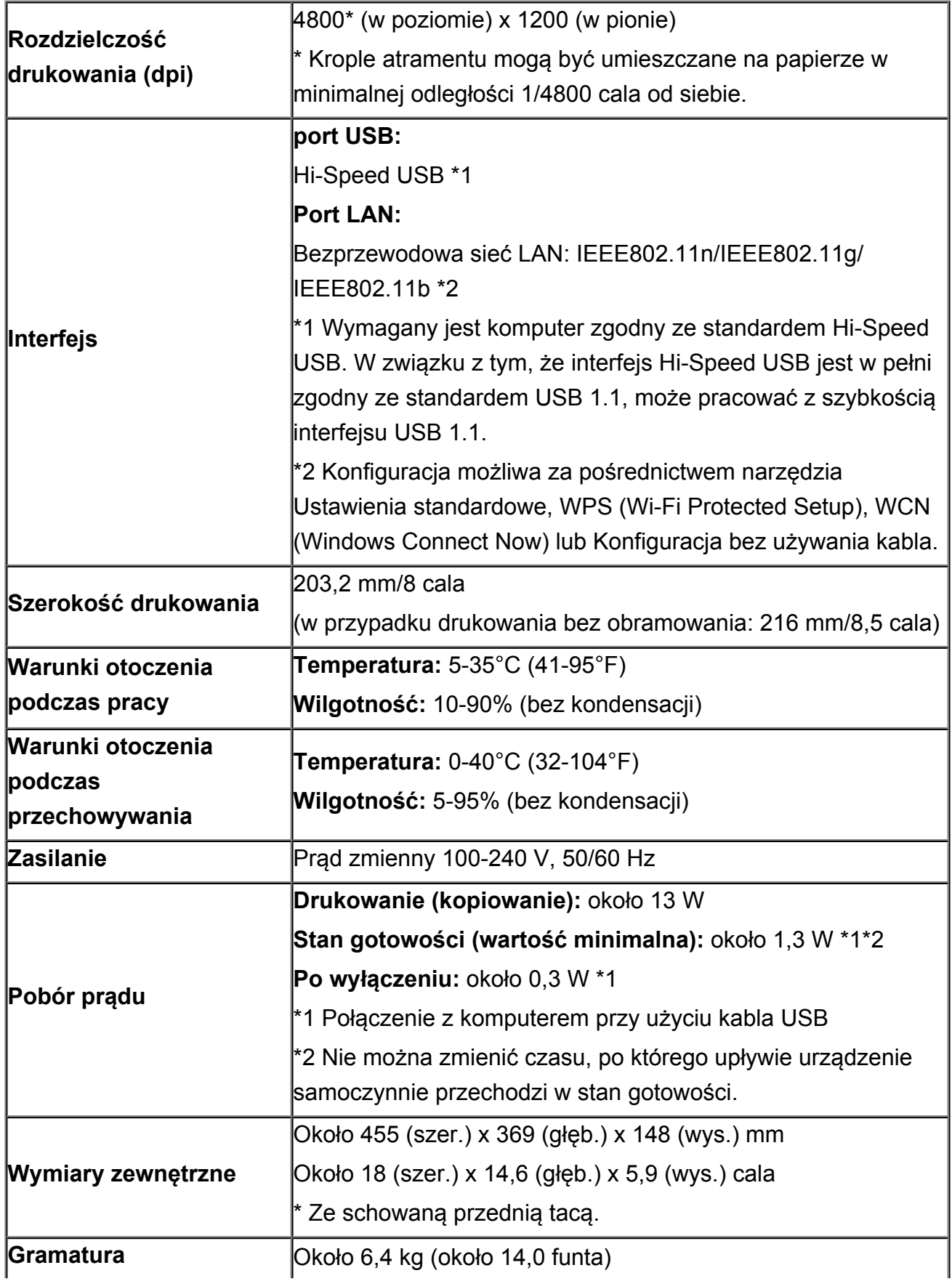

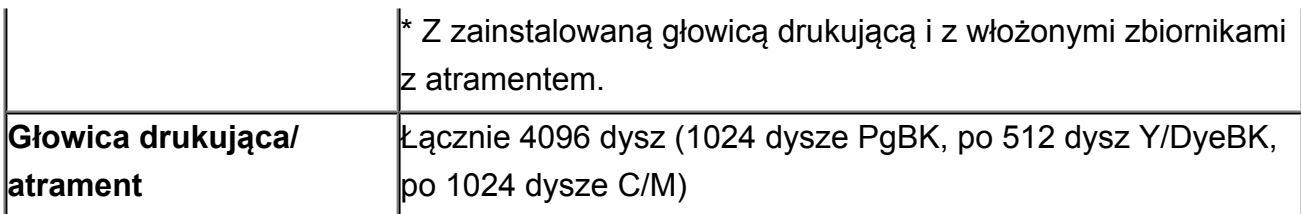

## **Specyfikacje dotyczące kopiowania**

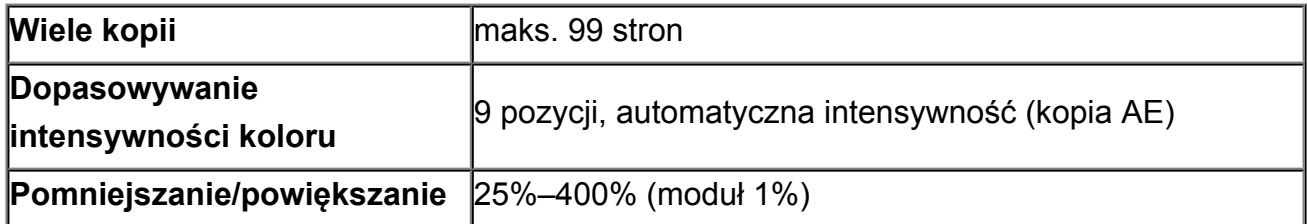

# **Specyfikacje dotyczące skanowania**

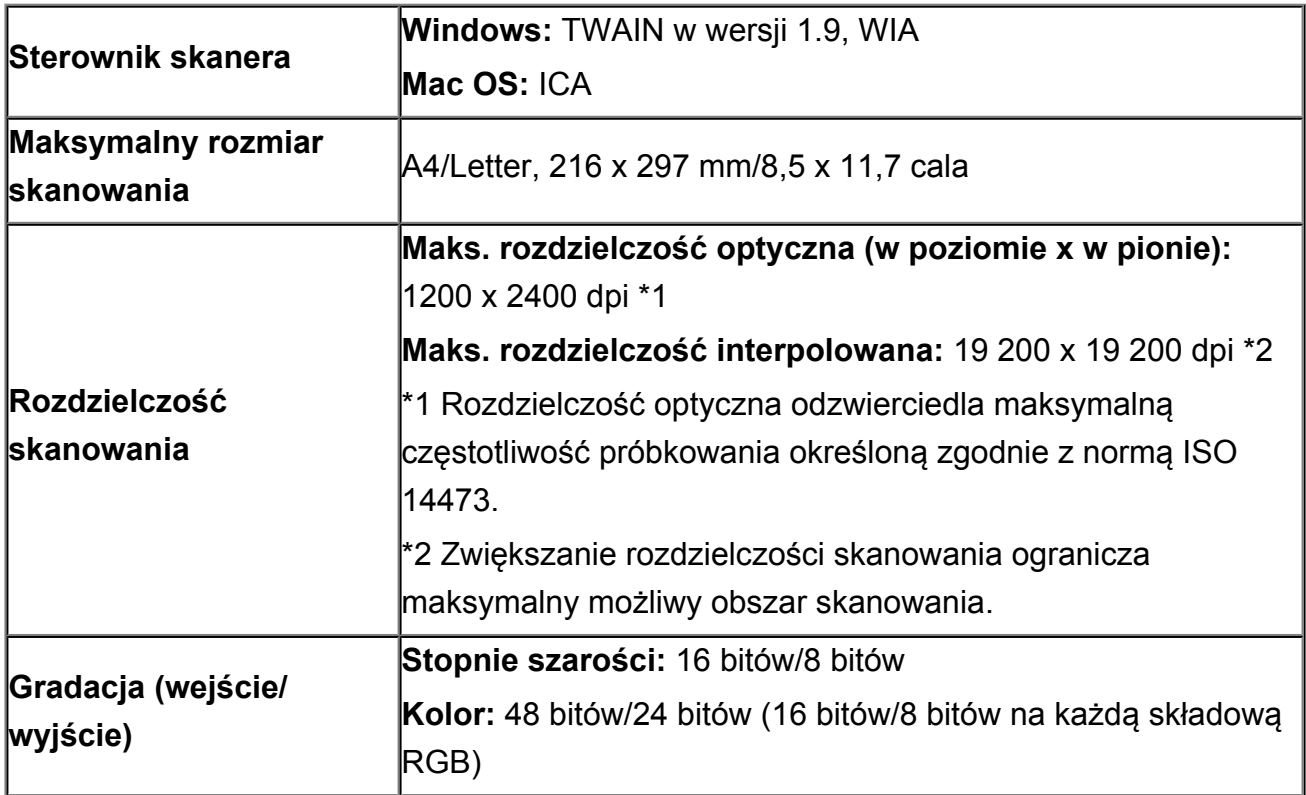

# **Specyfikacje sieci**

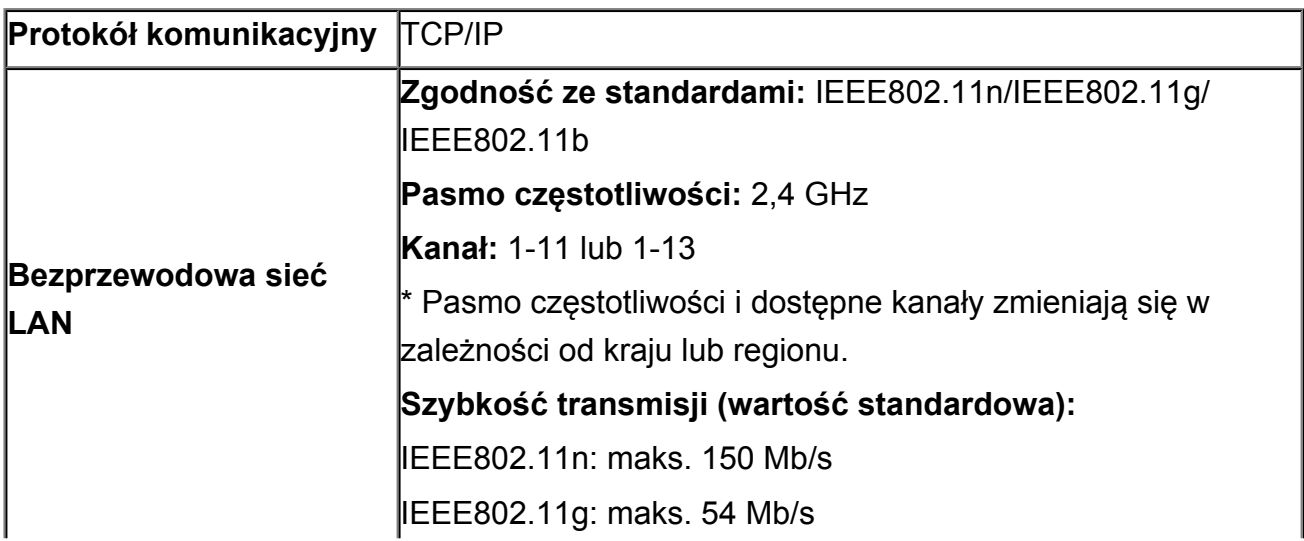

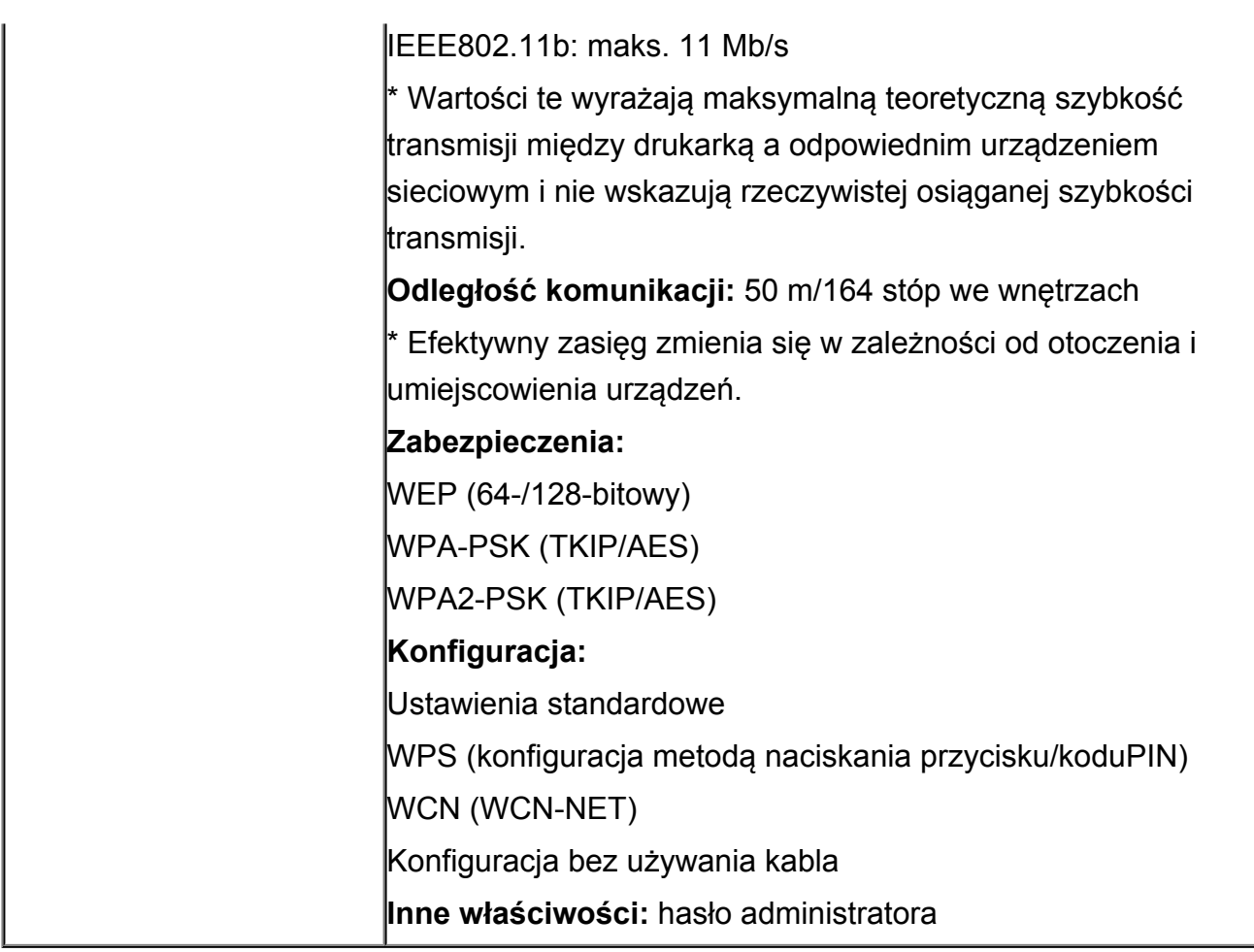

## **Minimalne wymagania systemowe**

Należy stosować się do wymagań systemu operacyjnego, jeśli są one bardziej wygórowane od podanych poniżej.

### **Windows**

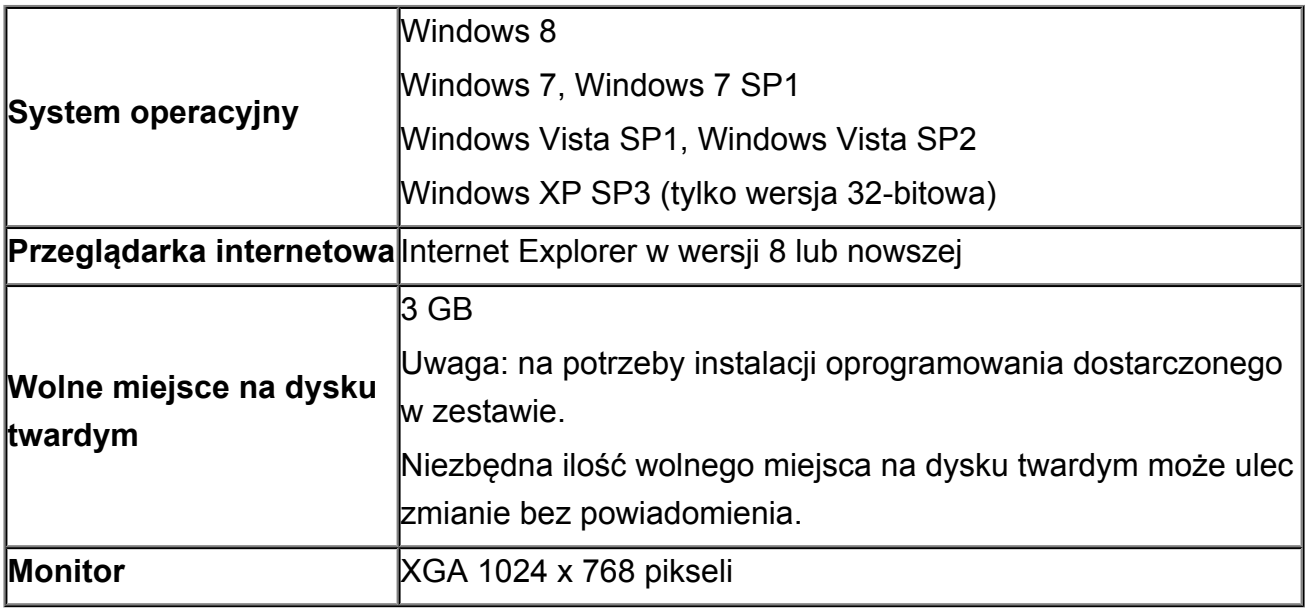

### **Mac OS**

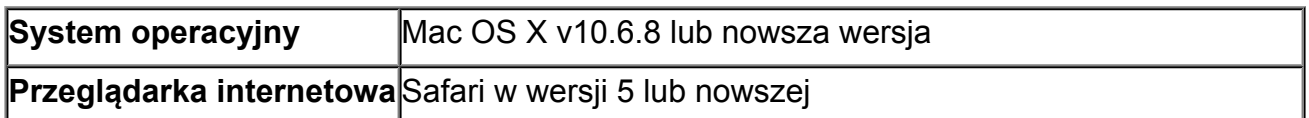

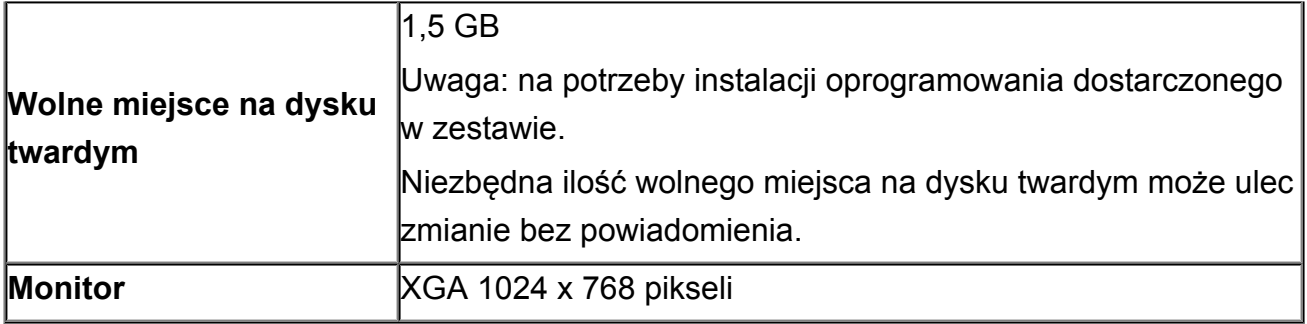

### **Inne obsługiwane systemy operacyjne**

W przypadku niektórych systemów część funkcji może być niedostępnych. Szczegółowe informacje na temat obsługi z użyciem systemów iOS, Android i Windows RT można znaleźć w podręczniku użytkownika lub w witrynie sieci Web firmy Canon.

### **Możliwość drukowania z telefonu komórkowego**

#### **Apple AirPrint**

#### **Google Cloud Print**

#### **Drukuj z wiadomości e-mail**

- Aby wyświetlać *Podręcznik online*, trzeba mieć do dyspozycji połączenie internetowe.
- Windows: prawidłowe działanie jest gwarantowane tylko na komputerze z zainstalowanym fabrycznie systemem operacyjnym Windows 8, Windows 7, Windows Vista lub Windows XP.
- Windows: do instalacji oprogramowania wymagany jest napęd CD-ROM lub połączenie internetowe.
- Windows: instalacja programu Easy-WebPrint EX wymaga przeglądarki Internet Explorer w wersji 8, 9 lub 10.

Program Easy-WebPrint EX do przeglądarki Internet Explorer w wersji 10 można pobrać z witryny sieci Web firmy Canon.

- Windows: w przypadku systemu Windows Media Center część funkcji może być niedostępnych.
- Windows: aby korzystać z programów przeznaczonych do systemu Windows, należy zainstalować oprogramowanie .NET Framework 4 lub 4.5.
- Windows: drukowanie w systemie operacyjnym Windows XP wymaga instalacji oprogramowania XPS Essentials Pack.
- Mac OS: dysk twardy musi być sformatowany jako Mac OS Extended (Journaled) lub Mac OS Extended.
- Mac OS: w przypadku systemu operacyjnego Mac OS do instalacji oprogramowania wymagane jest połączenie internetowe.
- Windows: sterownik TWAIN (ScanGear) jest zgodny ze standardem TWAIN w wersji 1.9 i wymaga obecności w systemie operacyjnym oprogramowania Menedżer źródeł danych.

Dane techniczne mogą ulec zmianie bez powiadomienia.